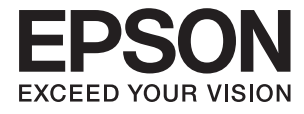

# **XP-7100 Series Упатство за корисникот**

## <span id="page-1-0"></span>**Авторски права**

Ниеден дел од оваа публикација не смее да биде умножуван, зачуван во системот за пребарување, или пренесен во која било форма или на кој било начин, електронски, механички, со фотокопирање, снимање или друго, без претходна писмена согласност од корпорацијата Seiko Epson. Не се предвидени обврски за патентирање во однос на употребата на информациите содржани овде. Ниту пак е предвидена каква било обврска за штети кои произлегуваат од употребата на информациите дадени овде. Информациите што се содржани тука се дизајнирани за употреба со овој производ на Epson. Epson не одговара за употреба на која било од овие информации применети кон други производи.

Ниту корпорацијата Seiko Epson ниту нејзините подружници не одговараат кон купувачот на овој производ или трети лица за штети, загуби, трошоци, или трошоци предизвикани од набавувачот или трети лица како резултат на несреќа, неправилна употреба, или злоупотреба или неовластени промени на овој производ, поправки или измени кај овој производ, или (освен САД) непочитување на упатствата за ракување и одржување на корпорацијата Seiko Epson.

Корпорацијата Seiko Epson и нејзините подружници не одговараат за никакви штети или проблеми кои произлегуваат од употребата на кои било опции или кои било производи за широка потрошувачка различни од оние означени како Original Epson Products (оригинални производи на Epson) или Epson Approved Products (одобрени производи на Epson) од корпорацијата Seiko Epson.

Корпорацијата Seiko Epson не одговара за никаква штета предизвикана од електромагнетно попречување што се појавува поради употребата на кои било кабли за поврзување различни од оние означени како Epson Approved Products (одобрени производи на Epson) од корпорацијата Seiko Epson.

#### © 2018 Seiko Epson Corporation

Содржината на овој прирачник и спецификациите за овој производ се предмет на промена без известување.

## <span id="page-2-0"></span>**Трговски марки**

- ❏ EPSON® е регистрирана заштитена трговска марка, а EPSON EXCEED YOUR VISION или EXCEED YOUR VISION е заштитена трговска марка на корпорацијата Seiko Epson.
- ❏ PRINT Image Matching™ и логото PRINT Image Matching се заштитени трговски марки на корпорацијата Seiko Epson.Copyright © 2001 Seiko Epson Corporation. Сите права се задржани.
- ❏ Epson Scan 2 software is based in part on the work of the Independent JPEG Group.
- ❏ libtiff

Copyright © 1988-1997 Sam Leffler

Copyright © 1991-1997 Silicon Graphics, Inc.

Permission to use, copy, modify, distribute, and sell this software and its documentation for any purpose is hereby granted without fee, provided that (i) the above copyright notices and this permission notice appear in all copies of the software and related documentation, and (ii) the names of Sam Leffler and Silicon Graphics may not be used in any advertising or publicity relating to the software without the specific, prior written permission of Sam Leffler and Silicon Graphics.

THE SOFTWARE IS PROVIDED "AS-IS" AND WITHOUT WARRANTY OF ANY KIND, EXPRESS, IMPLIED OR OTHERWISE, INCLUDING WITHOUT LIMITATION, ANY WARRANTY OF MERCHANTABILITY OR FITNESS FOR A PARTICULAR PURPOSE.

IN NO EVENT SHALL SAM LEFFLER OR SILICON GRAPHICS BE LIABLE FOR ANY SPECIAL, INCIDENTAL, INDIRECT OR CONSEQUENTIAL DAMAGES OF ANY KIND, OR ANY DAMAGES WHATSOEVER RESULTING FROM LOSS OF USE, DATA OR PROFITS, WHETHER OR NOT ADVISED OF THE POSSIBILITY OF DAMAGE, AND ON ANY THEORY OF LIABILITY, ARISING OUT OF OR IN CONNECTION WITH THE USE OR PERFORMANCE OF THIS SOFTWARE.

❏ SDXC Logo is a trademark of SD-3C, LLC.

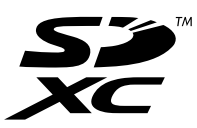

❏ PictBridge is a trademark.

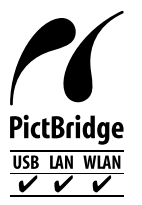

- □ Microsoft<sup>®</sup>, Windows<sup>®</sup>, and Windows Vista<sup>®</sup> are registered trademarks of Microsoft Corporation.
- ❏ Apple, Macintosh, macOS, OS X, Bonjour, Safari, AirPrint, the AirPrint Logo, iPad, iPhone, iPod touch, and iTunes are trademarks of Apple Inc., registered in the U.S. and other countries.
- ❏ Google Cloud Print, Chrome, Chrome OS, and Android are trademarks of Google Inc.
- ❏ Adobe and Adobe Reader are either registered trademarks or trademarks of Adobe Systems Incorporated in the United States and/or other countries.
- $\Box$  Intel<sup>®</sup> is a registered trademark of Intel Corporation.

❏ Општо известување: Останатите имиња на производи што се употребени овде се наменети само за идентификување и може да се трговски марки на нивните сопственици.Epson се одрекува од сите права на овие марки.

## **Содржина**

### **[Авторски](#page-1-0) права**

#### **[Трговски](#page-2-0) марки**

### **За овој [прирачник](#page-10-0)**

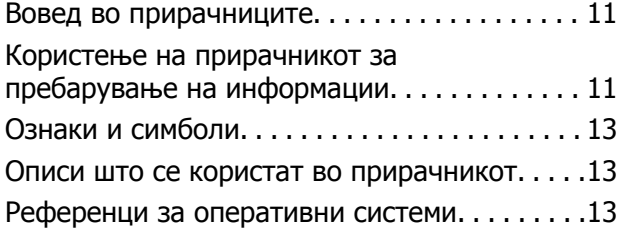

#### **Важни [упатства](#page-14-0)**

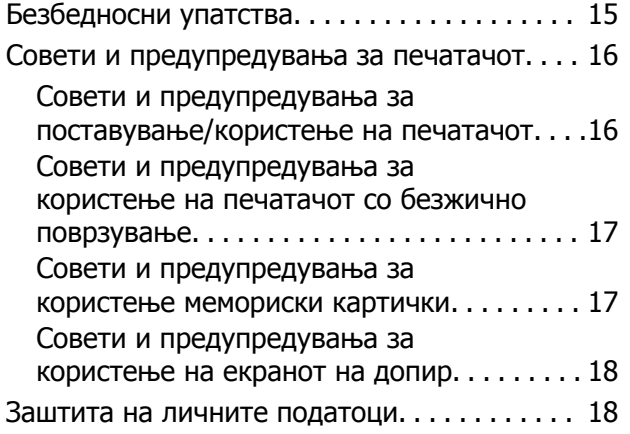

#### **Основни [информации](#page-18-0) за [печатачот](#page-18-0)**

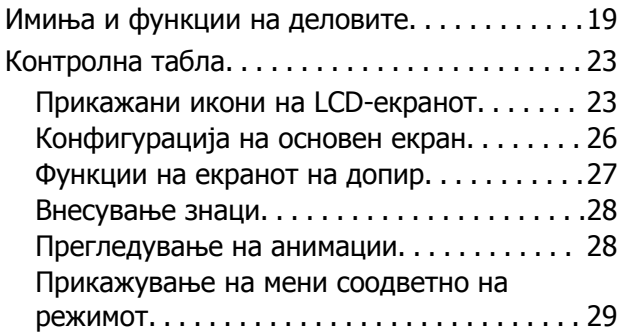

### **[Мрежни](#page-30-0) поставки**

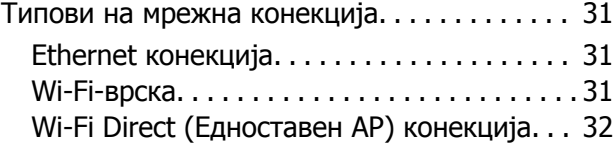

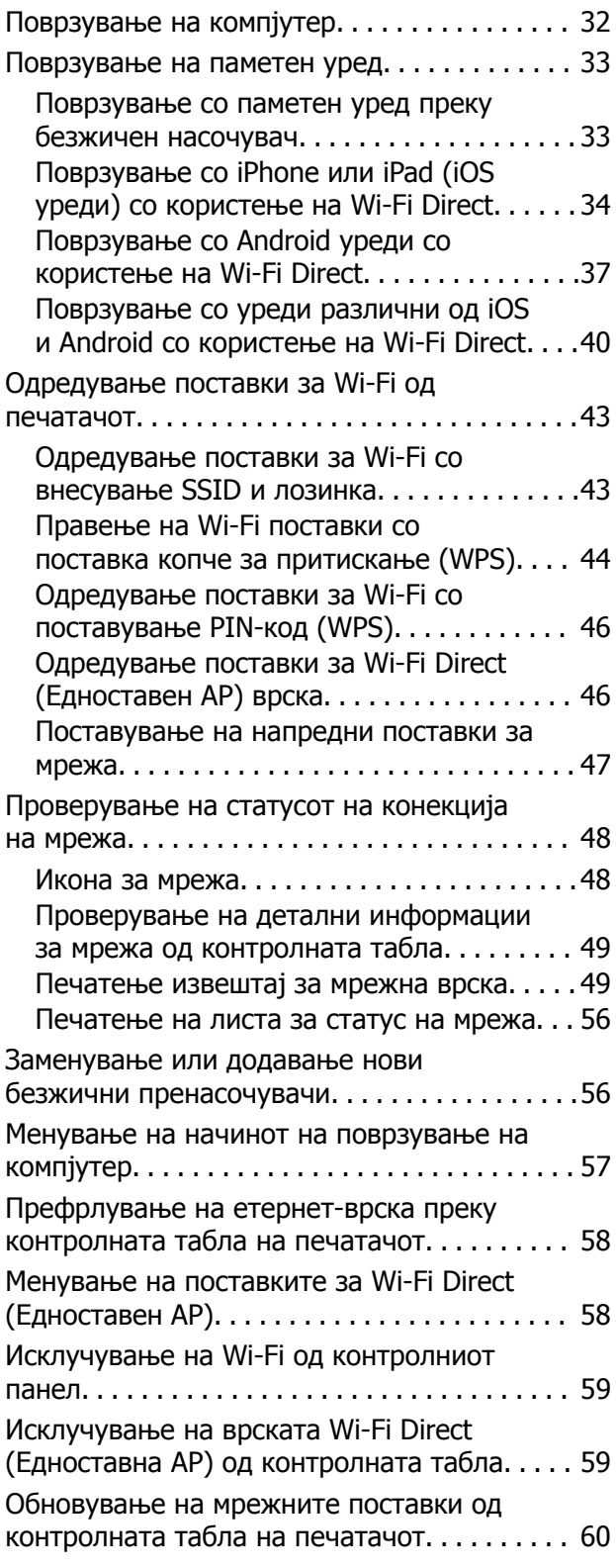

### **Ставање [хартија](#page-60-0)**

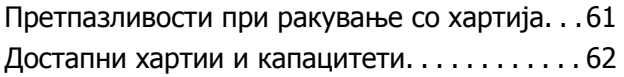

#### **Содржина**

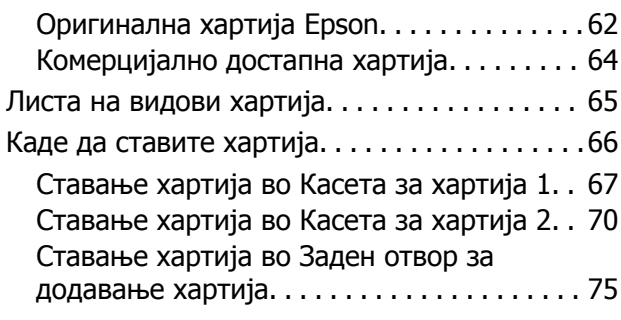

### **Ставање [оригинали](#page-77-0)**

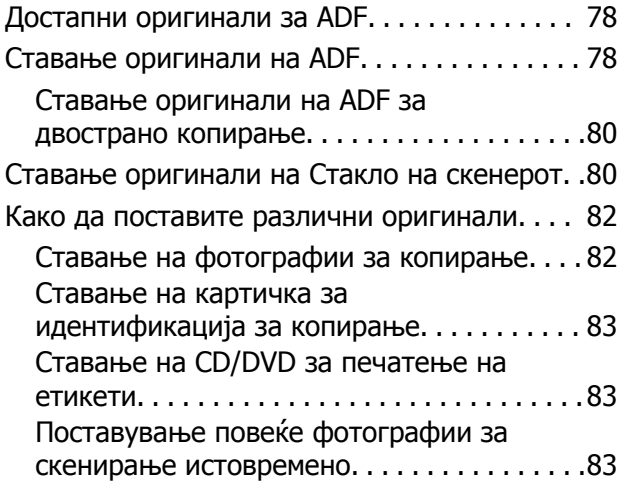

#### **[Вметнување](#page-84-0) мемориска [картичка](#page-84-0)**

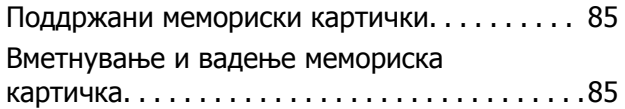

#### **[Ставање](#page-87-0) диск за печатење**

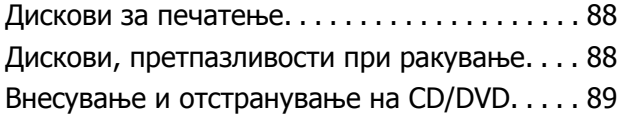

## **[Печатење](#page-89-0)**

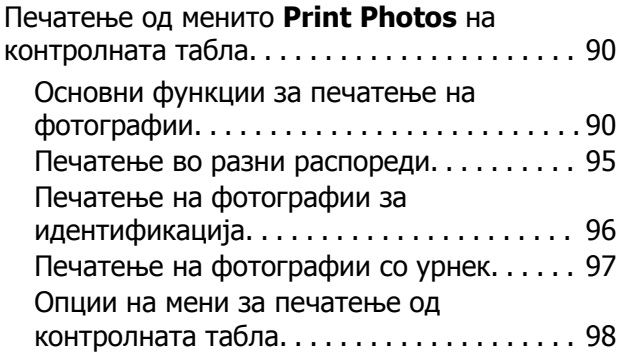

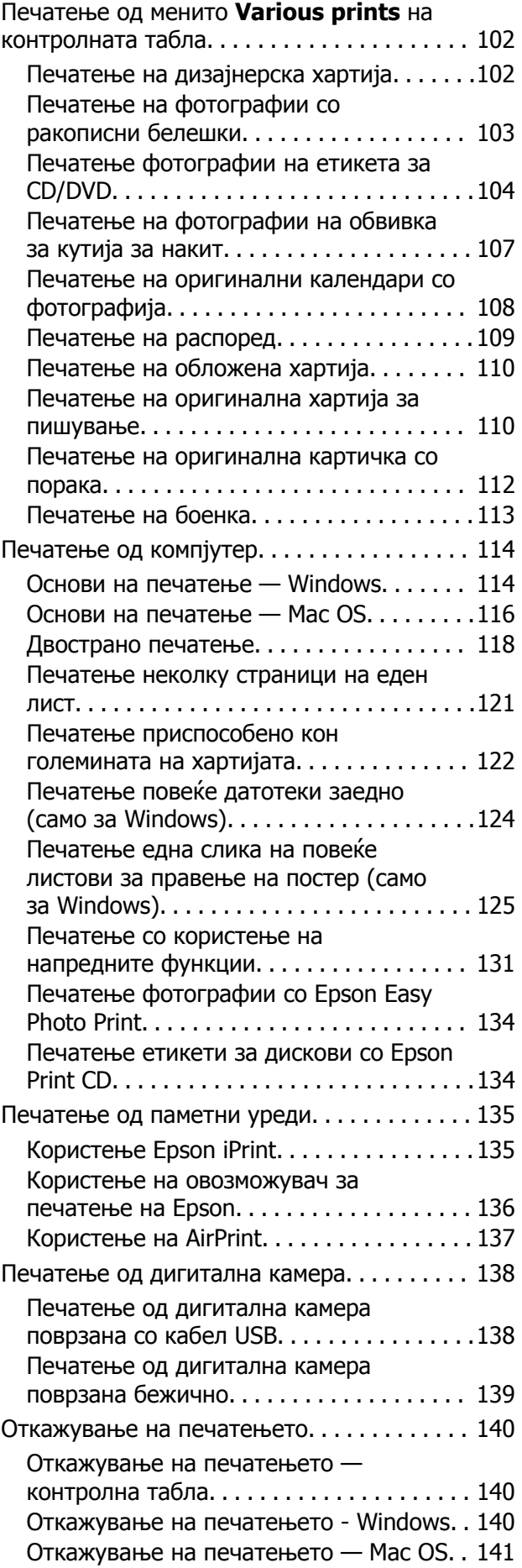

### **[Копирање](#page-141-0)**

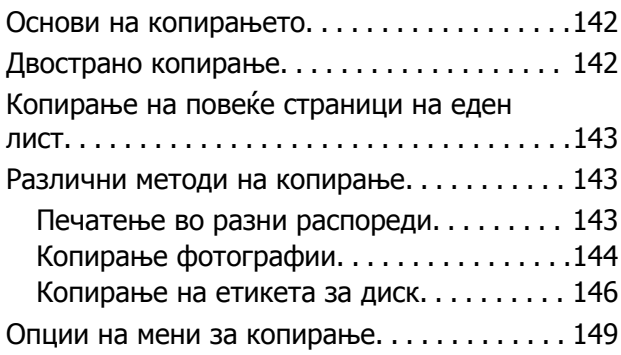

#### **[Скенирање](#page-151-0)**

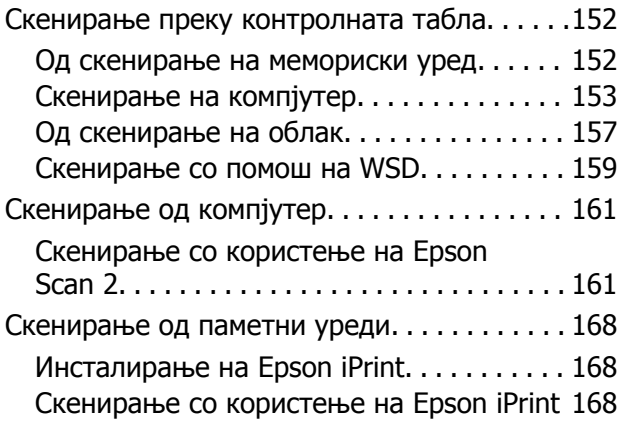

#### **[Замена](#page-169-0) на касети со мастило**

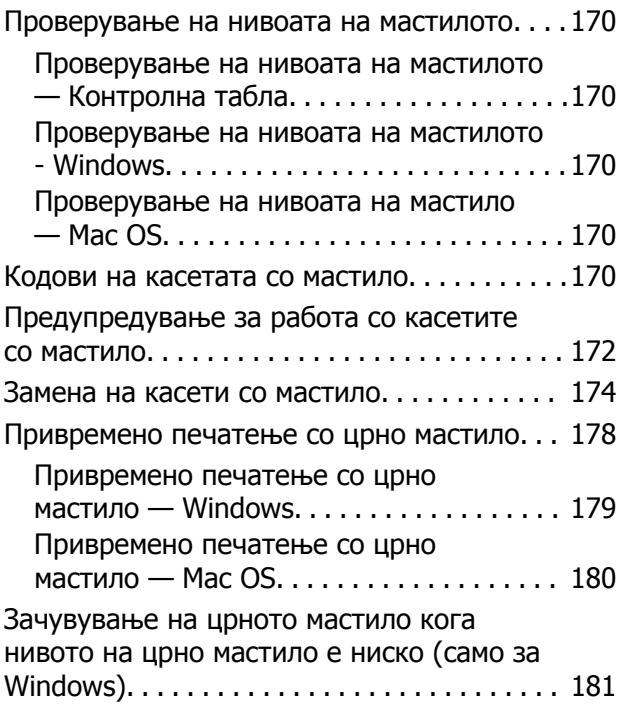

#### **[Одржување](#page-182-0) на печатачот**

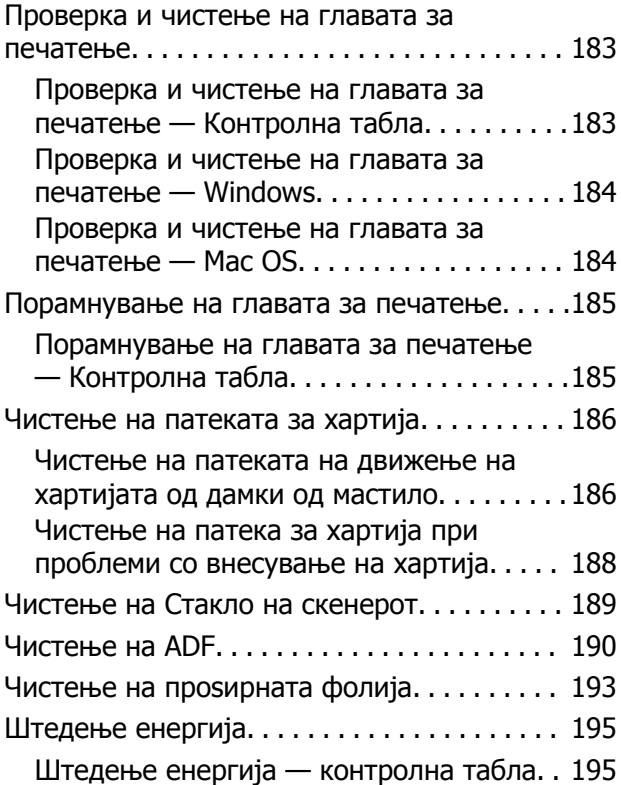

## **Опции на менито за [Settings](#page-195-0)**

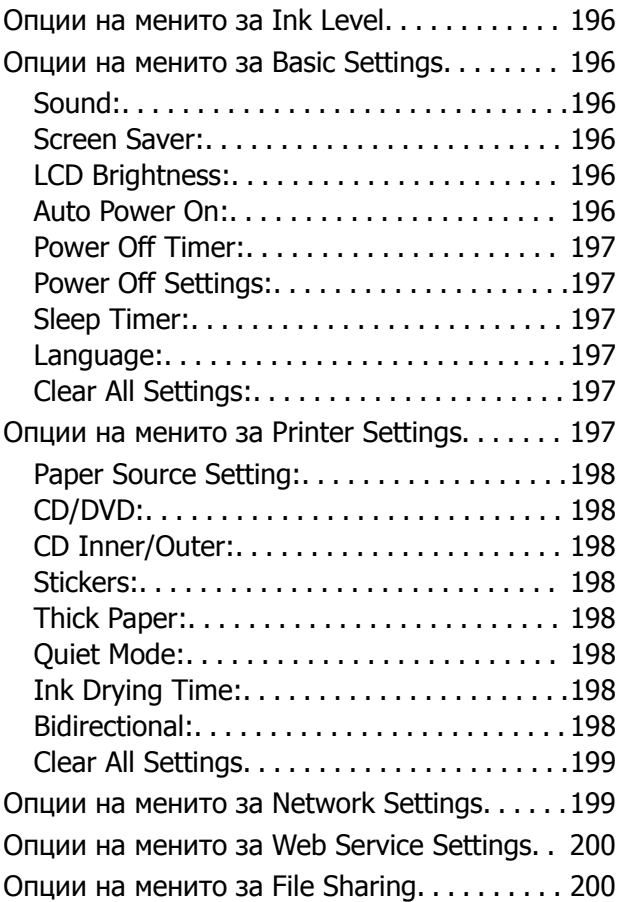

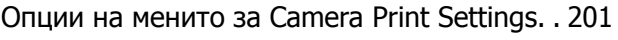

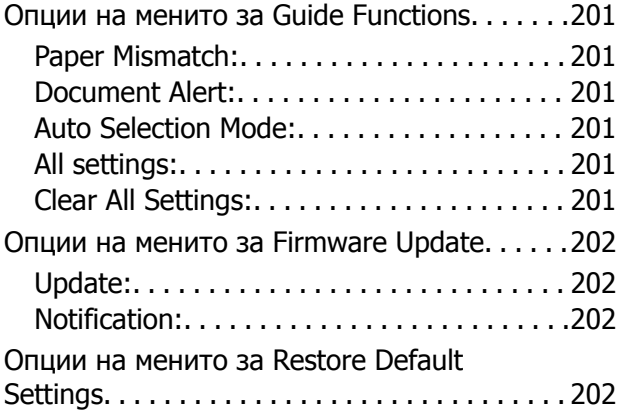

#### **Мрежна услуга <sup>и</sup> [информации](#page-202-0) за [софтвер](#page-202-0)**

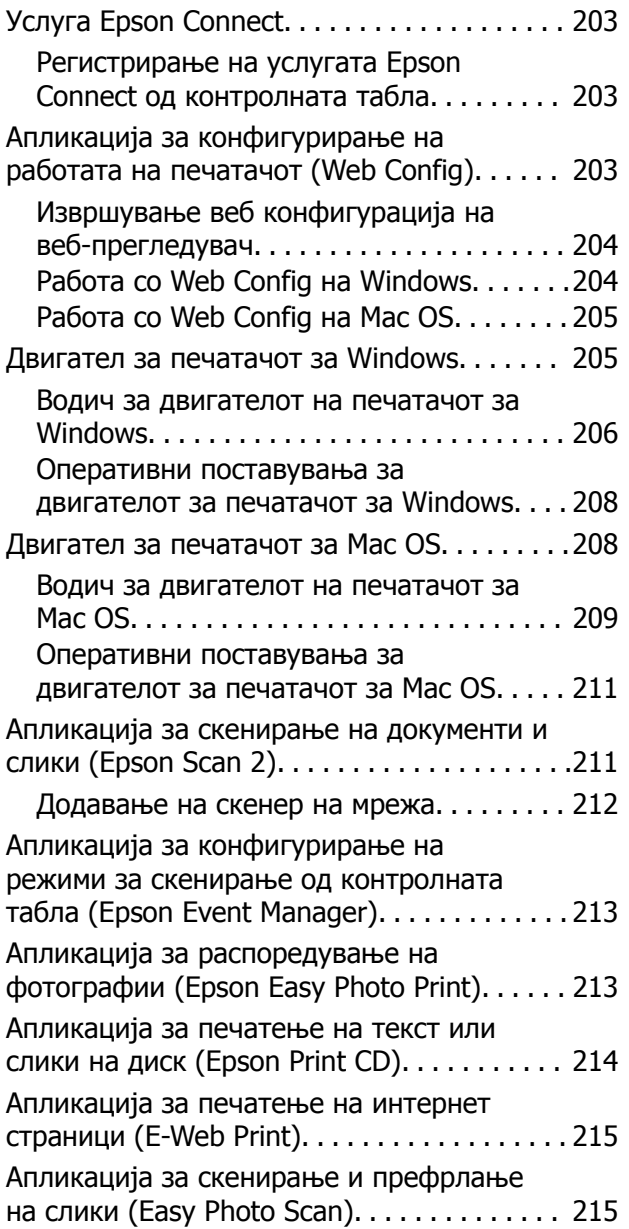

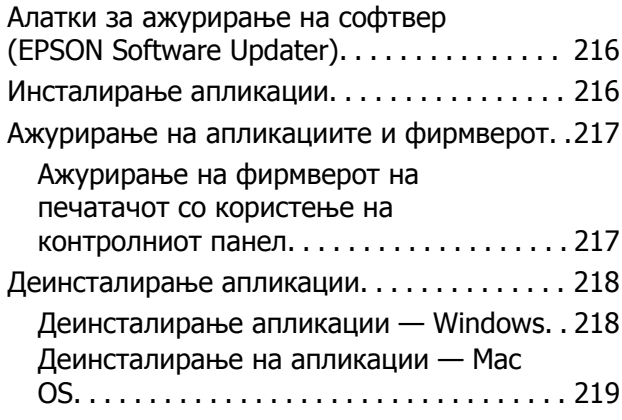

## **Решавање [проблеми](#page-219-0)**

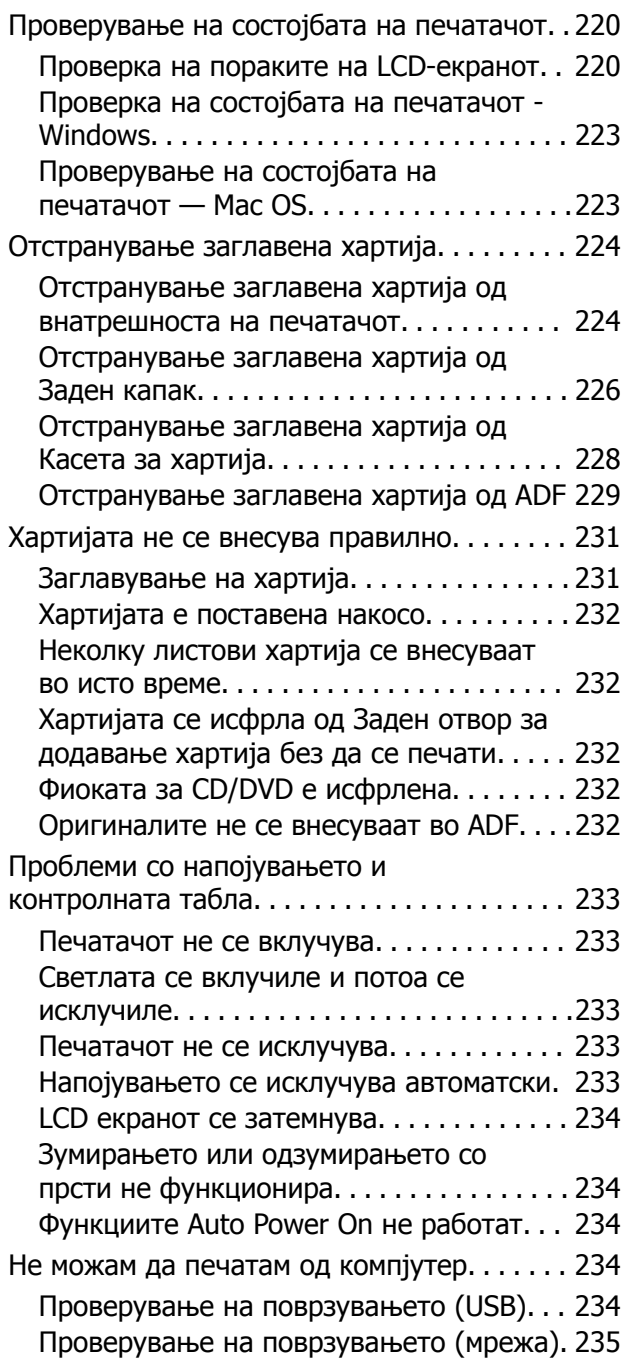

#### **Содржина**

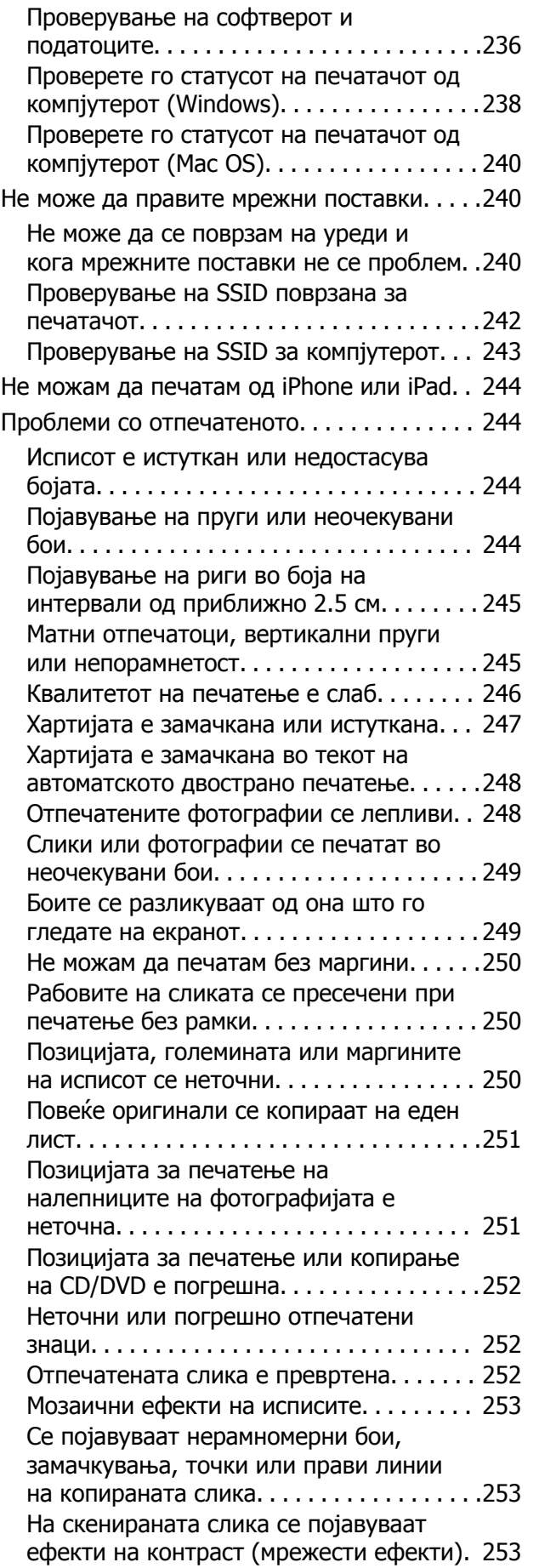

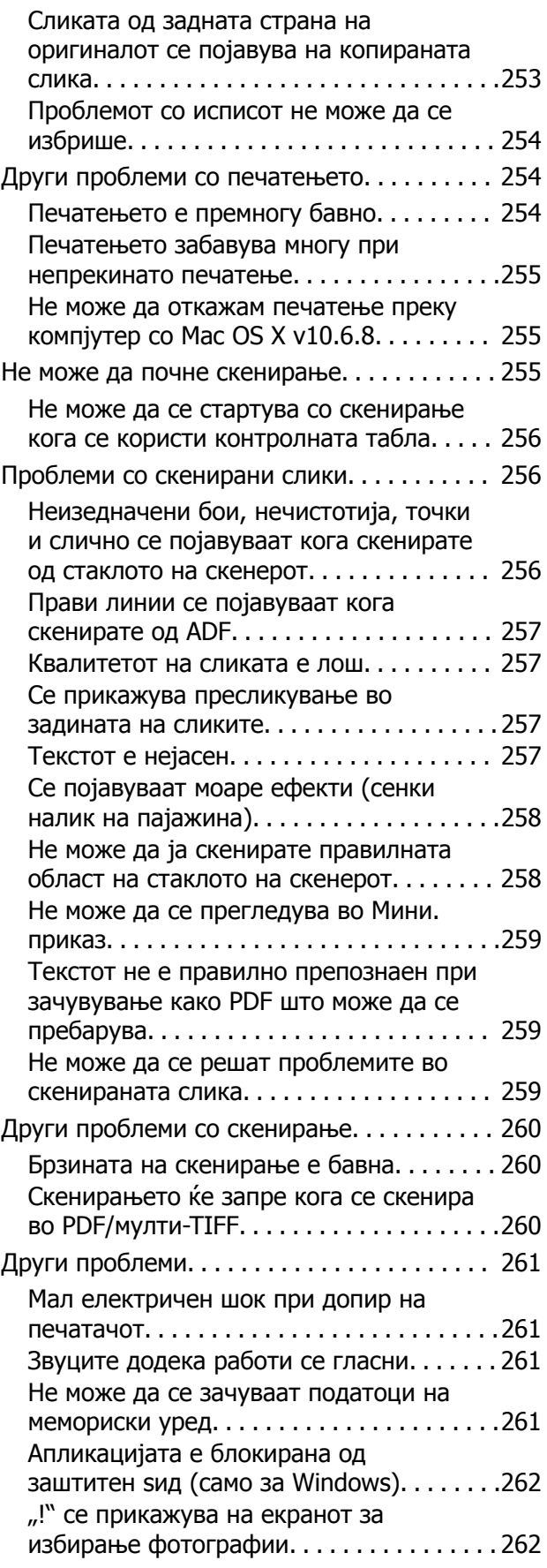

## **[Додаток](#page-262-0)**

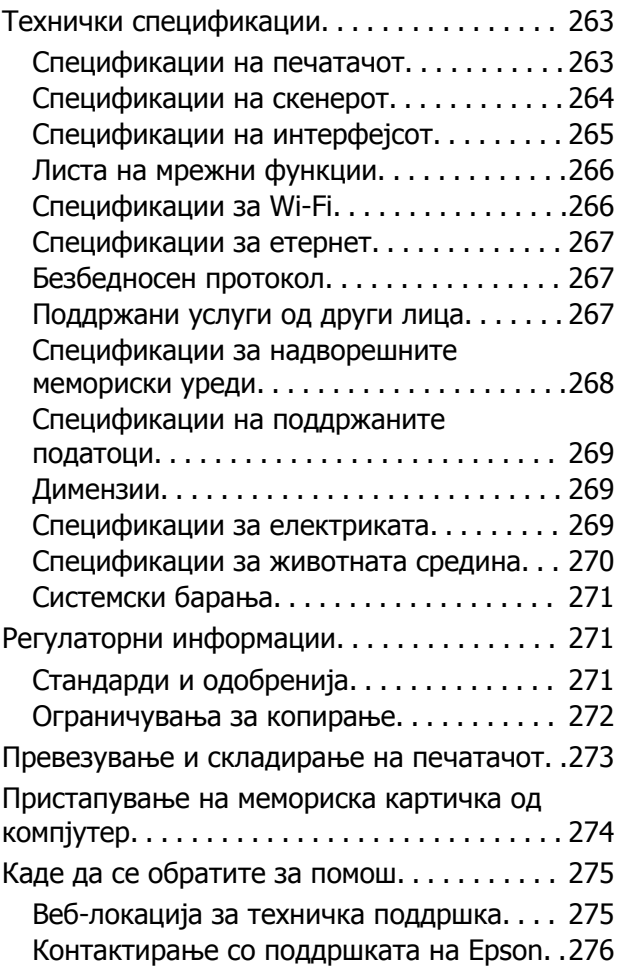

## <span id="page-10-0"></span>**За овој прирачник**

## **Вовед во прирачниците**

Следниве прирачници доаѓаат со вашиот печатач Epson.Покрај прирачниците, погледнете ги различните типови информации за помош што се достапни од самиот печатач или од апликациите.

❏ Почнете оттука (хартиен прирачник)

Содржи информации за поставување на печатачот, инсталирање на софтверот, користење на печатачот, решавање проблеми и сл.

❏ Упатство за корисникот (дигитален прирачник)

Овој прирачник.Се дадени сеопфатни информации и упатства за користење на печатачот, за мрежните поставки кога го користите печатачот на мрежа и за решавање на проблеми.

Може да ги добиете последните верзии на гореспоменатите прирачници на следниве начини.

❏ Хартиен прирачник

Посетете ја интернет страницата за поддршка на Epson за Европа на <http://www.epson.eu/Support> или интернет страницата за поддршка на Epson ширум светот на <http://support.epson.net/>.

❏ Дигитален прирачник

Вклучете EPSON Software Updater на вашиот компјутер.EPSON Software Updater проверува за достапни ажурирања на софтверските апликации на Epson и дигиталните прирачници и ви овозможува да ги преземете најновите.

#### **Поврзани информации**

 $\rightarrow$  "Алатки за ажурирање на софтвер [\(EPSON Software Updater\)"](#page-215-0) на страница 216

## **Користење на прирачникот за пребарување на информации**

Со PDF прирачникот може да ги пребарувате потребните информации со клучен збор или да скокнете директно на специфични делови со користење на обележувачи.Може и да ги печатите само страниците коишто ви се потребни.Во овој дел е објаснето како да го користите PDF прирачникот којшто сте го отвориле во Adobe Reader X на компјутерот.

#### **Пребарување со клучен збор**

Кликнете на **Уреди** > **Напредно пребарување**.Внесете го клучниот збор (текст) за информациите коишто сакате да ги најдете во прозорецот за пребарување и кликнете на **Пребарај**.Резултатите се прикажуваат како листа.Кликнете на еден од прикажаните резултати за да скокнете на таа страница.

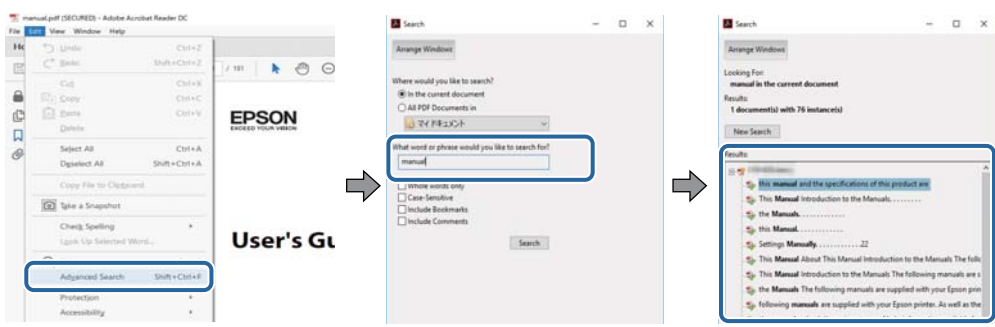

#### **Скокање директно од обележувачи**

Кликнете на наслов да скокнете на таа страница.Кликнете на + или > за да ги прегледате долунаведените наслови во тој дел.За да се вратите на претходната страница, избришете ги следниве постапки на тастатурата.

- ❏ Windows: Задржете **Alt** и притиснете на **←**.
- ❏ Mac OS: Задржете на копчето за команда и притиснете на **←**.

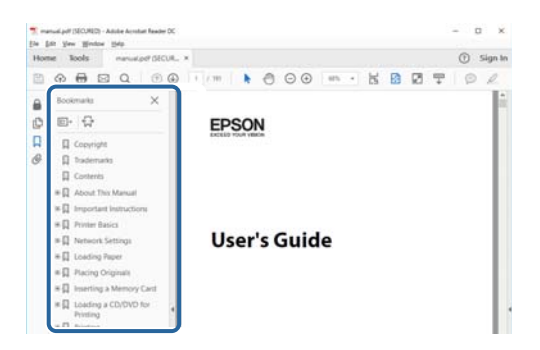

#### **Печатење само на страниците коишто ви се потребни**

Може да ги извадите и да ги отпечатите само страниците коишто ви се потребни.Кликнете на **Печати** во менито **Датотека** и одредете го бројот на страници коишто сакате да ги печатите во **Страници** во **Страници за печатење**.

❏ За да одредите серија на страници, внесете цртичка помеѓу почетната страница и последната страница.

Пример: 20–25

❏ За да ги одредите страниците коишто не се во серија, поделете го бројот на страници со запирки.

Пример: 5, 10, 15

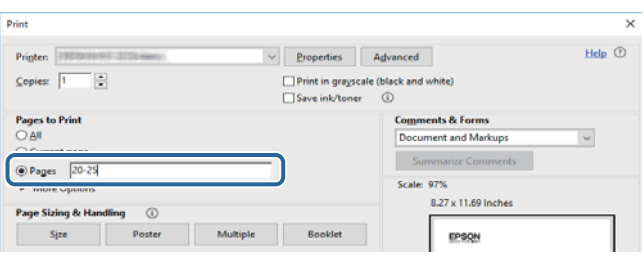

## <span id="page-12-0"></span>**Ознаки и симболи**

#### !**Внимание:**

Упатства што мора да се следат внимателно за да се избегне физичка повреда.

#### c**Важно:**

Упатства што мора да се почитуваат за да се избегне оштетување на вашата опрема.

#### **Белешка:**

Обезбедува дополнителни информации <sup>и</sup> информации за упатување.

& Поврзани информации

Води кон поврзани делови.

## **Описи што се користат во прирачникот**

- ❏ Кадрите на екранот од двигателот за печатачот и екраните за Epson Scan 2 (двигателот за скенерот) се од Windows 10 или macOS High Sierra. Содржината што е прикажана на екраните се разликува во зависност од моделот и ситуацијата.
- ❏ Илустрациите користени во овој прирачник се само примери. Иако може да има мали разлики, зависно од моделот, начинот на ракување е ист.
- ❏ Некои од ставките на менито на LCD-екранот се разликуваат, зависно од моделот и поставките.
- ❏ QR-кодот може да го прочитате со помош на наменска апликација.

## **Референци за оперативни системи**

#### **Windows**

Во овој прирачник, термините "Windows 10", "Windows 8.1", "Windows 8", "Windows 7", "Windows Vista", и "Windows XP" се однесуваат на следните оперативни системи. Освен тоа, "Windows" се користи како референца за сите верзии.

- ❏ Microsoft® Windows® 10 оперативен систем
- ❏ Microsoft® Windows® 8.1 оперативен систем
- ❏ Microsoft® Windows® 8 оперативен систем
- ❏ Microsoft® Windows® 7 оперативен систем
- ❏ Microsoft® Windows Vista® оперативен систем
- ❏ Microsoft® Windows® XP оперативен систем
- ❏ Microsoft® Windows® XP Professional x64 Edition оперативен систем

#### **Mac OS**

Во овој прирачник, "Mac OS" се однесува на macOS High Sierra, macOS Sierra, OS X El Capitan, OS X Yosemite, OS X Mavericks, OS X Mountain Lion, Mac OS X v10.7.x и Mac OS X v10.6.8.

## <span id="page-14-0"></span>**Важни упатства**

## **Безбедносни упатства**

Прочитајте ги и следете ги овие упатства за безбедно користење на печатачот. Чувајте го прирачников за проверки во иднина. Внимавајте и да ги следите сите предупредувања и упатства означени на печатачот.

❏ Некои од симболите што се користат на вашиот печатач служат за осигурување безбедност и правилно користење на печатачот. Посетете ја следната веб-страница за да го научите значењето на симболите.

<http://support.epson.net/symbols>

- ❏ Користете го само струјниот кабел доставен заедно со печатачот и не користете го кабелот со друга опрема. Користењето други кабли со овој печатач или користењето на доставениот струен кабел со друга опрема може да доведе до пожар или струен удар.
- ❏ Проверете дали вашиот кабел за наизменична струја ги исполнува соодветните локални стандарди за безбедност.
- ❏ Никогаш сами не расклопувајте ги, не менувајте ги или не обидувајте се да ги поправите кабелот, приклучокот, печатачот, скенерот или другите опции, освен како што е конкретно објаснето во упатствата за печатачот.
- ❏ Исклучете го печатачот од струја и побарајте помош од стручни лица за сервисирање во следниве ситуации:

Кабелот за струја или приклучокот е оштетен, во печатачот влегла течност; печатачот паднал или куќиштето е оштетено, печатачот не работи нормално или покажува значителна промена во работата. Не приспособувајте контроли што не се опфатени со упатствата за ракување.

- ❏ Ставете го печатачот блиску до ѕидниот штекер од кој може лесно да се исклучи.
- ❏ Не поставувајте го и не складирајте го печатачот надвор, во близина на прекумерна нечистотија или прашина, извори на топлина, или на места што се подложни на електрични удари, вибрации, висока температура или влажност.
- ❏ Внимавајте да не истурите течност на печатачот и не ракувајте со печатачот со влажни раце.
- ❏ Чувајте го печатачот на растојание од најмалку 22 cm од електростимулатори на срцето. Радиобрановите од овој печатач можат негативно да се одразат врз работата на електростимулаторите на срцето.
- ❏ Контактирајте со вашиот добавувач ако се оштети ЛЦД-екранот. Ако ги натопените рацете со растворот од течен кристал, темелно исплакнете ги со сапун и вода. Ако растворот од течен кристал ви влезе во очите, веднаш исплакнете ги со вода. Ако по темелното плакнење имате непријатно чувство или проблеми со видот, веднаш одете на лекар.
- ❏ Внимавајте кога ракувате со користени касети бидејќи може да има мастило околу делот за дотур на мастило.
	- ❏ Доколку ви капне мастило на кожата, измијте ја кожата темелно со сапун и вода.
	- ❏ Доколку ви влезе мастило во очите, веднаш исплакнете ги со вода. Доколку чувството на неугодност или проблемите со видот продолжат и по плакнењето, веднаш јавете се на лекар.
	- ❏ Ако ви влезе мастило во устата, веднаш одете на лекар.
- <span id="page-15-0"></span>❏ Не расклопувајте ја касетата со мастило, бидејќи мастилото може да ви влезе во очите или во кожата.
- ❏ Не протресувајте ги касетите за мастило премногу силно и не испуштајте ги. Исто така, внимавајте да не ги стиснете или да не ги скинете лепенките. На тој начин може да истече мастило.
- ❏ Чувајте ги касетите за мастило вон дофат на деца.

## **Совети и предупредувања за печатачот**

Прочитајте ги и следете ги овие упатства за да избегнете оштетување на печатачот или имотот. Чувајте го прирачникот за подоцнежна употреба.

## **Совети и предупредувања за поставување/користење на печатачот**

- ❏ Немојте да ги блокирате или покривате вентилите и отворите на печатачот.
- ❏ Користете го единствено изворот за напојување означен на лепенката на печатачот.
- ❏ Избегнувајте употреба на истото струјно коло од апаратите за фотокопирање или системите за воздушна регулација кои редовно се вклучуваат и исклучуваат.
- ❏ Избегнувајте електрични приклучоци контролирани од прекинувачи или автоматски релеи.
- ❏ Целиот компјутерски систем треба да биде подалеку од можни извори на електромагнетно влијание, како што се звучници или бази на безжични телефони.
- ❏ Каблите за довод на електрична енергија треба да бидат така поставени за да се избегне нагризување, отсекување, загревање, набирање и извиткување. Не ставајте предмети врз каблите за довод на електрична енергија и не дозволувајте каблите да бидат приклештени или да се гази по нив. Посебно внимавајте сите кабли за довод на електрична енергија да се прави на краевите и местата каде што влегуваат и излегуваат од трансформаторот.
- ❏ Ако со печатачот користите продолжен кабел, внимавајте вкупната јачина на струја на апаратите изразена во ампери кои се вклучени во продолжниот кабел да не ја надминува јачината на струја за кабелот изразена во ампери. Исто така, внимавајте вкупната јачина на струјата на сите апарати вклучени во ѕидниот приклучок да не го надминува капацитетот на јачината на струјата на ѕидниот приклучок.
- ❏ Ако планирате да го користите печатачот во Германија, инсталацијата во зградата мора да е заштитена со 10-амперски или 16-амперски осигурувач за да се обезбеди заштита од краток спој и заштита од поголем напон.
- ❏ Кога го поврзувате печатачот на компјутер или друг уред со кабел, внимавајте на точната поставеност на приклучоците. Секој приклучок има само една правилна насока. Ставање приклучок во погрешна насока може да ги оштети и двата уреда поврзани со кабелот.
- ❏ Ставете го печатачот на рамна, стабилна површина што е поширока од основата на печатачот во сите насоки. Печатачот нема да работи правилно ако не е поставен во хоризонтална положба.
- ❏ При складирање или пренесување на печатачот, не навалувајте го, не ставајте го вертикално или не превртувајте го; инаку може да протече мастило.
- ❏ Оставете простор над печатачот за да можете целосно да го подигнете капакот за документи.
- ❏ Оставете доволно простор од предната страна на печатачот, за да излезе целосно хартијата.

#### **Важни упатства**

- <span id="page-16-0"></span>❏ Избегнувајте места подложни на нагли промени на температурата и влажноста. Исто така, чувајте го печатачот подалеку од директна сончева светлина, извори на силна светлина или топлина.
- ❏ Не ставајте предмети во отворите на печатачот.
- ❏ Не ставајте ја раката во печатачот при печатење.
- ❏ Не допирајте го белиот плоснат кабел што се наоѓа во печатачот.
- ❏ Не користете спрејови што содржат запаливи гасови во или околу печатачот. Така може да предизвикате пожар.
- ❏ Не движете ја главата за печатење со рака, инаку може да го оштетите печатачот.
- ❏ Внимавајте скенерот да не ви ги фати прстите кога го затворате.
- ❏ Не притискајте премногу силно на стакло на скенерот при поставување на изворните документи.
- ❏ Секогаш исклучувајте го печатачот со користење на копчето P. Не вадете ги каблите од печатачот и не исклучувајте ја струјата од приклучокот сè додека светлото  $\mathbb O$  не престане да трепка.
- ❏ Пред да го пренесете печатачот на друго место, проверете дали главата за печатење се наоѓа во својата почетна положба (крајно десно) и дали касетите за мастило се на своето место.
- ❏ Ако не планирате да го користите печатачот подолго време, исклучете го кабелот од електричниот приклучок.

## **Совети и предупредувања за користење на печатачот со безжично поврзување**

- ❏ Радио бранови од печатачот може да влијаат негативно на работата на медицинска електронска опрема ида предизвикаат нивна неисправна работа.Кога го користите печатачот во медицински објекти или блиску до медицинска опрема, следете ги упатствата на овластените лица што ги претставуваат медицинските објекти и почитувајте ги сите упатства и насоки на медицинската опрема.
- ❏ Радио бранови од печатачот може да влијаат негативно на работата на автоматски контролирани уреди како автоматски врати или противпожарни аларми и може да доведат до несреќа поради неисправност.Кога го користите печатачот близу автоматски контролирани уреди, почитувајте ги сите упатства и насоки на тие уреди.

### **Совети и предупредувања за користење мемориски картички**

- ❏ Не вадете ја мемориската картичка и не исклучувајте го печатачот додека ламбичката за мемориската картичка трепка.
- ❏ Начините за користење мемориски картички се разликуваат во зависност од типот на картичката. За повеќе информации, погледнете во прирачникот спакуван со вашата мемориска картичка.
- ❏ Користете само мемориски картички што се компатибилни со печатачот.

#### <span id="page-17-0"></span>**Поврзани информации**

 $\rightarrow$  "[Спецификации](#page-267-0) за поддржаните мемориски картички" на страница 268

## **Совети и предупредувања за користење на екранот на допир**

- ❏ LCD-екранот може да содржи неколку светли или темни точки, а поради функциите може да има и нерамномерна осветленост. Тоа е нормално и не укажува дека е оштетен.
- ❏ Користете само сува мека крпа за чистење. Не користете течности или хемиски средства за чистење.
- ❏ Надворешната страна на екранот на допир може да се скрши од силен удар. Контактирајте со производителот ако површината на таблата се изгребе или пукне, и не допирајте ги и не обидувајте се да ги отстраните скршените парчиња.
- ❏ Притиснете го екранот на допир нежно со прстот. Не притискајте силно и не ракувајте со ноктите.
- ❏ Не користете остри предмети како хемиски пенкала или остри моливи за вршење дејства.
- ❏ Кондензацијата во екранот на допир што настанала од нагли промени во температурата или влажноста може да предизвика пад на перформансите.

## **Заштита на личните податоци**

Кога ќе го дадете печатачот некому или го фрлате, избришете ги сите лични информации во меморијата на печатачот избирајќи **Settings** > **Restore Default Settings** > **All Settings** на контролната табла.

## <span id="page-18-0"></span>**Имиња и функции на деловите**

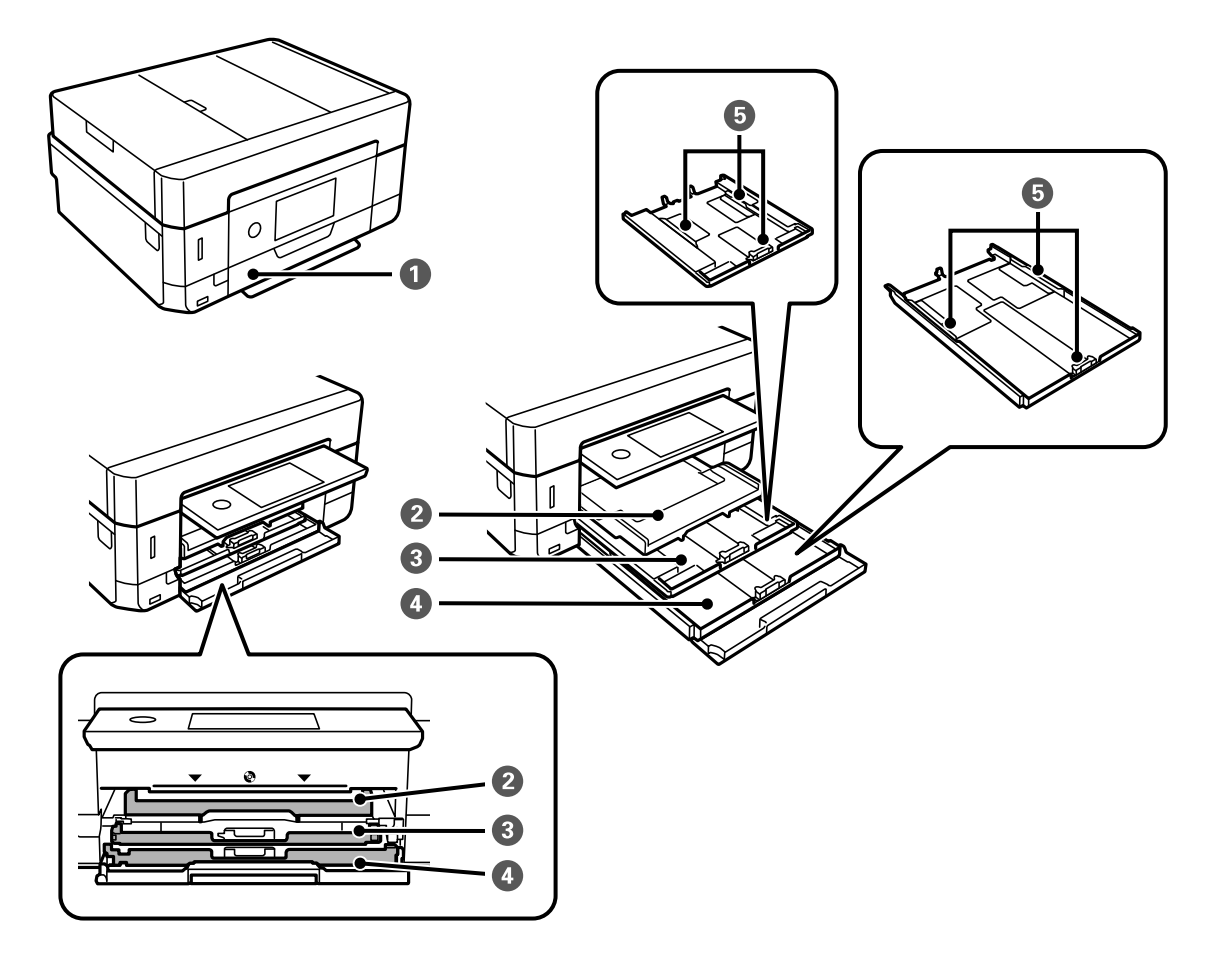

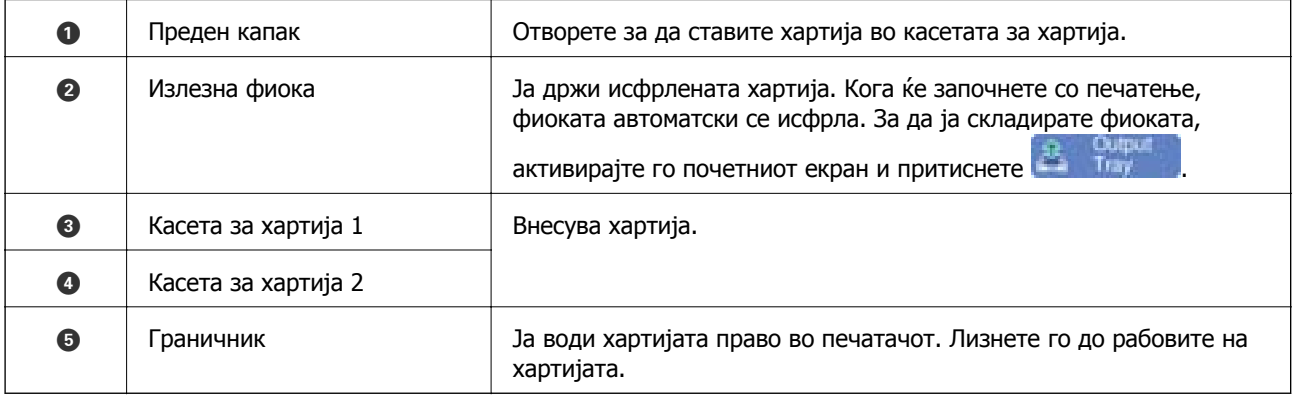

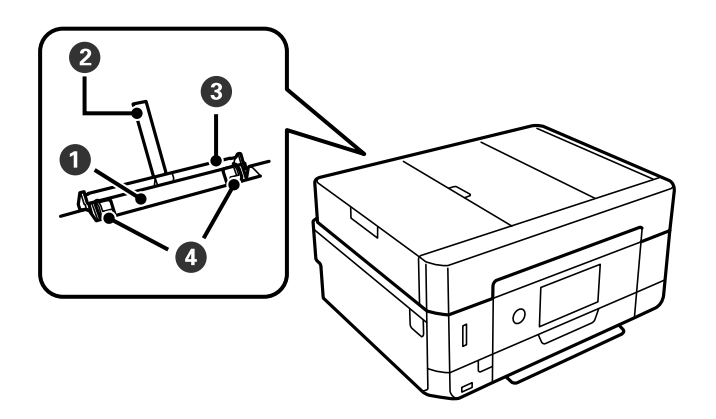

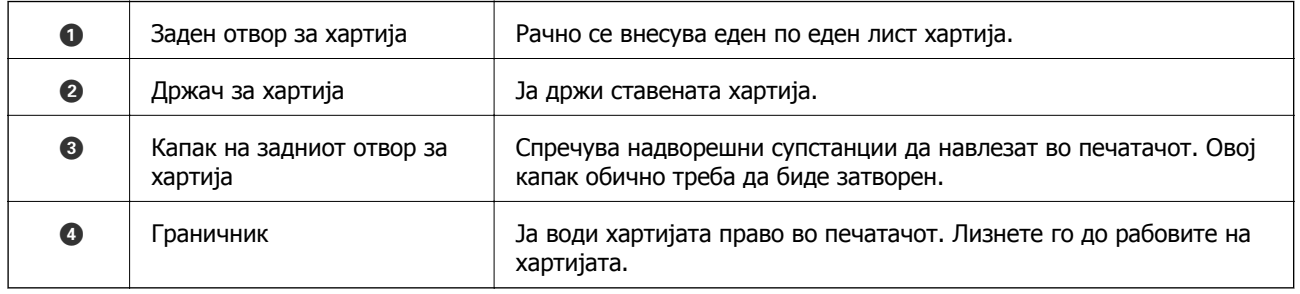

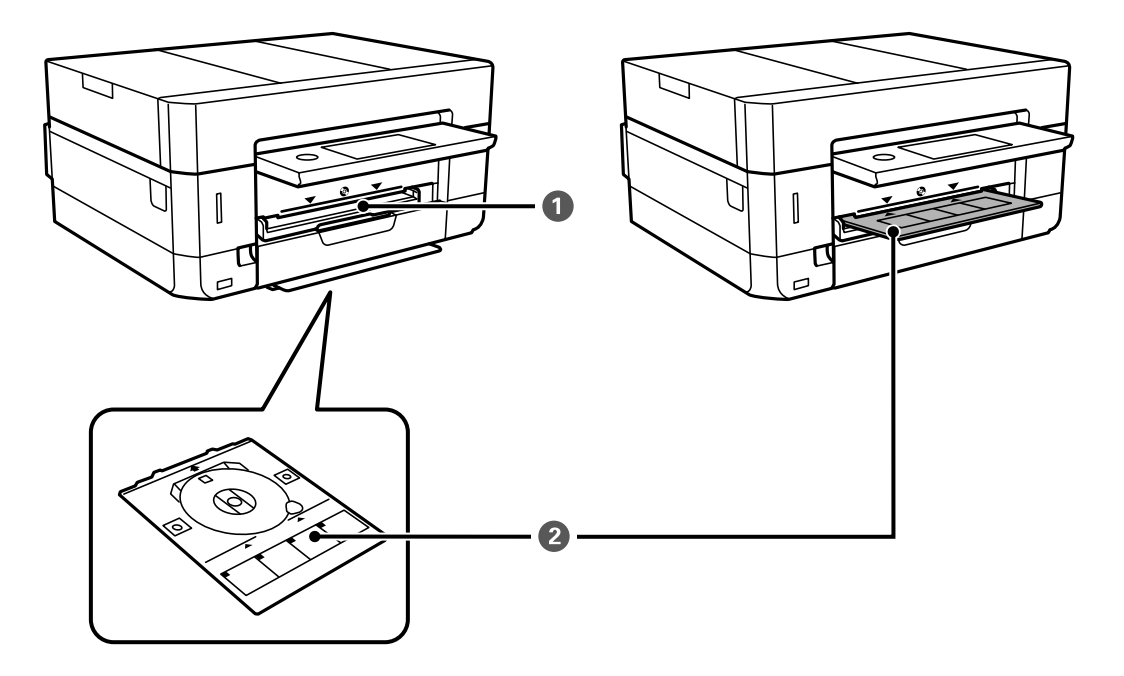

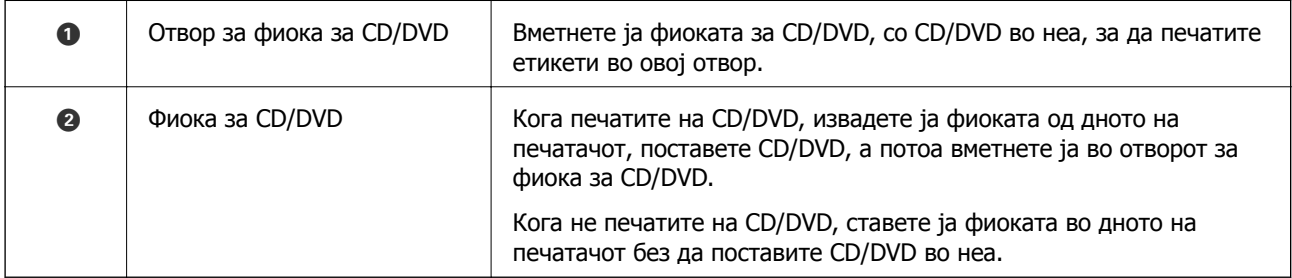

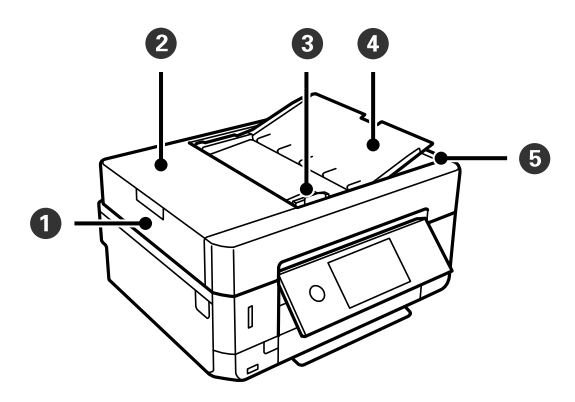

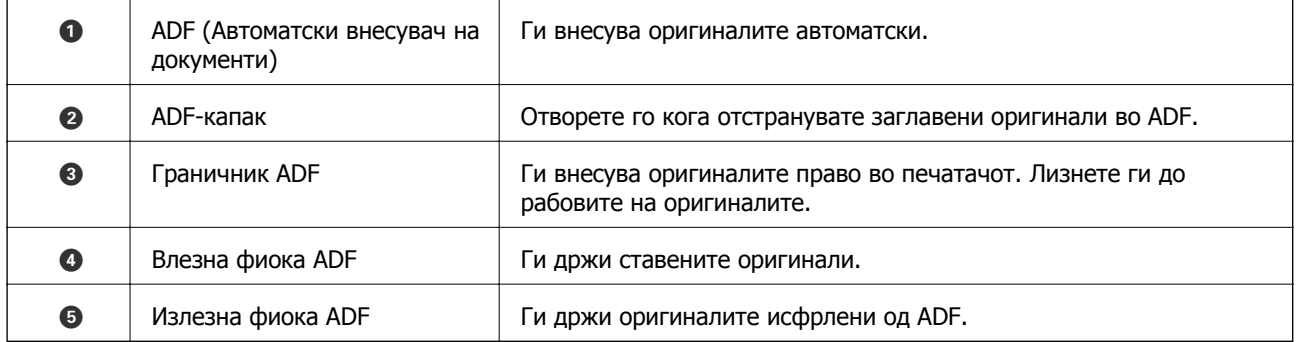

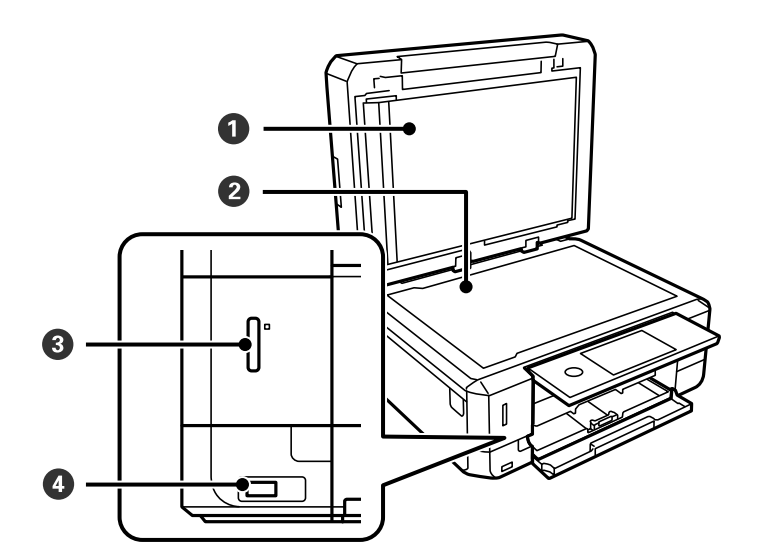

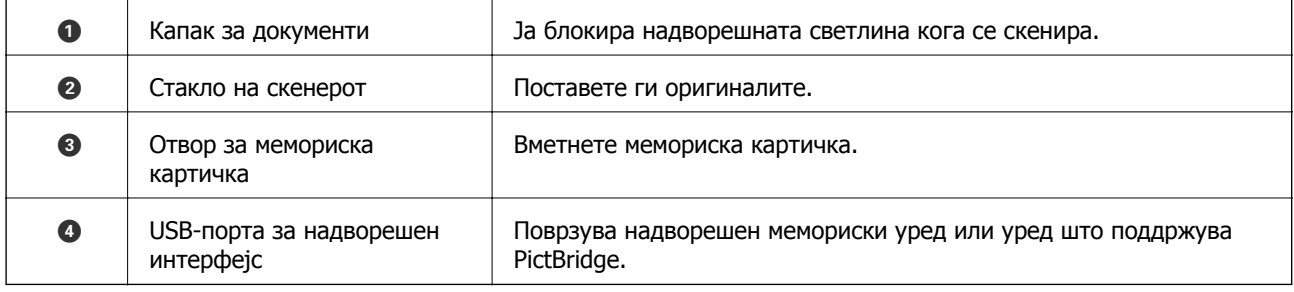

Упатство за корисникот

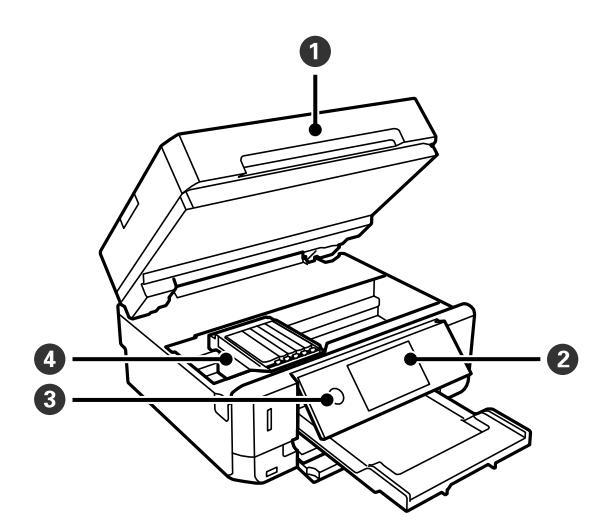

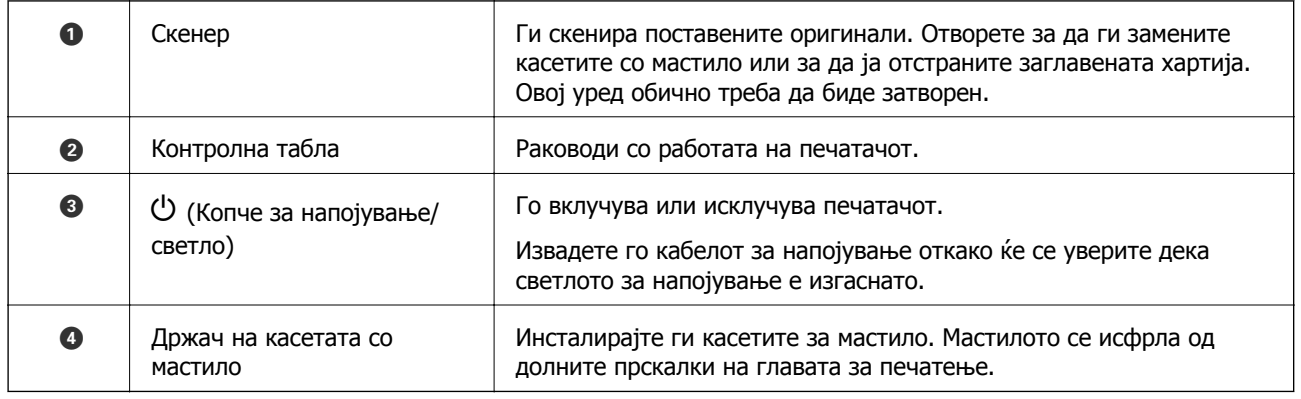

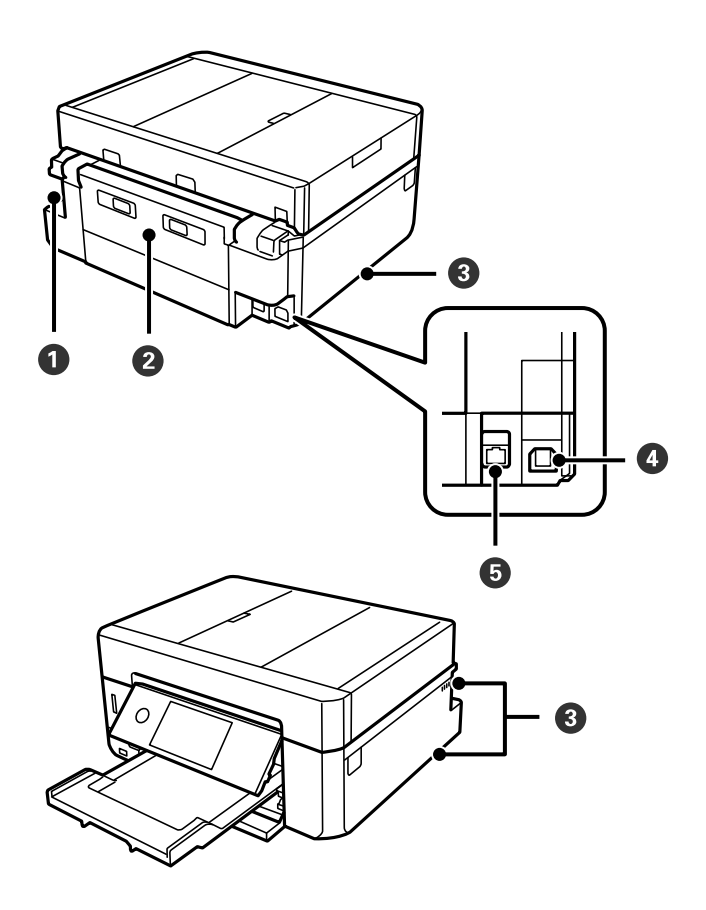

<span id="page-22-0"></span>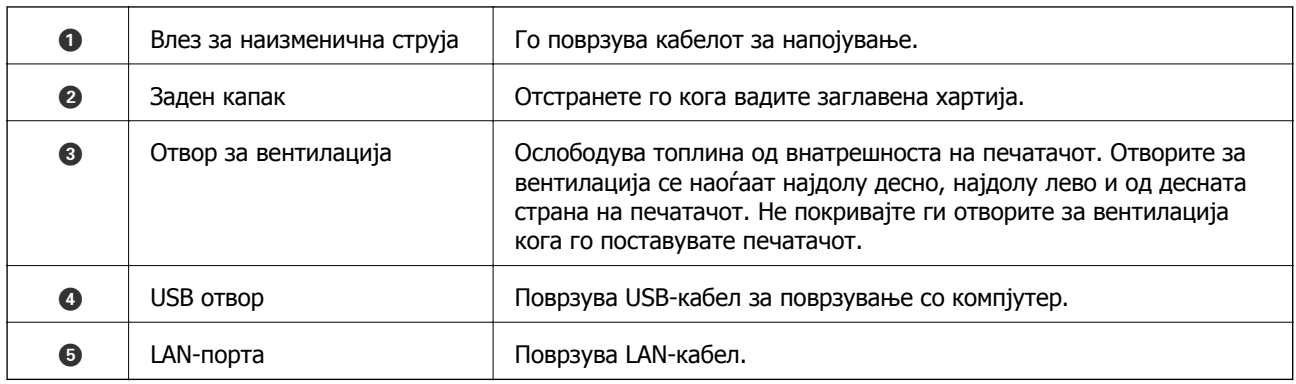

## **Контролна табла**

Аголот на контролната табла може да се менува.

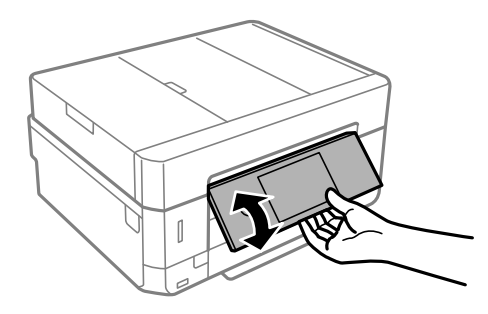

#### **Белешка:**

- ❏ Кога го вклучувате печатачот, контролната табла се крева автоматски. Кога следниот пат ќе го вклучите печатачот, таблата се крева до истиот агол како последниот пат кога сте го исклучиле печатачот.
- ❏ Ако започнете со печатење додека контролната табла <sup>е</sup> затворена, таа се крева автоматски <sup>и</sup> излезната фиока се отвора.

### **Прикажани икони на LCD-екранот**

Во зависност од статусот на печатачот, на LCD-екранот се прикажуваат следниве икони.

#### **Прикажани икони на почетниот екран**

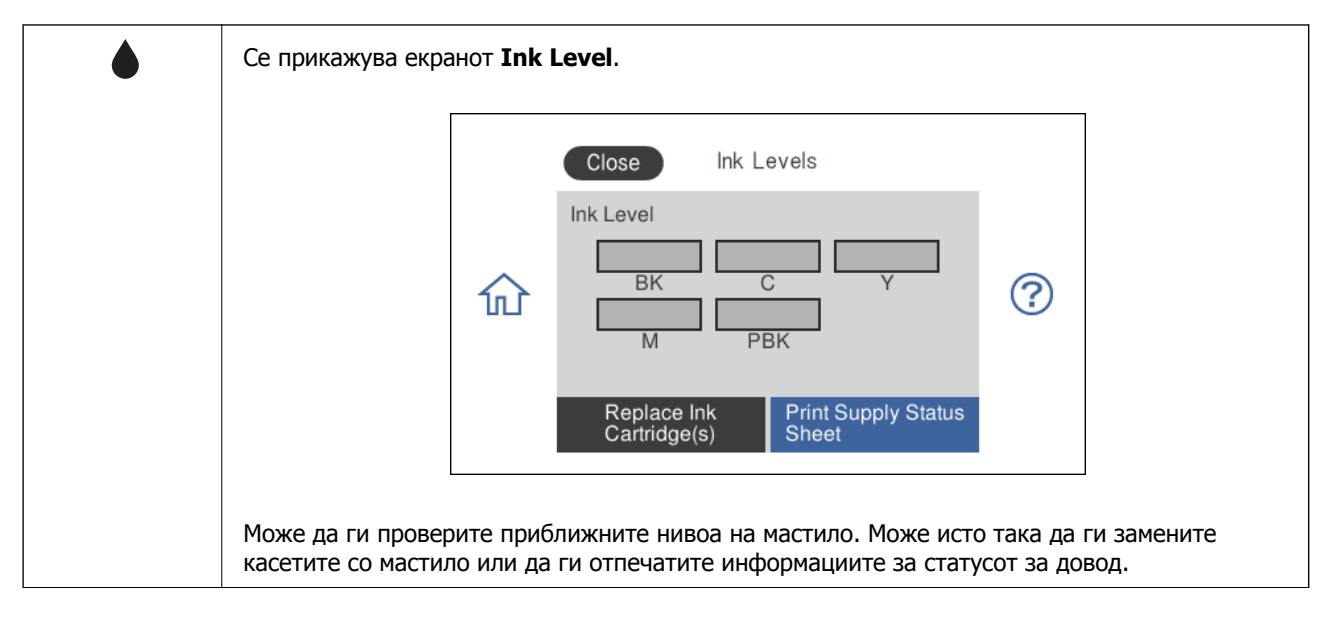

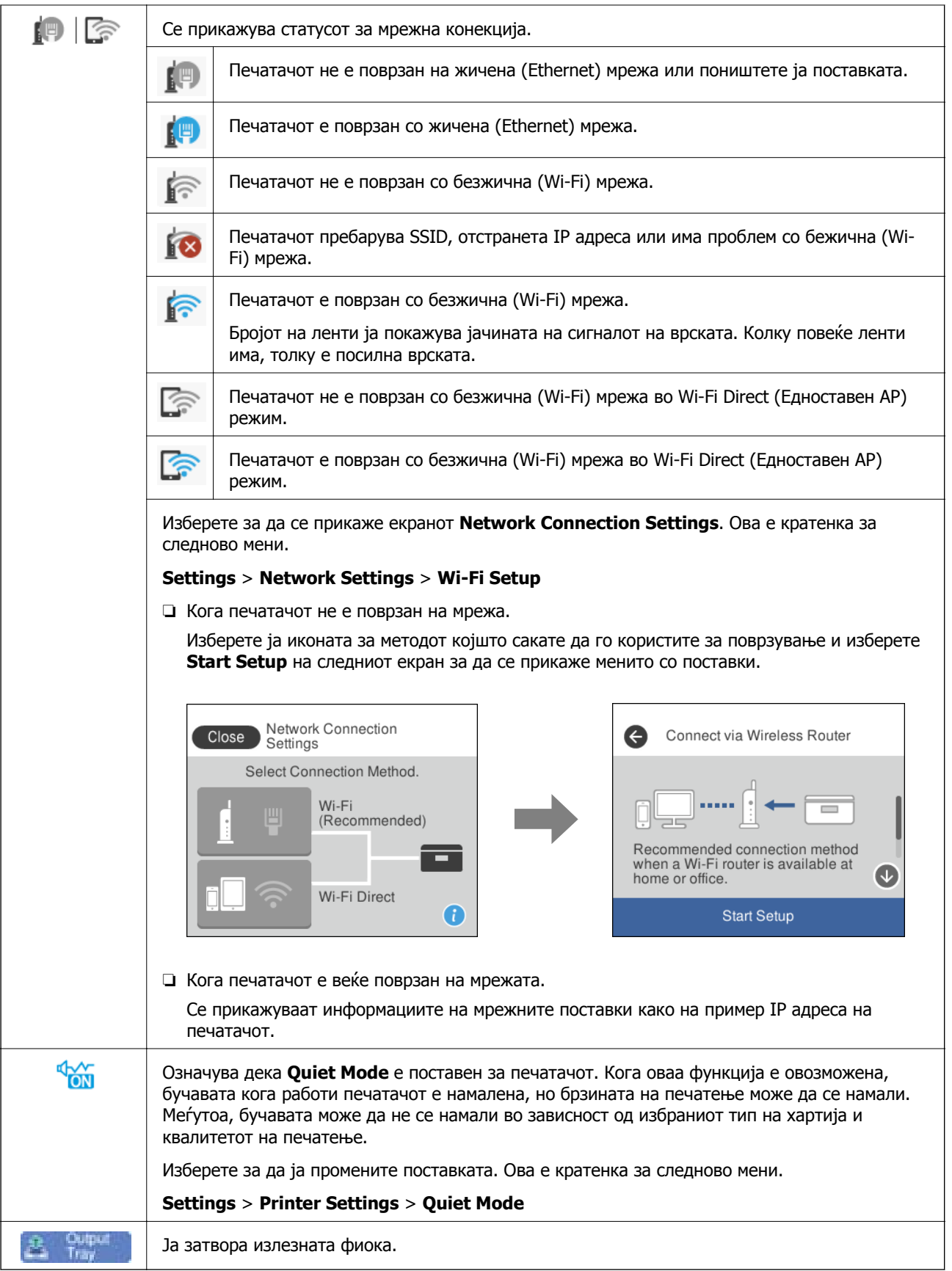

#### <span id="page-25-0"></span>**Заеднички икони за секој екран**

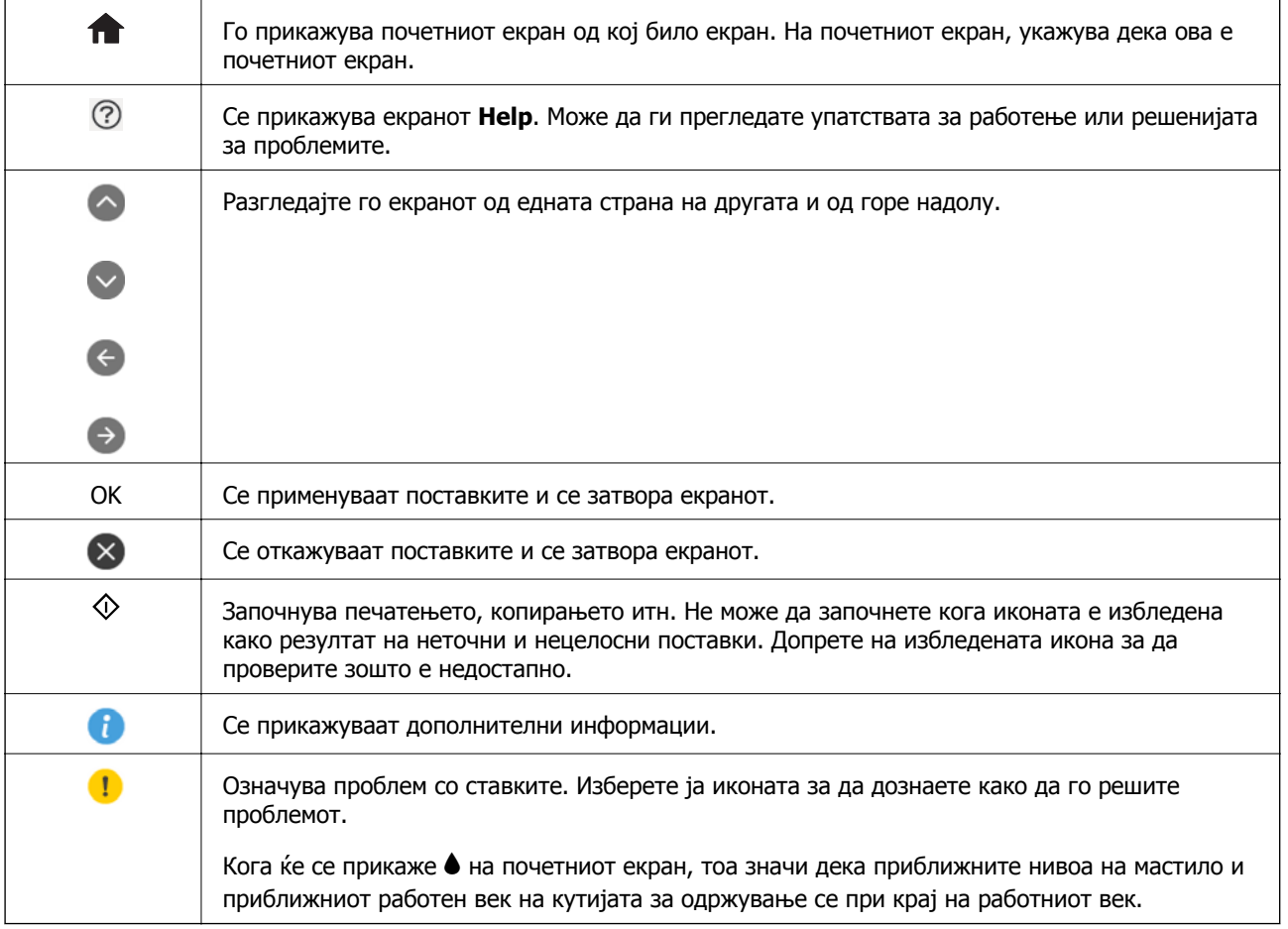

#### **Поврзани информации**

 $\rightarrow$  "Опции на менито за [Network Settings"](#page-198-0) на страница 199

## **Конфигурација на основен екран**

Се прикажува екран за конфигурација на копирање и скенирање.

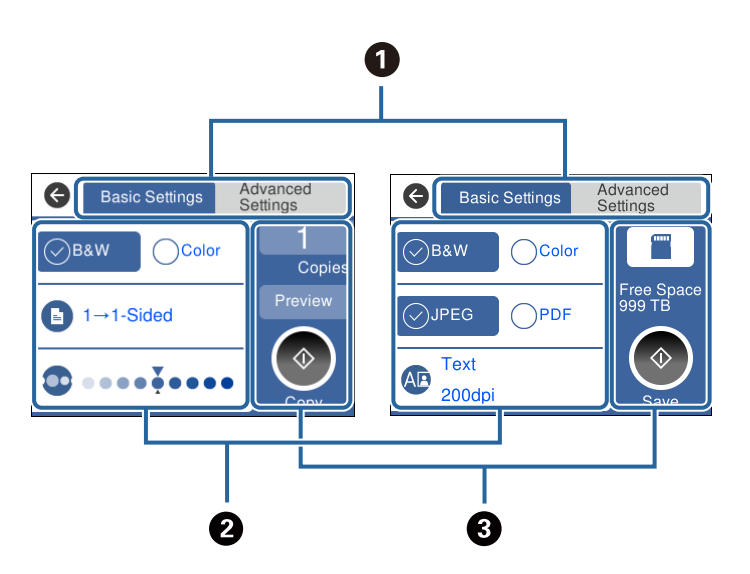

<span id="page-26-0"></span>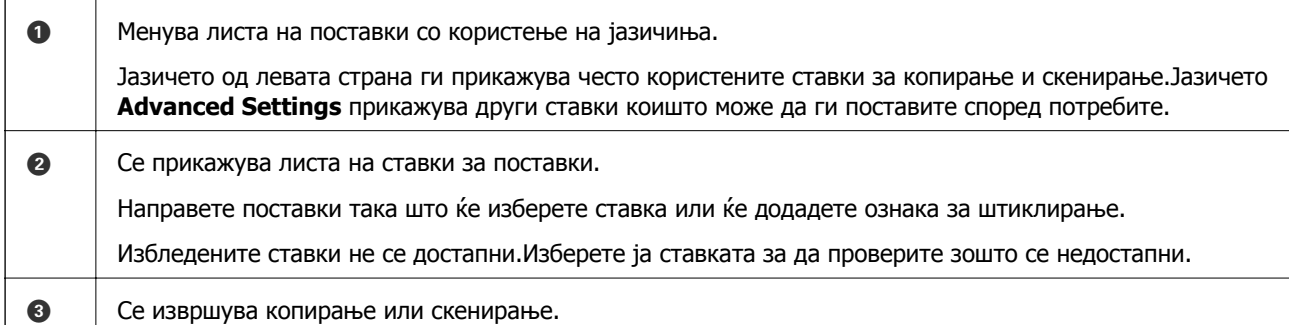

## **Функции на екранот на допир**

Екранот на допир е компатибилен со следниве функции.

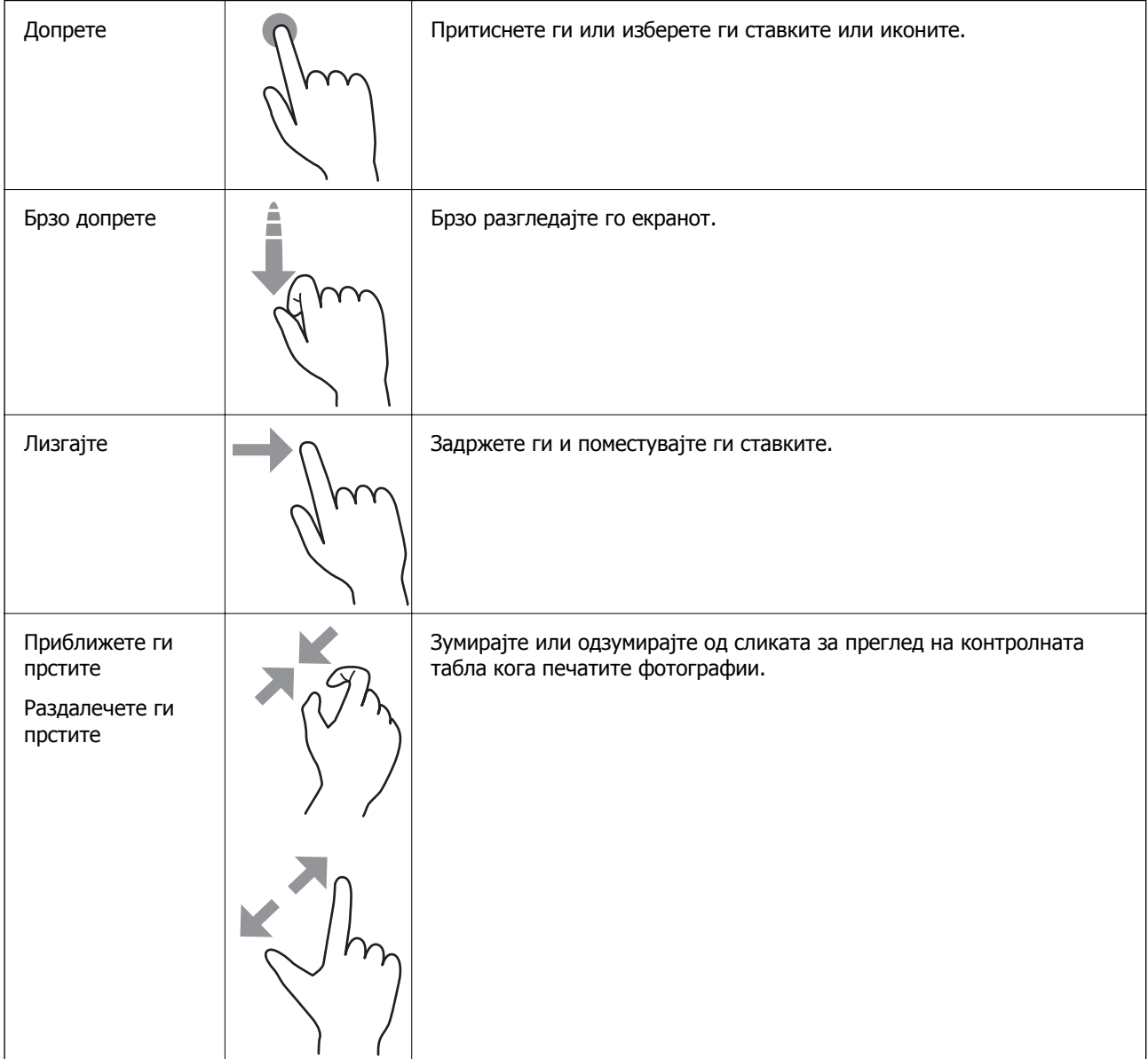

## <span id="page-27-0"></span>**Внесување знаци**

Можете да внесете знаци или симболи преку екранот со тастатурата на екранот кога вршите мрежни поставки итн.

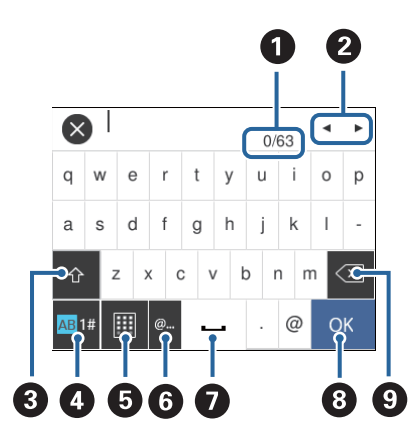

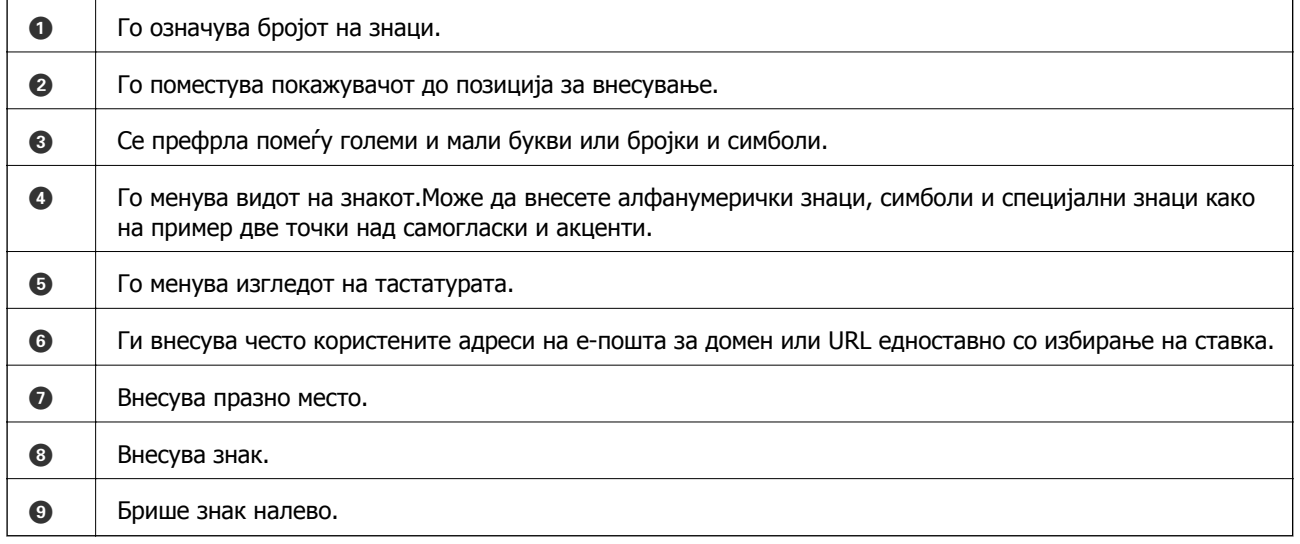

### **Прегледување на анимации**

Може да ги прегледувате анимациите на упатството за работа, како на пример внесување на хартија или отстранување на заглавената хартија на LCD екранот.

 $□$  Допрете на  $@$  на десната страна на LCD екранот: Се прикажува почетниот екран.Допрете на **How To** и изберете ги ставките коишто сакате да ги прегледате.

<span id="page-28-0"></span>❏ Допрете на **How To** на дното на работниот екран: Се прикажува анимација осетлива на контекст.

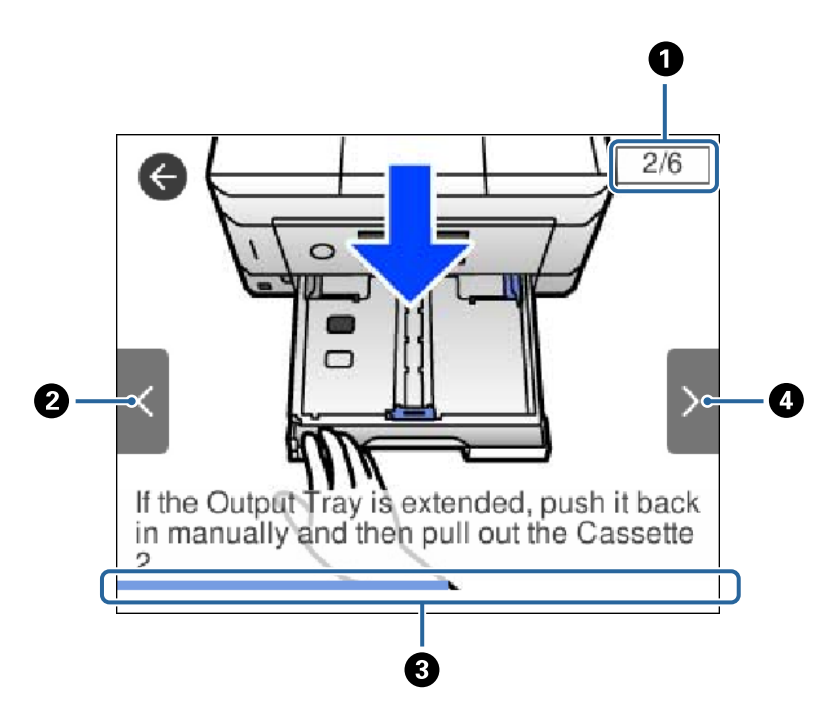

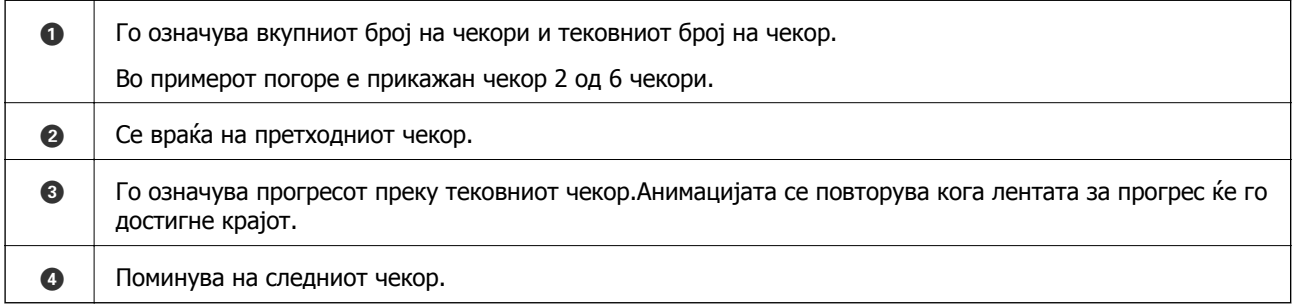

#### **Прикажување на мени соодветно на режимот**

Печатачот автоматски прикажува менија соодветни на режимот.Ако сакате да ја запрете функцијата, оневозможете ја поставката **Auto Selection Mode**.

#### **Settings** > **Guide Functions** > **Auto Selection Mode**

❏ Внесете уред со надворешна меморија како на пример мемориска картичка или USB уред.

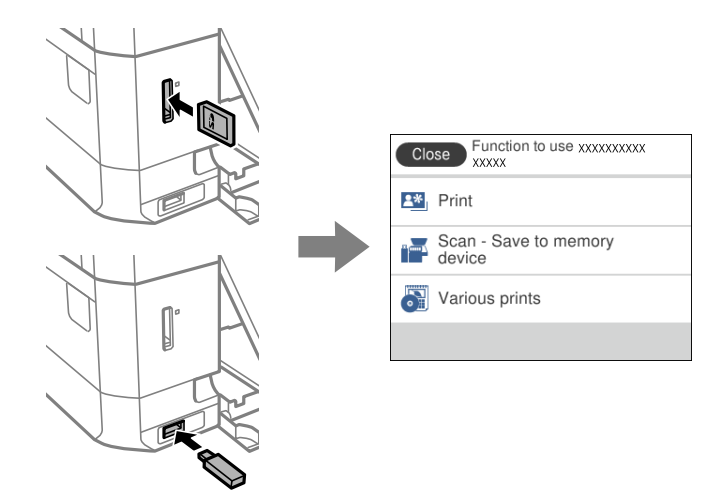

❏ Отворете го капакот на документот и поставете ги оригиналите.

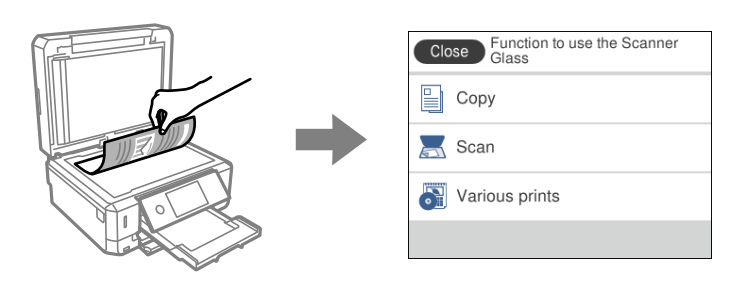

#### **Поврзани информации**

 $\rightarrow$  "Опции на менито за [Guide Functions"](#page-200-0) на страница 201

## <span id="page-30-0"></span>**Мрежни поставки**

## **Типови на мрежна конекција**

Може да ги користите следниве начини на поврзување.

## **Ethernet конекција**

Поврзете го печатачот на мрежен разводник со Ethernet кабел.

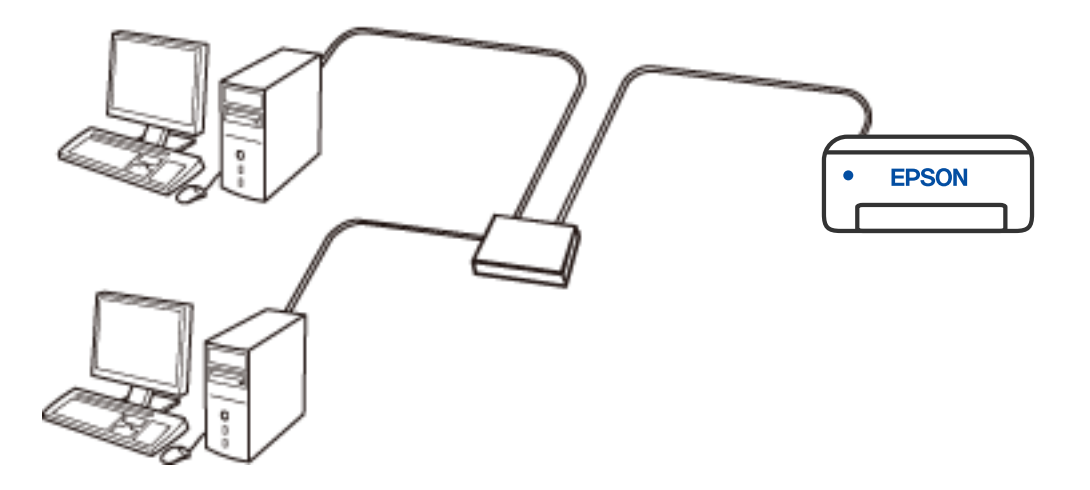

#### **Поврзани информации**

& "[Поставување](#page-46-0) на напредни поставки за мрежа" на страница 47

### **Wi-Fi-врска**

Поврзете ги печатачот и компјутерот или паметниот уред со безжичниот пренасочувач. Ова е типичниот метод на поврзување за домашни или канцелариски мрежи каде што компјутерите се поврзуваат со Wi-Fi преку безжичниот пренасочувач.

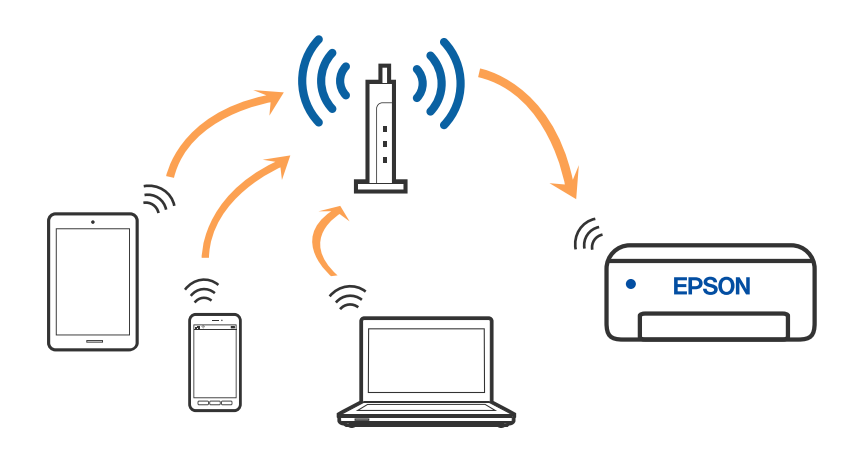

#### <span id="page-31-0"></span>**Поврзани информации**

- & "Поврзување на компјутер" на страница 32
- & "[Поврзување](#page-32-0) на паметен уред" на страница 33
- $\rightarrow$  "[Одредување](#page-42-0) поставки за Wi-Fi од печатачот" на страница 43

## **Wi-Fi Direct (Едноставен AP) конекција**

Користете го овој метод на конекција кога не го користите Wi-Fi во домашни услови или во канцеларија или кога сакате директно да го поврзете печатачот и компјутерот или паметниот уред. Во овој режим, печатачот има улога на безжичен пренасочувач и може да ги поврзете уредите со печатачот без да треба да користите стандарден безжичен пренасочувач. Меѓутоа, уредите директно поврзани со печатачот не може да воспостават заемна комуникација преку печатачот.

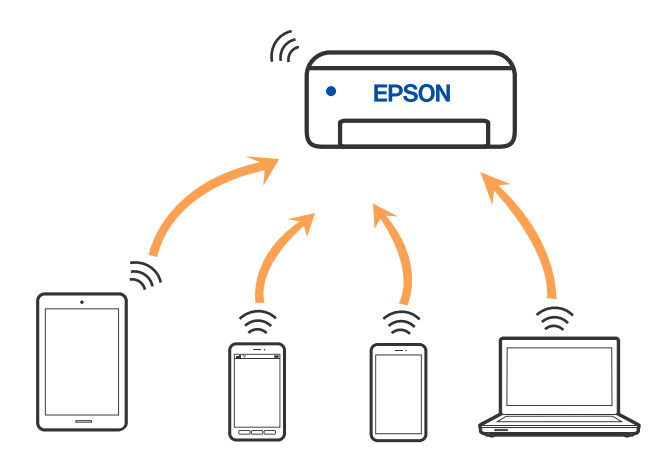

Печатачот може да биде истовремено поврзан преку Wi-Fi или Ethernet и Wi-Fi Direct (Едноставен AP) врска. Меѓутоа, ако започнете мрежна врска во Wi-Fi Direct (Едноставен AP) врска кога печатачот е поврзан со Wi-Fi, Wi-Fi е привремено исклучен.

#### **Поврзани информации**

**→** "Одредување поставки за [Wi-Fi Direct \(](#page-45-0)Едноставен АР) врска" на страница 46

## **Поврзување на компјутер**

Препорачуваме да ја користите датотеката за инсталација за да го поврзете печатачот на компјутерот. Може да ја активирате датотеката за инсталација со користење на еден од следниве методи.

❏ Поставување од интернет страница

Посетете ја следната интернет страница и внесете го името на производот. Одете во **Поставување** и започнете со поставување.

[http://epson.sn](http://epson.sn/?q=2)

❏ Поставување со користење на дискот со софтвер (само за моделите коишто доаѓаат со диск со софтвер и за корисници со компјутери со Windows со погони за диск.)

Внесете го дискот со софтвер во компјутерот и следете ги упатствата на екранот.

#### <span id="page-32-0"></span>**Избирање на начини на поврзување**

Следете ги упатствата на екранот додека не се прикаже следниов екран, а потоа изберете го начинот на поврзување на печатачот со компјутерот.

Изберете го типот на поврзување и кликнете на **Следно**.

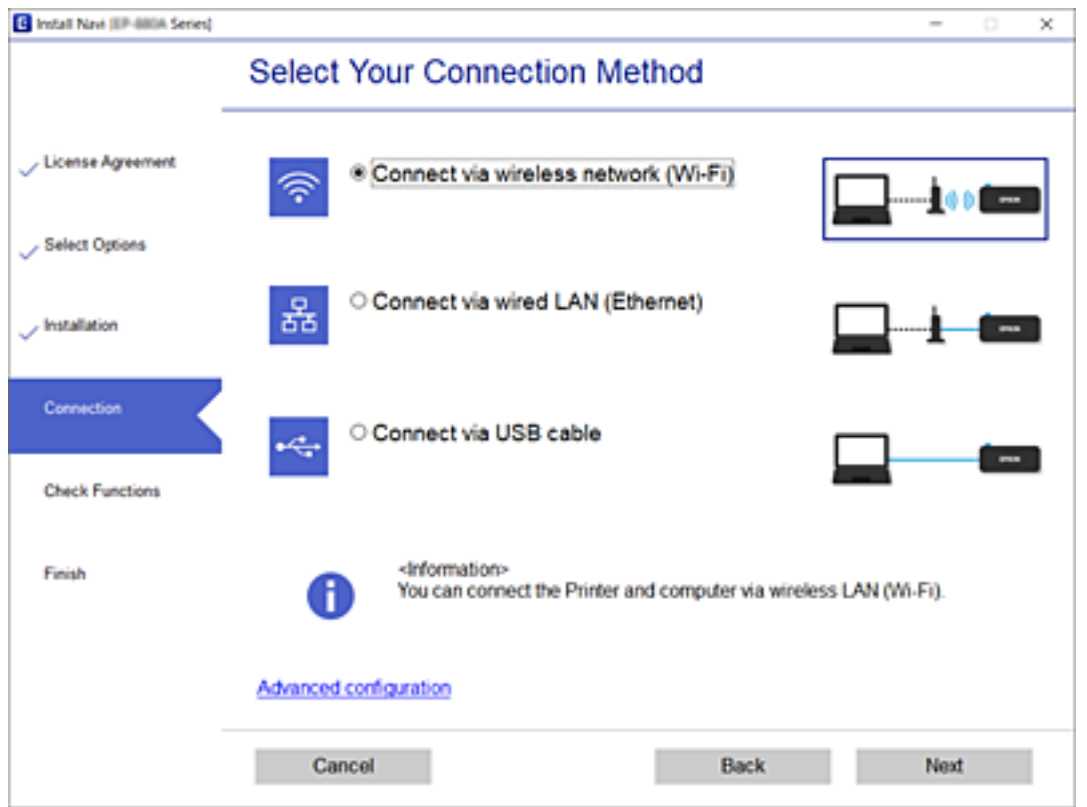

Следете ги упатствата на екранот.

## **Поврзување на паметен уред**

#### **Поврзување со паметен уред преку безжичен насочувач**

Може да го користите печатачот од паметен уред кога ќе го поврзете печатачот на истата Wi-Fi мрежа (SSID) на којашто е поврзан и паметниот уред. За да го користите печатачот од паметен уред, поставете го од следнава веб-локација. Пристапете до веб-локацијата од паметниот уред што сакате да го поврзете со печатачот.

#### [http://epson.sn](http://epson.sn/?q=2) > **Поставување**

#### **Белешка:**

Ако сакате да поврзете компјутер <sup>и</sup> паметен уред со печатачот во исто време, препорачуваме најпрво да го поврзете компјутерот.

#### **Поврзани информации**

& "[Печатење](#page-134-0) од паметни уреди" на страница 135

## <span id="page-33-0"></span>**Поврзување со iPhone или iPad (iOS уреди) со користење на Wi-Fi Direct**

Овој метод ви овозможува да го поврзете печатачот директно со iPhone или iPad без безжичен насочувач. За користење на оваа функција потребни се следниве услови. Ако вашата околина не одговара со овие услови, можете да се поврзете со избирање **Other OS Devices**. Погледнете ја поврзаната врска за информации подолу за детали за поврзувањето.

- ❏ iOS 11 или понова верзија
- ❏ Користење на стандардната апликација за камера за скенирање на QR кодот
- ❏ Epson iPrint верзија 7.0 или понова верзија

Epson iPrint се користи за печатење од паметен уред. Однапред инсталирајте Epson iPrint на паметниот уред.

#### **Белешка:**

Треба да ги направите овие поставки само за печатачот <sup>и</sup> за паметниот уред на кои сакате да се поврзете еднаш. Освен ако не го исклучите Wi-Fi Direct или не ги обновите мрежните поставки на нивните стандардни вредности, не треба повторно да ги правите овие поставки.

1. Допрете **Smartphone connect** на почетниот екран.

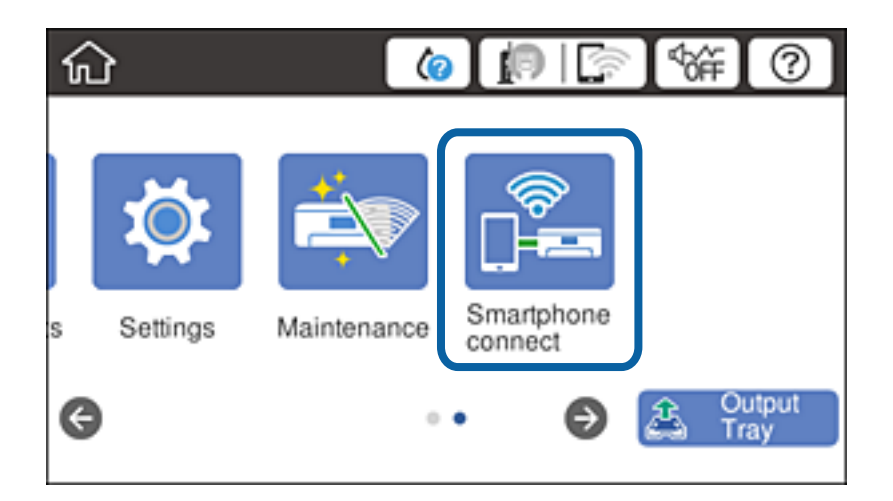

- 2. Допрете **Start Setup**.
- 3. Допрете **iOS**.

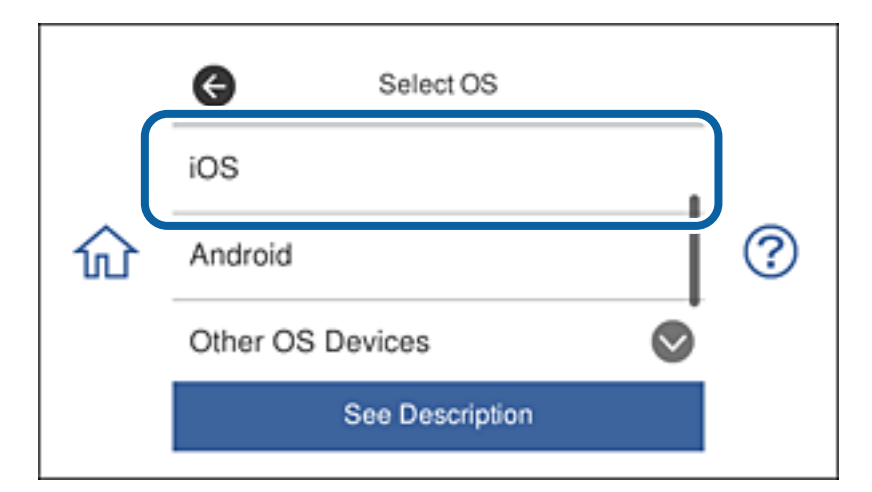

QR кодот е прикажан на контролната табла на печатачот.

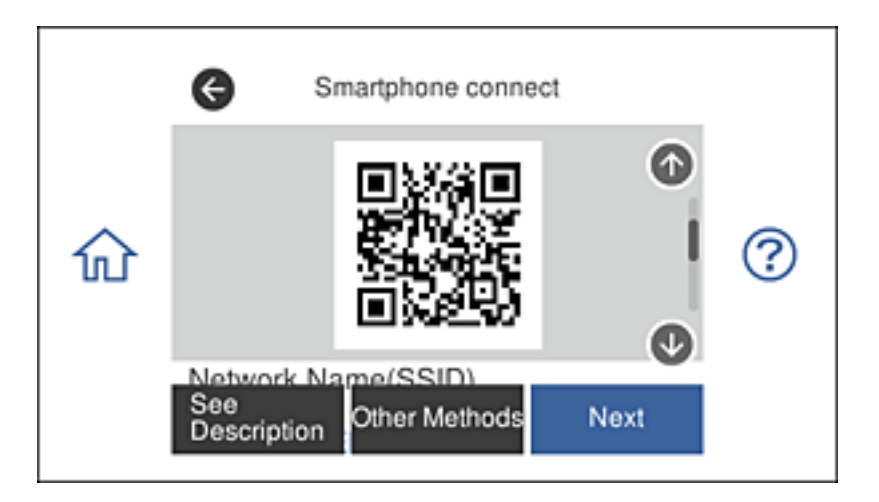

4. На вашиот iPhone или iPad, стартувајте ја стандардната апликација Камера, а потоа скенирајте го QR кодот прикажан на контролната табла на печатачот.

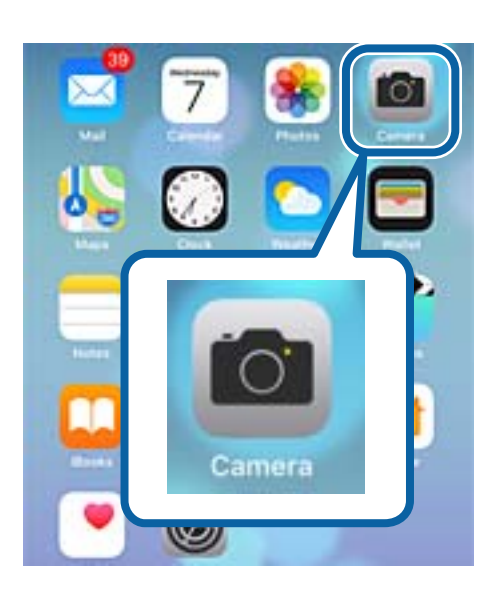

Користете ја апликацијата Камера за iOS 11 или понова верзија. Не можете да се поврзете со печатачот со користење на апликацијата Камера за iOS 10 или постара верзија. Исто така, не можете да се поврзете со користење на апликација за скенирање на QR кодови. Ако не можете да се поврзете, скролувајте го екранот на контролната табла на печатачот, а потоа изберете **Other OS Devices**. Погледнете ја поврзаната врска за информации подолу за детали за поврзувањето.

5. Допрете ја пораката прикажана на екранот на паметниот уред.

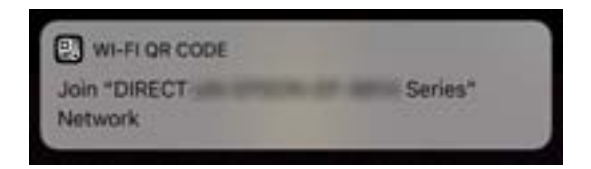

6. Допрете **Приклучи се**.

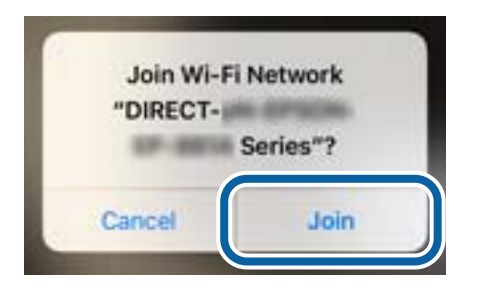

- 7. На контролната табла на печатачот, изберете **Next**.
- 8. На iPhone или iPad, стартувајте ја Epson iPrint.

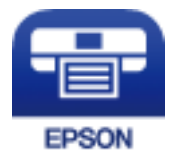

- 9. На екранот на Epson iPrint, допрете **Printer is not selected.**.
- 10. Изберете го печатачот со кој сакате да се поврзете.

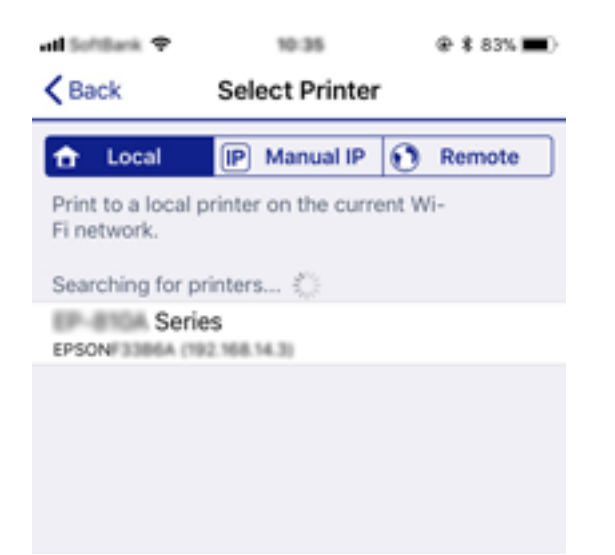
Погледнете ги информациите прикажани на контролната табла на печатачот за да го изберете печатачот.

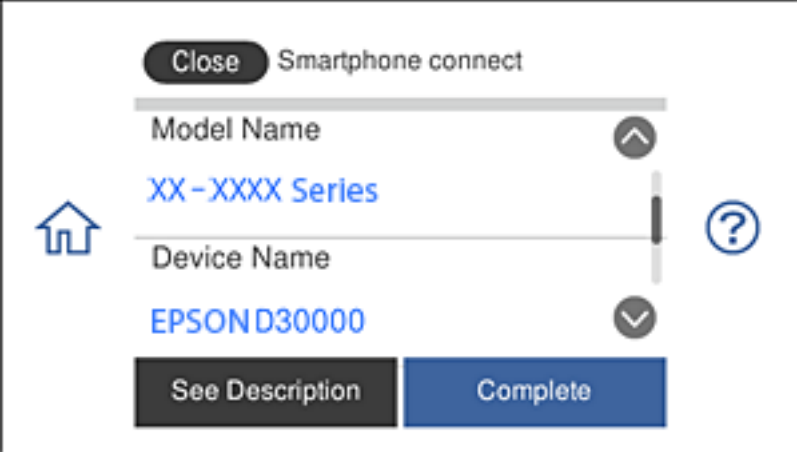

11. На контролната табла на печатачот, изберете **Complete**.

За паметни уреди што биле поврзани со печатачот и претходно, изберете го името на мрежата (SSID) на Wi-Fi екранот на паметниот уред за повторно да ги поврзете.

#### **Поврзани информации**

- $\rightarrow$  . Поврзување со уреди различни од iOS и Android со користење на [Wi-Fi Direct"](#page-39-0) на [страница](#page-39-0) 40
- & "[Печатење](#page-134-0) од паметни уреди" на страница 135

# **Поврзување со Android уреди со користење на Wi-Fi Direct**

Овој метод ви овозможува да го поврзете печатачот директно со вашиот Android уред без безжичен насочувач. За користење на оваа функција потребни се следниве услови.

❏ Android 4.4 или понова верзија

❏ Epson iPrint верзија 7.0 или понова верзија

Epson iPrint се користи за печатење од паметен уред. Однапред инсталирајте Epson iPrint на паметниот уред.

#### **Белешка:**

Треба да ги направите овие поставки само за печатачот <sup>и</sup> за паметниот уред на кои сакате да се поврзете еднаш. Освен ако не го исклучите Wi-Fi Direct или не ги обновите мрежните поставки на нивните стандардни вредности, не треба повторно да ги правите овие поставки.

1. Допрете **Smartphone connect** на почетниот екран.

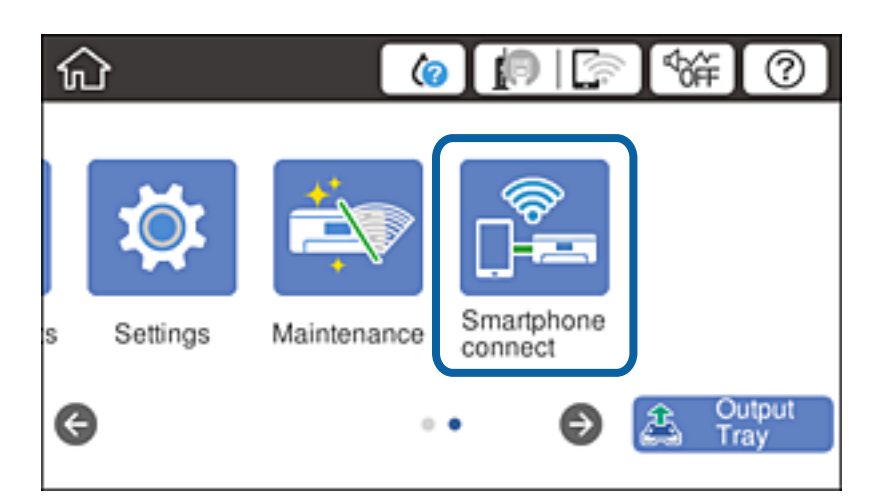

- 2. Допрете **Start Setup**.
- 3. Допрете **Android**.

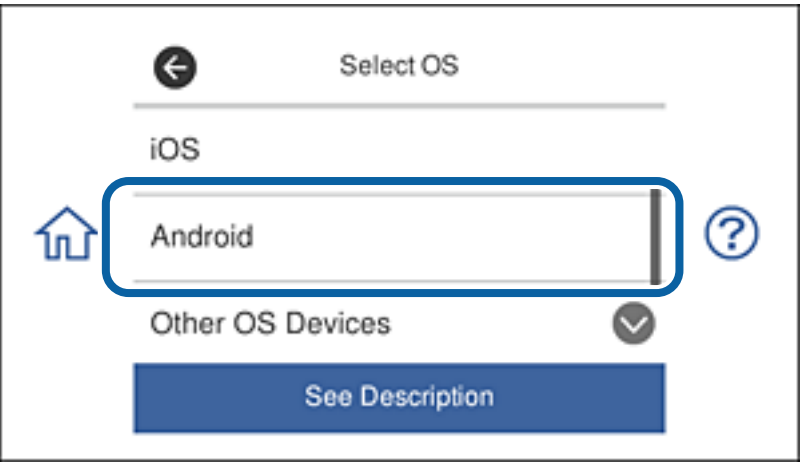

4. На паметниот уред, стартувајте ја Epson iPrint.

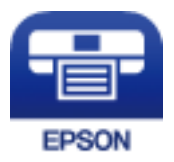

5. На екранот на Epson iPrint, допрете **Printer is not selected.**.

6. На екранот на Epson iPrint, изберете го печатачот со кој сакате да се поврзете.

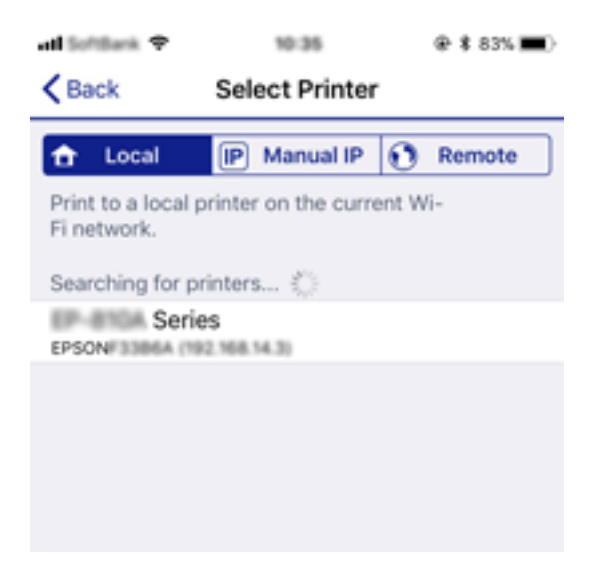

Погледнете ги информациите прикажани на контролната табла на печатачот за да го изберете печатачот.

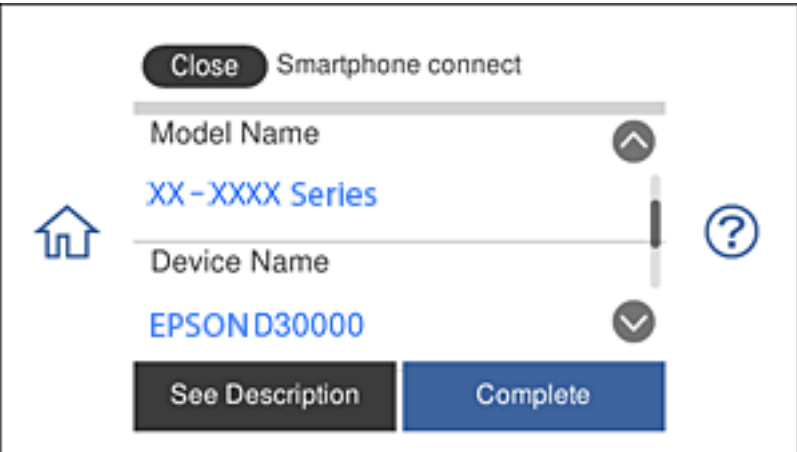

#### **Белешка:**

Печатачите може да не се прикажуваат во зависност од Android уредот. Ако печатачите не се прикажуваат, поврзете се со избирање на **Other OS Devices**. Погледнете ја поврзаната врска за информации подолу за поврзувањето.

- 7. Кога ќе се прикаже екранот за одобрување на поврзувањето со уредот, изберете **Approve**.
- 8. На контролната табла на печатачот, изберете **Complete**.

За паметни уреди што биле поврзани со печатачот и претходно, изберете го името на мрежата (SSID) на Wi-Fi екранот на паметниот уред за повторно да ги поврзете.

#### **Поврзани информации**

 $\rightarrow$  "Поврзување со уреди различни од iOS и Android со користење на [Wi-Fi Direct"](#page-39-0) на [страница](#page-39-0) 40

& "[Печатење](#page-134-0) од паметни уреди" на страница 135

# <span id="page-39-0"></span>**Поврзување со уреди различни од iOS и Android со користење на Wi-Fi Direct**

Овој метод ви овозможува да го поврзете печатачот директно со паметните уреди без безжичен насочувач.

#### **Белешка:**

Треба да ги направите овие поставки само за печатачот <sup>и</sup> за паметниот уред на кои сакате да се поврзете еднаш. Освен ако не го исклучите Wi-Fi Direct или не ги обновите мрежните поставки на нивните стандардни вредности, не треба повторно да ги правите овие поставки.

1. Допрете **Smartphone connect** на почетниот екран.

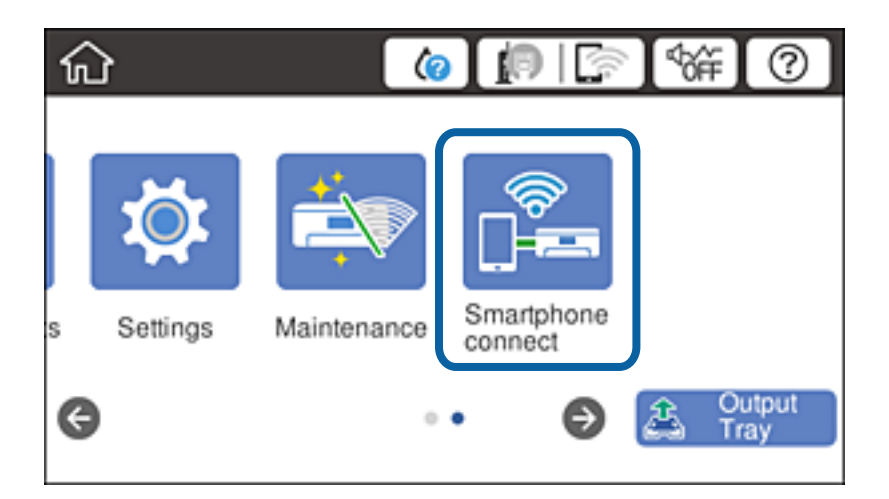

- 2. Допрете **Start Setup**.
- 3. Допрете **Other OS Devices**.

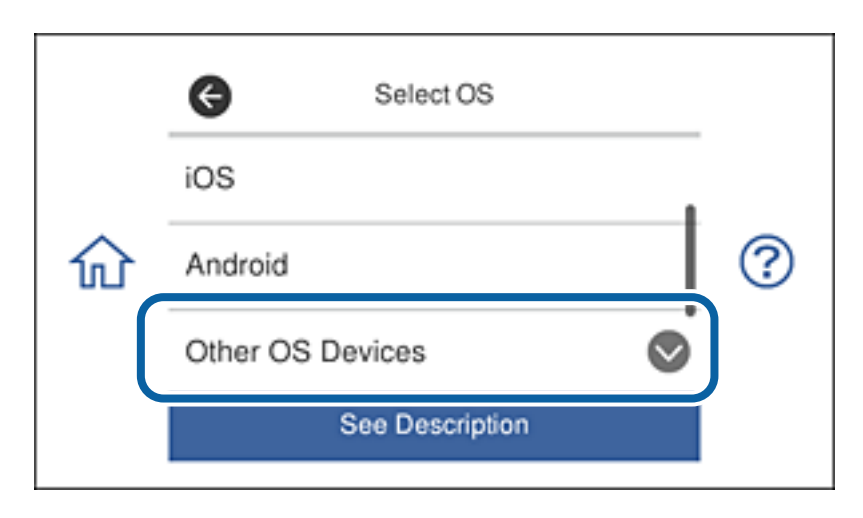

Се прикажуваат Network Name(SSID) и Password за Wi-Fi Direct за печатачот.

4. На Wi-Fi екранот на паметниот уред, изберете ја SSID прикажана на контролната табла на печатачот, а потоа внесете ја лозинката.

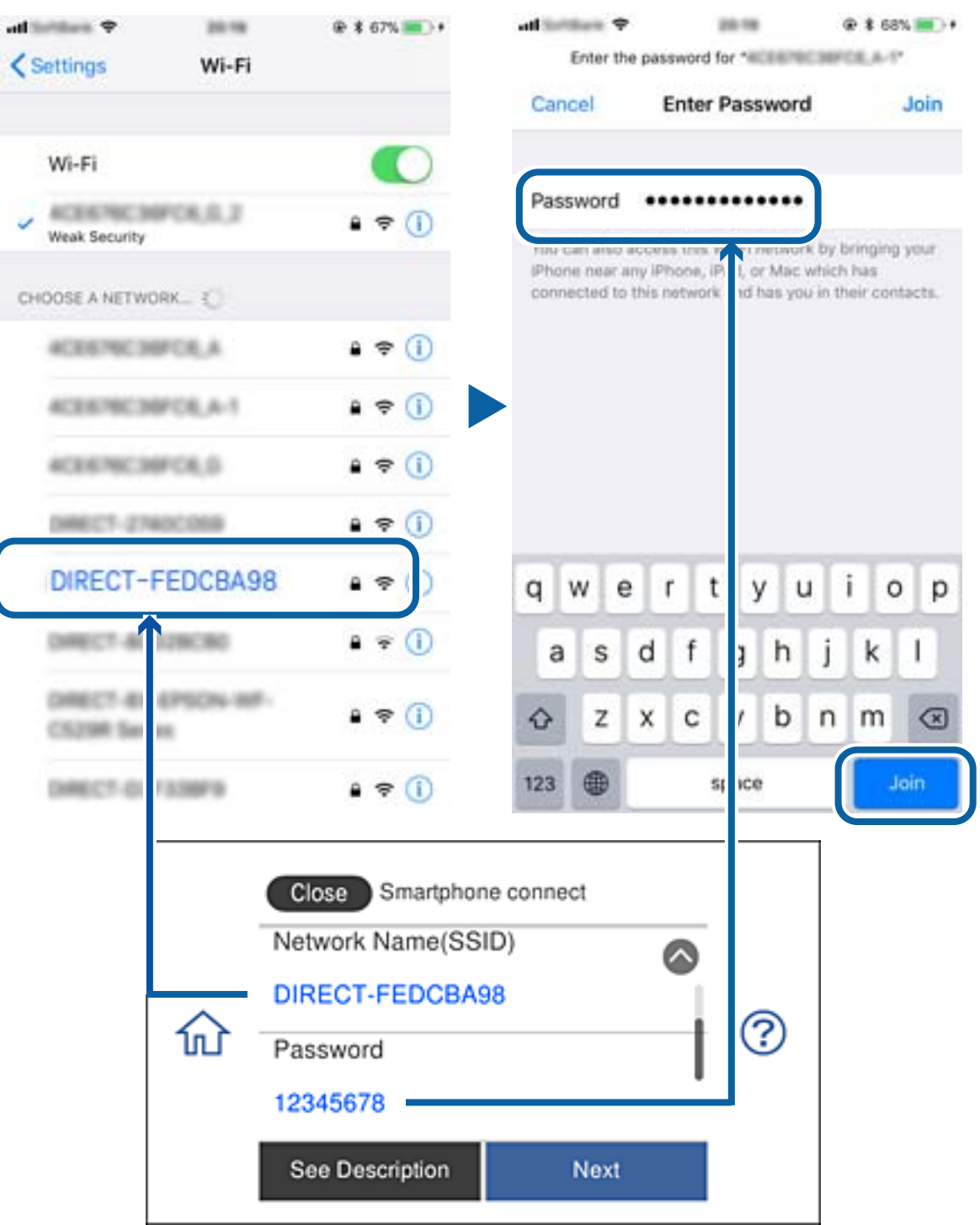

Сликата од екранот е пример на iPhone.

5. На контролната табла на печатачот, изберете **Next**.

6. На паметниот уред, стартувајте ја Epson iPrint.

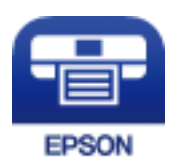

- 7. На екранот на Epson iPrint, допрете **Printer is not selected.**.
- 8. Изберете го печатачот со кој сакате да се поврзете.

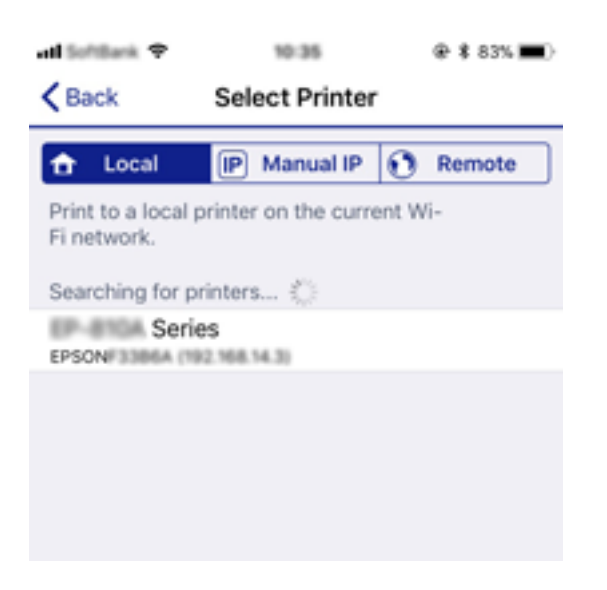

Погледнете ги информациите прикажани на контролната табла на печатачот за да го изберете печатачот.

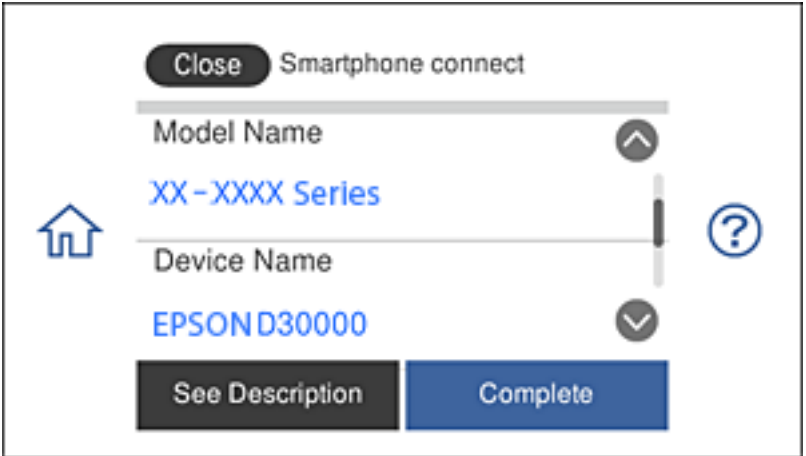

9. На контролната табла на печатачот, изберете **Complete**.

За паметни уреди што биле поврзани со печатачот и претходно, изберете го името на мрежата (SSID) на Wi-Fi екранот на паметниот уред за повторно да ги поврзете.

#### **Поврзани информации**

& "[Печатење](#page-134-0) од паметни уреди" на страница 135

# <span id="page-42-0"></span>**Одредување поставки за Wi-Fi од печатачот**

Може да одредите мрежни поставки од контролната табла на печатачот на неколку начини. Изберете го начинот на поврзување којшто одговара на околината и условите коишто ги користите.

Ако ги знаете информациите за безжичниот пренасочувач, како на пример SSID и лозинката, може рачно да ги одредите поставките.

Ако безжичниот пренасочувач поддржува WPS, може да ги одредите поставките со користење на поставувањето на копчето за притискање.

Откако ќе го поврзете печатачот со мрежата, поврзете го печатачот од уредот што сакате да го користите (компјутер, паметен уред, таблет итн.)

Одредете напредни мрежни поставки за да користите статична IP-адреса.

#### **Поврзани информации**

- $\rightarrow$  "Одредување поставки за Wi-Fi со внесување SSID и лозинка" на страница 43
- $\rightarrow$  , Правење на Wi-Fi поставки со поставка копче за [притискање](#page-43-0) (WPS)" на страница 44
- $\rightarrow$  "Одредување поставки за Wi-Fi со [поставување](#page-45-0) PIN-код (WPS)" на страница 46
- $\rightarrow$  "Одредување поставки за [Wi-Fi Direct \(](#page-45-0)Едноставен AP) врска" на страница 46
- & "Порака за мрежно [опкружување](#page-54-0)" на страница 55

## **Одредување поставки за Wi-Fi со внесување SSID и лозинка**

Може да поставите Wi-Fi мрежа со внесување на информациите потребни за поврзување со безжичен насочувач од контролната табла на печатачот. За да извршите поставување со овој метод, ќе ви требаат SSID и лозинка за безжичен насочувач.

#### **Белешка:**

Ако користите безжичен насочувач со неговите стандардни поставки, SSID <sup>и</sup> лозинката се запишани на етикетата. Ако не ги знаете SSID <sup>и</sup> лозинката, погледнете ја документацијата испорачана со безжичниот насочувач.

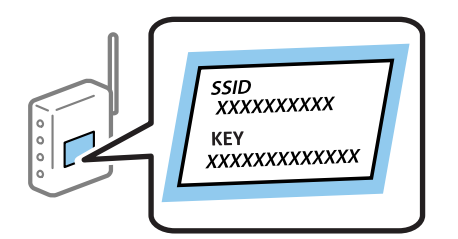

1. Допрете  $\Box$   $\Box$  на почетниот екран.

#### 2. Допрете **Wi-Fi (Recommended)**.

Ако печатачот е веќе поврзан преку етернет, допрете **Router**.

#### <span id="page-43-0"></span>3. Допрете **Start Setup**.

Ако мрежната конекција е веќе поставена, се прикажуваат деталите за конекција. Допрете **Change Settings** за да ги промените поставките.

Ако печатачот е веќе поврзан преку етернет, допрете **Change to Wi-Fi connection.**, а потоа допрете **Yes** откако ќе ја потврдите пораката.

#### 4. Допрете **Wi-Fi Setup Wizard**.

5. Изберете SSID за безжичниот насочувач.

#### **Белешка:**

- ❏ Ако SSID којашто сакате да ја поврзете не <sup>е</sup> прикажана на контролната табла на печатачот, допрете на **Search Again** за да ја ажурирате листата. Ако <sup>и</sup> понатаму не <sup>е</sup> прикажана, допрете на **Enter Manually** <sup>и</sup> директно внесете ја SSID.
- ❏ Ако не го знаете името на мрежата (SSID), проверете дали се запишани информации на етикетата на безжичниот насочувач. Ако го користите безжичниот насочувач со неговите стандардни поставки, користете ја SSID на етикетата. Ако не можете да најдете информации, погледнете ја документацијата испорачана со безжичниот насочувач.
- 6. Допрете на полето **Enter Password** и внесете ја лозинката.

#### **Белешка:**

- ❏ Лозинката разликува големи <sup>и</sup> мали букви.
- ❏ Ако не ја знаете лозинката, проверете дали се запишани информации на етикетата на безжичниот насочувач. На етикетата, лозинката може да биде запишана како "Network Key", "Wireless Password" итн. Ако го користите безжичниот насочувач со неговите стандардни поставки, внесете ја лозинката запишана на етикетата.
- 7. Кога ќе завршите со поставувањето, допрете на **Start Setup**.
- 8. Допрете на **OK** за да завршите.

#### **Белешка:**

Ако не успеете да се поврзете, внесете обична хартија со А4 големина <sup>и</sup> допрете на **Print Check Report** за да отпечатите извештај за конекција.

9. Допрете на **Close** на екранот за поставување на мрежна конекција.

#### **Поврзани информации**

- & "[Внесување](#page-27-0) знаци" на страница 28
- $\rightarrow$  "[Проверување](#page-47-0) на статусот на конекција на мрежа" на страница 48
- $\rightarrow$  . Не може да правите мрежни поставки" на [страница](#page-239-0) 240

# **Правење на Wi-Fi поставки со поставка копче за притискање (WPS)**

Може автоматски да поставите Wi-Fi мрежа со притискање на копчето на безжичниот насочувач. Ако следниве услови се исполнети, може да ја поставите со користење на овој метод.

- ❏ Безжичниот пренасочувач е компатибилен со WPS (Wi-Fi Protected Setup).
- ❏ Тековната Wi-Fi врска е воспоставена со притискање копче на безжичниот насочувач.

#### **Белешка:**

Ако не може да го најдете копчето или ако го вршите поставувањето со софтвер, погледнете ја документацијата испорачана со безжичниот пренасочувач.

- 1. Допрете  $\Box$   $\Box$  на почетниот екран.
- 2. Допрете **Wi-Fi (Recommended)**.

Ако печатачот е веќе поврзан на Ethernet, допрете на **Router**.

3. Допрете **Start Setup**.

Ако мрежната конекција е веќе поставена, се прикажуваат деталите за конекција. Допрете **Change Settings** за да ги промените поставките.

Ако печатачот е веќе поврзан преку етернет, допрете **Change to Wi-Fi connection.** и допрете **Yes** откако ќе ја потврдите пораката.

#### 4. Допрете **Push Button Setup (WPS)**.

5. Држете го притиснато копчето [WPS] на безжичниот насочувач додека да затрепка безбедносното светло.

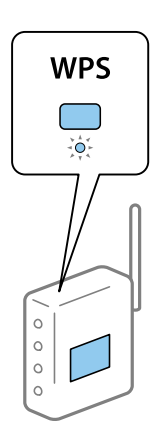

Ако не знаете каде се наоѓа копчето [WPS], или нема копчиња на безжичниот насочувач, за повеќе информации погледнете во документацијата испорачана со безжичниот насочувач.

#### 6. Допрете **Start Setup**.

7. Допрете **Close**.

Екранот автоматски се затвора по одреден временски период ако не допрете на **Close**.

#### **Белешка:**

Ако поврзувањето не успева, рестартирајте го безжичниот насочувач, поместете го поблизу до печатачот <sup>и</sup> обидете се повторно. Ако проблемот не се решава, отпечатете извештај за мрежната врска и проверете го решението.

8. Допрете на **Close** на екранот за поставување на мрежна конекција.

#### **Поврзани информации**

- $\rightarrow$  "[Проверување](#page-47-0) на статусот на конекција на мрежа" на страница 48
- & "Не може да правите мрежни поставки" на [страница](#page-239-0) 240

# <span id="page-45-0"></span>**Одредување поставки за Wi-Fi со поставување PIN-код (WPS)**

Може автоматски да се поврзете со безжичен насочувач со помош на PIN-код. Може да го користите овој метод за поставување ако безжичниот пренасочувач поддржува WPS (Wi-Fi Protected Setup). Користете компјутер за да внесете PIN-код во безжичниот пренасочувач.

1. Допрете  $\Box$   $\Box$  на почетниот екран.

#### 2. Допрете **Wi-Fi (Recommended)**.

Ако печатачот е веќе поврзан преку етернет, допрете **Router**.

#### 3. Допрете **Start Setup**.

Ако мрежната конекција е веќе поставена, се прикажуваат деталите за конекција. Допрете **Change Settings** за да ги промените поставките.

Ако печатачот е веќе поврзан преку етернет, допрете **Change to Wi-Fi connection.** и допрете **Yes** откако ќе ја потврдите пораката.

- 4. Допрете **Others** > **PIN Code Setup (WPS)**.
- 5. Користете го компјутерот за да го внесете PIN-кодот (осумцифрениот број) прикажан на контролната табла на печатачот, во безжичниот насочувач во рок од две минути.

#### **Белешка:**

Погледнете ја документацијата испорачана со безжичниот пренасочувач за детали за внесување PIN-код.

6. Допрете на **Start Setup** на контролната табла на печатачот.

#### 7. Допрете **Close**.

Екранот автоматски се затвора по одреден временски период ако не допрете на **Close**.

#### **Белешка:**

Ако поврзувањето не успева, рестартирајте го безжичниот насочувач, поместете го поблизу до печатачот <sup>и</sup> обидете се повторно. Ако <sup>и</sup> понатаму не работи, отпечатете извештај за конекција <sup>и</sup> проверете го решението.

8. Допрете на **Close** на екранот за поставување на мрежна конекција.

#### **Поврзани информации**

- $\rightarrow$  "[Проверување](#page-47-0) на статусот на конекција на мрежа" на страница 48
- $\rightarrow$  . Не може да правите мрежни поставки" на [страница](#page-239-0) 240

# **Одредување поставки за Wi-Fi Direct (Едноставен AP) врска**

Овој метод ви овозможува да го поврзете печатачот директно со уредите, без безжичен насочувач. Печатачот има улога на безжичен пренасочувач.

1. Допрете  $\Box$   $\Box$  на почетниот екран.

#### <span id="page-46-0"></span>2. Допрете **Wi-Fi Direct**.

#### 3. Допрете **Start Setup**.

Ако сте ги направиле поставките за Wi-Fi Direct (Едноставен AP), се прикажуваат деталните информации за врската. Одете на чекор 5.

#### 4. Допрете **Start Setup**.

5. Проверете ги SSID и лозинката прикажани на контролниот панел на печатачот.

На екранот на мрежната врска на компјутерот или на екранот за Wi-Fi на паметниот уред, изберете ја SSID прикажана на контролната табла на печатачот за да се поврзете.

6. Внесете ја лозинката прикажана на контролниот панел на печатачот на компјутерот или паметниот уред.

#### **Белешка:**

Кога ќе овозможите Wi-Fi Direct, ќе остане овозможена, освен ако ги вратите стандардните мрежни поставки <sup>и</sup> ако оневозможите Wi-Fi Direct.

- 7. Откако ќе ја воспоставите врската, допрете **OK** на контролната табла на печатачот.
- 8. Допрете **Close**.

#### **Поврзани информации**

- $\rightarrow$  "[Проверување](#page-47-0) на статусот на конекција на мрежа" на страница 48
- $\rightarrow$  "Менување на поставките за [Wi-Fi Direct \(](#page-57-0)Едноставен AP)" на страница 58
- $\rightarrow$  "Не може да правите мрежни поставки" на [страница](#page-239-0) 240

## **Поставување на напредни поставки за мрежа**

Може да го промените името на мрежниот уред, TCP/IP поставувањето, прокси серверот итн.Проверете ја мрежната околина пред да направите промени.

- 1. Допрете на **Settings** на почетниот екран.
- 2. Допрете на **Network Settings** > **Advanced**.
- 3. Изберете ја ставката на менито за поставки и изберете ги или означете ги вредностите на поставките.
- 4. Допрете на **Start Setup**.

#### **Поврзани информации**

& "Поставување на ставки за напредни мрежни поставки" на страница 47

#### **Поставување на ставки за напредни мрежни поставки**

Изберете ја ставката на менито за поставки и изберете ги или означете ги вредностите на поставките.

<span id="page-47-0"></span>❏ Device Name

Можете да ги внесете следниве знаци.

- ❏ Ограничувања за знаци: од 2 до 15 (мора да внесете најмалку 2 знаци)
- ❏ Употребливи знаци: од A до Z, од a до z, од 0 до 9, -.
- ❏ Знаци коишто не може да ги употребите на врвот: од 0 до 9, -.
- ❏ Знаци коишто не може да ги употребите на дното: -
- ❏ TCP/IP
	- ❏ Auto

Изберете кога користите безжичен насочувач во домашни услови или кога дозволувате да ја добиете IP-адресата автоматски преку DHCP.

❏ Manual

Изберете кога не сакате да ја промените IP адресата на печатачот. Внесете ги адресите за IP Address, Subnet Mask и Default Gateway и направете поставки DNS Server во согласност со мрежната околина.

Кога ќе изберете **Auto** за поставки за IP адреса, може да изберете поставки за DNS сервер од **Manual** или **Auto**. Ако не може автоматски да добиете адреса за DNS сервер, изберете **Manual** и директно внесете ги адресата на примарниот DNS сервер и адресата на секундарниот DNS сервер.

- ❏ Proxy Server
	- ❏ Do Not Use

Изберете кога го користите печатачот во домашна мрежна околина.

❏ Use

Изберете кога користите прокси сервер во вашата мрежна околина и сакате да го поставите на печатачот. Внесете ја адресата на прокси серверот и името на портата.

# **Проверување на статусот на конекција на мрежа**

Може да го проверите статусот на мрежната конекција на следниов начин.

## **Икона за мрежа**

Може да го проверите статусот на мрежна конекција и јачината на радиобранот со користење на икона за мрежа на почетниот екран на печатачот.

#### **Мрежни поставки**

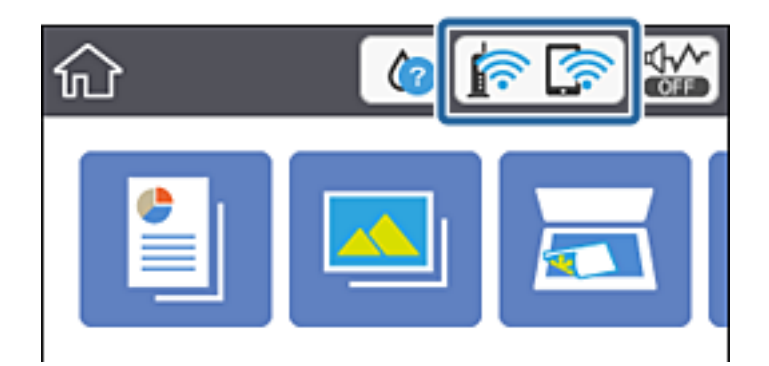

#### **Поврзани информации**

& "[Прикажани](#page-22-0) икони на LCD-екранот" на страница 23

## **Проверување на детални информации за мрежа од контролната табла**

Кога печатачот е поврзан на мрежата, може да ги прегледате и останатите информации поврзани со мрежата со избирање на менијата за мрежа коишто сакате да ги проверите.

1. Допрете на **Settings** на почетниот екран.

#### 2. Изберете **Network Settings** > **Network Status**.

- 3. За да ги проверите информациите, изберете ги менијата коишто сакате да ги проверите.
	- ❏ Wired LAN/Wi-Fi Status

Се прикажуваат информациите за мрежата (име на уред, конекција, јачина на сигнал, добивање на IP адреса итн.) за Ethernet или Wi-Fi конекции.

❏ Wi-Fi Direct Status

Се прикажува дали Wi-Fi Direct (Едноставен AP) е овозможен или оневозможен за Wi-Fi Direct (Едноставен AP) поврзувања.

❏ Print Status Sheet

Печати листа за статус на мрежа.Информациите за Ethernet, Wi-Fi, Wi-Fi Direct (Едноставен AP) итн. се отпечатени на две или повеќе страници.

## **Печатење извештај за мрежна врска**

Може да отпечатите извештај за мрежна врска за да го проверите статусот меѓу печатачот и безжичниот насочувач.

- 1. Ставете хартија.
- 2. Допрете **Settings** на почетниот екран.
- 3. Допрете **Network Settings** > **Connection Check**.

Започнува проверката на врската.

- 4. Допрете **Print Check Report**.
- 5. Следете ги упатствата на екранот на печатачот за да отпечатите извештај за мрежна врска. Ако настанала грешка, проверете го извештајот за мрежна врска и следете ги отпечатените решенија.
- 6. Допрете **Close**.

#### **Поврзани информации**

& "Пораки и решенија на извештајот за мрежна конекција" на страница 50

## **Пораки и решенија на извештајот за мрежна конекција**

Проверете ги пораките и кодовите за грешка на извештајот за мрежна конекција и следете ги решенијата.

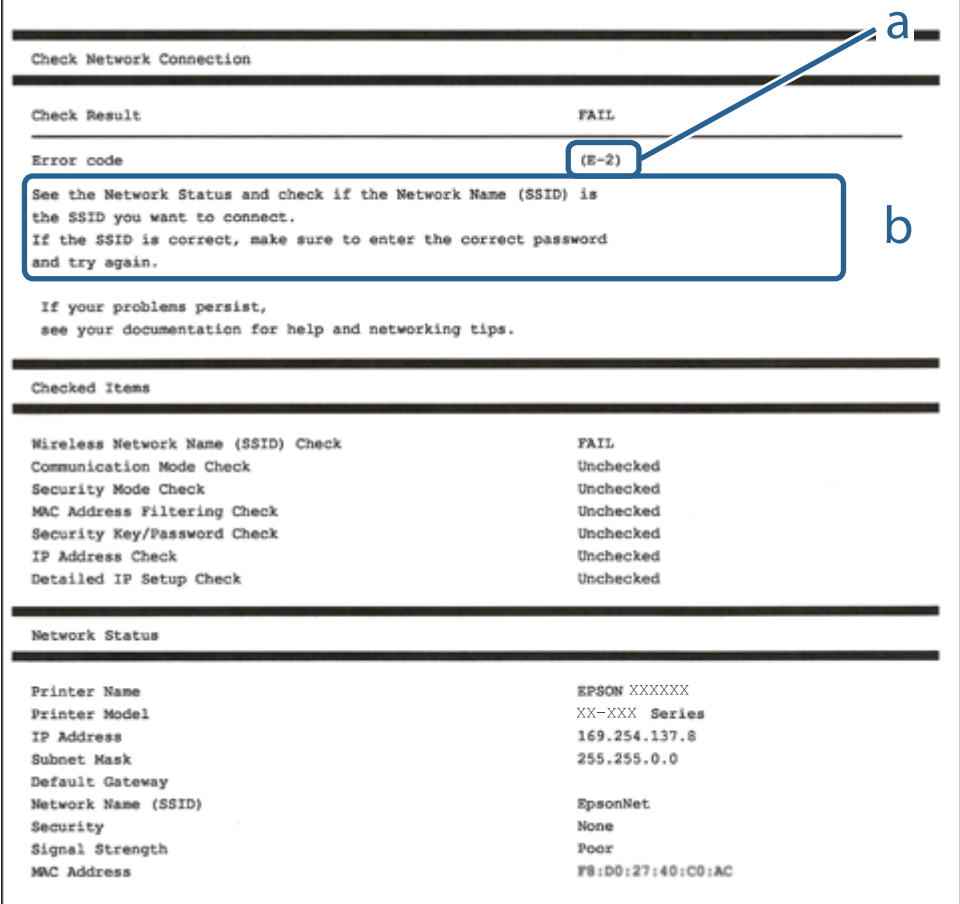

- a. Код за грешка
- b. Пораки на мрежна околина

#### **Поврзани информации**

- $\rightarrow$  "Е-1" на [страница](#page-50-0) 51
- $\rightarrow$  ["E-2, E-3, E-7"](#page-50-0) на страница 51
- <span id="page-50-0"></span> $\rightarrow$  "Е-5" на [страница](#page-51-0) 52
- $\rightarrow$  "Е-6" на [страница](#page-51-0) 52
- $\rightarrow$  "Е-8" на [страница](#page-52-0) 53
- $\rightarrow$  "Е-9" на [страница](#page-52-0) 53
- $\rightarrow$  "Е-10" на [страница](#page-52-0) 53
- $\rightarrow$  "Е-11" на [страница](#page-53-0) 54
- $\rightarrow$  "Е-12" на [страница](#page-53-0) 54
- $\rightarrow$  "Е-13" на [страница](#page-54-0) 55
- & "Порака за мрежно [опкружување](#page-54-0)" на страница 55

## **E-1**

#### **Решенија:**

- ❏ Проверете дали кабелот за Етернет е безбедно поврзан со вашиот печатач и со вашето средиште или со друг мрежен уред.
- ❏ Проверете дали вашето средиште или друг мрежен уред е вклучен.
- ❏ Ако сакате да го поврзете печатачот преку Wi-Fi, повторно направете ги поставките за Wi-Fi за печатачот бидејќи се исклучени.

# **E-2, E-3, E-7**

#### **Решенија:**

- ❏ Проверете дали вашиот безжичен насочувач е вклучен.
- ❏ Потврдете дека вашиот компјутер или уред е правилно поврзан со безжичниот насочувач.
- ❏ Исклучете го безжичниот насочувач. Почекајте околу 10 секунди, па потоа вклучете го.
- ❏ Поставете го печатачот поблиску до вашиот безжичен насочувач и отстранете ги сите пречки помеѓу нив.
- ❏ Ако рачно сте ја внеле SSID, проверете дали е точна. Проверете ја SSID од делот **Network Status** на извештајот за мрежна врска.
- ❏ Ако безжичниот насочувач има повеќе SSID, изберете ја SSID што се прикажува. Кога SSID користи несоодветна фреквенција, печатачот не ја прикажува.
- ❏ Ако користите поставување со копче за притискање за да воспоставите мрежна врска, проверете дали вашиот безжичен насочувач поддржува WPS. Не може да користите поставување со копче за притискање ако вашиот безжичен насочувач не поддржува WPS.
- ❏ Проверете дали вашата SSID користи само ASCII знаци (алфанумерички знаци и симболи). Печатачот не може да прикаже SSID што содржи знаци поинакви од ASCII знаци.
- ❏ Проверете дали ги знаете вашата SSID и лозинката пред да се поврзете на безжичниот насочувач. Ако употребувате безжичен насочувач со неговите стандардни параметри, SSID и лозинката се наоѓаат на етикетата на безжичниот насочувач. Ако не ги знаете вашата SSID и лозинката, контактирајте го лицето што го поставило безжичниот насочувач или погледнете ја документацијата доставена со безжичниот насочувач.
- ❏ Ако се поврзувате со SSID создадена од тетеринг на паметен уред, проверете ги SSID и лозинката во документацијата доставена со паметниот уред.

<span id="page-51-0"></span>❏ Ако вашата Wi-Fi врска ненадејно се исклучи, проверете ги условите подолу. Ако некои од овие услови се применливи, ресетирајте ги вашите мрежни поставки со преземање и извршување на софтверот од следната веб-страница.

#### [http://epson.sn](http://epson.sn/?q=2) > **Поставување**

- ❏ Друг паметен уред беше додаден на мрежата користејќи поставување со копче за притискање.
- ❏ Wi-Fi мрежата беше поставена со употреба на метод различен од поставување со копче за притискање.

#### **Поврзани информации**

- & "[Поврзување](#page-31-0) на компјутер" на страница 32
- $\rightarrow$  "[Одредување](#page-42-0) поставки за Wi-Fi од печатачот" на страница 43

## **E-5**

#### **Решенија:**

Проверете дали типот на безбедност на безжичниот насочувач е поставен на некој од следниве. Ако не е, сменете го типот на безбедност на безжичниот насочувач, а потоа ресетирајте ги мрежните поставки на печатачот.

- ❏ WEP-64 bit (40 bit)
- ❏ WEP-128 bit (104 bit)
- ❏ WPA PSK (TKIP/AES)\*
- ❏ WPA2 PSK (TKIP/AES)\*
- ❏ WPA (TKIP/AES)
- ❏ WPA2 (TKIP/AES)
- \* WPA PSK исто така е познат како WPA-Приватен. WPA2 PSK исто така е познат како WPA2-Приватен.

## **E-6**

#### **Решенија:**

- ❏ Проверете дали е онеспособено филтрирање на MAC адресата. Ако е оспособено, регистрирајте ја MAC адресата на печатачот за да не се филтрира. Погледнете ја документацијата доставена со безжичниот насочувач за детали. Може да ја проверите MAC адресата на печатачот од делот **Network Status** на извештајот за мрежна врска.
- ❏ Ако вашиот безжичен насочувач користи споделена автентикација со WEP безбедност, проверете дали клучот за автентикација и индексот се точни.
- ❏ Ако бројот на уреди што може да се поврзат на безжичниот насочувач е помал од бројот на мрежните уреди што сакате да ги поврзете, направете поставки на безжичниот насочувач за да се зголеми бројот на уреди што може да се поврзат. Погледнете ја документацијата доставена со безжичниот насочувач за да направите поставки.

#### <span id="page-52-0"></span>**Поврзани информации**

& "[Поврзување](#page-31-0) на компјутер" на страница 32

# **E-8**

#### **Решенија:**

- ❏ Оспособете DHCP на безжичниот насочувач ако поставката "Добиј IP адреса" на печатачот е поставена на **Автоматски**.
- ❏ Ако поставката "Добиј IP адреса" на печатачот е поставена на Рачно, IP адресата што рачно сте ја поставиле е неважечка поради тоа што е надвор од опсег (на пример: 0.0.0.0). Поставете важечка IP адреса од контролната табла на печатачот или со употреба на Web Config.

#### **Поврзани информации**

& "[Поставување](#page-46-0) на напредни поставки за мрежа" на страница 47

## **E-9**

#### **Решенија:**

Проверете го следново.

- ❏ Уредите се вклучени.
- ❏ Можете да пристапите до интернет и други компјутери или мрежни уреди на истата мрежа од уредите што сакате да ги поврзете со печатачот.

Ако сè уште не се поврзува вашиот печатач и мрежните уреди откако ќе ги потврдите нештата погоре, исклучете го безжичниот насочувач. Почекајте околу 10 секунди, па потоа вклучете го. Потоа ресетирајте ги вашите мрежни поставки со преземање и извршување на инсталаторот од следната веб-страница.

#### [http://epson.sn](http://epson.sn/?q=2) > **Поставување**

#### **Поврзани информации**

& "[Поврзување](#page-31-0) на компјутер" на страница 32

## **E-10**

#### **Решенија:**

Проверете го следново.

- ❏ Другите уреди на мрежата се вклучени.
- ❏ Мрежните адреси (IP адреса, подмрежна маска и стандардна капија) се точни ако сте ја поставиле "Добиј IP адреса" на печатачот на Рачно.

<span id="page-53-0"></span>Ресетирајте ја мрежната адреса ако тие се неточни. Може да ги проверите IP адресата, подмрежната маска и стандардната капија од делот **Network Status** на извештајот за мрежна врска.

Ако DHCP е оспособено, сменете ја поставката "Добиј IP адреса" на печатачот на **Автоматски**. Ако сакате рачно да ја поставите IP адресата, проверете ја IP адресата на печатачот од делот **Network Status** на извештајот за мрежна врска, па потоа изберете Рачно на екранот за мрежни поставки. Поставете ја подмрежната маска на [255.255.255.0].

Ако сè уште не се поврзува вашиот печатач и мрежните уреди, исклучете го безжичниот насочувач. Почекајте околу 10 секунди, па потоа вклучете го.

#### **Поврзани информации**

- $\rightarrow$  "[Поставување](#page-46-0) на напредни поставки за мрежа" на страница 47
- & "[Печатење](#page-55-0) на листа за статус на мрежа" на страница 56

## **E-11**

#### **Решенија:**

Проверете го следново.

- ❏ Адресата на стандардната капија е точна ако ја поставите поставката на TCP/IP поставувањето на печатачот на Рачно.
- ❏ Уредот што е поставен како стандардна капија е вклучен.

Поставете ја точната адреса на стандардната капија. Може да ја проверите адресата на стандардната капија од делот **Network Status** на извештајот за мрежна врска.

#### **Поврзани информации**

- $\rightarrow$  "[Поставување](#page-46-0) на напредни поставки за мрежа" на страница 47
- & "[Печатење](#page-55-0) на листа за статус на мрежа" на страница 56

## **E-12**

#### **Решенија:**

Проверете го следново.

- ❏ Другите уреди на мрежата се вклучени.
- ❏ Мрежните адреси (IP адресата, подмрежната маска и стандардната капија) се точни ако истите ги внесувате рачно.
- ❏ Мрежните адреси за другите уреди (подмрежна маска и стандардна капија) се исти.
- ❏ IP адресата не доаѓа во судир со други уреди.

Ако сè уште не се поврзува вашиот печатач и мрежните уреди откако ќе ги потврдите нештата погоре, обидете се со следново.

❏ Исклучете го безжичниот насочувач. Почекајте околу 10 секунди, па потоа вклучете го.

<span id="page-54-0"></span>❏ Повторно направете мрежни поставки користејќи го инсталаторот. Може да го извршите од следната веб-страница.

[http://epson.sn](http://epson.sn/?q=2) > **Поставување**

❏ Можете да регистрирате неколку лозинки на безжичен насочувач што користи WEP безбедносен тип. Ако се регистрирани неколку лозинки, проверете дали првата регистрирана лозинка е поставена на печатачот.

#### **Поврзани информации**

- & "[Поставување](#page-46-0) на напредни поставки за мрежа" на страница 47
- & "[Поврзување](#page-31-0) на компјутер" на страница 32

## **E-13**

#### **Решенија:**

Проверете го следново.

- ❏ Мрежните уреди, како што се безжичниот насочувач, средиштето и насочувачот, се вклучени.
- ❏ TCP/IP поставувањето за мрежни уреди не е поставено рачно. (Ако TCP/IP поставувањето на печатачот е поставено автоматски додека TCP/IP поставувањето за други мрежни уреди е направено рачно, мрежата на печатачот може да се разликува од мрежата за други уреди.)

Ако сè уште не функционира по проверката на нештата погоре, обидете се со следново.

- ❏ Исклучете го безжичниот насочувач. Почекајте околу 10 секунди, па потоа вклучете го.
- ❏ Направете мрежни поставки на компјутерот кој е на истата мрежа како и печатачот користејќи го инсталаторот. Може да го извршите од следната веб-страница.

#### [http://epson.sn](http://epson.sn/?q=2) > **Поставување**

❏ Можете да регистрирате неколку лозинки на безжичен насочувач што користи WEP безбедносен тип. Ако се регистрирани неколку лозинки, проверете дали првата регистрирана лозинка е поставена на печатачот.

#### **Поврзани информации**

- $\rightarrow$  "[Поставување](#page-46-0) на напредни поставки за мрежа" на страница 47
- & "[Поврзување](#page-31-0) на компјутер" на страница 32

### **Порака за мрежно опкружување**

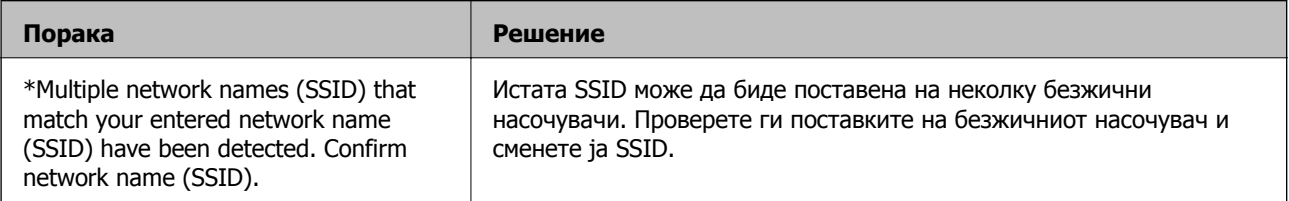

<span id="page-55-0"></span>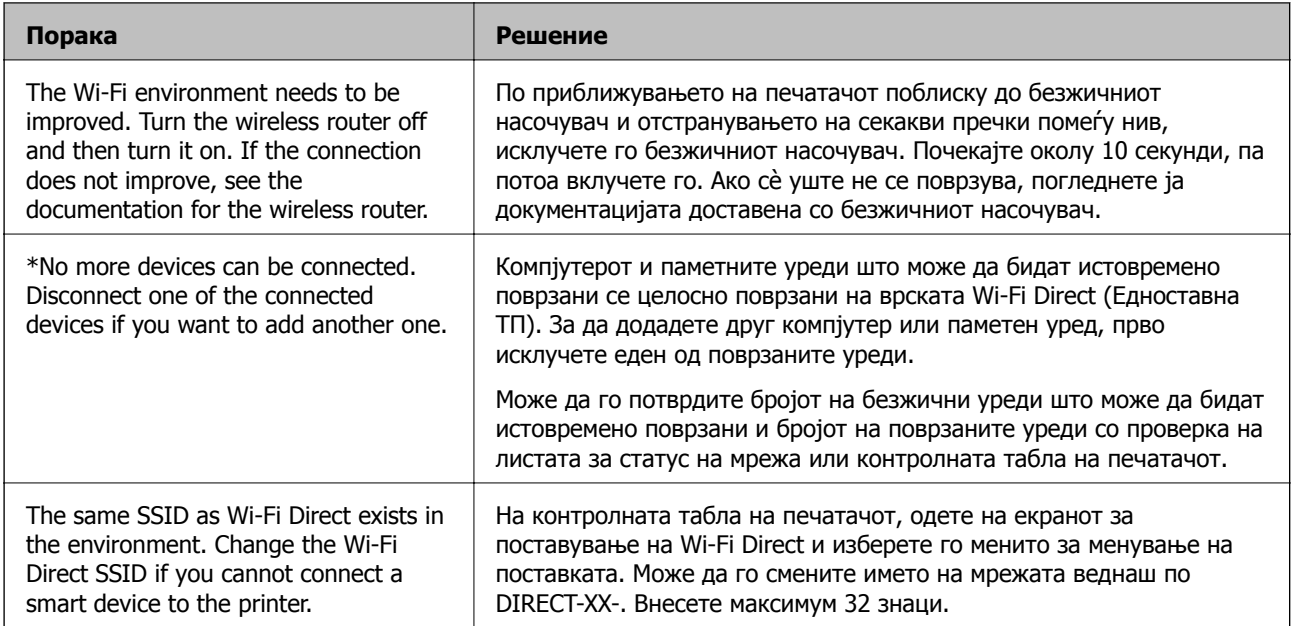

## **Печатење на листа за статус на мрежа**

Може да ги проверите деталните информации за мрежа ако ги испечатите.

- 1. Ставете хартија.
- 2. Допрете на **Settings** на почетниот екран.
- 3. Допрете на **Network Settings** > **Network Status**.
- 4. Допрете на **Print Status Sheet**.
- 5. Проверете ја пораката и отпечатете листа за статус на мрежа.
- 6. Допрете на **Close**.

# **Заменување или додавање нови безжични пренасочувачи**

Ако SSID се промени поради замена на безжичниот пренасочувач или ако се додаде безжичен пренасочувач и се воспостави нова мрежна околина, ресетирајте ги поставките за Wi-Fi.

#### **Поврзани информации**

 $\rightarrow$  "Менување на начинот на [поврзување](#page-56-0) на компјутер" на страница 57

# <span id="page-56-0"></span>**Менување на начинот на поврзување на компјутер**

Со користење на датотека за инсталација и повторно поставување на различен начин на поврзување.

❏ Поставување од интернет страница

Посетете ја следната интернет страница и внесете го името на производот. Одете во **Поставување** и започнете со поставување.

[http://epson.sn](http://epson.sn/?q=2)

❏ Поставување со користење на дискот со софтвер (само за моделите коишто доаѓаат со диск со софтвер и за корисници со компјутери со Windows со погони за диск.)

Внесете го дискот со софтвер во компјутерот и следете ги упатствата на екранот.

#### **Избирање на промена на начини на поврзување**

Следете ги упатствата на екранот додека не се прикаже следниов екран.

Изберете **Повторно постави поврзување на Печатач (за нов мрежен рутер или за менување на USB во мрежа, итн.)** на екранот Инсталирај Софтвер и кликнете на **Следно**.

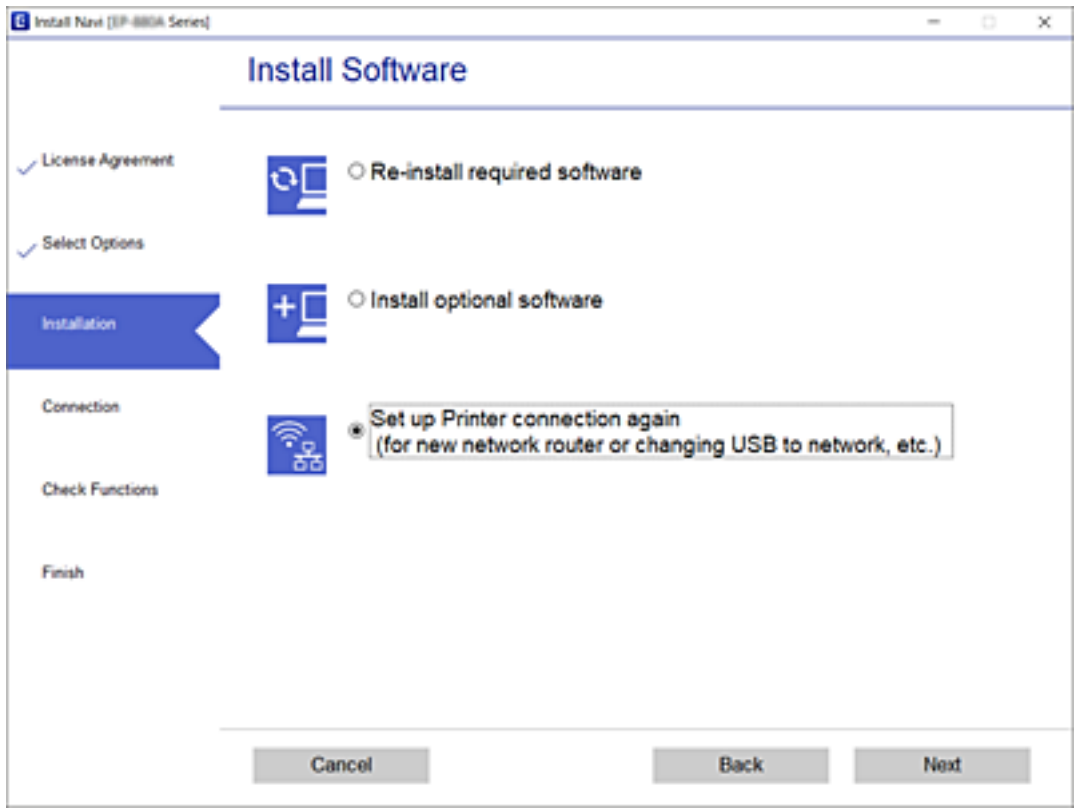

# <span id="page-57-0"></span>**Префрлување на етернет-врска преку контролната табла на печатачот**

За да се префрлите од безжична LAN-врска на жична LAN-врска преку контролната табла, следете ги чекорите подолу.

- 1. Допрете **Settings** на почетниот екран.
- 2. Допрете **Network Settings** > **Wired LAN Setup**.
- 3. Допрете **Start Setup**.
- 4. Проверете ја пораката, а потоа допрете **OK**.
- 5. Поврзете го печатачот на рутер со етернет-кабел.

# **Менување на поставките за Wi-Fi Direct (Едноставен AP)**

Кога е овозможена врска Wi-Fi Direct (Едноставен AP), може да ги менувате поставките од

 > **Wi-Fi Direct** > **Change Settings**, а потоа се прикажуваат следниве ставки од менито.

За да изберете ставка, поместете го фокусот до ставката со помош на копчињата  $\blacktriangle \blacktriangledown \blacktriangle \blacktriangledown$  и притиснете го копчето OK.

#### **Change Network Name**

Сменете го името на мрежата (SSID) на Wi-Fi Direct (Едноставен AP) што се користи за поврзување со печатачот, со име по ваш избор. Може да го поставите името на мрежата (SSID) во знаци ASCII што се прикажуваат на софтверската тастатура на контролната табла.

Кога го менувате името на мрежата (SSID), се прекинува врската со сите поврзани уреди. Користете го новото име на мрежата (SSID) ако сакате повторно да го поврзете уредот.

#### **Change Password**

Сменете ја лозинката за Wi-Fi Direct (Едноставен AP) со сопствена лозинка за поврзување со печатачот. Може да ја поставите лозинката во знаци ASCII што се прикажуваат на софтверската тастатура на контролната табла.

Кога ја менувате лозинката, се прекинува врската со сите поврзани уреди. Користете ја новата лозинка ако сакате повторно да го поврзете уредот.

#### **Disable Wi-Fi Direct**

Оневозможете ги поставките за Wi-Fi Direct (Едноставен AP) за печатачот. Кога ја оневозможувате врската Wi-Fi Direct (Едноставен AP), се прекинува врската со сите уреди поврзани со печатачот.

#### **Restore Default Settings**

Вратете ги сите поставки за Wi-Fi Direct (Едноставен AP) на нивните стандардни вредности.

Информациите за врската Wi-Fi Direct (Едноставен AP) на паметниот уред зачувани во печатачот се бришат.

# **Исклучување на Wi-Fi од контролниот панел**

Кога е исклучено Wi-Fi, Wi-Fi конекцијата е исклучена.

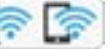

1. Допрете на  $\left| \widehat{\mathbb{R}} \right|$  на почетниот екран.

- 2. Допрете на **Wi-Fi (Recommended)**. Се прикажува статусот на мрежата.
- 3. Допрете на **Change Settings**.
- 4. Допрете на **Others** > **Disable Wi-Fi**.
- 5. Проверете ја пораката и допрете на **Start Setup**.
- 6. Кога ќе се прикаже порака за завршување, допрете на **Close**. Екранот автоматски се затвора по одреден временски период ако не допрете на **Close**.
- 7. Допрете на **Close**

# **Исклучување на врската Wi-Fi Direct (Едноставна AP) од контролната табла**

#### **Белешка:**

Кога <sup>е</sup> исклучена Wi-Fi Direct (Едноставен AP) конекцијата, сите компјутери <sup>и</sup> паметни уреди поврзани на печатачот на Wi-Fi Direct (Едноставен AP) конекција се исклучени.Ако сакате да исклучите одреден уред, исклучете го од уредот наместо од печатачот.

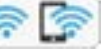

1. Допрете на  $\left| \widehat{\mathbb{R}} \right|$  на почетниот екран.

2. Допрете на **Wi-Fi Direct**.

Се прикажуваат информациите за Wi-Fi Direct (Едноставен AP).

- 3. Допрете на **Change Settings**.
- 4. Допрете на **Disable Wi-Fi Direct**.
- 5. Проверете ја пораката и допрете на **Disable the settings**.
- 6. Кога ќе се прикаже порака за завршување, допрете на **Close**. Екранот автоматски се затвора по одреден временски период ако не допрете на **Close**.

7. Допрете на **Close**.

# **Обновување на мрежните поставки од контролната табла на печатачот**

Може да ги вратите сите мрежни поставки на нивните почетни вредности.

- 1. Допрете на **Settings** на почетниот екран.
- 2. Допрете на **Restore Default Settings** > **Network Settings**.
- 3. Проверете ја пораката и допрете на **Yes**.
- 4. Кога ќе се прикаже порака за завршување, допрете на **Close**. Екранот автоматски се затвора по одреден временски период ако не допрете на **Close**.

#### **Поврзани информации**

- & "[Поврзување](#page-31-0) на компјутер" на страница 32
- $\rightarrow$  "[Одредување](#page-42-0) поставки за Wi-Fi од печатачот" на страница 43

# <span id="page-60-0"></span>**Ставање хартија**

# **Претпазливости при ракување со хартија**

- ❏ Прочитајте ги листовите со упатства испорачани со хартијата.
- ❏ Издувајте ја и порамнете ги рабовите на хартијата пред да ја ставите.Не дувајте и не виткајте фотографска хартија.Така може да се оштети страната за печатење.

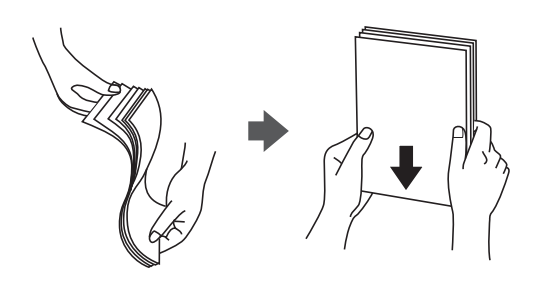

❏ Ако хартијата е извиткана, исправете ја или свиткајте ја малку во спротивната насока пред да ја ставите.Печатењето на извиткана хартија може да предизвика заглавување на хартијата и замачкување на исписот.

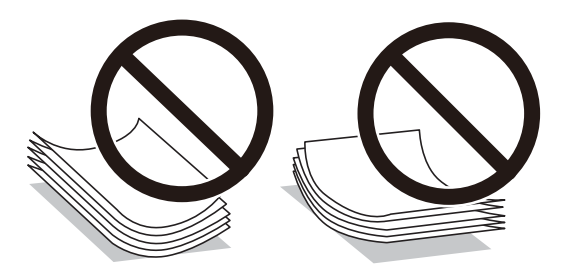

- ❏ Не користете хартија што е брановидна, искината, исечена, превиткана, влажна, предебела, претенка или хартија со налепници на неа.Користењето таква хартија предизвикува заглавување на хартијата и замачкување на исписот.
- ❏ Издувајте ги и порамнете ги рабовите на пликовите пред да ги ставите.Кога купчињата пликови се надуени, притиснете ги да се сплескаат пред да ги ставите.

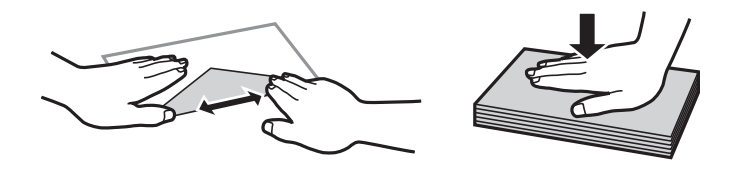

- ❏ Не користете пликови што се извиткани или превиткани.Користењето такви пликови предизвикува заглавување на хартијата и замачкување на исписот.
- ❏ Не користете пликови со лепливи површини на преклопувањето или пликови со прозорец.
- ❏ Избегнувајте користење пликови што се претенки бидејќи можат да се извиткаат при печатењето.

#### <span id="page-61-0"></span>**Поврзани информации**

 $\rightarrow$  "[Спецификации](#page-262-0) на печатачот" на страница 263

# **Достапни хартии и капацитети**

# **Оригинална хартија Epson**

Epson препорачува користење на оригинална хартија Epson за да се обезбедат висококвалитетни отпечатоци.

#### **Белешка:**

Достапноста на хартијата зависи од локацијата. За најнови информации за хартијата достапна во вашето подрачје, контактирајте го сервисот за поддршка на Epson.

#### **Хартија соодветна за печатење документи**

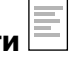

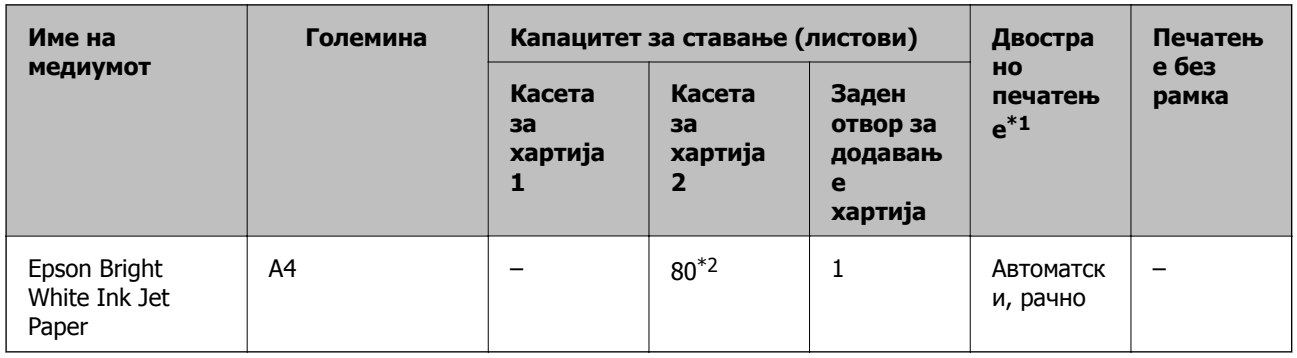

\*1 Функцијата за двострано печатење не е достапна за заден отвор за додавање хартија.

\*2 За рачното двострано печатење, може да ставите најмногу 30 листа хартија со веќе испечатена една страна.

#### **Хартија соодветна за печатење документи и фотографии**

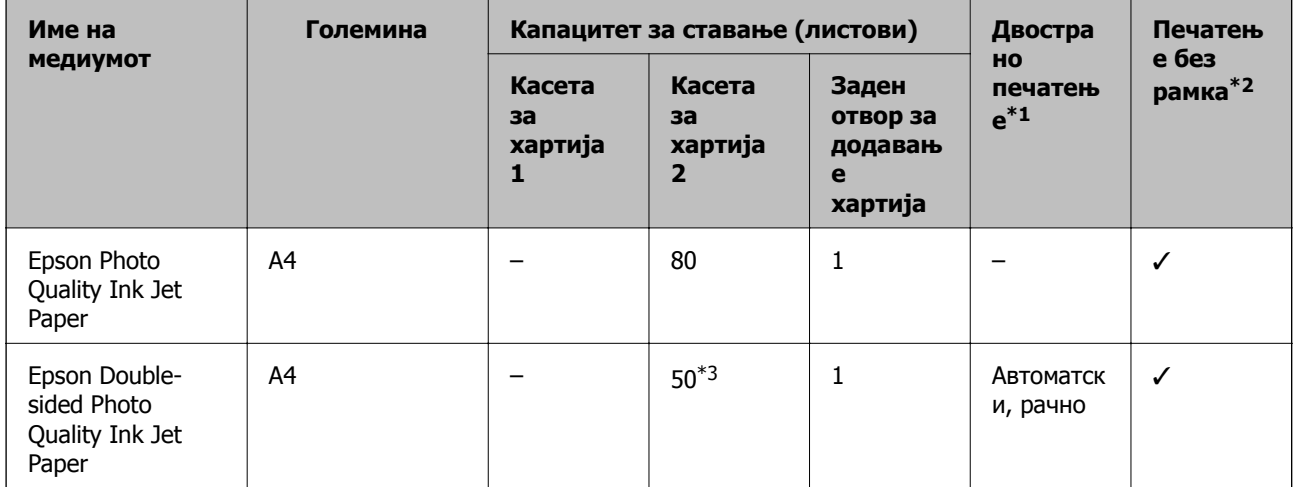

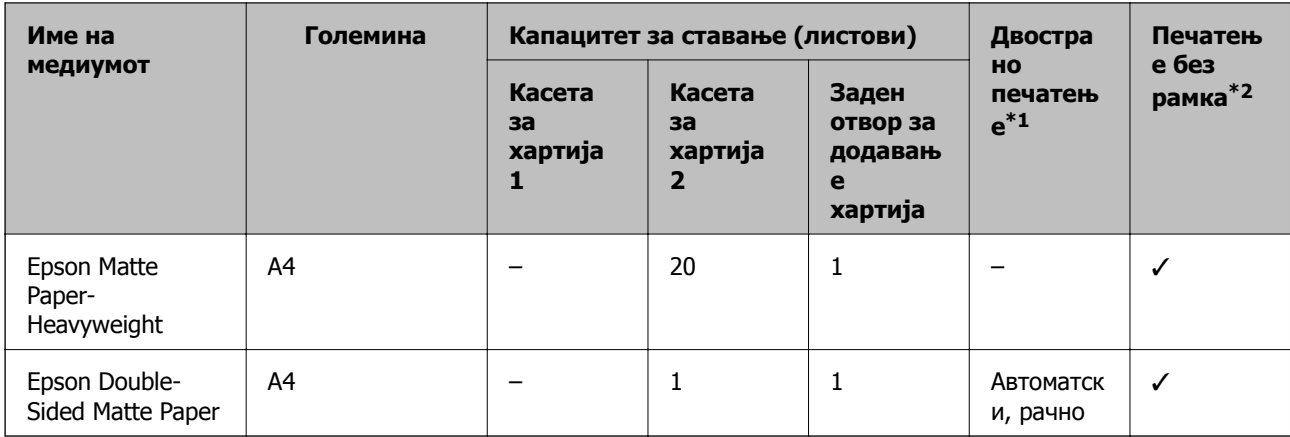

\*1 Функцијата за двострано печатење не е достапна за заден отвор за додавање хартија.

\*2 Печатењето без рабови не е достапно за двострано печатење.

\*3 За рачно двострано печатење, може да ставите најмногу 1 лист хартија со веќе отпечатена една страна.

# **Хартија соодветна за печатење фотографии**

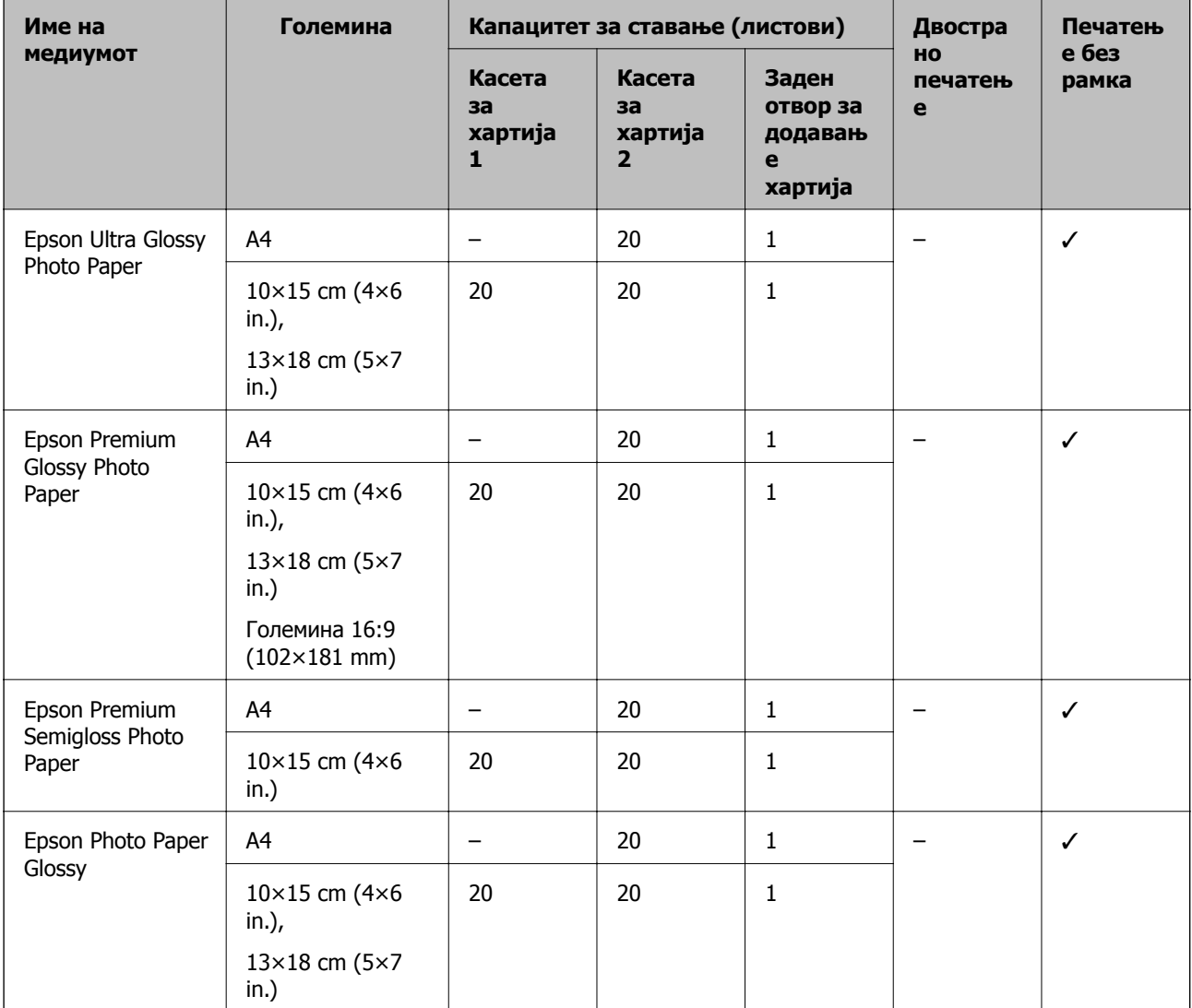

#### **Ставање хартија**

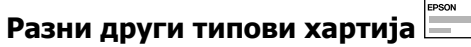

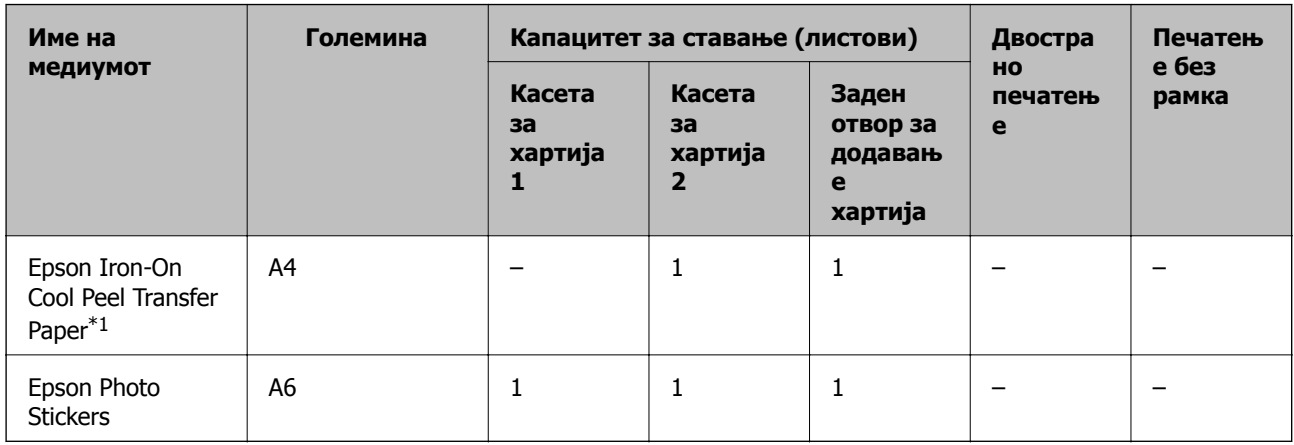

\*1 Достапно е само печатење од компјутер.

#### **Поврзани информации**

& "Имиња и функции на [деловите](#page-18-0)" на страница 19

# **Комерцијално достапна хартија**

#### **Обични хартии**

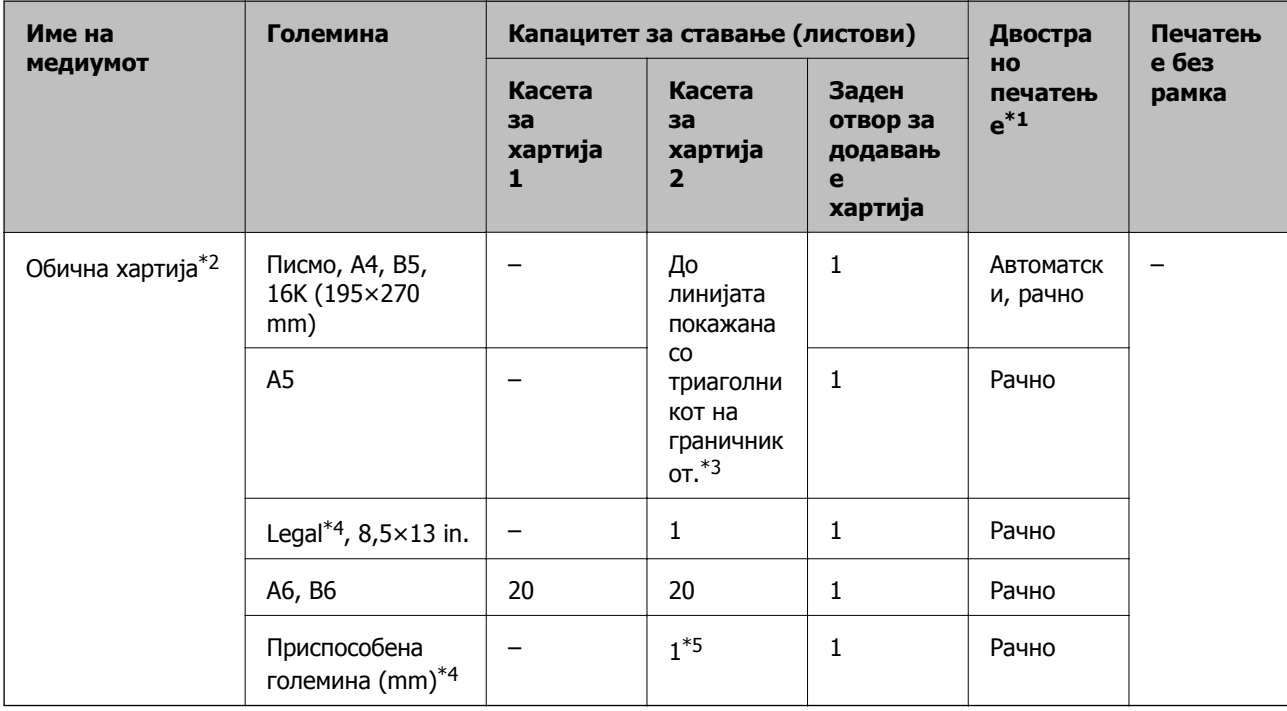

\*1 Функцијата за двострано печатење не е достапна за заден отвор за додавање хартија.

\*2 Користете заден отвор за додавање хартија за да внесете претходно продупчена хартија.

\*3 За рачното двострано печатење, може да ставите најмногу 30 листа хартија со веќе испечатена една страна.

- \*4 Достапно е само печатење од компјутер.
- \*5 Користете заден отвор за додавање хартија за да внесете хартија подолга од големина A4.

#### **Коверти**

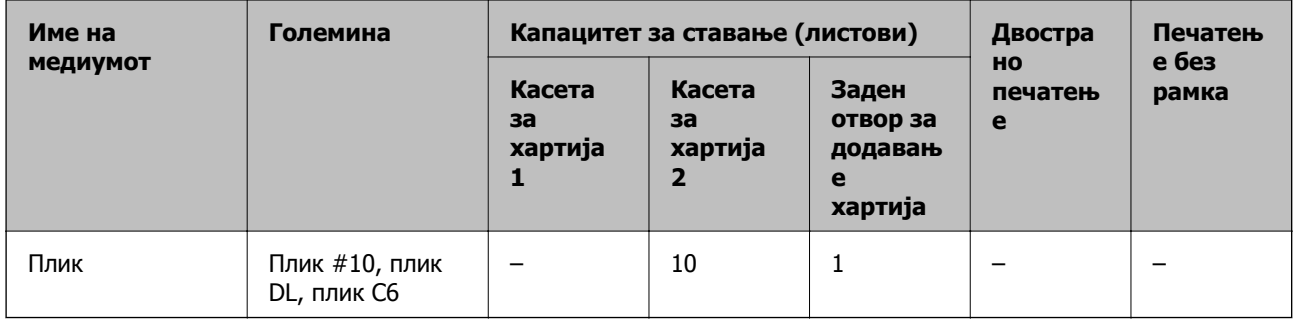

#### **Поврзани информации**

& "Имиња и функции на [деловите](#page-18-0)" на страница 19

# **Листа на видови хартија**

За да добиете најдобри резултати при печатењето, изберете го типот хартија што е соодветен за хартијата.

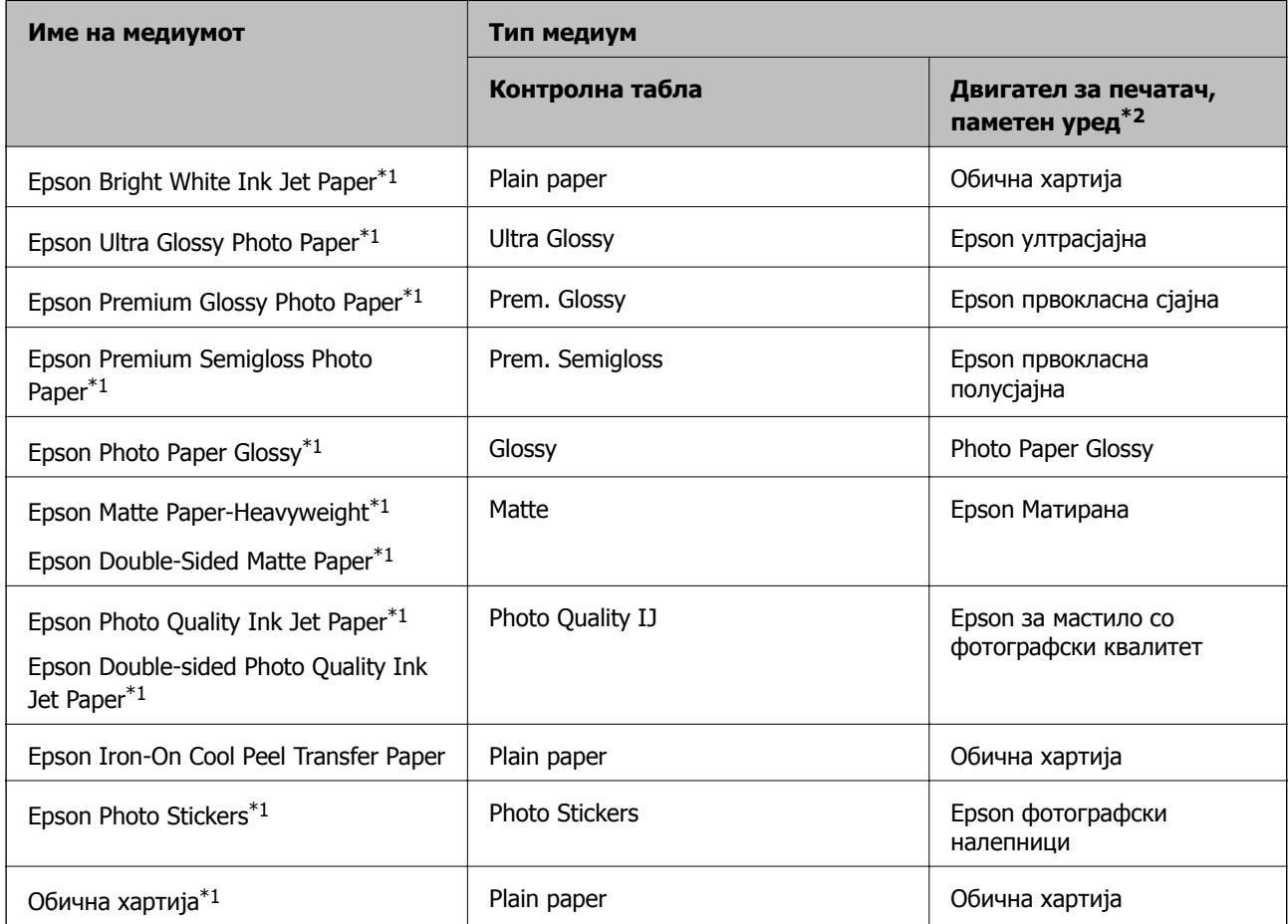

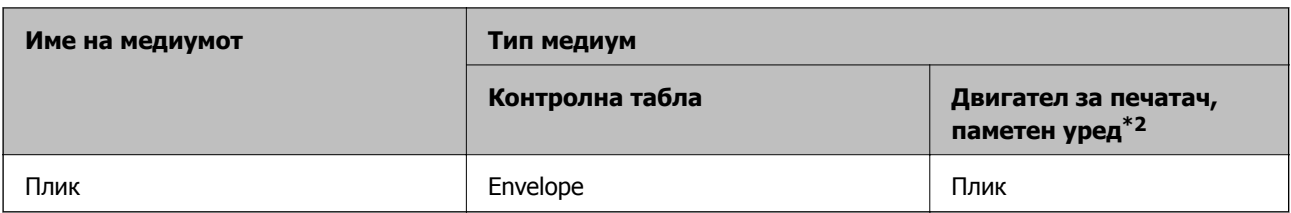

\*1 Овие видови хартија се компатибилни со Exif Print и PRINT Image Matching кога се печатат со двигателот за печатење. За повеќе информации, видете во документацијата испорачана со дигиталната камера компатибилна со Exif Print или PRINT Image Matching.

\*2 За паметните уреди, овие типови медиуми може да се изберат кога се печати со Epson iPrint.

# **Каде да ставите хартија**

Ставете хартија во еден од следниве извори на хартија.

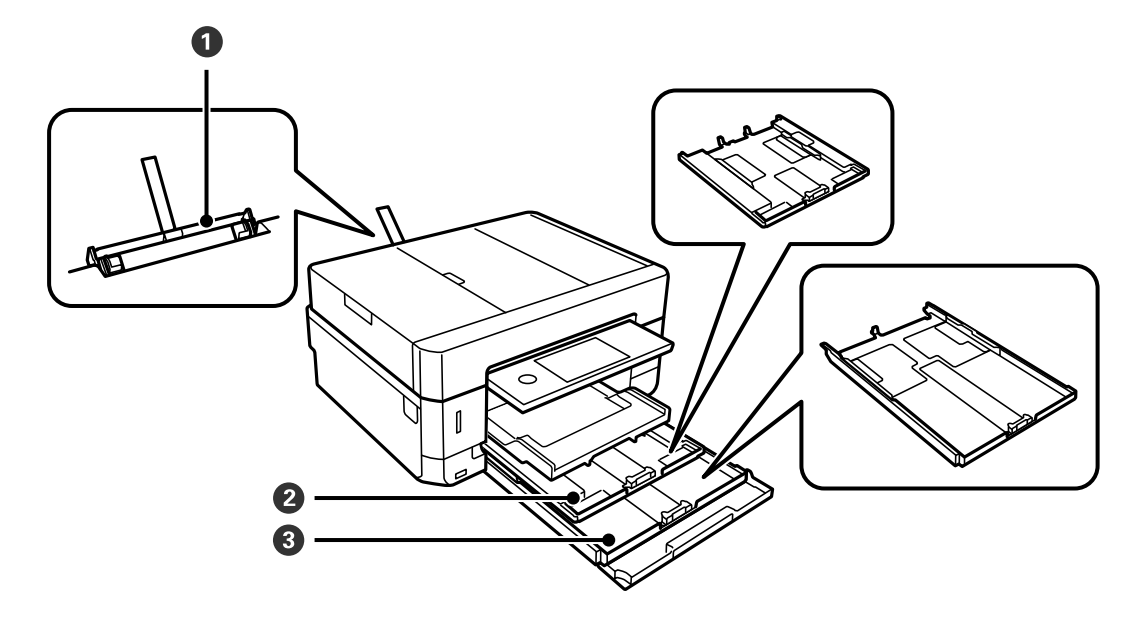

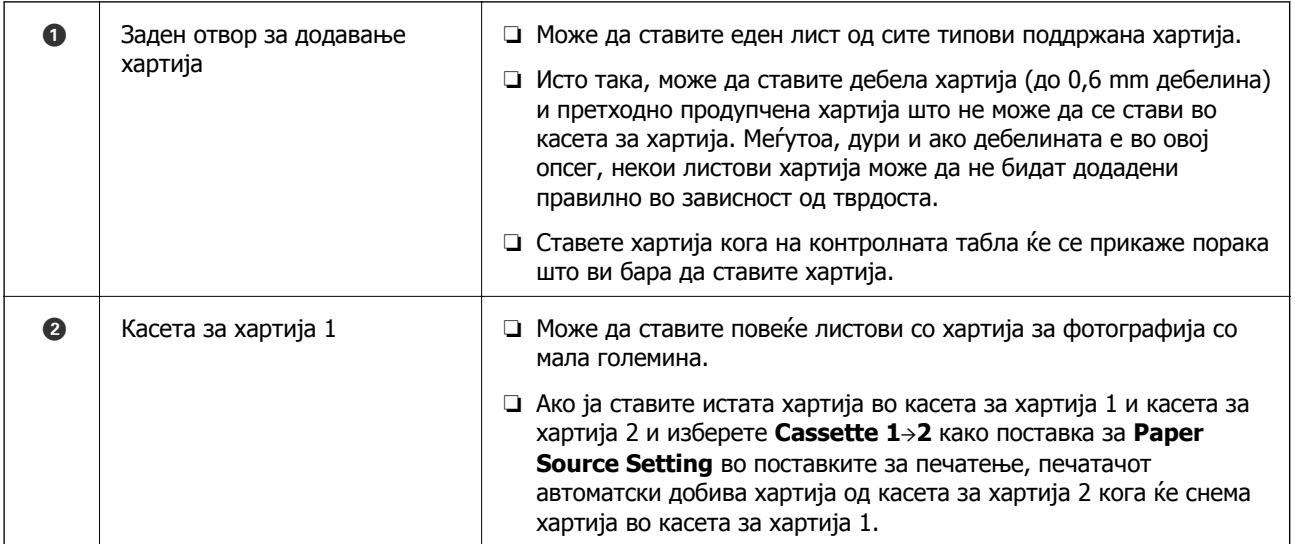

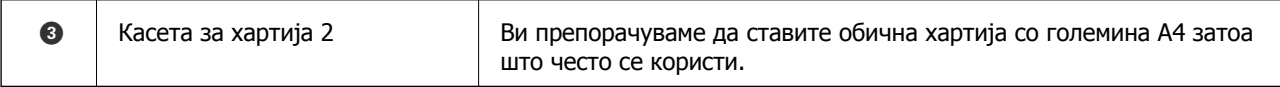

#### **Поврзани информации**

- $\rightarrow$  "Ставање хартија во Касета за хартија 1" на страница 67
- $\rightarrow$  "Ставање хартија во Касета за хартија 2" на [страница](#page-69-0) 70
- $\rightarrow$  "Ставање хартија во Заден отвор за [додавање](#page-74-0) хартија" на страница 75

# **Ставање хартија во Касета за хартија 1**

- 1. Ако излезната фиока е извлечена, допрете **за очем во јаза ја затворите.**
- 2. Подигнете ја контролната табла.

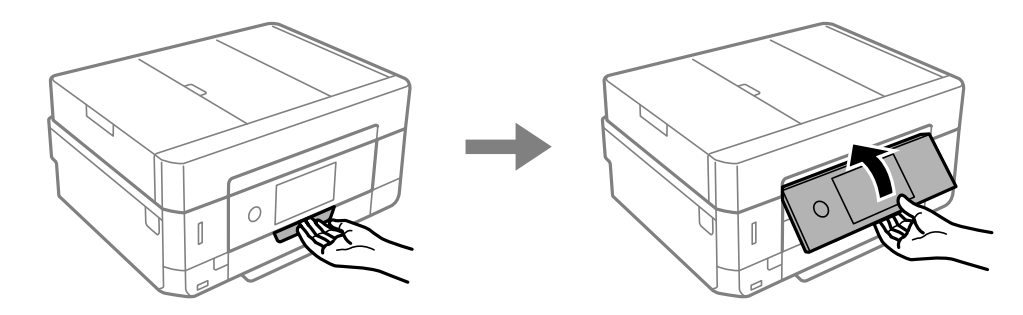

3. Отворете го предниот капак додека не кликне.

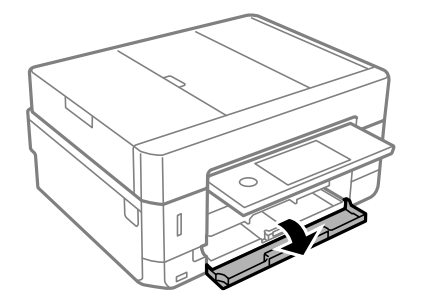

4. Уверете се дека печатачот не работи, а потоа извадете ја касета за хартија 1. Касета за хартија 1 има ознака за порамнување што ви помага лесно да ја најдете.

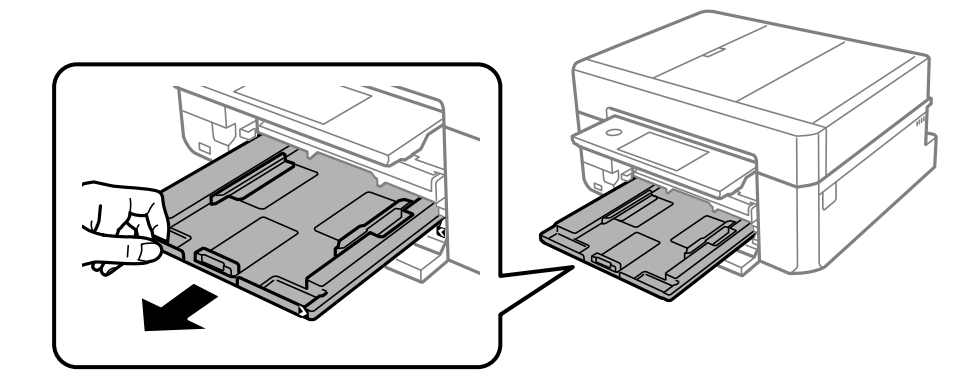

#### c**Важно:**

Ако касета за хартија 1 <sup>е</sup> вметната повеќе од потребно во печатачот, исклучете го <sup>и</sup> вклучете го печатачот.

5. Лизнете ги граничниците до нивните максимални позиции.

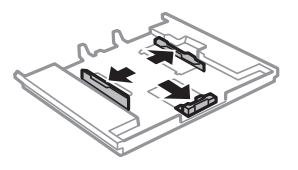

6. Лизгајте ги граничниците од предната страна до големината на хартијата што сакате да ја користите.

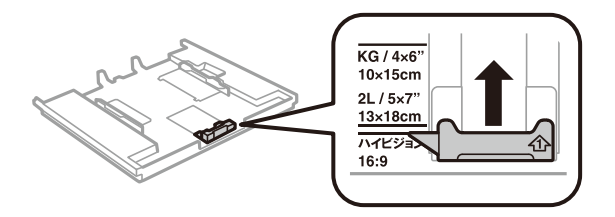

7. Со страната за печатење свртена надолу, ставете хартија до граничникот на предната страна.

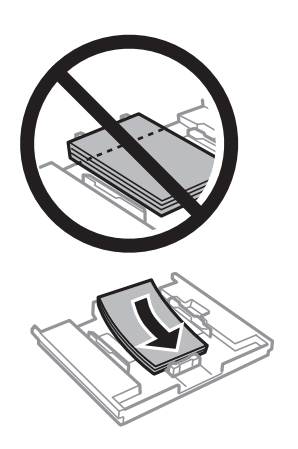

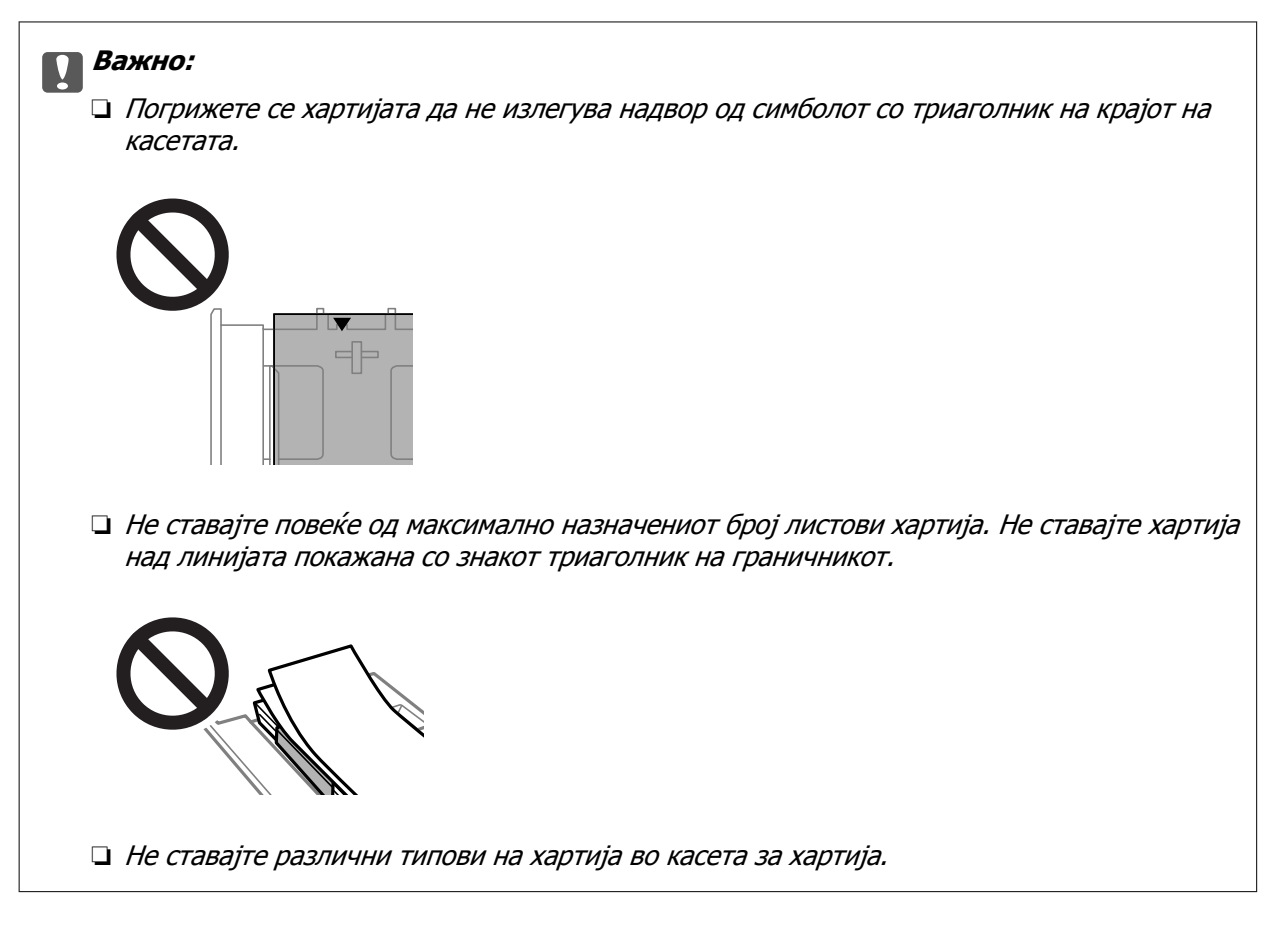

❏ Лист за фотографии-налепници

Следете ги инструкциите приложени со налепниците за да внесете еден лист со фотографии-налепници. Не ставајте ги листовите за поддршка на внесување во производот.

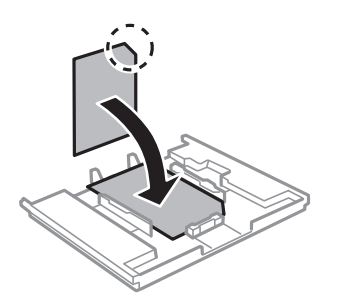

8. Лизнете го десниот граничник до работ на хартијата.

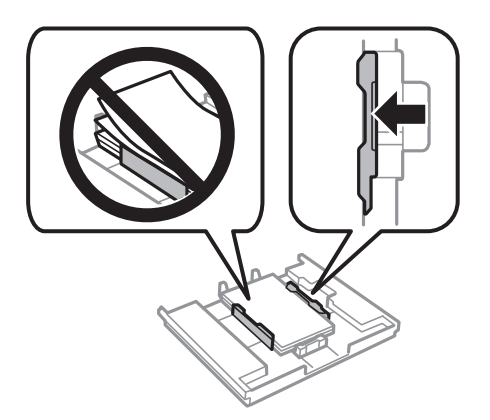

<span id="page-69-0"></span>9. Вметнете касета за хартија 1. Порамнете ги ознаките за порамнување на печатачот и фиоката.

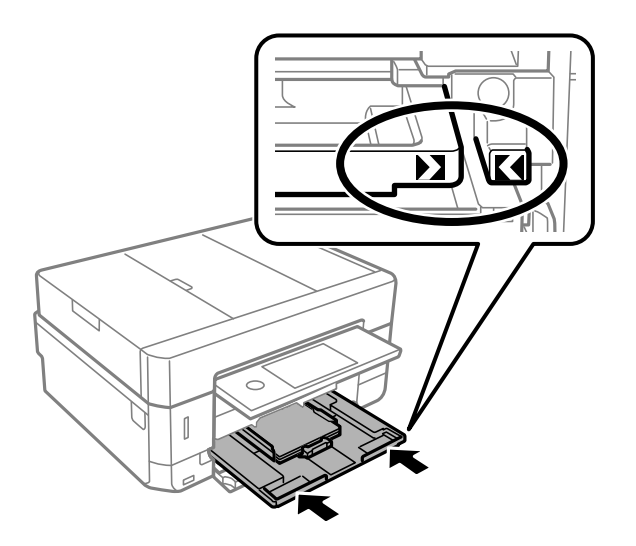

10. Проверете ги поставките за големина на хартија и вид на хартија прикажани на контролната табла. За да ги користите поставките, допрете на **Close**. За да ги промените поставките, допрете на ставката којашто сакате да ја промените и одете на следниот чекор.

#### **Белешка:**

❏ Ако ги регистрирате често користените комбинации на големина на хартија <sup>и</sup> омилениот тип на хартија, не мора секој пат да ги поставувате. Може да направите поставки за хартија едноставно со допирање на регистриранта почетна вредност.

За да регистрирате почетна вредност, допрете на **Favorite Paper Settings**, допрете на <sup>&</sup>gt;на следниот екран <sup>и</sup> одредете ги големината <sup>и</sup> типот на хартија.

❏ Екранот за поставки на хартија не се прикажува ако сте онеспособиле **Paper Configuration** во следните менија. Во оваа ситуација, не може да печатите од iPhone или iPad користејќи AirPrint.

**Settings** <sup>&</sup>gt;**Printer Settings** <sup>&</sup>gt;**Paper Source Setting** <sup>&</sup>gt;**Paper Configuration**

11. Проверете ги поставките и допрете Close.

#### **Белешка:**

Излезната фиока се извлекува автоматски кога ќе започне печатењето. Може рачно да ја извадите пред да започне печатењето.

#### **Поврзани информации**

- $\rightarrow$  "[Претпазливости](#page-60-0) при ракување со хартија" на страница 61
- & "Достапни хартии и [капацитети](#page-61-0)" на страница 62
- $\rightarrow$  "Опции на менито за [Printer Settings"](#page-196-0) на страница 197

# **Ставање хартија во Касета за хартија 2**

1. Ако излезната фиока е извлечена, допрете  $\frac{1}{2}$   $\frac{1}{2}$  за да ја затворите.

2. Подигнете ја контролната табла.

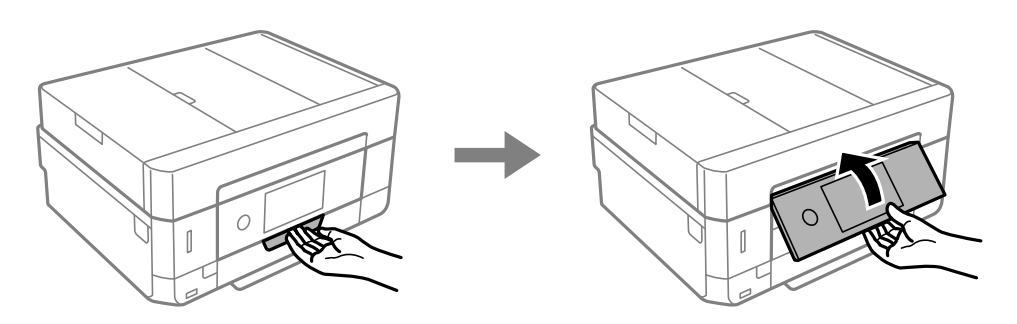

3. Отворете го предниот капак додека не кликне.

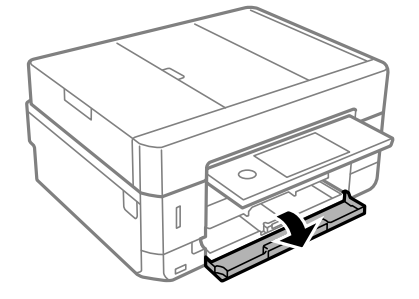

4. Уверете се дека печатачот не работи, а потоа извадете ја касета за хартија 2.

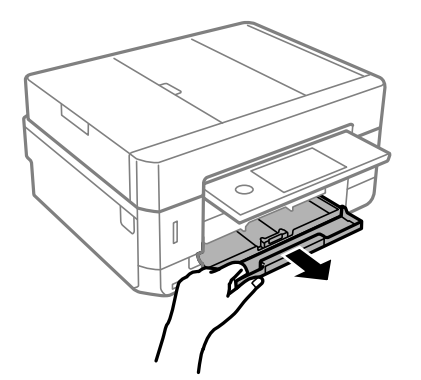

5. Лизнете ги граничниците до нивните максимални позиции.

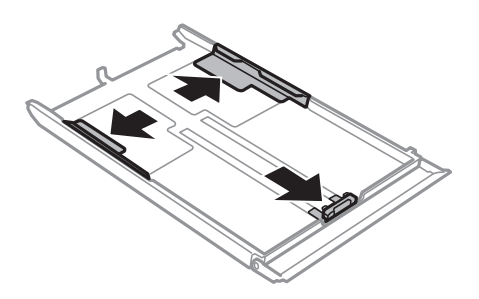

6. Лизгајте ги граничниците од предната страна до големината на хартијата што сакате да ја користите.

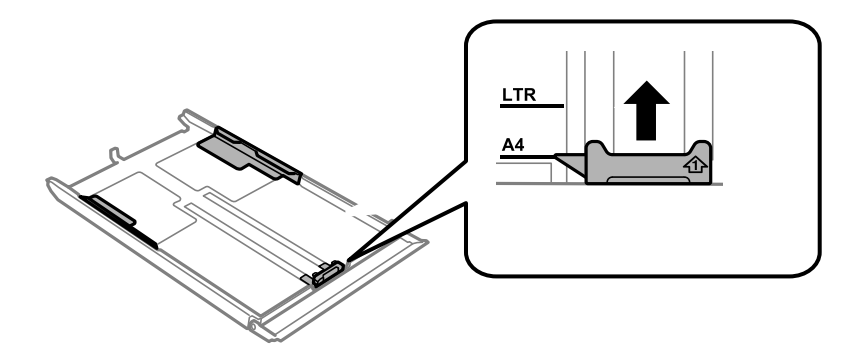

7. Со страната за печатење свртена надолу, ставете хартија до граничникот на предната страна.

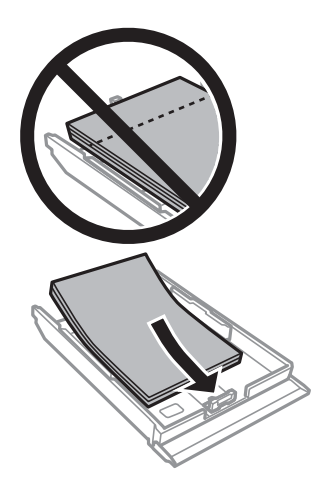
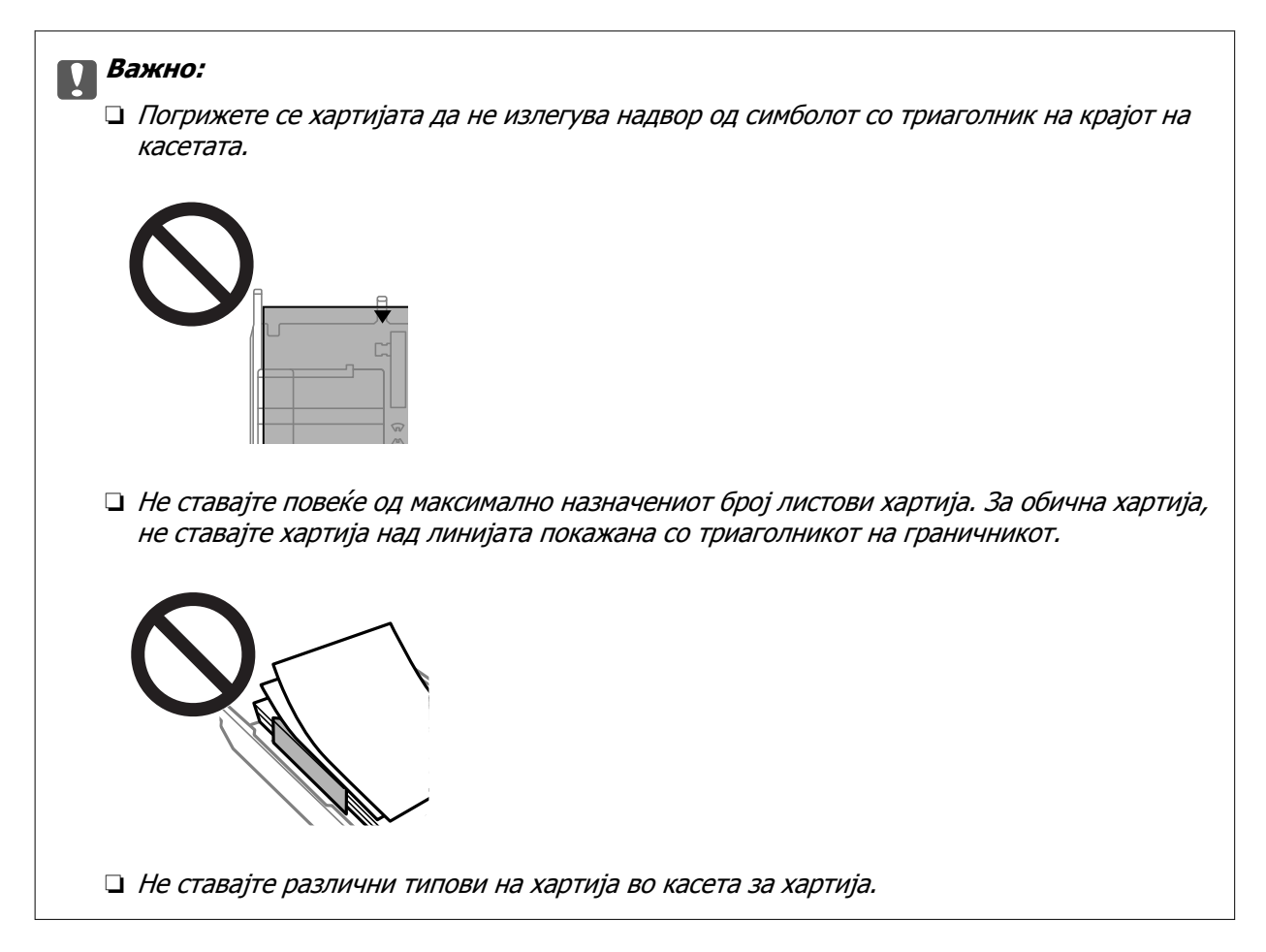

#### ❏ Коверти

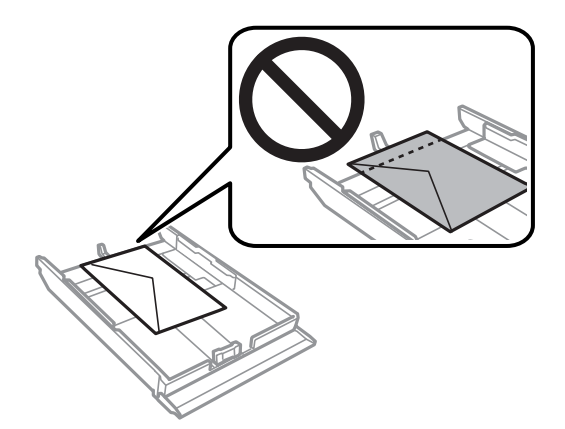

❏ Лист за фотографии-налепници

Следете ги инструкциите приложени со налепниците за да внесете еден лист со фотографии-налепници. Не ставајте ги листовите за поддршка на внесување во производот.

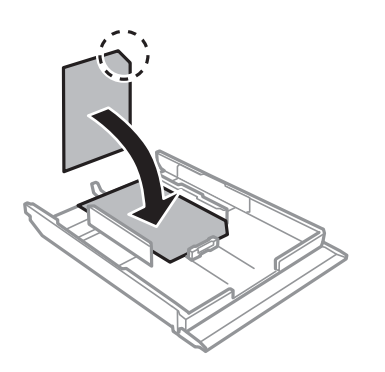

8. Лизнете го десниот граничник до работ на хартијата.

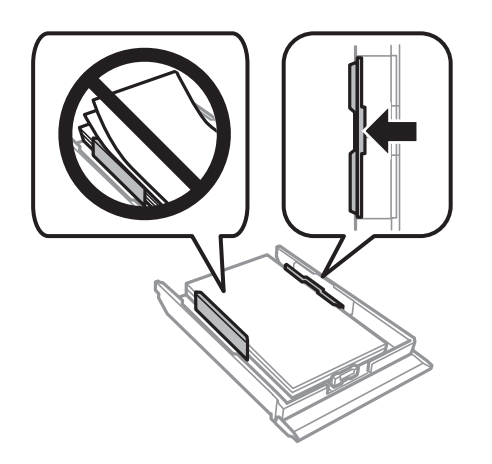

9. Вметнете ја касета за хартија 2 до крај.

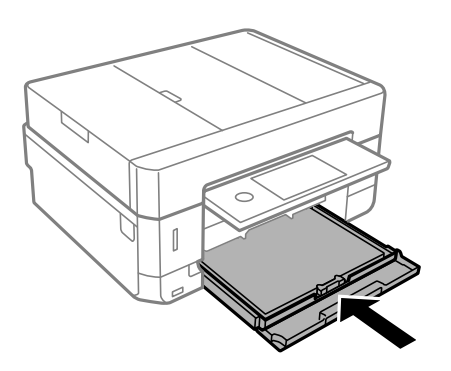

<span id="page-74-0"></span>10. Проверете ги поставките за големина на хартија и вид на хартија прикажани на контролната табла. За да ги користите поставките, допрете на **Close**. За да ги промените поставките, допрете на ставката којашто сакате да ја промените и одете на следниот чекор.

#### **Белешка:**

❏ Ако ги регистрирате често користените комбинации на големина на хартија <sup>и</sup> омилениот тип на хартија, не мора секој пат да ги поставувате. Може да направите поставки за хартија едноставно со допирање на регистриранта почетна вредност.

За да регистрирате почетна вредност, допрете на **Favorite Paper Settings**, допрете на <sup>&</sup>gt;на следниот екран <sup>и</sup> одредете ги големината <sup>и</sup> типот на хартија.

❏ Екранот за поставки на хартија не се прикажува ако сте онеспособиле **Paper Configuration** во следните менија. Во оваа ситуација, не може да печатите од iPhone или iPad користејќи AirPrint.

**Settings** <sup>&</sup>gt;**Printer Settings** <sup>&</sup>gt;**Paper Source Setting** <sup>&</sup>gt;**Paper Configuration**

11. Проверете ги поставките и допрете **Close**.

#### **Белешка:**

Излезната фиока се извлекува автоматски кога ќе започне печатењето. Може рачно да ја извадите пред да започне печатењето.

#### **Поврзани информации**

- $\rightarrow$  "[Претпазливости](#page-60-0) при ракување со хартија" на страница 61
- & "Достапни хартии и [капацитети](#page-61-0)" на страница 62
- $\rightarrow$  "Опции на менито за [Printer Settings"](#page-196-0) на страница 197

### **Ставање хартија во Заден отвор за додавање хартија**

#### c**Важно:**

Не ставајте хартија во заден отвор за додавање хартија додека печатачот не го побара тоа. Ако направите така празната хартија ќе биде исфрлена.

- 1. Направете едно од следново.
	- ❏ Кога печатите од контролната табла: Изберете заден отвор за додавање хартија како **Paper Source Setting** поставка, направете ги другите поставки за печатење, а потоа притиснете го копчето  $\Diamond$ .
	- ❏ Кога печатите од компјутер: Изберете заден отвор за додавање хартија како **Извор на хартија** поставка, направете ги другите поставки за печатење, а потоа кликнете **Печати**.
- 2. На контролната табла се прикажува порака дека печатачот се подготвува, а потоа добивате инструкција да ставите хартија. Следете ги упатствата подолу за да ставите хартија.

3. Отворете го Капак на задниот отвор за внесување хартија.

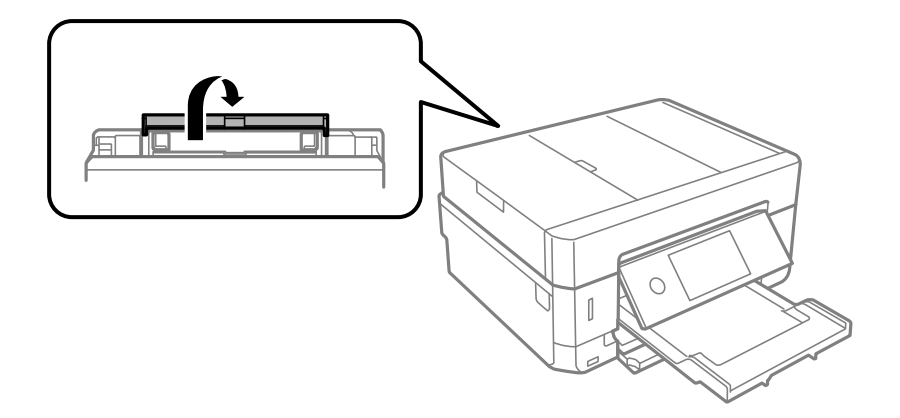

4. Извлечете ја потпората за хартија.

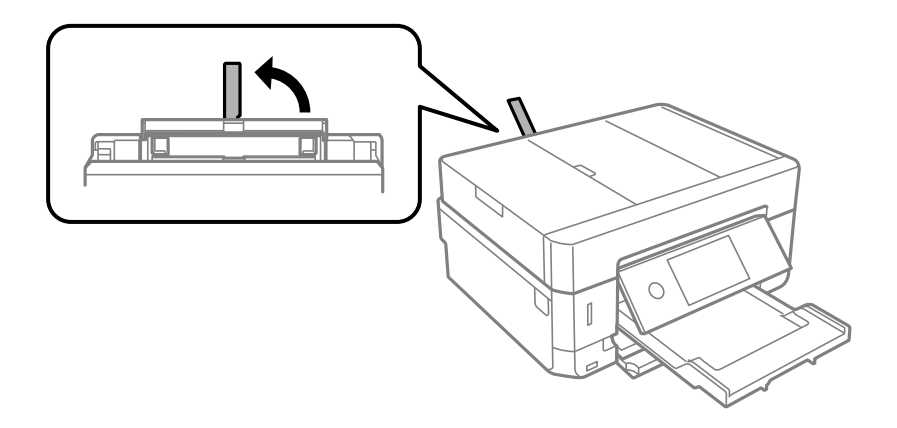

5. Извлечете ги граничниците.

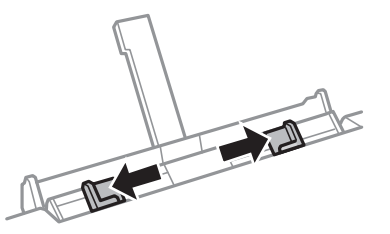

6. Ставете еден лист хартија во центарот на заден отвор за додавање хартија со страната за печатење свртена нагоре, а потоа вметнете го листот приближно 5 cm во печатачот.

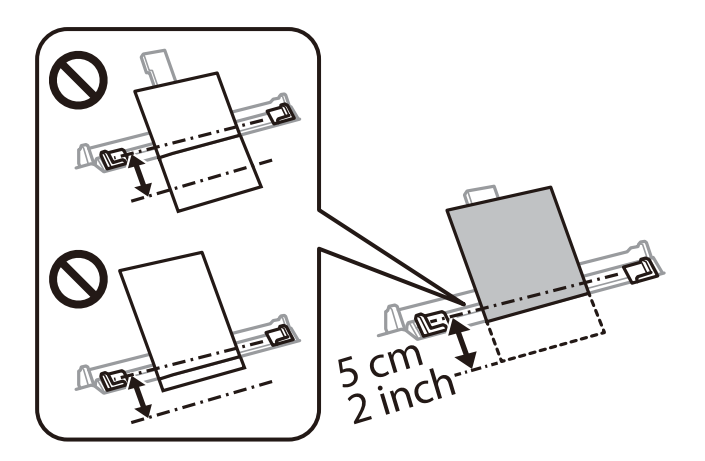

#### **Ставање хартија**

#### **Белешка:**

Кога ставате хартија со големина 10×15 cm (4×6 in.), порамнете ја со индикаторот за големина на хартија на потпората за хартија, па хартијата се внесува приближно 5 cm во печатачот.

❏ Коверти

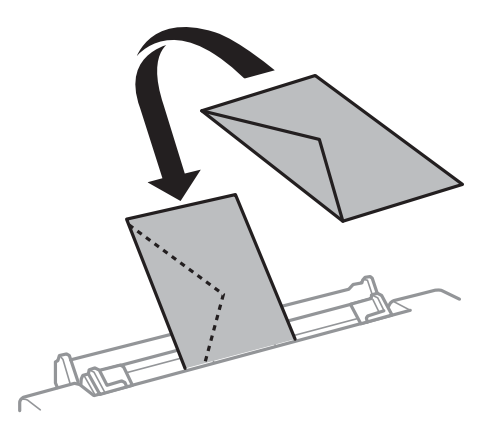

❏ Претходно издупчена хартија

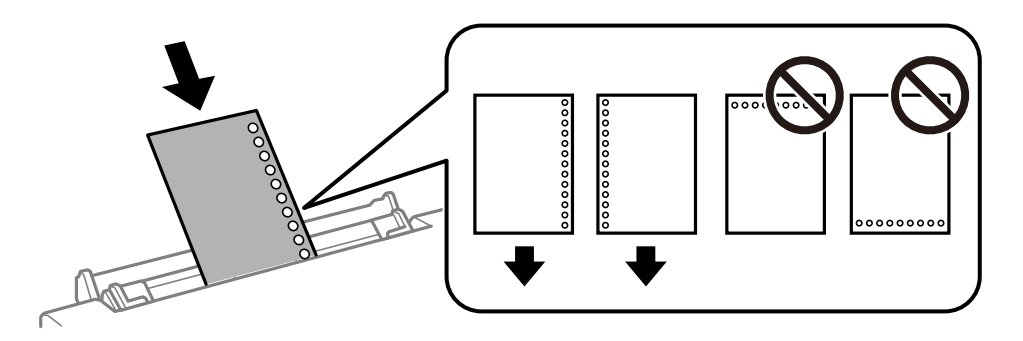

#### **Белешка:**

❏ Ставете еден лист хартија без дупки за подврзување горе <sup>и</sup> долу.

- ❏ Прилагодете ја положбата за печатење на вашата датотека за да избегнете печатење над отворите.
- 7. Лизнете ги граничниците до рабовите на хартијата.

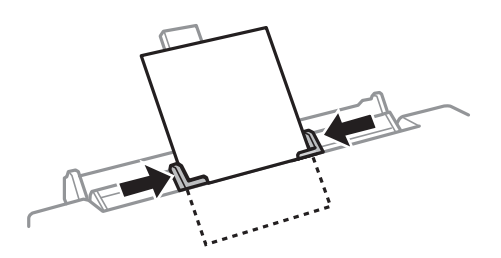

8. Притиснете го копчето  $\Diamond$  за да почнете да печатите.

#### **Поврзани информации**

- $\rightarrow$  "[Претпазливости](#page-60-0) при ракување со хартија" на страница 61
- & "Достапни хартии и [капацитети](#page-61-0)" на страница 62

# **Ставање оригинали**

Ставете ги оригиналите на стакло на скенерот или на ADF. Користете го стакло на скенерот за оригинали кои ADF не ги поддржува.

Може да скенирате повеќе оригинали и, истовремено, двете страни на оригиналите со ADF.

### **Достапни оригинали за ADF**

Поставете ги оригиналите во ADF за автоматски да се скенираат двете страни на оригиналите.

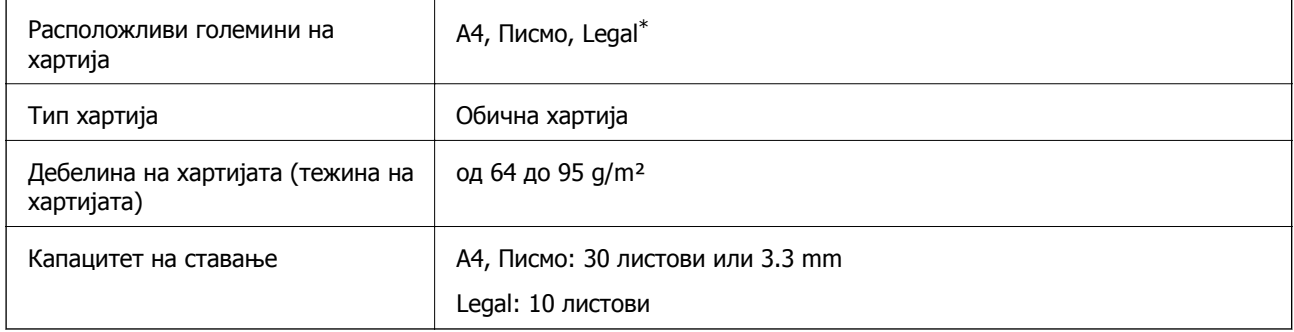

Има поддршка само за еднострано скенирање.

За да спречите заглавување хартија, избегнувајте ставање на следниве оригинали во ADF. За овие типови оригинали, користете го стакло на скенерот.

- ❏ Оригинали што се искинати, извиткани, истуткани, оштетени или свиткани
- ❏ Оригинали со дупки за подврзување
- ❏ Хартии залепени со селотејп, иглички, спојувалки итн.
- ❏ Оригинали со залепени налепници или етикети
- ❏ Оригинали што се исечени невообичаено или не се под прав агол
- ❏ Оригинали што се подврзани
- ❏ Паус хартија, хартија за топлински пренос или копии преку индиго

### **Ставање оригинали на ADF**

1. Порамнете ги рабовите на оригиналите.

2. Отворете ја влезната фиока за ADF.

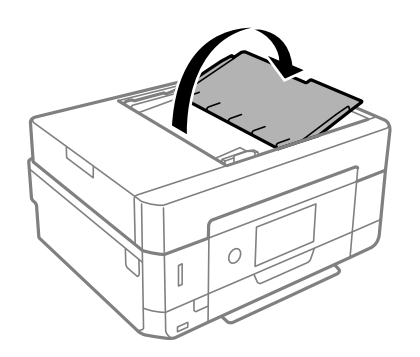

3. Ослободете го ADF-граничникот.

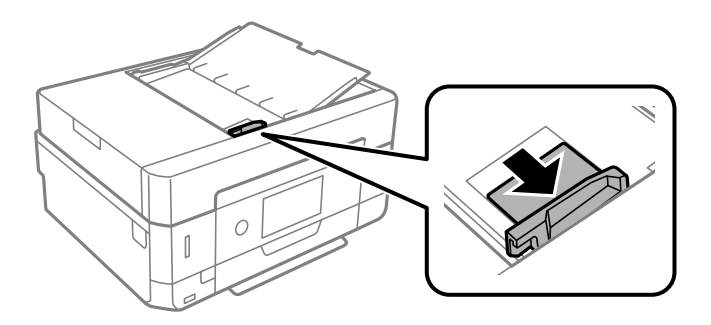

4. Поставете ги оригиналите свртени нагоре и со пократката страна во ADF, а потоа повлечете го ADF-граничникот до работ на оригиналите.

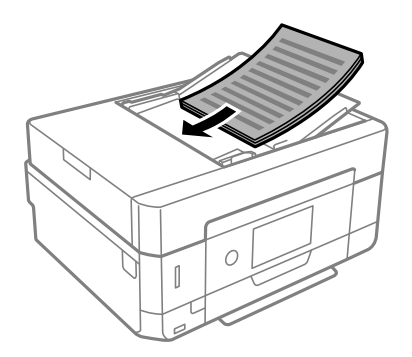

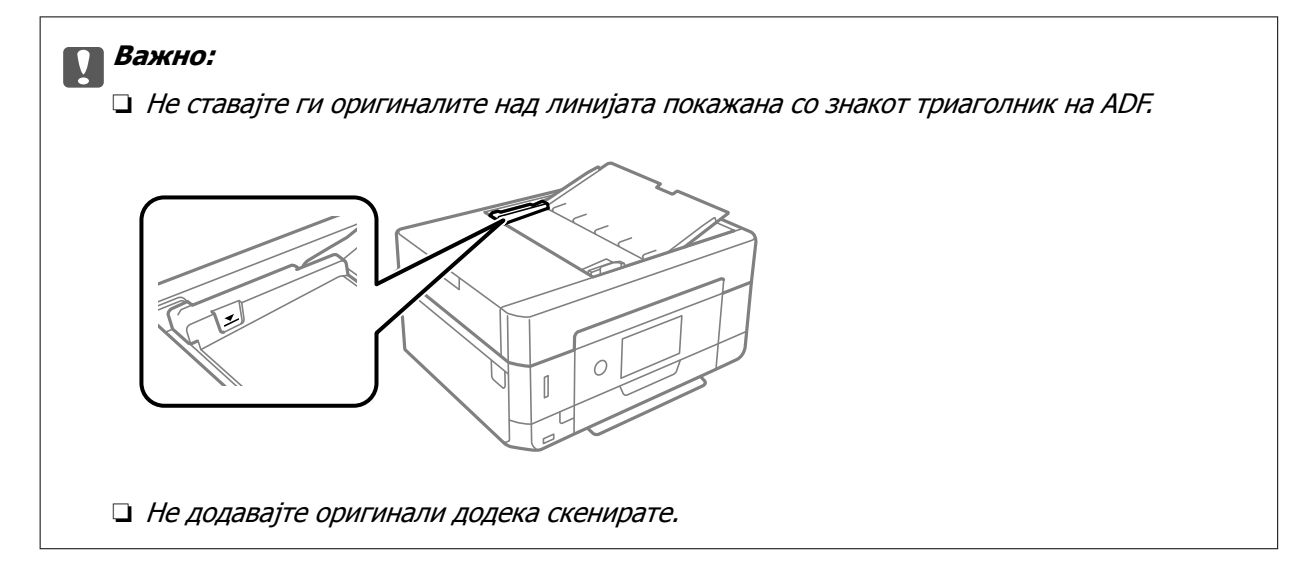

### <span id="page-79-0"></span>**Ставање оригинали на ADF за двострано копирање**

Поставете ги оригиналите во насоката прикажана на сликата и изберете ја поставката за ориентација.

❏ Оригинали во вертикална положба: Изберете **Portrait** на контролната табла како што е опишано подолу.

Картичка **Advanced Settings** > **Multi-Page** > **2-up** > **Original Orientation** > **Portrait** Поставете ги оригиналите на ADF во насока на стрелката.

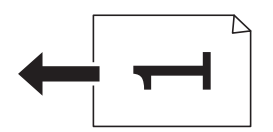

❏ Оригинали во хоризонтална положба: Изберете **Landscape** на контролната табла како што е опишано подолу.

Картичка **Advanced Settings** > **Multi-Page** > **2-up** > **Original Orientation** > **Landscape** Поставете ги оригиналите на ADF во насока на стрелката.

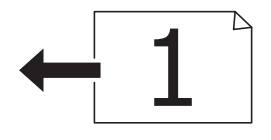

### **Ставање оригинали на Стакло на скенерот**

### !**Внимание:**

Внимавајте капакот да не ви ја фати раката или прстите кога го отворате или затворате капакот за документи. Инаку може да се повредите.

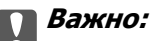

Кога ставате кабасти оригинали како книги, спречете надворешна светлина да свети директно на стакло на скенерот.

1. Отворете го капакот за документи.

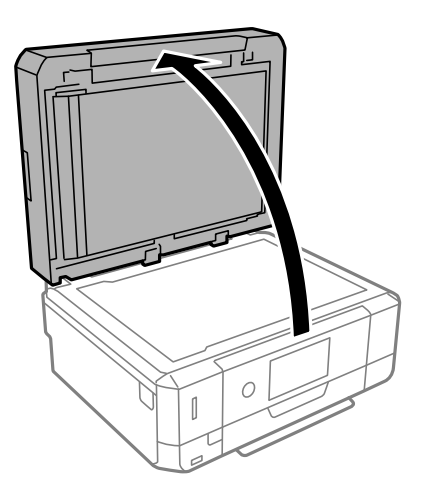

2. Отстранувајте прашина или дамки од површината на стакло на скенерот користејќи мека, сува, чиста крпа.

#### **Белешка:**

Ако има отпадоци или нечистотија на стакло на скенерот, опсегот на скенирање може да се прошири <sup>и</sup> да ги опфати, па сликата од оригиналот може да се измести или да се намали.

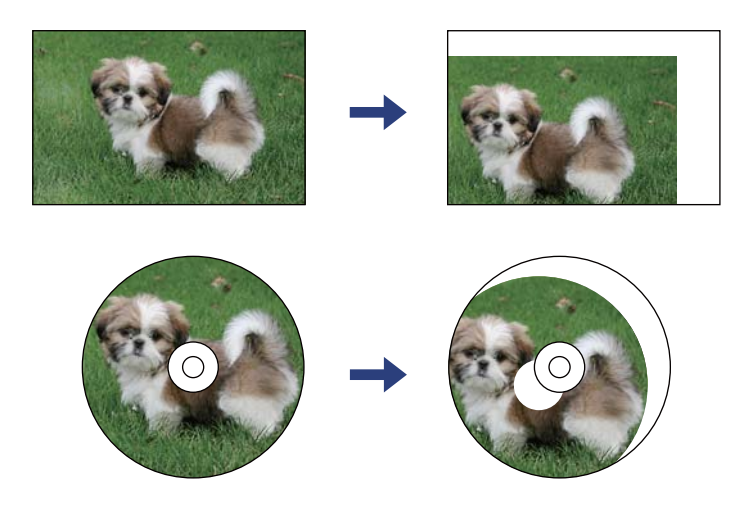

3. Ставете го оригиналот со лицето надолу и лизнете го до ознаката во аголот.

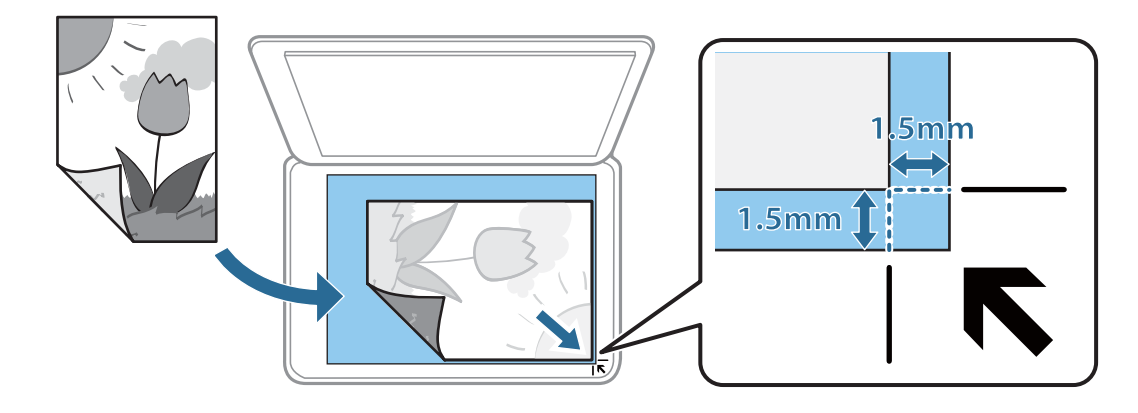

#### **Белешка:**

- $\Box$  Не се скенира опсег од 1,5 mm од работ на стакло на скенерот.
- ❏ Кога се ставени оригинали во ADF <sup>и</sup> на стакло на скенерот, приоритет имаат оригиналите во ADF.
- 4. Полека затворете го капакот.

#### c**Важно:**

Не применувајте прекумерна сила на стакло на скенерот или на капакот за документи. Во спротивно, може да се оштетат.

5. Извадете ги оригиналите по скенирањето.

#### **Белешка:**

Ако ги оставите оригиналите на стакло на скенерот долго време, може да се залепат за површината од стаклото.

### **Како да поставите различни оригинали**

### **Ставање на фотографии за копирање**

Може да поставите повеќе фотографии во исто време за да направите одделни копии.Фотографиите треба да бидат поголеми од 30×40 мм. Поставете фотографија на растојание од 5 мм од ознаката за аголот на стакло на скенерот и оставете 5 мм помеѓу фотографиите.Може да ставате фотографии со различни големини истовремено.

Максимална големина: 10×15 см (4×6 инчи)

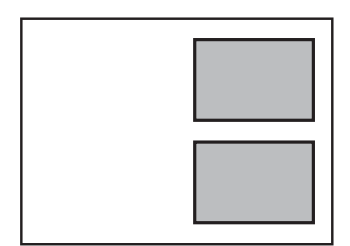

### **Ставање на картичка за идентификација за копирање**

Ставете картичка за идентификација на растојание од 5 мм од ознаката за агол на стакло на скенерот.

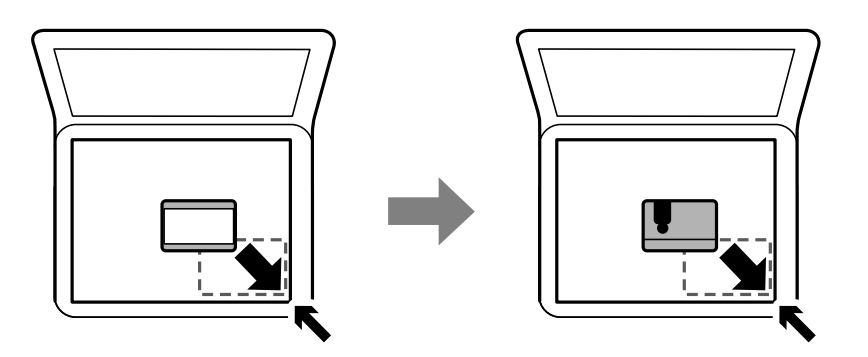

### **Ставање на CD/DVD за печатење на етикети**

Ставете CD/DVD во центарот на стакло на скенерот.Ако дискот не е ставен точно на средина, положбата се прилагодува автоматски.

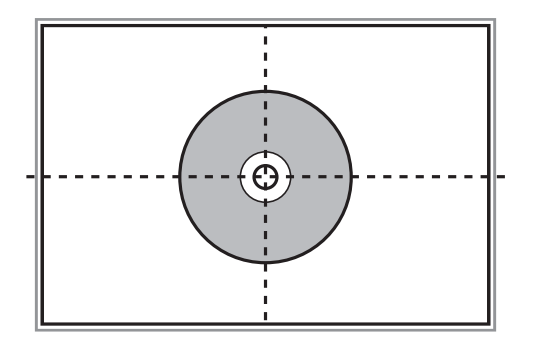

### **Поставување повеќе фотографии за скенирање истовремено**

Може истовремено да скенирате повеќе фотографии и да ги зачувате сите, со помош на **Режим за фотографии** во Epson Scan 2. Ставете ги фотографиите на растојание од 4,5 мм од хоризонталните и вертикалните рабови на стакло на скенерот и поставете ги така што меѓу нив ќе има растојание од најмалку 20 мм. Фотографиите треба да бидат поголеми од 15 × 15 мм.

Упатство за корисникот

#### **Ставање оригинали**

#### **Белешка:**

Овозможете го полето за избор **Мини. приказ** во горниот дел на прозорецот за преглед.

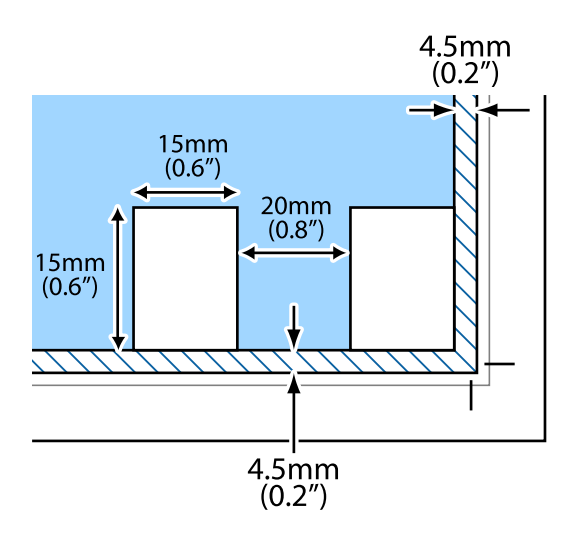

## <span id="page-84-0"></span>**Вметнување мемориска картичка**

### **Поддржани мемориски картички**

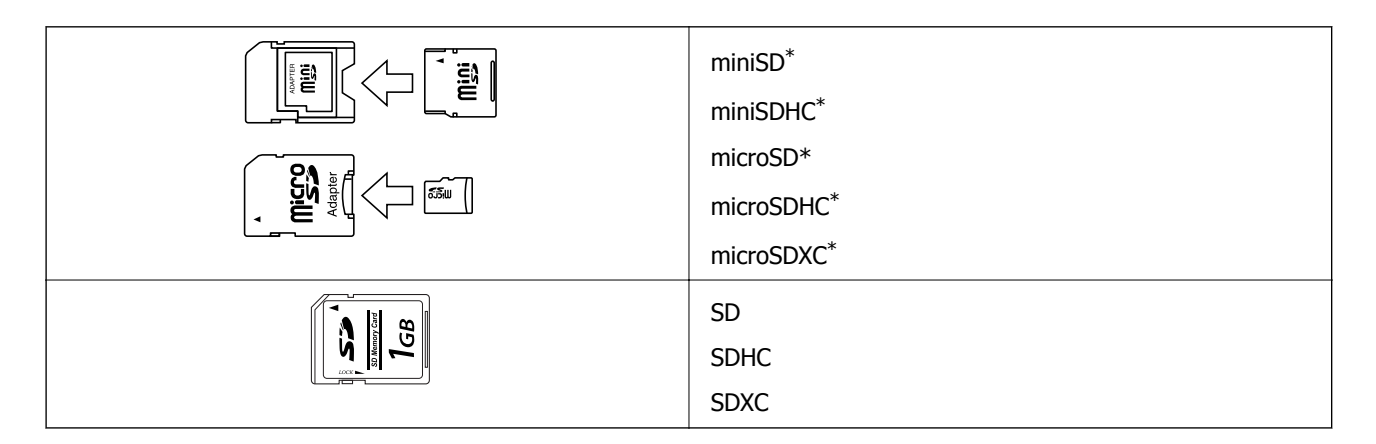

\* Ставете адаптер што одговара на отворот за мемориски картички. Инаку картичката може да се заглави.

#### **Поврзани информации**

 $\rightarrow$  "[Спецификации](#page-267-0) за поддржаните мемориски картички" на страница 268

### **Вметнување и вадење мемориска картичка**

1. Вметнете мемориска картичка во печатачот.

Печатачот почнува да ги чита податоците и светлото трепка. Кога ќе заврши читањето, светлото престанува да трепка и останува запалено.

#### **Вметнување мемориска картичка**

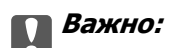

❏ Вметнете мемориска картичка право во печатачот.

❏ Картичката не треба да <sup>е</sup> целосно вметната. Не пикајте ја со сила докрај во отворот.

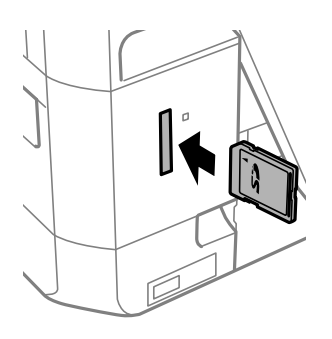

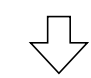

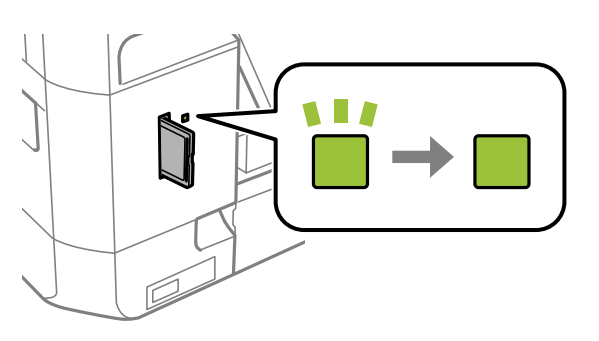

2. Кога ќе завршите со користење на мемориската картичка, внимавајте светлото да не трепка, па извадете ја картичката.

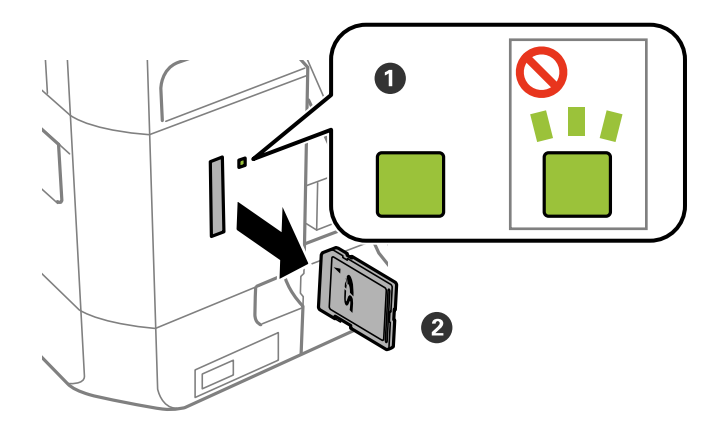

#### c**Важно:**

Ако ја извадите мемориската картичка додека светлото трепка, податоците на картичката може да се изгубат.

#### **Вметнување мемориска картичка**

#### **Белешка:**

Ако пристапувате на мемориската картичка од компјутер, треба да ракувате со компјутерот за безбедно вадење на уредот.

#### **Поврзани информации**

& "[Пристапување](#page-273-0) на мемориска картичка од компјутер" на страница 274

## **Ставање диск за печатење**

### **Дискови за печатење**

Може да печатите на кружен диск ЦД/ДВД од 12 см означен како соодветен за печатење, на пример со "може да се печати на површината за етикета" или "може да се печати со печатачи со мастило".

Може да печатите и на дискови Blu-ray™.

### **Дискови, претпазливости при ракување**

- ❏ Видете во документацијата испорачана со дискот за повеќе информации за ракувањето со дискови или за пишување податоци.
- ❏ Не печатете на дискот пред да запишете податоци на него. Инаку отпечатоци од прсти, нечистотија или гребнатини на површината може да предизвикаат грешки при запишувањето податоци на него.
- ❏ Зависно од типот на дискот или податоците за печатење, може да дојде до замачкување. Обидете се првин со пробно печатење на резервен диск. Проверете ја испечатената површина откако ќе почекате еден цел ден.
- ❏ Во споредба со печатењето на оригинална хартија Epson, густината на печатењето е помала за да се спречи размачкување на мастилото на дискот. Прилагодете ја густината на печатењето по потреба.
- ❏ Оставете го испечатениот диск да се суши барем 24 часа избегнувајќи директна сончева светлина. Не ставајте ги дисковите на купче и не вметнувајте ги во уред додека не се исушат сосема.
- ❏ Ако испечатената површина е леплива дури и откако ќе се исуши, намалете ја густината на печатењето.
- ❏ Повторно печатење на истиот диск може да не го подобри квалитетот на исписот.
- ❏ Ако случајно се испечати на фиоката за дискови или на внатрешната проѕирна преграда, веднаш избришете го мастилото.
- ❏ Зависно од поставката за подрачјето за печатење, дискот или фиоката за дискови може да се извалкаат. Одредете поставки за печатење во подрачјето за печатење.
- ❏ Можете да го поставите опсегот за печатење за дискови на најмалку 18 mm за внатрешниот пречник и најмногу 120 mm за надворешниот пречник. Зависно од поставките, дисковите или фиоката за дисковите може да се размачкаат. Одредете во опсегот за печатење за дисковите што сакате да ги печатите.

#### **Поврзани информации**

 $\rightarrow$  "[Површина](#page-263-0) за печатење за CD/DVD" на страница 264

## **Внесување и отстранување на CD/DVD**

Кога печатите на или копирате CD/DVD, упатствата се прикажуваат на контролната табла и ве информираат кога да го ставите CD/DVD.Следете ги упатствата на екранот.

#### **Поврзани информации**

- $\rightarrow$  "Печатење [фотографии](#page-103-0) на етикета за CD/DVD" на страница 104
- & "[Копирање](#page-145-0) на етикета за диск" на страница 146

# **Печатење**

### **Печатење од менито Print Photos на контролната табла**

Може да печатите податоци од мемориски уред како на пример мемориска картичка или надворешен USB уред.

### **Основни функции за печатење на фотографии**

- 1. Ставете хартија во печатачот.
- 2. Вметнете мемориски уред во отворот за мемориска картичка или во USB-портата за надворешен интерфејс на печатачот.

Ако е вклучено **Auto Selection Mode** во **Guide Functions**, се прикажува порака. Проверете ја пораката и допрете **to function index**.

- 3. Допрете **Print Photos** на контролната табла.
- 4. Допрете **Print**.
- 5. Кога ќе се прикаже порака дека внесувањето на фотографии е завршено, допрете на **OK**.
- 6. Изберете ја фотографијата којшто сакате да ја отпечатите на екранот за избирање на фотографии.

Избраната фотографија има ознака за штиклирање и број на исписи (1 појдовно) на неа.

#### **Белешка:**

- ❏ Допрете на на горниот дел од екранот за да се прикаже **Select Photo Menu**. Ако одредите датум со користење на **Browse**, се прикажуваат само фотографии од одредениот датум.
- ❏ За да го промените бројот на исписи, допрете на **Single View** <sup>и</sup> користете ги или +. Ако иконите не се прикажуваат, допрете каде било на екранот.
- 7. Допрете на **Print Settings** за да ги направите поставките за хартија и печатење.
- 8. Допрете на **Preview and Print** или на **Proceed to Preview.**.
- 9. Допрете на **Edit** за да ги уредите фотографиите според потребите.
- 10. Внесете го бројот на копии и допрете на  $\lozenge$ .
- 11. Потврдете дека печатењето е завршено и допрете на **Close**.

Ако забележите проблеми со квалитетот на печатење како на пример хоризонтални ленти, неочекувани бои и заматени слики, допрете на **Troubleshooting** за да ги видите решенијата.

#### **Печатење**

#### <span id="page-90-0"></span>**Поврзани информации**

- $\rightarrow$  "Ставање хартија во Касета за хартија 1" на [страница](#page-66-0) 67
- $\rightarrow$  "Ставање хартија во Касета за хартија 2" на [страница](#page-69-0) 70
- & "Ставање хартија во Заден отвор за [додавање](#page-74-0) хартија" на страница 75
- & "Листа на видови хартија" на [страница](#page-64-0) 65
- & "[Вметнување](#page-84-0) мемориска картичка" на страница 85
- $\rightarrow$  "Водич за екран за избирање на фотографија (Tile View)" на страница 91
- & "Опции на мени за избирање на [фотографии](#page-97-0)" на страница 98
- $\rightarrow$  "Водич за екран за избирање на фотографија [\(Single View\)"](#page-91-0) на страница 92
- & "Опции на менито за хартија и поставки за [печатење](#page-98-0)" на страница 99
- $\rightarrow$  "Водич за екранот за преглед" на [страница](#page-92-0) 93
- & "Водич за екран за избирање на [фотографија](#page-93-0)" на страница 94
- $\rightarrow$  "Опции на мени за уредување на [фотографии](#page-100-0)" на страница 101

### **Водич за екран за избирање на фотографија (Tile View)**

Може да изберете фотографии од екран за сликички.Ова е корисно кога избирате неколку фотографии од голем број на фотографии.

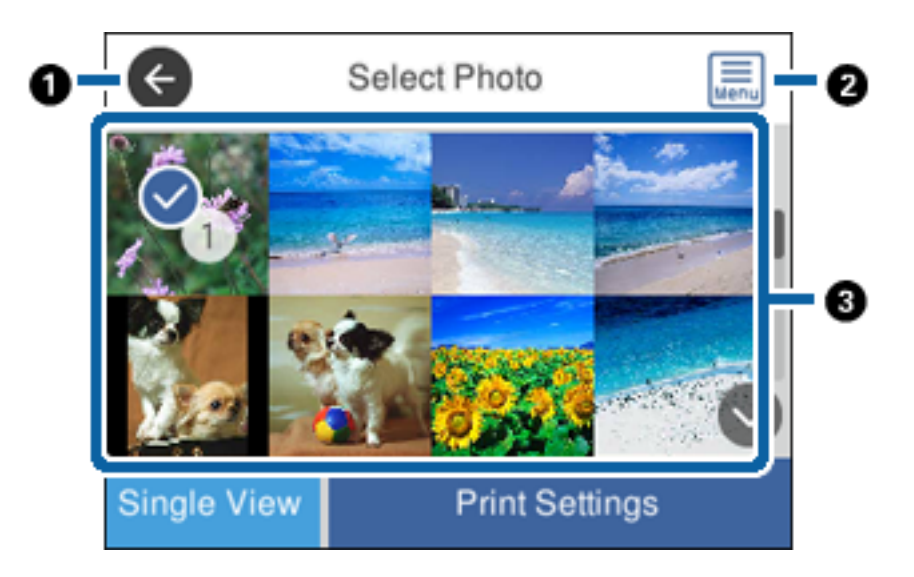

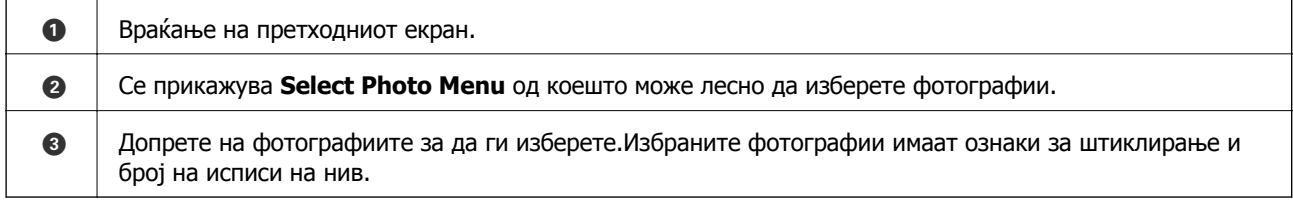

#### **Поврзани информации**

 $\rightarrow$  ...Опции на мени за избирање на [фотографии](#page-97-0)" на страница 98

### <span id="page-91-0"></span>**Водич за екран за избирање на фотографија (Single View)**

Допрете на **Single View** на екранот за избирање на фотографија за да се прикаже овој екран. Овде може да ги прегледате зголемените фотографии една по една.

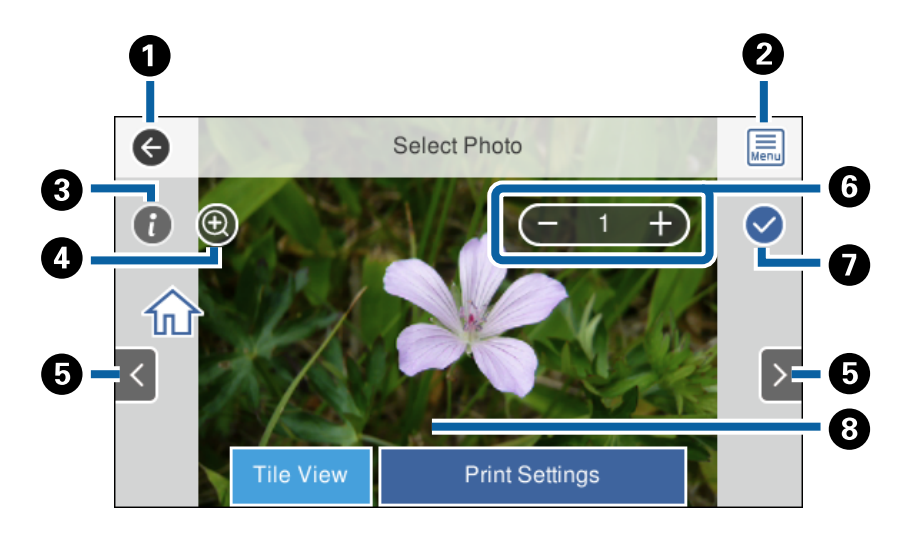

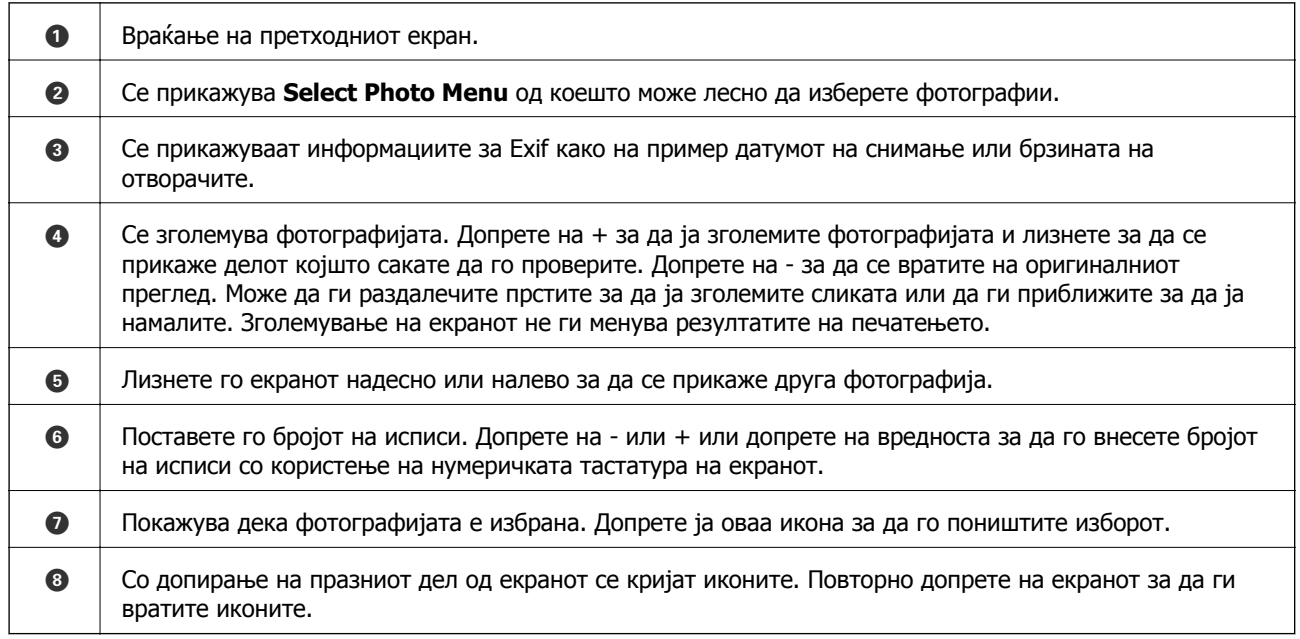

#### **Поврзани информации**

& "Опции на мени за избирање на [фотографии](#page-97-0)" на страница 98

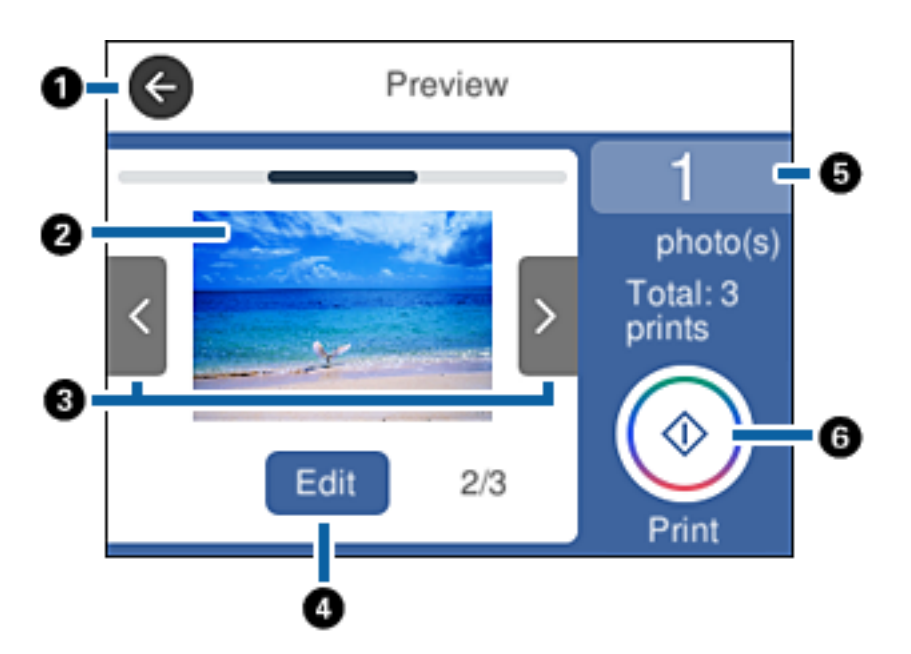

### <span id="page-92-0"></span>**Водич за екранот за преглед**

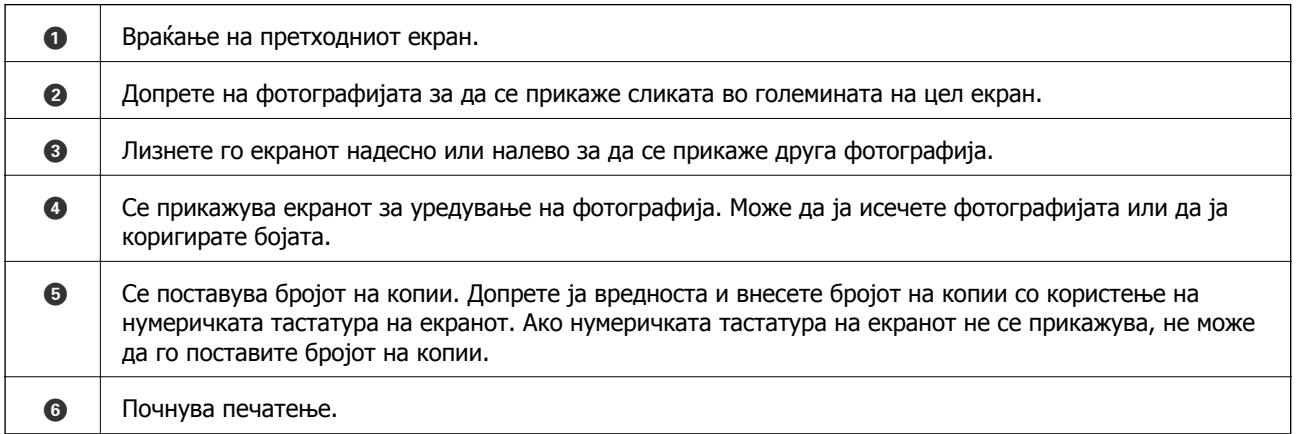

#### **Поврзани информации**

& "Водич за екран за избирање на [фотографија](#page-93-0)" на страница 94

### <span id="page-93-0"></span>**Водич за екран за избирање на фотографија**

Допрете на **Edit** на екранот за преглед за да се прикаже овој екран.Може да ја исечете или да ја ротирате фотографијата или да ја коригирате бојата.

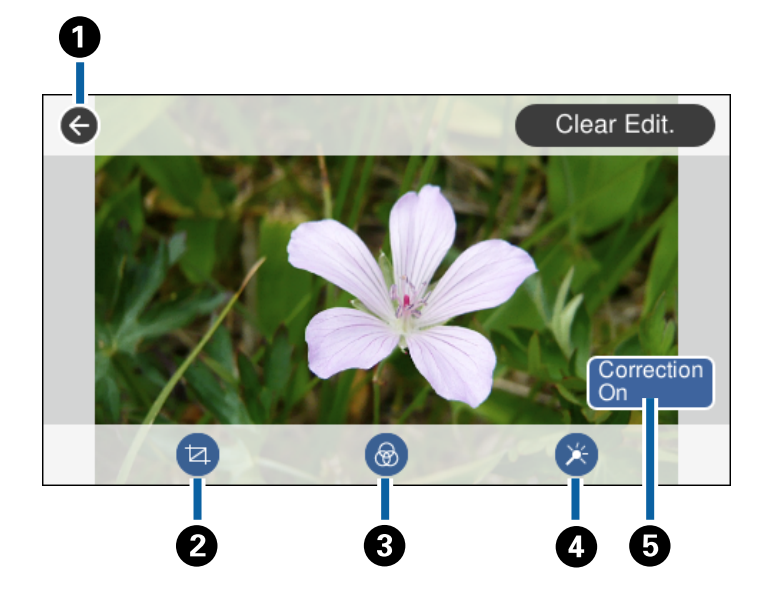

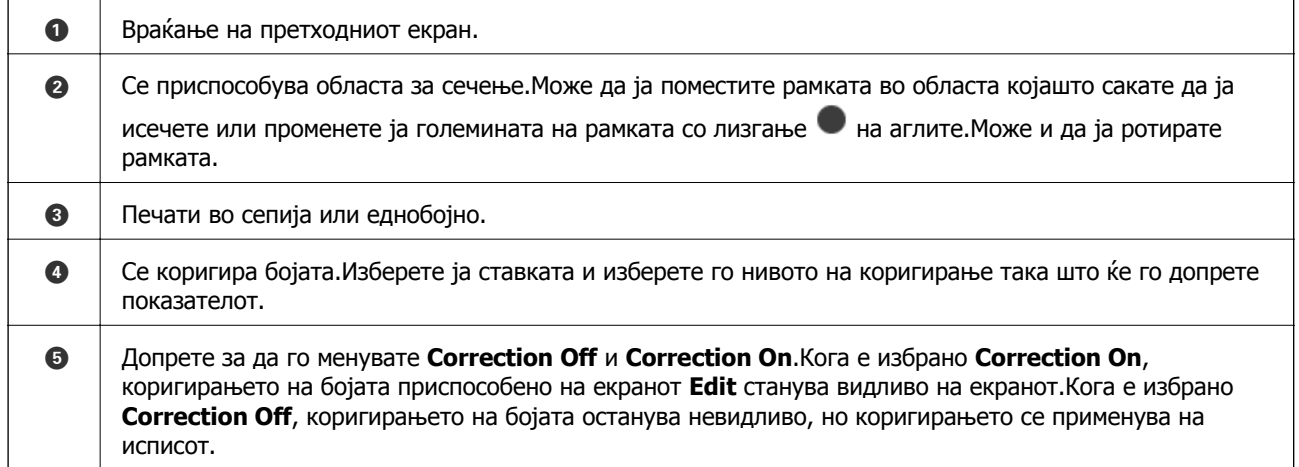

#### **Поврзани информации**

 $\rightarrow$  "Опции на мени за уредување на [фотографии](#page-100-0)" на страница 101

### **Печатење во разни распореди**

Можете да ги печатите фотографиите од меморискиот уред во разни распореди како 2 заедно, 4 заедно. Фотографиите автоматски се ставаат.

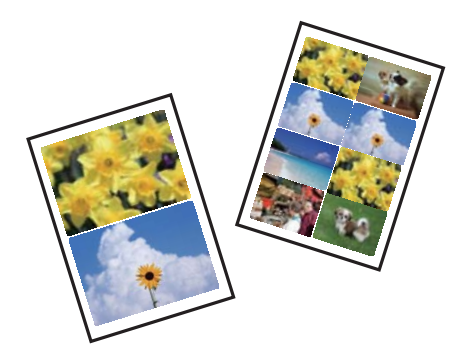

- 1. Ставете хартија во печатачот.
- 2. Вметнете мемориски уред во отворот за мемориска картичка или во USB-портата за надворешен интерфејс на печатачот.
- 3. Допрете **Print Photos** на контролната табла.
- 4. Допрете **Print Layout**.
- 5. Изберете го изгледот.
- 6. Направете поставки за хартија и печатење.
- 7. Допрете **Select Photo**.
- 8. Кога ќе се прикаже порака дека внесувањето на фотографии е завршено, допрете на **OK**.
- 9. Изберете ја фотографијата којшто сакате да ја отпечатите на екранот за избирање на фотографии.
- 10. Допрете **Preview and Print**.
- 11. Допрете на **Edit** за да ги уредите фотографиите според потребите.
- 12. Внесете го бројот на копии и допрете на  $\lozenge$ .

#### **Поврзани информации**

- $\rightarrow$  "Ставање хартија во Касета за хартија 1" на [страница](#page-66-0) 67
- $\rightarrow$  "Ставање хартија во Касета за хартија 2" на [страница](#page-69-0) 70
- $\rightarrow$  "Ставање хартија во Заден отвор за [додавање](#page-74-0) хартија" на страница 75
- & "Листа на видови хартија" на [страница](#page-64-0) 65
- & "[Вметнување](#page-84-0) мемориска картичка" на страница 85
- $\rightarrow$  "Опции на менито за хартија и поставки за [печатење](#page-98-0)" на страница 99
- $\rightarrow$  "Водич за екран за избирање на [фотографија](#page-90-0) (Tile View)" на страница 91
- $\rightarrow$  "Опции на мени за избирање на [фотографии](#page-97-0)" на страница 98
- $\rightarrow$  "Водич за екран за избирање на фотографија [\(Single View\)"](#page-91-0) на страница 92
- $\rightarrow$  "Водич за екранот за преглед" на [страница](#page-92-0) 93
- & "Водич за екран за избирање на [фотографија](#page-93-0)" на страница 94
- $\rightarrow$  "Опции на мени за уредување на [фотографии](#page-100-0)" на страница 101

### **Печатење на фотографии за идентификација**

Може да печатите фотографии за идентификација со користење на податоци на мемориски уред. Две копии на една фотографија се печатат со различни големини, 50,8×50,8 mm и 45,0×35,0 mm, на големина на хартија за фотографија од 10×15 cm (4×6 in.).

- 1. Ставете хартија во печатачот.
- 2. Вметнете мемориски уред во отворот за мемориска картичка или во USB-портата за надворешен интерфејс на печатачот.
- 3. Допрете **Print Photos** на контролната табла.
- 4. Допрете **Print photo ID**.
- 5. Кога ќе се прикаже порака дека внесувањето на фотографии е завршено, допрете на **OK**.
- 6. Изберете ја фотографијата којшто сакате да ја отпечатите на екранот за избирање на фотографии.
- 7. Допрете на **Print Settings** за да ги направите поставките за хартија и печатење.
- 8. Допрете на **Preview and Print** и потврдете ги поставките.
- 9. Допрете на **Edit** за да ги уредите фотографиите според потребите.
- 10. Внесете го бројот на копии и допрете на  $\lozenge$ .

#### **Поврзани информации**

- $\rightarrow$  "Ставање хартија во Касета за хартија 1" на [страница](#page-66-0) 67
- $\rightarrow$  "Ставање хартија во Касета за хартија 2" на [страница](#page-69-0) 70
- & "Ставање хартија во Заден отвор за [додавање](#page-74-0) хартија" на страница 75
- & "Листа на видови хартија" на [страница](#page-64-0) 65
- & "[Вметнување](#page-84-0) мемориска картичка" на страница 85
- $\rightarrow$  "Водич за екран за избирање на [фотографија](#page-90-0) (Tile View)" на страница 91
- & "Опции на мени за избирање на [фотографии](#page-97-0)" на страница 98
- $\rightarrow$  "Водич за екран за избирање на фотографија [\(Single View\)"](#page-91-0) на страница 92
- $\rightarrow$  "Опции на менито за хартија и поставки за [печатење](#page-98-0)" на страница 99
- & "Водич за екранот за преглед" на [страница](#page-92-0) 93
- & "Водич за екран за избирање на [фотографија](#page-93-0)" на страница 94
- $\rightarrow$  "Опции на мени за уредување на [фотографии](#page-100-0)" на страница 101

### **Печатење на фотографии со урнек**

Можете да ги печатите фотографиите од меморискиот уред во разни распореди како 2 заедно, 4 заедно и горна половина. Може да изберете каде да ги ставате фотографиите.

- 1. Ставете хартија во печатачот.
- 2. Вметнете мемориски уред во отворот за мемориска картичка или во USB-портата за надворешен интерфејс на печатачот.
- 3. Допрете **Print Photos** на контролната табла.
- 4. Допрете **Print with template**.
- 5. Изберете го изгледот.
- 6. Одредете поставки за печатење.
- 7. Допрете **To place photo**.
- 8. Кога ќе се прикаже порака дека внесувањето на фотографии е завршено, допрете на **OK**.
- 9. Направете едно од следново.
	- ❏ Кога ќе изберете изглед на една фотографија во чекор 5: Изберете една фотографија од екранот за избирање на фотографии, допрете на **Preview and Print** и одете на чекор 15.
	- ❏ Кога ќе изберете изглед на повеќе фотоградии во чекор 5 и автоматски ќе ги ставате фотографиите: Допрете на **Automatic Layout**, изберете фотоградии од екранот за избирање на фотографии, допрете на **Preview and Print** и одете на чекор 15.
	- ❏ Може да изберете изглед на повеќе фотографии и рачно да ги поставите: Одете на чекор 10.
- 10. Допрете  $\bigodot$
- 11. Изберете фотографии коишто сакате да ги отпечатите на екранот за избирање на фотографии и допрете на **To place photo**.
- 12. Проверете ја пораката, а потоа допрете **OK**.
- 13. Ако сакате да уредите фотографијата, допрете на фотографијата и допрете на **Edit Photos**.

#### **Белешка:**

Кога ќе завршите со уредувањето, допрете на **OK** за да се вратите на екранот **Place Photos**.

- 14. Повторете ги чекорите од 10 до 13 додека фотографиите не бидат ставени и допрете на **Preview and Print**.
- 15. Допрете на **Edit** за да ги уредите фотографиите според потребите.
- 16. Внесете го бројот на копии и допрете на  $\lozenge$ .

#### **Поврзани информации**

& "Ставање хартија во Касета за хартија 1" на [страница](#page-66-0) 67

#### **Печатење**

- <span id="page-97-0"></span> $\rightarrow$  "Ставање хартија во Касета за хартија 2" на [страница](#page-69-0) 70
- $\rightarrow$  "Ставање хартија во Заден отвор за [додавање](#page-74-0) хартија" на страница 75
- & "Листа на видови хартија" на [страница](#page-64-0) 65
- & "[Вметнување](#page-84-0) мемориска картичка" на страница 85
- & "Опции на менито за хартија и поставки за [печатење](#page-98-0)" на страница 99
- $\rightarrow$  "Водич за екран за избирање на [фотографија](#page-90-0) (Tile View)" на страница 91
- & "Водич за екранот за преглед" на [страница](#page-92-0) 93
- & "Водич за екран за избирање на [фотографија](#page-93-0)" на страница 94
- $\rightarrow$  "Опции на мени за уредување на [фотографии](#page-100-0)" на страница 101

### **Опции на мени за печатење од контролната табла**

### **Опции на мени за избирање на фотографии**

Browse:

Ги прикажува фотографиите на мемориската картичка подредени по одредени ситуации. Достапните опции зависат од функциите коишто ги користите.

❏ Cancel Browse:

Го откажува подредувањето на фотографиите и ги прикажува сите фотографии.

❏ yyyy:

Изберете ја годината на фотографиите коишто сакате да ги прикажете.

❏ yyyy/mm:

Изберете ја годината и месецот на фотографиите коишто сакате да ги прикажете.

❏ yyyy/mm/dd:

Изберете ја годината, месецот и датумот на фотографиите коишто сакате да ги прикажете.

Display order:

Го менува редоследот на прикажување на фотографиите во опаѓачки или растечки редослед.

Select all photos:

Изберете ги сите фотографии и одредете го бројот исписи.

Deselect all photos:

Се враќа бројот исписи на сите фотографии на 0 (нула).

Select Group:

Изберете го ова мени за да изберете друга група.

### <span id="page-98-0"></span>**Опции на мени за избирање на фотографии**

Browse:

Ги прикажува фотографиите на мемориската картичка подредени по одредени ситуации. Достапните опции зависат од функциите коишто ги користите.

❏ Cancel Browse:

Го откажува подредувањето на фотографиите и ги прикажува сите фотографии.

❏ yyyy:

Изберете ја годината на фотографиите коишто сакате да ги прикажете.

❏ yyyy/mm:

Изберете ја годината и месецот на фотографиите коишто сакате да ги прикажете.

❏ yyyy/mm/dd:

Изберете ја годината, месецот и датумот на фотографиите коишто сакате да ги прикажете.

Display order:

Го менува редоследот на прикажување на фотографиите во опаѓачки или растечки редослед.

Select all photos:

Изберете ги сите фотографии и одредете го бројот исписи.

Deselect all photos:

Се враќа бројот исписи на сите фотографии на 0 (нула).

Select a device to load photos:

Изберете го уредот од којшто сакате да вчитате фотографии.

Select Group:

Изберете го ова мени за да изберете друга група.

#### **Опции на менито за хартија и поставки за печатење**

Paper Size:

Изберете ја големината на хартијата што сте ја ставиле.

Paper Type:

Изберете ја хартијата што сте ја ставиле.

#### Paper Cassettes:

Изберете го изворот на хартија што сакате да го користите.

#### Border Setting

❏ Borderless:

Печати без маргини околу рабовите.Сликата се зголемува малку за да се отстранат рамките од рабовите на хартијата.

❏ With Border:

Печати со бели маргини околу рабовите.

#### Expansion:

Со печатењето без рамка сликата се зголемува малку за да се отстранат рамките од рабовите на хартијата.Изберете колку да се зголеми сликата.

#### Fit Frame:

Ако соодносот ширина/висина на податоците на сликата и на големината на хартијата се разликува, сликата автоматски се зголемува или намалува така што кратките страни се совпаѓаат со кратките страни на хартијата.Долгата страна на сликата е исечена ако продолжува надвор од долгата страна на хартијата.Оваа функција може да не функционира за фотографиите во панорама.

#### Quality:

Изберете го квалитетот на печатење.Бирањето **Best** овозможува печатење со поголем квалитет, но брзината на печатење може да биде помала.

#### Date:

Изберете го форматот што се користи за печатење на датумот на фотографиите за фотографии што го вклучуваат датумот кога биле направени фотографиите или датумот кога биле зачувани.Датумот не се печати за некои распореди.

#### Print Info. On Photos

❏ Off:

Печати без никакви информации.

❏ Camera Settings:

Печати со некои Exif информации, како на пример брзина на отворачи, f-сооднос или ISO чувствителност.Незачуваните инфорамции не се печатат.

❏ Camera Text:

Печати текст на дигиталната камера.За информации за поставките за текст, видете во документацијата испорачана со камерата.Информациите може да бидат отпечатени со печатење за рамки на 10×15 см, 13×18 см или големина на ширина од 16:9.

❏ Landmark:

Печати име на местото или обележјето каде што е снимена фотографијата за дигитални камери коишто ја имаат функцијата за обележје.Видете ја интернет страницата на производителот на камерата за повеќе информации.Информациите може да бидат отпечатени со печатење за рамки на  $10\times15$  см,  $13\times18$  см или големина на ширина од 16:9.

#### Clear All Settings:

Ги ресетира поставките за хартија и печатење на нивните стандардни вредности.

<span id="page-100-0"></span>CD Density:

За CD/DVD печатење.Одредете ја густината за печатење на диск.

Density:

За печатење на боенка.Изберете го нивото на густина за рамките на листот за боење.

Line Detection:

За печатење на боенка.Изберете ја чувствителноста користена на детектираните рамки на фотографијата.

### **Опции на мени за уредување на фотографии**

### (Crop):

Сече дел од фотографијата.Може да ја поместите, да ја зголемите или да ја намалите исечената област.

(Filter):

Печати во сепија или еднобојно.

### (Adjustments):

Применува коригирања на боја со користење на функцијата **Enhance** или **Fix Red-Eye**.

Enhance:

Изберете една од опциите за приспособување на слика.**Auto**, **People**, **Landscape** или **Night Scene** прави поостри слики и поживи бои со автоматско прилагодување на контрастот, заситеноста и осветленоста на оригиналните податоци на сликата.

❏ Auto:

Печатачот ја детектира содржината на сликата и автоматски ја зголемува сликата според детекираната содржина.

❏ People:

Се препорачува за слики на луѓе.

❏ Landscape:

Се препорачува за слики од пејзажи или природа.

❏ Night Scene:

Се препорачува за слики од ноќни сцени.

❏ P.I.M.:

Ја прилагодува сликата врз основа на информациите за печатење дадени од дигиталната камера компатибилни со PRINT Image Matching.

❏ Enhance Off:

Ја исклучува функцијата **Enhance**.

Fix Red-Eye:

Го поправа ефектот на црвени очи во фотографиите.Корекциите не се применуваат на изворната датотека, туку само на исписите.Во зависност од видот на фотографијата, можат да ги поправите и деловите од сликите освен очите.

Brightness:

Ја прилагодува осветленоста на сликата.

Contrast:

Ја прилагодува разликата меѓу осветленоста и затемнетоста.

Sharpness:

Ја нагласува или дефокусира рамката на сликата.

Saturation:

Ја прилагодува живописноста на сликата.

### **Печатење од менито Various prints на контролната табла**

### **Печатење на дизајнерска хартија**

Може да печатите разни типови дизајнерска хартија со користење на шаблонот зачуван во печатачот, како на пример граници и големи точки. Ова ви овозможува да ја користите хартијата на разни начини, како на пример креирање домашно изработени корици за книги, хартија за завиткување итн. Посетете ја следнава веб-локација за детали за тоа како да креирате сопствени предмети.

[http://epson.sn](http://epson.sn/?q=2)

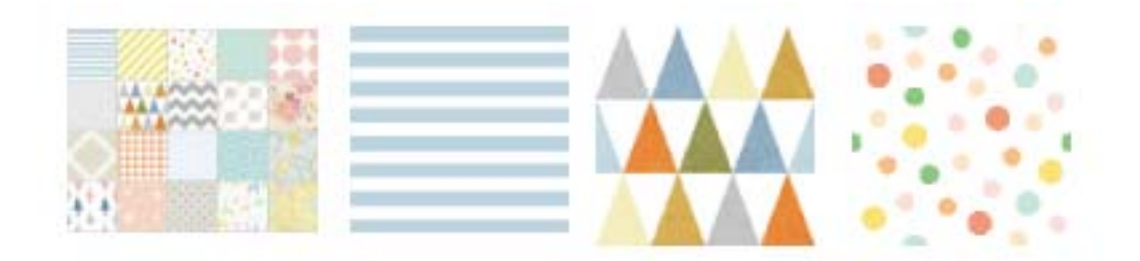

- 1. Ставете хартија во печатачот.
- 2. Допрете **Various prints** на контролната табла.
- 3. Допрете **Design Paper**.
- 4. Изберете го шаблонот, на пример граници или големи точки.
- 5. Направете поставки за хартија и печатење.
- 6. Допрете **To Check Printing**.
- 7. Внесете го бројот на копии и допрете на  $\lozenge$ .

#### **Поврзани информации**

- $\rightarrow$  "Ставање хартија во Касета за хартија 2" на [страница](#page-69-0) 70
- $\rightarrow$  "Ставање хартија во Заден отвор за [додавање](#page-74-0) хартија" на страница 75
- & "Листа на видови хартија" на [страница](#page-64-0) 65
- $\rightarrow$  "Опции на менито за хартија и поставки за [печатење](#page-98-0)" на страница 99
- $\rightarrow$  "Водич за екранот за преглед" на [страница](#page-92-0) 93

### **Печатење на фотографии со ракописни белешки**

Можете да испечатите фотографија од меморискиот уред со напишан текст или со цртежи. Така можете да правите оригинални честитки за Нова година или за роденден.

Прво изберете фотографија и испечатете урнек на обична хартија. Пишувајте или цртајте на урнекот, па скенирајте го со печатачот. Потоа можете да ја печатите фотографијата со вашите лични белешки и цртежи.

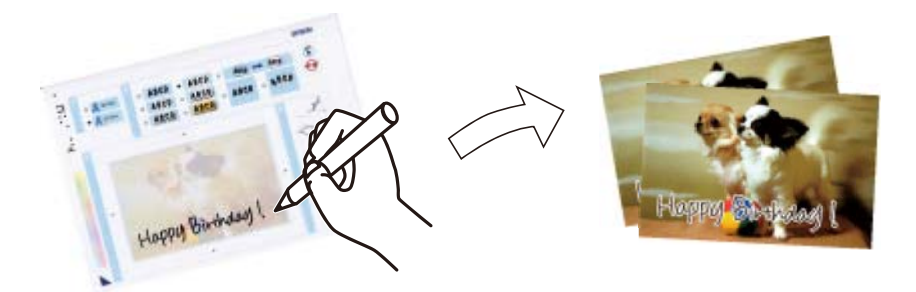

1. Вметнете мемориски уред во отворот за мемориска картичка или во USB-портата за надворешен интерфејс на печатачот.

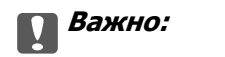

Не вадете го меморискиот уред додека не завршите со печатењето.

- 2. Допрете **Various prints** на контролната табла.
- 3. Допрете **Greeting Card** > **Select Photo and Print Template**.
- 4. Кога ќе се прикаже порака дека внесувањето на фотографии е завршено, допрете на **OK**.
- 5. Изберете ја фотографијата којшто сакате да ја отпечатите на екранот за избирање на фотографии и допрете на **Print Settings**.
- 6. Направете поставки за печатење како на пример тип или изглед на фотографија за печатење со ракописни белешки и допрете на **Select Photo and Print Template**.
- 7. Ставете обична хартија А4 во касета за хартија 2 за да отпечатите образец.

#### <span id="page-103-0"></span>8. Допрете **To Check Printing**.

- 9. Допрете на  $\lozenge$  за да отпечатите образец.
- 10. Проверете го исписот и допрете на **Close**.
- 11. Следете ги упатствата на урнекот за да пишувате и цртате.
- 12. Допрете за таја за да ја затворите излезната фиока. Внесете хартија за фотографија во касета за хартија 1.

#### 13. Допрете **Print Using the Template**.

14. Проверете го екранот, ставете го образецот на стакло на скенерот и допрете на **OK**.

#### **Белешка:**

Внимавајте текстот на урнекот да <sup>е</sup> сосема сув пред да го ставите на стакло на скенерот. Ако има дамки на стаклото на скенерот, тие дамки ќе се испечатат на фотографијата.

- 15. Допрете на **Edit** за да ги уредите фотографиите според потребите.
- 16. Внесете го бројот на копии и допрете на  $\lozenge$ .

#### **Поврзани информации**

- & "[Вметнување](#page-84-0) мемориска картичка" на страница 85
- $\rightarrow$  "Водич за екран за избирање на [фотографија](#page-90-0) (Tile View)" на страница 91
- & "Опции на менито за хартија и поставки за [печатење](#page-98-0)" на страница 99
- $\rightarrow$  "Ставање хартија во Касета за хартија 1" на [страница](#page-66-0) 67
- $\rightarrow$  "Ставање хартија во Касета за хартија 2" на [страница](#page-69-0) 70
- & "Листа на видови хартија" на [страница](#page-64-0) 65
- $\rightarrow$  "Ставање [оригинали](#page-79-0) на Стакло на скенерот" на страница 80
- & "Водич за екран за избирање на [фотографија](#page-93-0)" на страница 94
- $\rightarrow$  "Опции на мени за уредување на [фотографии](#page-100-0)" на страница 101

### **Печатење фотографии на етикета за CD/DVD**

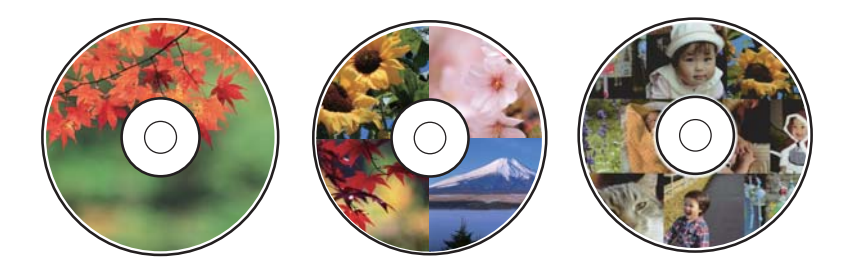

Може да изберете фотографии од мемориски уред за да печатите на етикета за CD/DVD.

### c**Важно:**

- ❏ Пред да печатите на дискот, видете ги претпазливостите за ракување со дискови.
- ❏ Не вметнувајте ја фиоката за дискови додека работи печатачот. Така може да се оштети печатачот.
- ❏ Не вметнувајте ја фиоката за дискови додека не ви се каже. Во спротивно, настанува грешка <sup>и</sup> CD/DVD се исфрла.
- 1. Вметнете мемориски уред во отворот за мемориска картичка или во USB-портата за надворешен интерфејс на печатачот.
- 2. Допрете **Various prints** на контролната табла.
- 3. Допрете **Copy to CD/DVD** > **Print on CD/DVD**.
- 4. Изберете го изгледот.

**CD/DVD 1-up**, **CD/DVD 4-up** и **CD/DVD Variety** се достапни.

- 5. Кога ќе се прикаже порака дека внесувањето на фотографии е завршено, допрете на **OK**.
- 6. Направете едно од следново.
	- ❏ **CD/DVD 1-up**: Изберете фотографија, допрете на **Proceed to set up Outer/Inner.** и одете на чекор 10.
	- ❏ **CD/DVD 4-up**: Одете на чекор 7.
	- ❏ **CD/DVD Variety**: Изберете фотографии додека бројот на фотографии којшто може да го поставите не достигне до 0. Допрете на **Proceed to set up Outer/Inner.** и одете на чекор 10.
- 7. Допрете на  $\blacktriangledown$ , изберете ја фотографијата којашто сакате да ја поставите и допрете на **То place photo**.
- 8. Проверете ја пораката и допрете на **OK** Ако е потребно, допрете на фотографија за да ја уредите.
- 9. Повторете ги чекорите 7 и 8 додека фотографиите не бидат поставени во сите делови, допрете на **Proceed to set up Outer/Inner.** и одете на чекор 10.
- 10. Поставете ги надворешниот и внатрешниот дијаметар со користење на  $\vee \diamond$ и допрете на **Select Type**.

Може да го поставите дијаметарот и со допирање на вредноста во рамката и со користење на нумеричката тастатура на екранот.

#### **Белешка:**

- ❏ Може да одредите 114 до 120 mm како надворешен пречник <sup>и</sup> 18 до 46 mm како внатрешен пречник во чекори од 1 mm.
- ❏ Внатрешниот <sup>и</sup> надворешниот дијаметар што сте ги поставиле се враќаат на нивните стандардни вредности откако ќе ја отпечатите етикетата за дискот. Стандардните вредности може да ги менувате во **Settings** <sup>&</sup>gt;**Printer Settings** <sup>&</sup>gt;**CD Inner/Outer**.

#### 11. Изберете **Print on CD/DVD**.

#### **Белешка:**

За пробно печатење, изберете **Test print on A4 paper**, па ставете обична хартија A4 во касета за хартија 2. Можете да ја проверите сликата на исписот пред да печатите на етикета на диск.

12. Кога ќе се појави порака да ставите CD/DVD, допрете на **How To** и ставете CD/DVD следејќи ги упатствата.

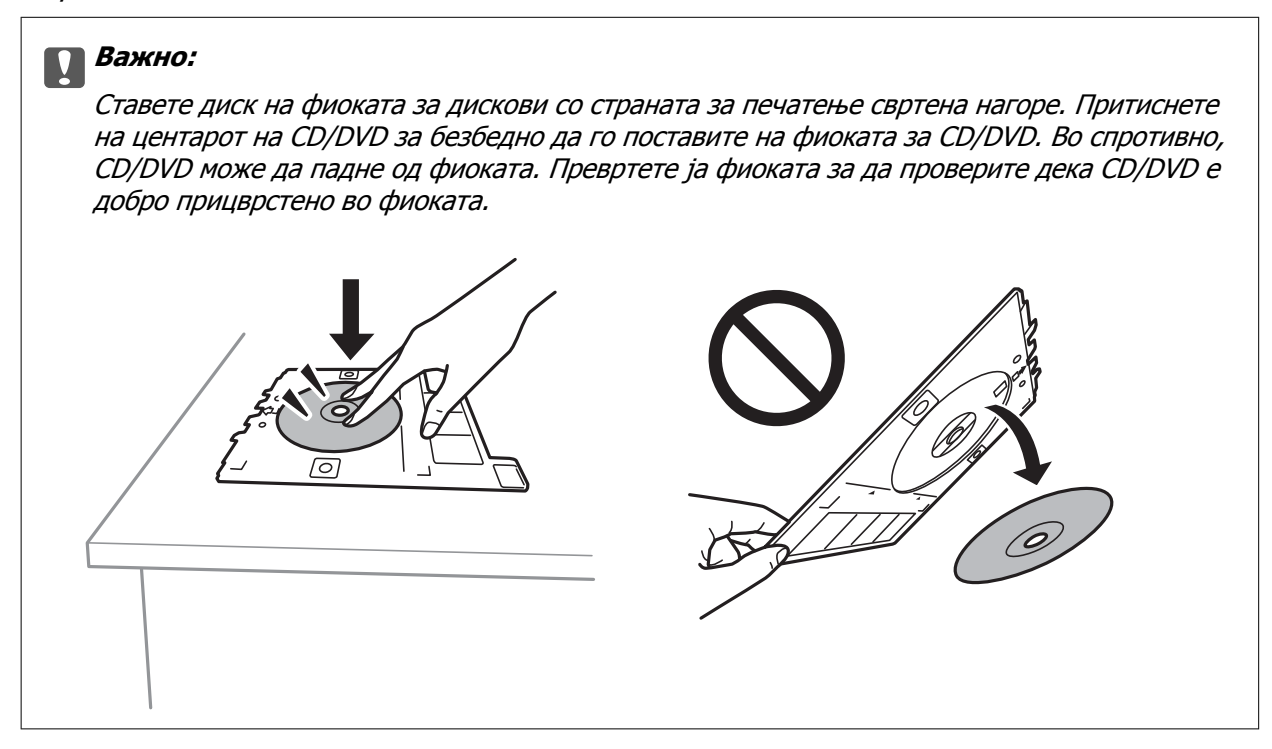

#### **Белешка:**

Може да почувствувате мало триење кога ја внесувате фиоката во печатачот. Ова <sup>е</sup> нормално <sup>и</sup> треба да продолжите да ја внесувате хоризонтално.

- 13. Допрете **Installed**.
- 14. Допрете на **Edit** за да ги уредите фотографиите според потребите.
- 15. Допрете $\diamondsuit$ .
- 16. Кога ќе заврши печатењето, фиоката за CD/DVD се исфрла. Отстранете ја фиоката од печатачот и допрете на **Printing Complete**.

#### c**Важно:**

Откако ќе завршите со печатење, погрижете се дека сте ја отстраниле фиоката за CD/DVD. Ако не ја отстраните фиоката <sup>и</sup> не го вклучите <sup>и</sup> исклучите печатачот или не извршите чистење на главата, фиоката за CD/DVD може да ја удри главата за печатење <sup>и</sup> да предизвика неисправност на печатачот.

17. Отстранете го CD/DVD и ставете ја фиоката за CD/DVD на дното од касета за хартија 2.

#### **Поврзани информации**

& "[Вметнување](#page-84-0) мемориска картичка" на страница 85

- $\rightarrow$  "Водич за екран за избирање на [фотографија](#page-90-0) (Tile View)" на страница 91
- $\rightarrow$  "Опции на мени за уредување на [фотографии](#page-100-0)" на страница 101

### **Печатење на фотографии на обвивка за кутија за накит**

Може лесно да печатите фотографии на обвивка за кутија за накит со користење на фотографија на мемориски уред. Отпечатете ја обвивката на големина на хартија А4 и исечете ја да одговара на кутијата за накит.

- 1. Ставете хартија во печатачот.
- 2. Вметнете мемориски уред во отворот за мемориска картичка или во USB-портата за надворешен интерфејс на печатачот.
- 3. Допрете **Various prints** на контролната табла.
- 4. Допрете **Copy to CD/DVD** > **Print on Jewel Case**.
- 5. Изберете го изгледот.
- 6. Направете поставки за хартија и печатење.
- 7. Допрете **Select Photo**.
- 8. Кога ќе се прикаже порака дека внесувањето на фотографии е завршено, допрете на **OK**.
- 9. Изберете ја фотографијата којшто сакате да ја отпечатите на екранот за избирање на фотографии.
- 10. Допрете **Preview and Print**.
- 11. Допрете на **Edit** за да ги уредите фотографиите според потребите.
- 12. Допрете  $\lozenge$ .

#### **Поврзани информации**

- $\rightarrow$  "Ставање хартија во Касета за хартија 2" на [страница](#page-69-0) 70
- & "Ставање хартија во Заден отвор за [додавање](#page-74-0) хартија" на страница 75
- & "Листа на видови хартија" на [страница](#page-64-0) 65
- & "[Вметнување](#page-84-0) мемориска картичка" на страница 85
- $\rightarrow$  "Опции на менито за хартија и поставки за [печатење](#page-98-0)" на страница 99
- $\rightarrow$  ...Водич за екран за избирање на [фотографија](#page-90-0) (Tile View)" на страница 91
- $\rightarrow$  ...Опции на мени за избирање на [фотографии](#page-97-0)" на страница 98
- $\rightarrow$  . Водич за екран за избирање на фотографија [\(Single View\)"](#page-91-0) на страница 92
- & "Водич за екранот за преглед" на [страница](#page-92-0) 93
- & "Водич за екран за избирање на [фотографија](#page-93-0)" на страница 94
- $\rightarrow$  "Опции на мени за уредување на [фотографии](#page-100-0)" на страница 101

### **Печатење на оригинални календари со фотографија**

Може лесно да отпечатите оригинални календари со фотографија од мемориски уред.

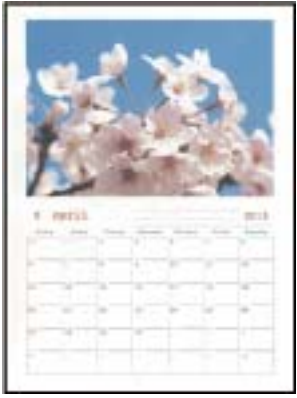

- 1. Ставете хартија во печатачот.
- 2. Вметнете мемориски уред во отворот за мемориска картичка или во USB-портата за надворешен интерфејс на печатачот.
- 3. Допрете **Various prints** на контролната табла.
- 4. Допрете **Calendar**.
- 5. Изберете тип на календар.
- 6. Направете поставки за хартија и допрете на **Set Date**.
- 7. Поставете ги годината и месецот и допрете на **OK**.
- 8. Кога ќе се прикаже порака дека внесувањето на фотографии е завршено, допрете на **OK**.
- 9. Изберете ја фотографијата којшто сакате да ја отпечатите на екранот за избирање на фотографии.
- 10. Допрете **Preview and Print**.
- 11. Допрете на **Edit** за да ги уредите фотографиите според потребите.
- 12. Внесете го бројот на копии и допрете на  $\lozenge$ .

#### **Поврзани информации**

- $\rightarrow$  "Ставање хартија во Касета за хартија 1" на [страница](#page-66-0) 67
- $\rightarrow$  "Ставање хартија во Касета за хартија 2" на [страница](#page-69-0) 70
- $\rightarrow$  "Ставање хартија во Заден отвор за [додавање](#page-74-0) хартија" на страница 75
- & "Листа на видови хартија" на [страница](#page-64-0) 65
- & "[Вметнување](#page-84-0) мемориска картичка" на страница 85
- $\rightarrow$  "Опции на менито за хартија и поставки за [печатење](#page-98-0)" на страница 99
- $\rightarrow$  "Водич за екран за избирање на [фотографија](#page-90-0) (Tile View)" на страница 91
- & "Водич за екранот за преглед" на [страница](#page-92-0) 93
- & "Водич за екран за избирање на [фотографија](#page-93-0)" на страница 94
- $\rightarrow$  "Опции на мени за уредување на [фотографии](#page-100-0)" на страница 101

## **Печатење на распоред**

Може лесно да отпечатите Monthly, Weekly или Daily распоред.

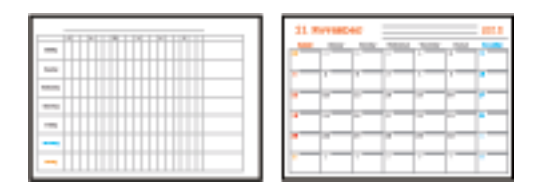

- 1. Ставете хартија во печатачот.
- 2. Допрете на **Various prints** на контролната табла.
- 3. Допрете на **Schedule**.
- 4. Изберете тип на распоред.
- 5. Направете поставки за хартија и допрете на **Set Date** или **To Check Printing**.
- 6. Кога ќе изберете **Monthly** или **Daily**, поставете го датумот и допрете на **OK**.
- 7. Внесете го бројот на копии и допрете на  $\lozenge$ .

- $\rightarrow$  "Ставање хартија во Касета за хартија 1" на [страница](#page-66-0) 67
- $\rightarrow$  "Ставање хартија во Касета за хартија 2" на [страница](#page-69-0) 70
- & "Ставање хартија во Заден отвор за [додавање](#page-74-0) хартија" на страница 75
- & "Листа на видови хартија" на [страница](#page-64-0) 65
- $\rightarrow$  "Опции на менито за хартија и поставки за [печатење](#page-98-0)" на страница 99
- & "Водич за екранот за преглед" на [страница](#page-92-0) 93

## **Печатење на обложена хартија**

Може да отпечатите одредени типови на обложена хартија, милиметарска хартија или музичка хартија и да креирате сопствен бележник или тетратки со листови коишто се вадат.

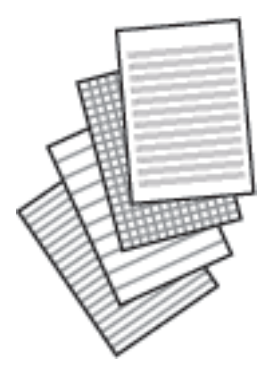

- 1. Ставете хартија во печатачот.
- 2. Допрете на **Various prints** на контролната табла.
- 3. Допрете на **Ruled Paper**.
- 4. Изберете го типот на хоризонталните линии.
- 5. Направете ги поставките за хартија.
- 6. Допрете на **To Check Printing**.
- 7. Внесете го бројот на копии и допрете на  $\lozenge$ .

#### **Поврзани информации**

- $\rightarrow$  "Ставање хартија во Касета за хартија 2" на [страница](#page-69-0) 70
- $\rightarrow$  "Ставање хартија во Заден отвор за [додавање](#page-74-0) хартија" на страница 75
- & "Листа на видови хартија" на [страница](#page-64-0) 65
- $\rightarrow$  "Опции на менито за хартија и поставки за [печатење](#page-98-0)" на страница 99
- $\rightarrow$  "Водич за екранот за преглед" на [страница](#page-92-0) 93

## **Печатење на оригинална хартија за пишување**

Може лесно да отпечатите оригинална хартија за пишување со фотографија од мемориски уред како заднина. Фотографијата се печати светло за да може лесно да се пишува на неа.

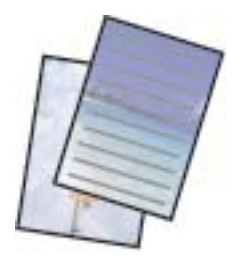

- 1. Ставете хартија во печатачот.
- 2. Вметнете мемориски уред во отворот за мемориска картичка или во USB-портата за надворешен интерфејс на печатачот.
- 3. Допрете **Various prints** на контролната табла.
- 4. Допрете **Writing Papers**.
- 5. Изберете го типот на хартија за пишување.
- 6. Изберете го типот на заднината.
- 7. Користете едно од следниве, според типот на заднината што ја избравте во чекор 6.
	- ❏ Photo

Кога ќе се прикаже порака дека внесувањето на фотографии е завршено, допрете на **OK**. Изберете една фотографија на екранот за избирање фотографија, допрете **Print Settings** за да ги одредите поставките за хартија, а потоа допрете **Preview and Print**. Допрете на **Rotate** за да ги уредите фотографиите според потребите.

❏ Color

Изберете ја бојата на заднината, одредете ги поставките за хартија, а потоа допрете **To Check Printing**.

❏ No Background

Одредете ги поставките за хартија, а потоа допрете **To Check Printing**. Ова не е достапно кога **Without Rule** е избрано како тип хартија за пишување.

8. Внесете го бројот на копии и допрете на  $\lozenge$ .

- $\rightarrow$  "Ставање хартија во Касета за хартија 2" на [страница](#page-69-0) 70
- & "Ставање хартија во Заден отвор за [додавање](#page-74-0) хартија" на страница 75
- & "Листа на видови хартија" на [страница](#page-64-0) 65
- & "[Вметнување](#page-84-0) мемориска картичка" на страница 85
- $\rightarrow$  "Опции на менито за хартија и поставки за [печатење](#page-98-0)" на страница 99
- $\rightarrow$  "Водич за екран за избирање на [фотографија](#page-90-0) (Tile View)" на страница 91
- & "Водич за екранот за преглед" на [страница](#page-92-0) 93
- & "Водич за екран за избирање на [фотографија](#page-93-0)" на страница 94
- $\rightarrow$  "Опции на мени за уредување на [фотографии](#page-100-0)" на страница 101

### **Печатење на оригинална картичка со порака**

Може лесно да печатите оригинални картички со порака со користење на фотографија на мемориски уред.

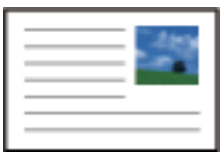

- 1. Ставете хартија во печатачот.
- 2. Вметнете мемориски уред во отворот за мемориска картичка или во USB-портата за надворешен интерфејс на печатачот.
- 3. Допрете **Various prints** на контролната табла.
- 4. Допрете **Message Card**.
- 5. Изберете **Image Position**, **Line Type**, **Line Color**, а потоа допрете **OK**.
- 6. Кога ќе се прикаже порака дека внесувањето на фотографии е завршено, допрете на **OK**.
- 7. Изберете ја фотографијата што сакате да ја отпечатите, а потоа допрете **Print Settings**.
- 8. Одредете поставки за печатење.
- 9. Допрете **Preview and Print**.
- 10. Допрете **Edit** за да ја измените фотографијата, по потреба.
- 11. Внесете го бројот на копии и допрете на  $\lozenge$ .

- & "Ставање хартија во Касета за хартија 1" на [страница](#page-66-0) 67
- $\rightarrow$  "Ставање хартија во Касета за хартија 2" на [страница](#page-69-0) 70
- & "Ставање хартија во Заден отвор за [додавање](#page-74-0) хартија" на страница 75
- & "Листа на видови хартија" на [страница](#page-64-0) 65
- & "[Вметнување](#page-84-0) мемориска картичка" на страница 85
- $\rightarrow$  "Опции на менито за печатење на [оригинални](#page-112-0) картички со порака" на страница 113
- $\rightarrow$  "Опции на менито за хартија и поставки за [печатење](#page-98-0)" на страница 99
- & "Водич за екранот за преглед" на [страница](#page-92-0) 93
- & "Водич за екран за избирање на [фотографија](#page-93-0)" на страница 94
- $\rightarrow$  "Опции на мени за уредување на [фотографии](#page-100-0)" на страница 101

### <span id="page-112-0"></span>**Опции на менито за печатење на оригинални картички со порака**

Image Position:

Изберете каде сакате да ја поставите сликата на картичката со порака.

Line Type:

Изберете го типот на хоризонталните линии за да ги испечатите на картичката со порака.

Line Color:

Изберете ја бојата на хоризонталните линии за да ја отпечатите картичката со порака.

## **Печатење на боенка**

Може да печатите слики со извлекување само на рамки на фотографии или слики. На овој начин може да креирате единствени боенки.

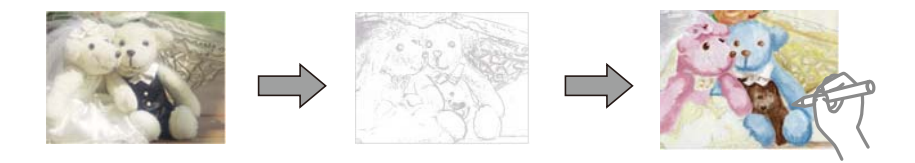

#### **Белешка:**

Освен ако не ги користите за лична употреба (во домашни услови или во ограничени области), потребна <sup>е</sup> дозвола од држачот на авторски права кога користите оригинали заштитени со авторски права за да креирате боенка.

- 1. Ставете хартија во печатачот.
- 2. Ако сакате да користите фотографија на мемориски уред, вметнете уред во отворот за SD картичка или во USB портата на надворешниот интерфејс на печатачот.
- 3. Допрете **Various prints** на контролната табла.
- 4. Допрете **Coloring Book**.
- 5. Направете едно од следново.
	- ❏ Кога избирате **Scan an original**: Направете поставки за печатење и ставете го оригиналот на стакло на скенерот.
	- ❏ Кога избирате **Choose from the memory card**: Изберете фотографија и направете поставки за печатење.
- 6. Допрете  $\lozenge$ .

- $\rightarrow$  "Ставање хартија во Касета за хартија 1" на [страница](#page-66-0) 67
- $\rightarrow$  "Ставање хартија во Касета за хартија 2" на [страница](#page-69-0) 70
- <span id="page-113-0"></span>& "Ставање хартија во Заден отвор за [додавање](#page-74-0) хартија" на страница 75
- $\rightarrow$  "Опции на мени за избирање на [фотографии](#page-97-0)" на страница 98
- & "Опции на менито за хартија и поставки за [печатење](#page-98-0)" на страница 99

## **Печатење од компјутер**

## **Основи на печатење — Windows**

#### **Белешка:**

- ❏ Видете во електронската помош за објаснување на ставките за поставување. Кликнете со десното копче на некоја ставка, <sup>а</sup> потоа кликнете **Помош**.
- ❏ Операциите се разликуваат, зависно од апликацијата. Погледнете во помошта на апликацијата за детали.
- 1. Ставете хартија во печатачот.

#### c**Важно:**

Кога ставате во заден отвор за додавање хартија, почнете со печатење од двигателот на печатачот пред да ставите хартија. Изберете Заден отвор за хартија како поставка за **Извор на хартија** на двигателот за печатачот. Кога ќе започне печатењето, двигателот на печатачот ви кажува дека печатењето <sup>е</sup> во тек. Следете ги упатствата на екранот на печатачот за да ставите хартија.

- 2. Отворете ја датотеката што сакате да ја печатите.
- 3. Изберете **Печатење** или **Поставување печатење** од менито **Датотека**.
- 4. Изберете го својот печатач.

5. Изберете **Претпочитани вредности** или **Својства** за да пристапите до прозорецот од двигателот за печатачот.

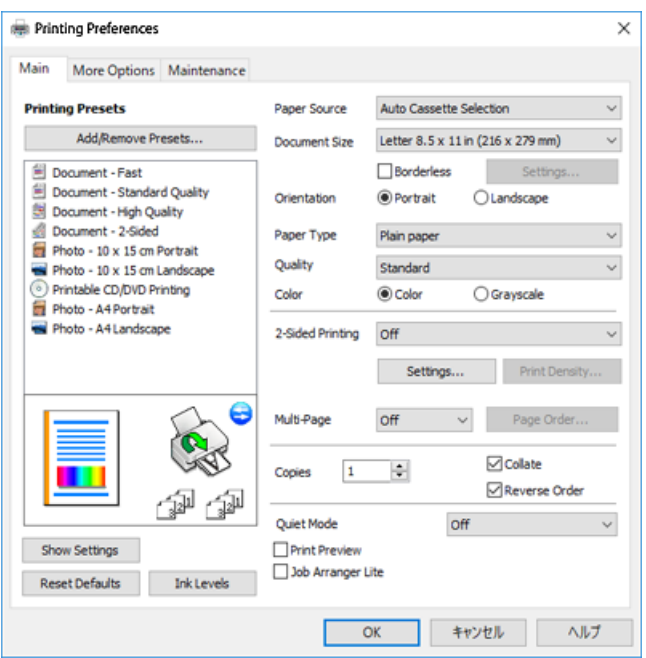

- 6. Направете ги следниве поставки.
	- ❏ Извор на хартија: Изберете го изворот на хартија во којшто сте ставиле хартија.
	- ❏ Голем. на документ: Изберете ги димензиите на хартијата што сте ја ставиле во печатачот.
	- ❏ Без рамки: Изберете за да печатите без маргини околу сликата.

Во печатењето без рамки податоците за печатење се зголемуваат малку повеќе од големината на хартијата, така што не се печатат маргини долж рабовите на хартијата. Кликнете **Поставки** за да изберете колку ќе се зголеми.

- ❏ Ориентација: Изберете ја ориентацијата што ја поставувате во апликацијата.
- ❏ Вид хартија: Изберете го типот хартија што сте го ставиле.
- ❏ Квалитет: Изберете го квалитетот на печатење.

Ако изберете **Високо** се добива печатење со повисок квалитет, но брзината на печатење може да биде помала.

❏ Боја: Изберете **Сива палета** кога сакате да печатите црно-бело или во сиви нијанси.

#### **Белешка:**

Кога печатите на пликови, изберете **Хоризонтално** како поставка за **Ориентација**.

- 7. Кликнете **OK** за да го затворите прозорецот на двигателот на печатачот.
- 8. Кликнете на **Печати**.

- & "Достапни хартии и [капацитети](#page-61-0)" на страница 62
- $\rightarrow$  "Ставање хартија во Касета за хартија 1" на [страница](#page-66-0) 67
- $\rightarrow$  "Ставање хартија во Касета за хартија 2" на [страница](#page-69-0) 70
- $\rightarrow$  "Ставање хартија во Заден отвор за [додавање](#page-74-0) хартија" на страница 75

#### **Печатење**

- <span id="page-115-0"></span> $\rightarrow$  "Водич за [двигателот](#page-205-0) на печатачот за Windows" на страница 206
- & "Листа на видови хартија" на [страница](#page-64-0) 65

## **Основи на печатење — Mac OS**

#### **Белешка:**

Објаснувањата во делот користат TextEdit како пример. Операциите <sup>и</sup> екраните се разликуваат, зависно од апликацијата. Погледнете во помошта на апликацијата за детали.

1. Ставете хартија во печатачот.

#### c**Важно:**

Кога ставате хартија во заден отвор за додавање хартија, изберете Заден отвор за хартија како поставка за **Paper Source** на двигателот за печатачот, <sup>а</sup> потоа започнете со печатење пред да ставите хартија. Започнете со печатење, па кликнете на иконата на печатачот во **Док** за да се прикаже екранот за печатење. Следете ги упатствата на екранот на печатачот за да ставите хартија.

- 2. Отворете ја датотеката што сакате да ја печатите.
- 3. Изберете **Печати** од менито **Датотека** или друга команда за да влезете во полето за печатење.

Ако е потребно, кликнете на **Прикажи ги деталите** или ▼ за да го проширите прозорецот за печатење.

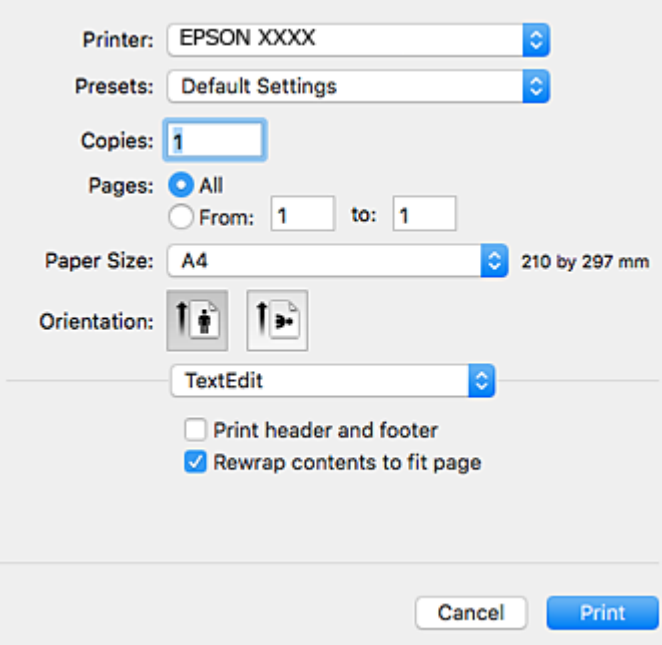

- 4. Направете ги следниве поставки.
	- ❏ Печатач: Изберете го својот печатач.
	- ❏ Претходно меморирани поставки: Изберете кога сакате да ги користите регистрираните поставки.
- ❏ Голем.на харт.: Изберете ги димензиите на хартијата што сте ја ставиле во печатачот. Кога печатите без маргини, изберете големина на хартија "без рамки".
- ❏ Ориентација: Изберете ја ориентацијата што ја поставувате во апликацијата.

#### **Белешка:**

- ❏ Ако горните менија за поставување не се прикажуваат, затворете го прозорецот за печатење, изберете **Поставување страница** од менито **Датотека**, <sup>а</sup> потоа одредете ги поставките.
- ❏ Кога печатите на пликови, изберете ја широката ориентација.
- 5. Изберете **Поставки за печатење** од појавното мени.

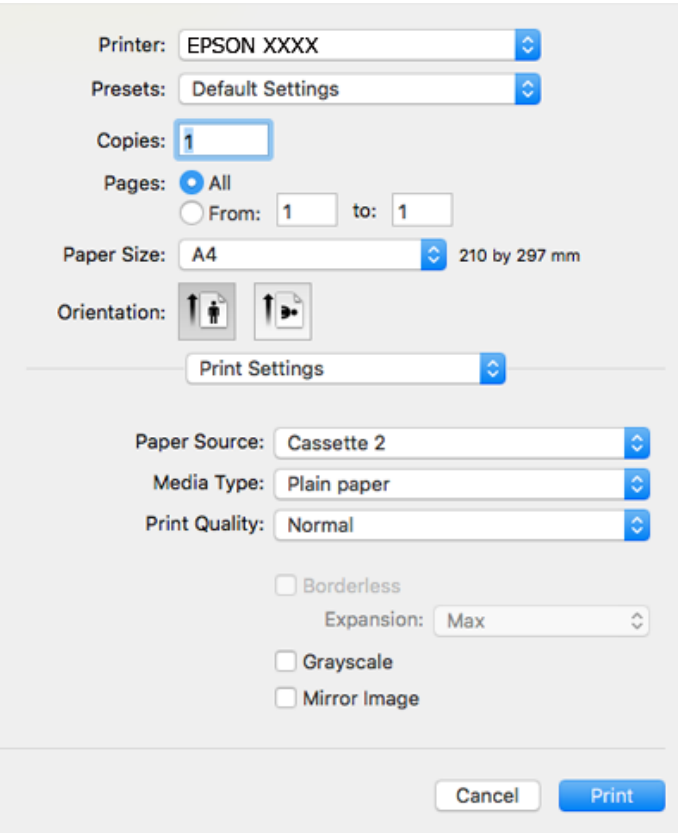

#### **Белешка:**

Кај OS X Mountain Lion или понов, ако не се прикаже менито **Поставки за печатење**, двигателот за печатачот Epson не бил инсталиран правилно.

Изберете **Системски параметри** од менито <sup>&</sup>gt;**Печатачи <sup>и</sup> скенери** (или **Печати <sup>и</sup> скенирај**, **Печати <sup>и</sup> испрати по факс**), отстранете го печатачот, па додадете го печатачот повторно. Посетете ја следната интернет страница <sup>и</sup> внесете го името на производот. Одете во **Поддршка** <sup>и</sup> видете Совети.

[http://epson.sn](http://epson.sn/?q=2)

- 6. Направете ги следниве поставки.
	- ❏ Paper Source: Изберете го изворот на хартија во којшто сте ставиле хартија.

Ако ја овозможите функцијата **Automatic Cassette Switching**, печатачот автоматски добива хартија од касета за хартија 2 кога ќе снема хартија во касета за хартија 1. Внесете ја истата хартија (тип и големина) во касета за хартија 1 и касета за хартија 2.

За да ја овозможите функцијата **Automatic Cassette Switching**, изберете **Системски**

**параметри** од менито > **Печатачи и скенери** (или **Печати и скенирај**, **Печати и испрати факс**) и изберете го печатачот. Направете поставки на прикажаниот екран со кликнување на **Опции и производи** > **Опции** (или **Двигател**).

- ❏ Media Type: Изберете го типот хартија што сте го ставиле.
- ❏ Print Quality: Изберете го квалитетот на печатење.

Ако изберете Фино се добива печатење со повисок квалитет, но брзината на печатење може да биде помала.

❏ Проширување: Достапно кога се избира големина на хартија без рамки.

Во печатењето без рамки податоците за печатење се зголемуваат малку повеќе од големината на хартијата, така што не се печатат маргини долж рабовите на хартијата. Изберете колку да се зголеми.

- ❏ Сива палета: Изберете за да печатите црно-бело или во сиви нијанси.
- 7. Кликнете на **Печати**.

#### **Поврзани информации**

- & "Достапни хартии и [капацитети](#page-61-0)" на страница 62
- $\rightarrow$  "Ставање хартија во Касета за хартија 1" на [страница](#page-66-0) 67
- $\rightarrow$  "Ставање хартија во Касета за хартија 2" на [страница](#page-69-0) 70
- & "Ставање хартија во Заден отвор за [додавање](#page-74-0) хартија" на страница 75
- $\rightarrow$  ...Водич за [двигателот](#page-208-0) на печатачот за Mac OS" на страница 209
- & "Листа на видови хартија" на [страница](#page-64-0) 65

## **Двострано печатење**

Можете да користите некој од следниве начини за печатење на двете страни од хартијата.

- ❏ Автоматско двострано печатење
- ❏ Рачно двострано печатење (само за Windows) Кога печатачот ќе ја отпечати првата страна, свртете ја хартијата за да печати на другата.

Можете и да печатите брошура што може да се направи со преклопување на исписот.(Само за Windows)

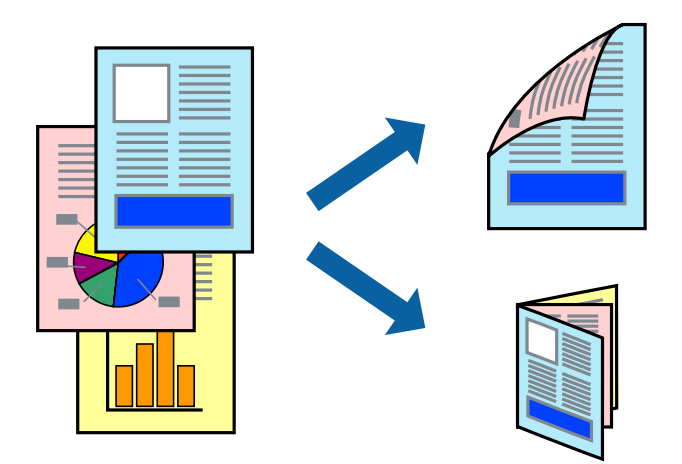

#### **Белешка:**

- ❏ Оваа опција не <sup>е</sup> достапна за печатење без рамки.
- ❏ Двостраното печатење не <sup>е</sup> достпано со користење на Заден отвор за додавање хартија.
- ❏ Ако не користите хартија што <sup>е</sup> соодветна за двострано печатење, квалитетот на печатењето може да биде послаб <sup>и</sup> може да дојде до заглавување хартија.
- ❏ Зависно од хартијата <sup>и</sup> податоците, може да пробие мастило на другата страна на хартијата.

#### **Поврзани информации**

& "Достапни хартии и [капацитети](#page-61-0)" на страница 62

### **Двострано печатење - Windows**

#### **Белешка:**

- ❏ Рачното двострано печатење <sup>е</sup> достапно кога ќе биде овозможено **EPSON Status Monitor 3**. Ако **EPSON Status Monitor 3** <sup>е</sup> оневозможено, пристапете до двигателот за печатачот, кликнете **Проширени поставки** на картичката **Одржување**, <sup>а</sup> потоа изберете **Вклучи EPSON Status Monitor 3**.
- ❏ Функцијата за рачно двострано печатење може да не <sup>е</sup> достапна кога на печатачот му се пристапува од мрежа или кога се користи како споделен печатач.
- 1. Ставете хартија во печатачот.
- 2. Отворете ја датотеката што сакате да ја печатите.
- 3. Пристапете до прозорецот на двигателот за печатачот.
- 4. Изберете **Автоматски (Поврзување по долгиот раб)**, **Автоматски (Поврзување по краткиот раб)**, **Рачно (Поврзување по долгиот раб)** или **Рачно (Поврзување по краткиот раб)** од **Двострано печатење** на картичката **Главна**.
- 5. Кликнете **Поставки**, одредете ги соодветните поставки, а потоа кликнете **OK**.

#### **Белешка:**

За да печатите преклопена брошура, изберете **Книшка**.

6. Кликнете на **Густина на печатење**, изберете го типот на документот од **Изберете вид на документот**, а потоа кликнете **OK**.

Двигателот за печатачот автоматски ги поставува опциите за **Прилагод.** за тој тип документи.

#### **Белешка:**

- ❏ Печатењето може да биде бавно во зависност од комбинацијата на опции што се избрани за **Изберете вид на документот** во прозорецот **Прилаг. на густината за печатење** <sup>и</sup> за **Квалитет** на картичката **Главна**.
- ❏ За рачно двострано печатење, поставката **Прилаг. на густината за печатење** не <sup>е</sup> достапна.
- 7. Поставете ги останатите ставки на картичките **Главна** и **Повеќе опции** како што е потребно, а потоа кликнете **OK**.

#### 8. Кликнете **Печати**.

За рачно двострано печатење, откако ќе заврши печатењето на првата страница, на компјутерот ќе се прикаже скок-прозорец. Следете ги упатствата на екранот.

#### **Поврзани информации**

- $\rightarrow$  "Ставање хартија во Касета за хартија 1" на [страница](#page-66-0) 67
- $\rightarrow$  "Ставање хартија во Касета за хартија 2" на [страница](#page-69-0) 70
- $\rightarrow$  "Основи на печатење [Windows"](#page-113-0) на страница 114

### **Двострано печатење — Mac OS**

- 1. Ставете хартија во печатачот.
- 2. Отворете ја датотеката што сакате да ја печатите.
- 3. Отворете го полето за печатење.
- 4. Изберете **Two-sided Printing Settings** од појавното мени.
- 5. Изберете ги подврзувањата во **Two-sided Printing**.
- 6. Изберете го типот на оригиналот во **Document Type**.

#### **Белешка:**

- ❏ Печатењето може да биде бавно во зависност од поставувањето за **Document Type**.
- ❏ Ако печатите податоци со голема густина како што се фотографии или графикони, изберете **Текст со фотографија** или **Photo** како поставување за **Document Type**.Ако се појават траги или ако мастилото протече на спротивната страна, приспособете ги густината на печатење <sup>и</sup> времето на сушење на мастилото со кликнување на ознаката со стрелка веднаш до **Adjustments**.
- 7. Поставете ги останатите ставки како што е потребно.
- 8. Кликнете на **Печати**.

#### **Поврзани информации**

 $\rightarrow$  "Ставање хартија во Касета за хартија 1" на [страница](#page-66-0) 67

- $\rightarrow$  "Ставање хартија во Касета за хартија 2" на [страница](#page-69-0) 70
- $\rightarrow$  "Основи на печатење [Mac OS"](#page-115-0) на страница 116

### **Печатење неколку страници на еден лист**

Можете да печатите две или четири страници со податоци на еден лист хартија.

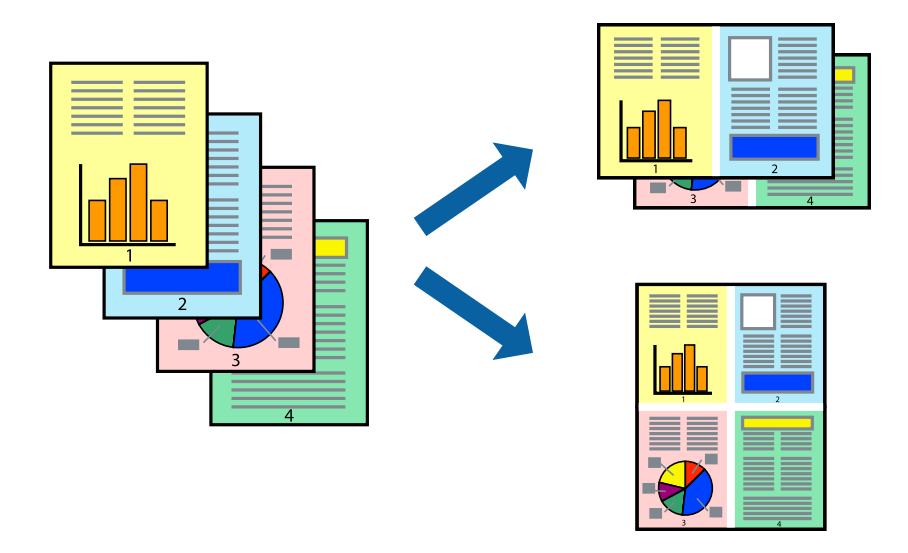

### **Печатење неколку страници на еден лист - Windows**

#### **Белешка:**

Оваа опција не <sup>е</sup> достапна кај печатењето без рамки.

- 1. Ставете хартија во печатачот.
- 2. Отворете ја датотеката што сакате да ја печатите.
- 3. Пристапете до прозорецот на двигателот за печатачот.
- 4. Изберете **2-нагоре** или **Четиристрано** како поставување за **Повеќе страници** на картичката **Главна**.
- 5. Кликнете на **Редослед на стр**, направете ги соодветните поставувања, а потоа кликнете **OK** за да го затворите прозорецот.
- 6. Поставете ги останатите ставки на картичките **Главна** и **Повеќе опции** како што е потребно, а потоа кликнете **OK**.
- 7. Кликнете **Печати**.

- $\rightarrow$  "Ставање хартија во Касета за хартија 1" на [страница](#page-66-0) 67
- $\rightarrow$  "Ставање хартија во Касета за хартија 2" на [страница](#page-69-0) 70
- & "Ставање хартија во Заден отвор за [додавање](#page-74-0) хартија" на страница 75
- $\rightarrow$  "Основи на печатење [Windows"](#page-113-0) на страница 114

### **Печатење неколку страници на еден лист — Mac OS**

- 1. Ставете хартија во печатачот.
- 2. Отворете ја датотеката што сакате да ја печатите.
- 3. Отворете го полето за печатење.
- 4. Изберете **Распоред** од скок-менито.
- 5. Поставете го бројот на страници во **Страници на лист**, **Насока на распоред** (распоред на страницата) и **Рамка**.
- 6. Поставете ги останатите ставки како што е потребно.
- 7. Кликнете на **Печати**.

#### **Поврзани информации**

- $\rightarrow$  "Ставање хартија во Касета за хартија 1" на [страница](#page-66-0) 67
- $\rightarrow$  "Ставање хартија во Касета за хартија 2" на [страница](#page-69-0) 70
- & "Ставање хартија во Заден отвор за [додавање](#page-74-0) хартија" на страница 75
- $\rightarrow$  "Основи на печатење [Mac OS"](#page-115-0) на страница 116

## **Печатење приспособено кон големината на хартијата**

Можете да печатите според големината на хартијата што е ставена во печатачот.

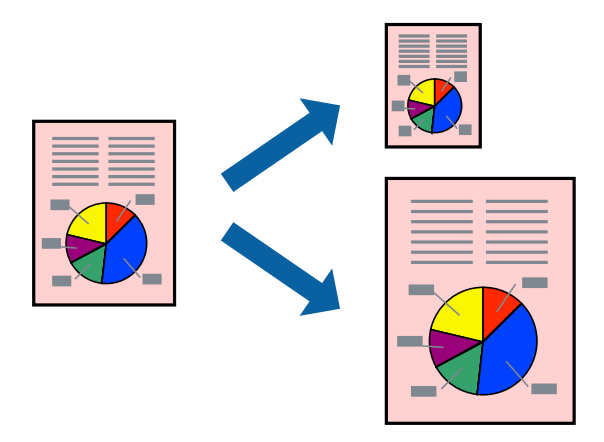

### **Печатење приспособено кон големината на хартијата - Windows**

#### **Белешка:**

Оваа опција не <sup>е</sup> достапна кај печатењето без рамки.

- 1. Ставете хартија во печатачот.
- 2. Отворете ја датотеката што сакате да ја печатите.
- 3. Пристапете до прозорецот на двигателот за печатачот.
- 4. Направете ги следниве поставувања на картичката **Повеќе опции**.
	- ❏ Голем. на документ: Изберете ја големината на хартијата што ја поставувате во апликацијата.
	- ❏ Излезна хартија: Изберете ја големината на хартијата што ја ставате во печатачот. **Да собере на страница** е избрано автоматски.

#### **Белешка:**

Доколку сакате да печатите намалена слика во центарот на страницата, изберете **Централно**.

- 5. Поставете ги останатите ставки на картичките **Главна** и **Повеќе опции** како што е потребно, а потоа кликнете **OK**.
- 6. Кликнете **Печати**.

#### **Поврзани информации**

- $\rightarrow$  "Ставање хартија во Касета за хартија 1" на [страница](#page-66-0) 67
- $\rightarrow$  . Ставање хартија во Касета за хартија 2" на [страница](#page-69-0) 70
- $\rightarrow$  "Ставање хартија во Заден отвор за [додавање](#page-74-0) хартија" на страница 75
- $\rightarrow$  "Основи на печатење [Windows"](#page-113-0) на страница 114

### **Печатење приспособено кон големината на хартијата — Mac OS**

- 1. Ставете хартија во печатачот.
- 2. Отворете ја датотеката што сакате да ја печатите.
- 3. Отворете го полето за печатење.
- 4. Изберете ја големината на хартијата што ја ставате во апликацијата како поставување за **Голем.на харт.**.
- 5. Изберете **Работа со хартија** од скок-менито.
- 6. Изберете **Приспособување според големината на хартијата**.
- 7. Изберете ја големината на хартијата што е ставена во печатачот како поставување за **Големина на излезната хартија**.
- 8. Поставете ги останатите ставки како што е потребно.
- 9. Кликнете на **Печати**.

- $\rightarrow$  "Ставање хартија во Касета за хартија 1" на [страница](#page-66-0) 67
- $\rightarrow$  "Ставање хартија во Касета за хартија 2" на [страница](#page-69-0) 70
- $\rightarrow$  "Ставање хартија во Заден отвор за [додавање](#page-74-0) хартија" на страница 75
- $\rightarrow$  "Основи на печатење [Mac OS"](#page-115-0) на страница 116

## **Печатење повеќе датотеки заедно (само за Windows)**

**Аранжер на налози Лајт** ви овозможува да комбинирате неколку датотеки создадени од различни апликации и да ги печатите како една. Можете да ги одредите поставките за печатење за комбинирани датотеки, како што се изглед, распоред на печатење и насока.

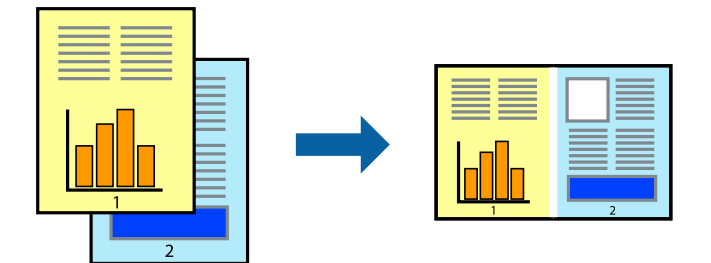

- 1. Ставете хартија во печатачот.
- 2. Отворете ја датотеката што сакате да ја печатите.
- 3. Отворете го прозорецот на двигателот за печатачот.
- 4. Изберете **Аранжер на налози Лајт** на картичката **Главна**.
- 5. Кликнете **OK** за да го затворите прозорецот на двигателот на печатачот.
- 6. Кликнете на **Печати**.

Се прикажува прозорецот **Аранжер на налози Лајт**, работата за печатење се додава во **Проект за печатење**.

7. Додека е отворен прозорецот **Аранжер на налози Лајт**, отворете ја датотеката што сакате да ја комбинирате со тековната датотека, а потоа повторете ги чекорите од 3 до 6.

#### **Белешка:**

- ❏ Ако го затворите прозорецот на **Аранжер на налози Лајт**, несочуваниот **Проект за печатење** се брише. За да печатите подоцна, изберете **Зачувај** од менито **Фајл**.
- ❏ За да отворите **Проект за печатење** што <sup>е</sup> зачуван во **Аранжер на налози Лајт**, кликнете **Аранжер на налози Лајт** на картичката за **Одржување** од двигателот за печатачот. Потоа, изберете **Отвори** од менито **Фајл** за да ја изберете датотеката. Наставката на сочуваните датотеки е "есі".
- 8. Изберете ги менијата **Распоред** и **Уреди** од **Аранжер на налози Лајт** за да го уредите **Проект за печатење** по потреба. Погледнете во помошта за Аранжер на налози Лајт за детали.
- 9. Изберете **Печати** од менито **Фајл**.

- $\rightarrow$  "Ставање хартија во Касета за хартија 1" на [страница](#page-66-0) 67
- $\rightarrow$  "Ставање хартија во Касета за хартија 2" на [страница](#page-69-0) 70
- $\rightarrow$  "Ставање хартија во Заден отвор за [додавање](#page-74-0) хартија" на страница 75
- $\rightarrow$  . Основи на печатење [Windows"](#page-113-0) на страница 114

## **Печатење една слика на повеќе листови за правење на постер (само за Windows)**

Оваа карактеристика ви овозможува да печатите една слика на повеќе листови хартија.Може да направите поголем постер така што ќе ги споите еден со друг.

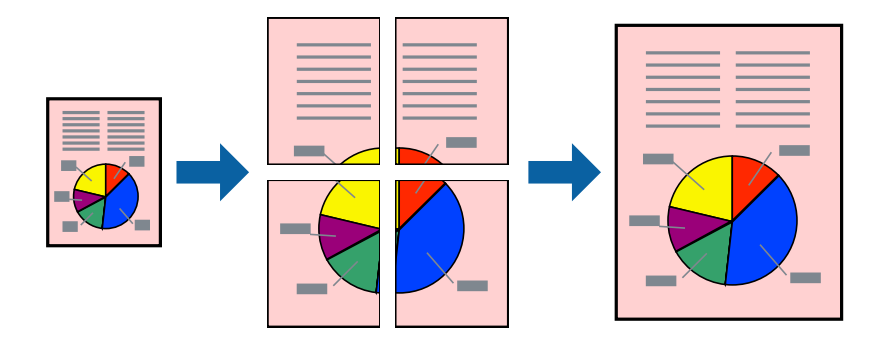

#### **Белешка:**

Оваа опција не <sup>е</sup> достапна за печатење без рамки.

- 1. Ставете хартија во печатачот.
- 2. Отворете ја датотеката што сакате да ја печатите.
- 3. Отворете го прозорецот на двигателот за печатачот.
- 4. Изберете **Постер 2x1**, **Постер 2x2**, **Постер 3x3** или **Постер 4x4** од **Повеќе страници** на картичката **Главна**.
- 5. Кликнете **Поставки**, одредете ги соодветните поставки, а потоа кликнете **OK**.

#### **Белешка:**

**Печати ознаки за сечење** ви овозможува да печатите водич за сечење.

- 6. Поставете ги останатите ставки на картичките **Главна** и **Повеќе опции** како што е потребно, а потоа кликнете **OK**.
- 7. Кликнете на **Печати**.

- $\rightarrow$  "Ставање хартија во Касета за хартија 1" на [страница](#page-66-0) 67
- $\rightarrow$  "Ставање хартија во Касета за хартија 2" на [страница](#page-69-0) 70
- & "Ставање хартија во Заден отвор за [додавање](#page-74-0) хартија" на страница 75
- $\rightarrow$  "Основи на печатење [Windows"](#page-113-0) на страница 114

### **Правење постери со користење Преклопувачки ознаки за порамнување**

Еве еден пример како да направите постер кога е избрано **Постер 2x2**, а **Преклопувачки ознаки за порамнување** е избрано во **Печати ознаки за сечење**.

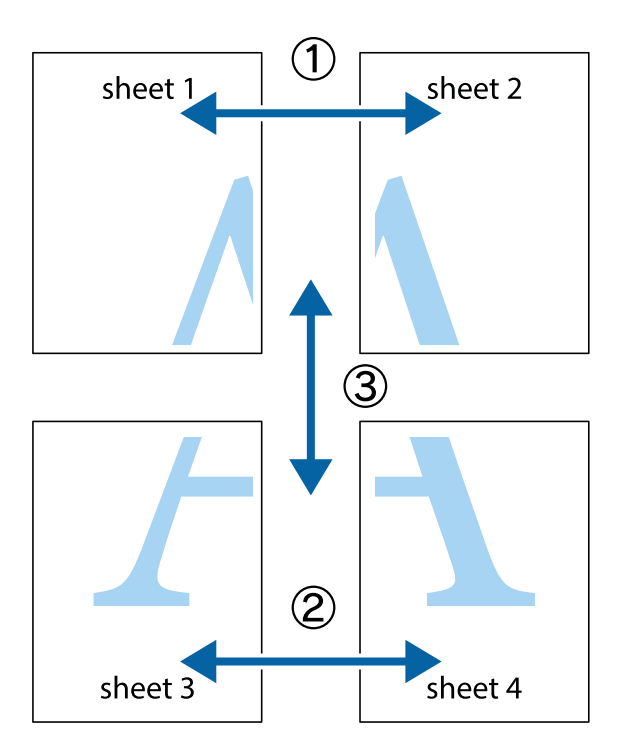

1. Подгответе ги Sheet 1 и Sheet 2. Отсечете ги маргините од Sheet 1 според вертикалната сина линија преку центарот од горните и долните ознаки.

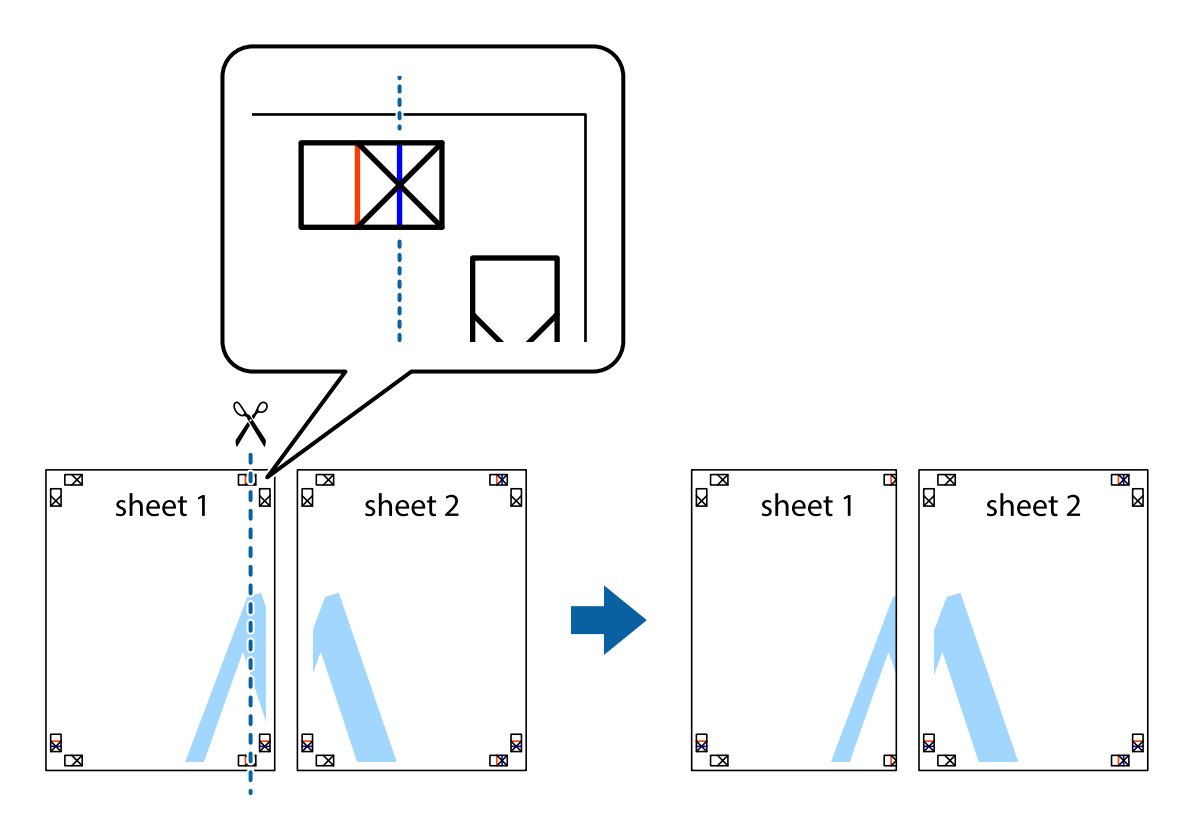

2. Ставете го работ од Sheet 1 врз Sheet 2 и порамнете ги ознаките, а потоа привремено залепете ги двата листа заедно од задната страна.

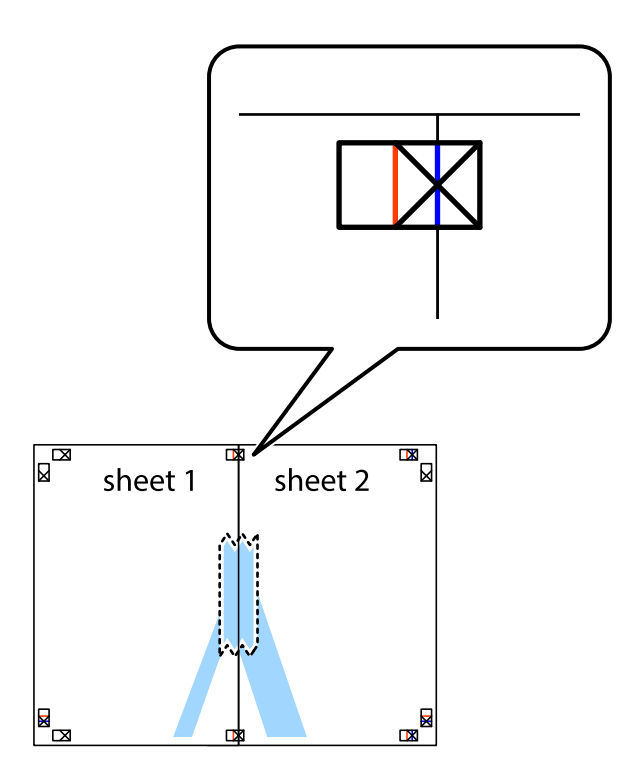

3. Отсечете ги преклопените листови на два според вертикалната црвена линија преку ознаките за подредување (овој пат, линијата од левата страна на ознаките).

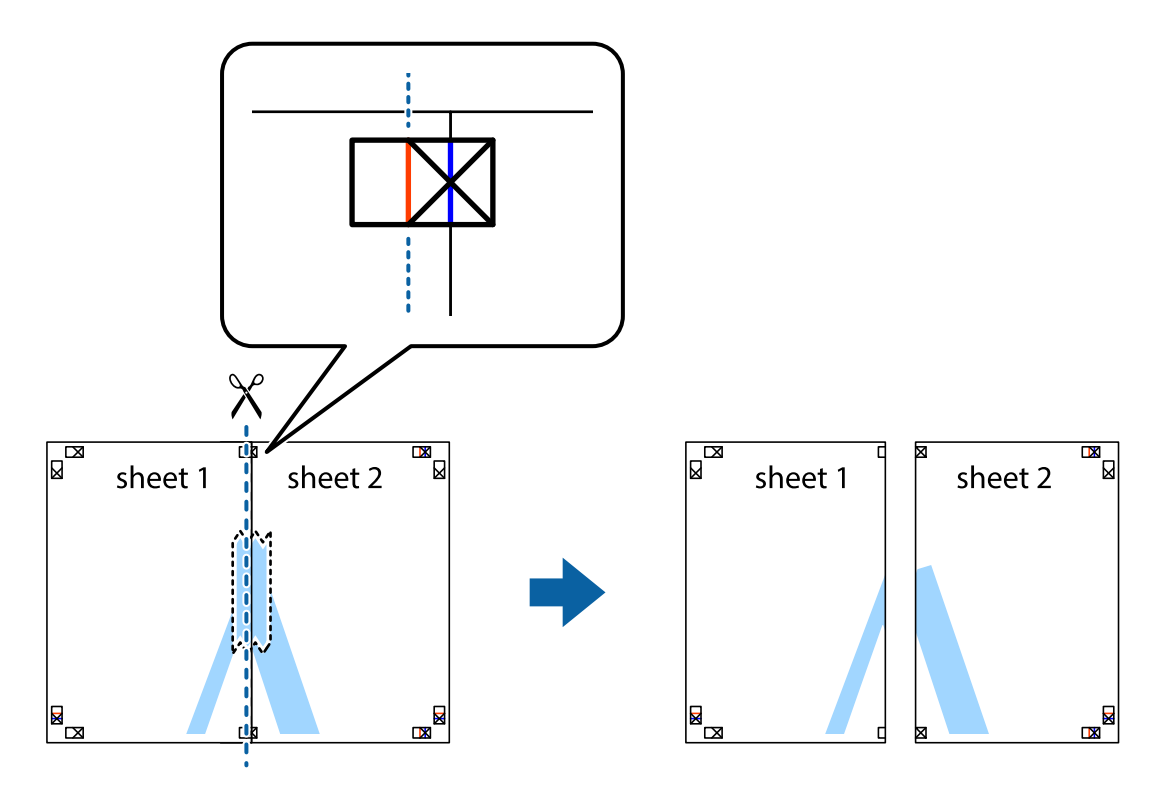

4. Залепете ги листовите заедно од задната страна.

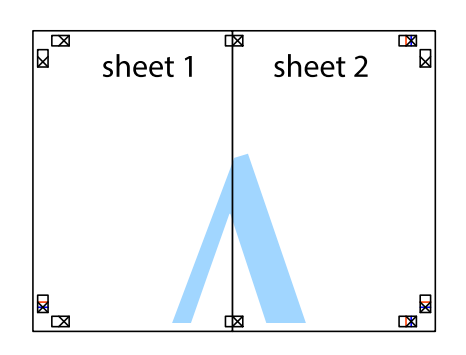

- 5. Повторете ги чекорите од 1 до 4 за да ги залепите заедно Sheet 3 и Sheet 4.
- 6. Отсечете ги маргините од Sheet 1 и Sheet 2 според хоризонталната сина линија преку центарот од ознаките на левата и десната страна.

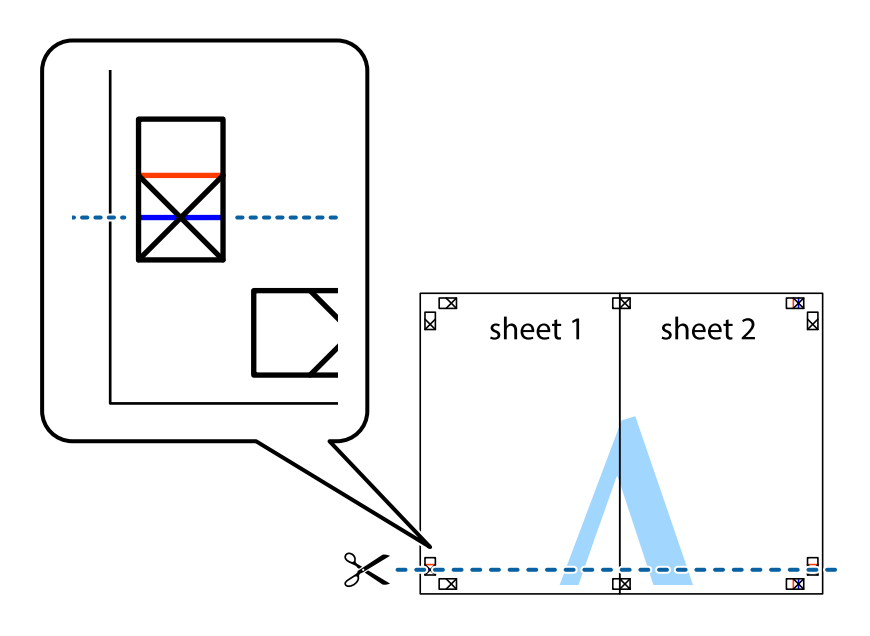

7. Ставете ги рабовите од Sheet 1 и Sheet 2 врз Sheet 3 и Sheet 4 и порамнете ги ознаките, а потоа привремено залепете ги заедно од задната страна.

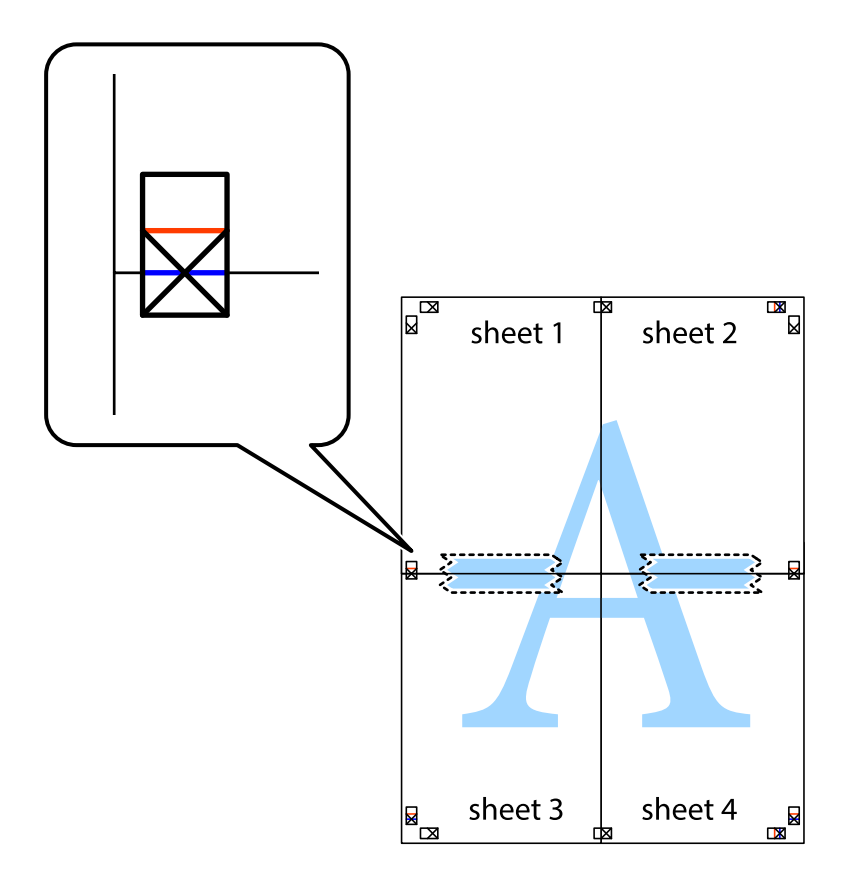

8. Отсечете ги преклопените листови на два според хоризонталната црвена линија преку ознаките за подредување (овој пат, линијата над ознаките).

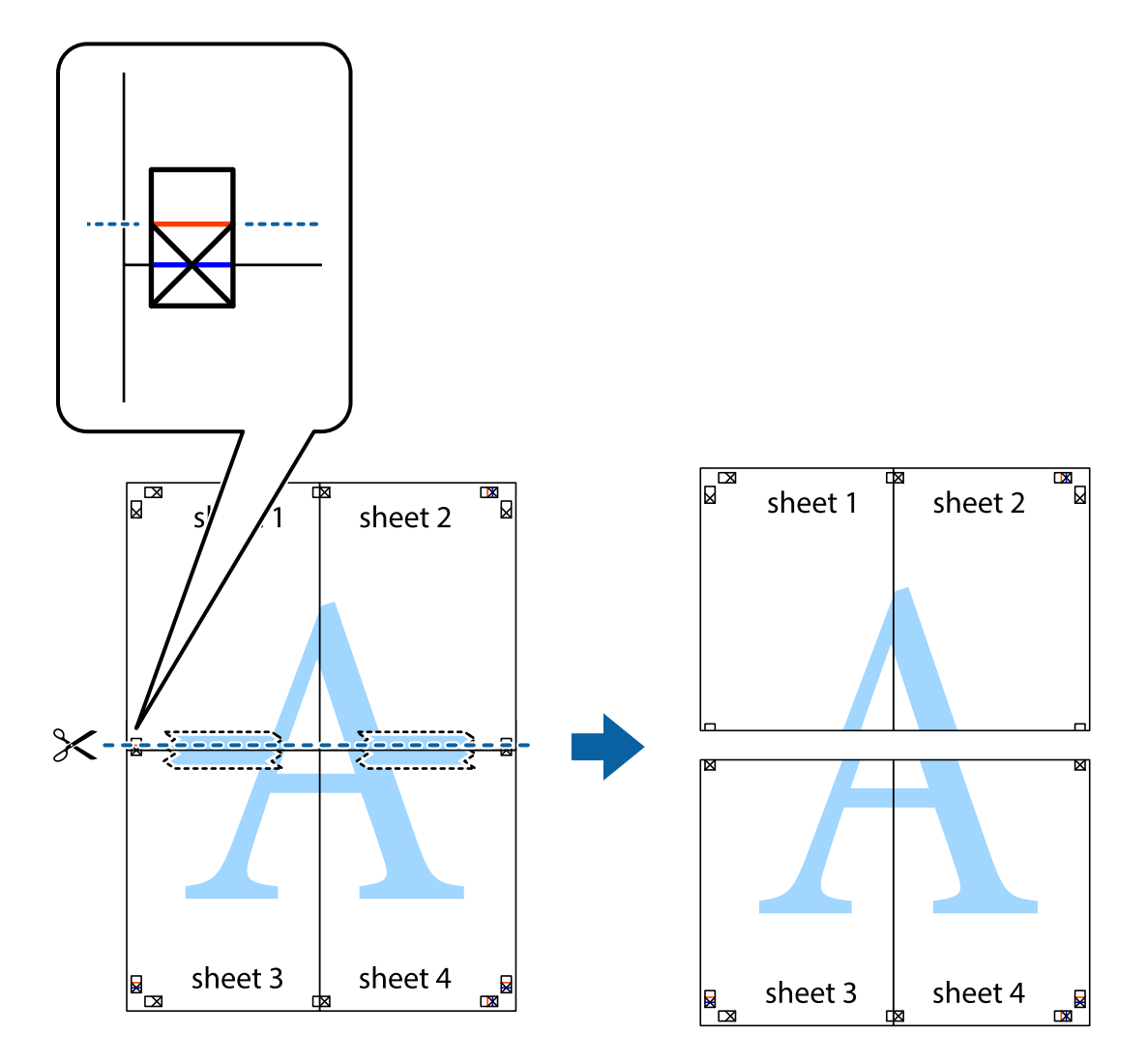

9. Залепете ги листовите заедно од задната страна.

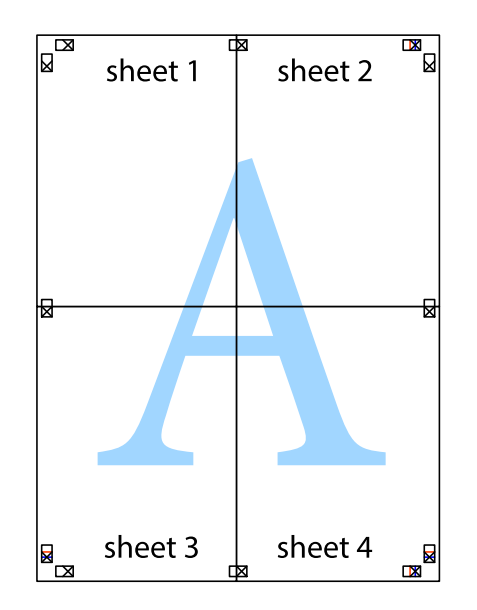

10. Отсечете ги преостанатите маргини според надворешната водилка.

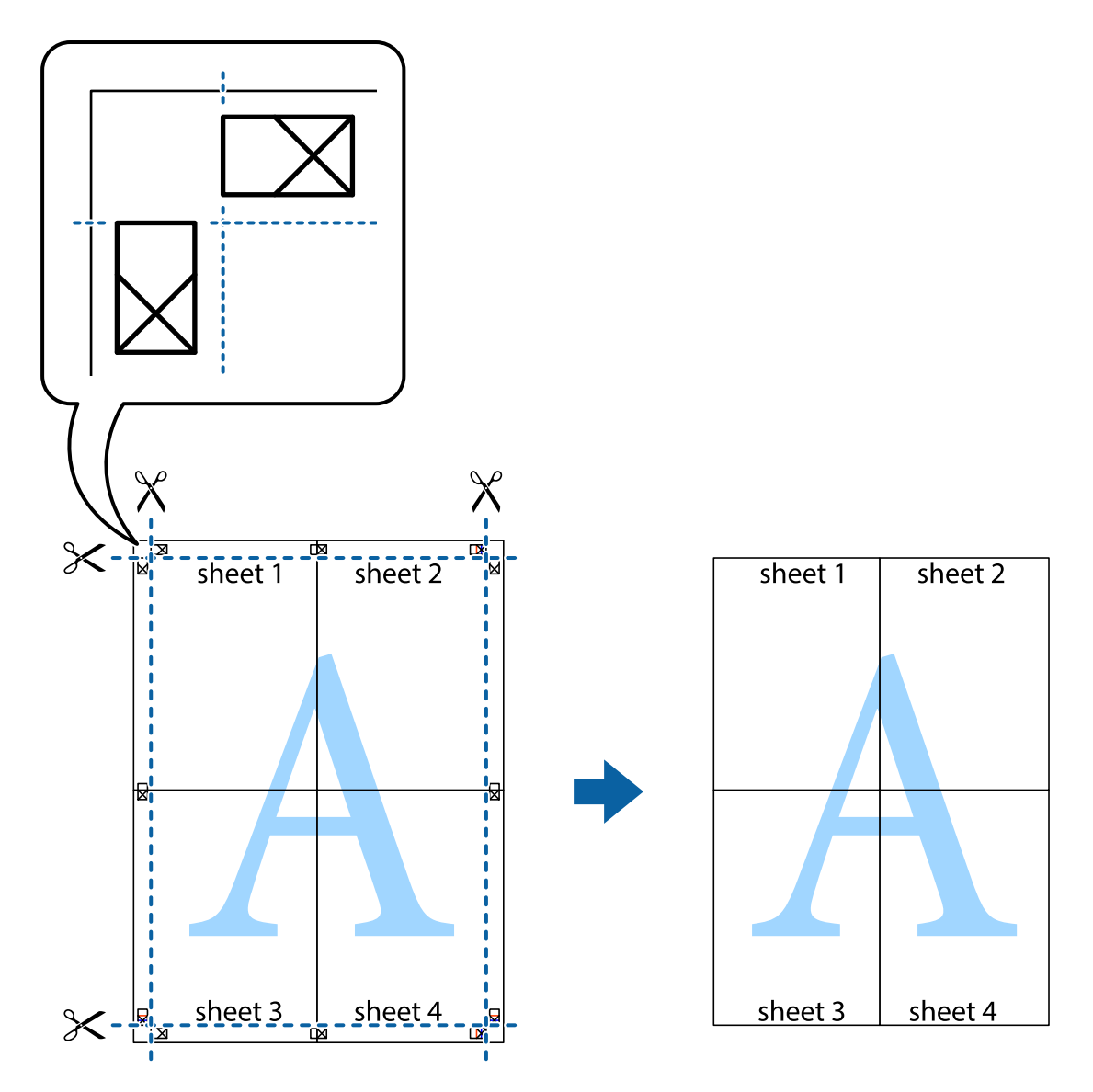

## **Печатење со користење на напредните функции**

Во овој дел се претставено разни дополнителни функции за распоред и печатење што се достапни преку двигателот за печатачот.

- $\rightarrow$  "Двигател за печатачот за [Windows"](#page-204-0) на страница 205
- $\rightarrow$  "Двигател за [печатачот](#page-207-0) за Mac OS" на страница 208

### **Додавање меморирана вредност за печатење за да печатите лесно**

Ако создадете свои меморирани вредности на често користени поставки за печатење на двигателот за печатачот, лесно можете да печатите со избор на меморирана вредност од списокот.

#### **Windows**

За да додадете своја меморирана вредност, поставете ги ставките како што се **Голем. на документ** и **Вид хартија** на картичката **Главна** или **Повеќе опции**, а потоа кликнете **Додај/ Отстрани пред-поставки** во **Пред-поставки за печатење**.

#### **Белешка:**

За да избришете додадена меморирана вредност, кликнете **Додај/Отстрани пред-поставки**, изберете ја меморираната вредност што сакате да ја избришете од листата, па избришете ја.

#### **Mac OS**

Отворете го полето за печатење.За да додадете своја меморирана вредност, поставете ги ставките како што се **Голем.на харт.** и **Media Type**, а потоа зачувајте ги тековните поставки како меморирани вредности во поставката **Претходно поставени вредности**.

#### **Белешка:**

За да избришете додадена меморирана вредност, кликнете **Претходно поставени вредности** <sup>&</sup>gt; **Прикажи претходно поставени вредности**, изберете го името на меморираната вредност што сакате да ја избришете од листата, па избришете ја.

### **Печатење на намален или зголемен документ**

Можете да ја намалите или да ја зголемите големината на некој документ за одреден процент.

#### **Windows**

#### **Белешка:** Оваа опција не <sup>е</sup> достапна за печатење без рамки.

Поставете ја **Голем. на документ** на картичката **Повеќе опции**.Изберете **Намали/Зголеми документ**, **Зумирај на**, а потоа внесете процент.

#### **Mac OS**

#### **Белешка:**

Операциите се разликуваат, зависно од апликацијата.Погледнете во помошта на апликацијата за детали.

Изберете **Поставување страница** (или **Печати**) од менито **Датотека**.Изберете го печатачот во **Форматирање за**, изберете ја големината на хартијата, а потоа внесете ја вредноста за процент во **Размер**.Затворете го прозорецот, па печатете следејќи ги основните упатства за печатење.

### **Прилагодување на бојата за печатење**

Можете да ги прилагодувате боите што се користат во налогот за печатење.

**PhotoEnhance** прави поостри слики и поживи бои со автоматско прилагодување на контрастот, заситеноста и осветленоста на оригиналните податоци на сликата.

#### **Белешка:**

❏ Овие прилагодувања не се применуваат на оригиналните податоци.

❏ **PhotoEnhance** ја приспособува бојата преку анализирање на локацијата на субјектот.Затоа, ако сте ја промениле локацијата на субјектот со намалување, зголемување, отсекување или ротирање на сликата, бојата може да се промени неочекувано.Изборот на поставувањето без рамки ја променува локацијата на субјектот што предизвикува промени во бојата.Ако сликата не <sup>е</sup> добро фокусирана, тонот може да биде неприроден.Ако бојата се смени или стане неприродна, печатете во некој друг режим, различен од **PhotoEnhance**.

#### **Windows**

Изберете го начинот за поправање бои од **Корекција на боите** од картичката **Повеќе опции**.

Ако изберете **Автоматски**, боите се прилагодуваат автоматски за да одговараат на типот хартија и поставките за квалитетот на печатењето.Ако изберете **Прилагодено** и кликнете **Напредно**, можете да одредувате свои поставки.

#### **Mac OS**

Отворете го полето за печатење.Изберете **Совпаѓање бои** од појавното мени, па изберете **EPSON Color Controls**.Изберете **Color Options** од појавното мени, па изберете една од достапните опции.Кликнете на стрелката до **Напредни поставки** и одредете ги соодветните поставки.

### **Печатење воден жиг (само за Windows)**

Можете да отпечатите воден жиг како "Доверливо" на своитеи списи.Можете да додадете и свој воден жиг.

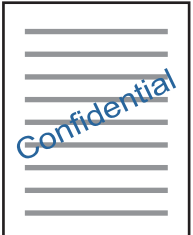

**Белешка:** Оваа опција не <sup>е</sup> достапна кај печатењето без граници.

Кликнете **Функции на воден жиг** на картичката **Повеќе опции** и изберете воден жиг.Кликнете **Поставки** за да ги смените деталите како што се густината и положбата на водениот жиг.

### **Печатење заглавие и подножје (само за Windows)**

Можете да печатите информации, како што се корисничко име и датум на печатење, како заглавие или подножје.

Кликнете **Функции на воден жиг** на картичката **Повеќе опции** и изберете **Заглавје/ Подножје**. Кликнете **Поставки** и изберете ги потребните ставки од паѓачката листа.

## **Печатење фотографии со Epson Easy Photo Print**

Epson Easy Photo Print овозможува едноставно распоредување и печатење фотографии на разни видови хартија.Погледнете во помошта на апликацијата за детали.

#### **Белешка:**

- ❏ Со печатење на оригинална фотографска хартија Epson, квалитетот на мастилото <sup>е</sup> максимална <sup>и</sup> исписите се живописни <sup>и</sup> јасни.
- ❏ За да печатите без рамки со комерцијално достапна апликација, одредете ги следниве поставки.
	- ❏ Креирајте податоци за слика за да одговараат на големината на хартијата.Ако поставката за маргини е достапна во апликацијата којашто ја користите, поставете ја маргината на 0 мм.
	- ❏ Вклучете ја поставката за печатење без рамки во двигателот на печатачот.

#### **Поврзани информации**

- $\rightarrow$  "Апликација за распоредување на фотографии [\(Epson Easy Photo Print\)"](#page-212-0) на страница 213
- & "[Инсталирање](#page-215-0) апликации" на страница 216

## **Печатење етикети за дискови со Epson Print CD**

Epson Print CD овозможува лесно да правите и печатите етикети за дискови со оригинален дезен.Можете и да правите и печатите обвивки за дискови.

Можете да го поставите опсегот за печатење за дискови на најмалку 18 мм за внатрешниот пречник и најмногу 120 мм за надворешниот пречник.Зависно од поставките, дисковите или фиоката за дисковите може да се размачкаат.Одредете во опсегот за печатење за дисковите што сакате да ги печатите.

Погледнете во помошта на апликацијата за детали.

#### **Белешка:**

Кога печатите етикета за дискови со комерцијално достапна апликација, одредете ги следниве поставки.

- ❏ За Windows, A4 се избира автоматски како поставка за **Голем. на документ** кога ќе изберете **Фиока за ЦД/ДВД** како поставка за **Извор на хартија**.Изберете **Портрет** како поставка за **Ориентација**, <sup>а</sup> **ЦД/ДВД** како поставка за **Вид хартија**.
- ❏ За Mac OS, изберете **A4 (CD/DVD)** како поставка за **Голем.на харт.**.Изберете портрет како насока за печатење, <sup>а</sup> потоа изберете **CD/DVD** како **Media Type** од менито **Поставки за печатење**.
- ❏ Во некои апликации може ќе треба да одредите тип фиока.Изберете **Фиока Epson тип 2**.Името на поставката може да се разликува малку, зависно од апликацијата.

- $\rightarrow$  "Апликација за печатење на текст или слики на диск [\(Epson Print CD\)"](#page-213-0) на страница 214
- & "[Инсталирање](#page-215-0) апликации" на страница 216

## **Печатење од паметни уреди**

## **Користење Epson iPrint**

Epson iPrint е апликација што овозможува печатење фотографии, документи и веб-страници од паметен уред, како што е паметен телефон или таблет. Може да користите локално печатење, печатење од паметен уред што е поврзан со истата безжична мрежа како и печатачот, или далечинско печатење, печатење од далечинска локација преку интернет. За да користите далечинско печатење, регистрирајте го печатачот во услугата Epson Connect.

Ако ја стартувате Epson iPrint кога печатачот не е поврзан со мрежата, се прикажува порака што ве упатува да се поврзете со печатачот. Следете ги инструкциите за да го завршите поврзувањето. За повеќе информации околу работните услови, посетете ја URL-адресата подолу.

<http://epson.sn>

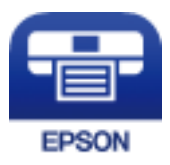

#### **Поврзани информации**

& "Услуга [Epson Connect"](#page-202-0) на страница 203

### **Инсталирање на Epson iPrint**

Можете да го инсталирате Epson iPrint на својот паметен уред од следниот URL или QR-код.

<http://ipr.to/a>

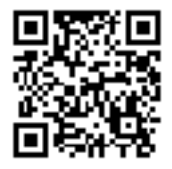

### **Печатење со Epson iPrint**

Активирајте го Epson iPrint од паметниот уред и изберете го записот што сакате да го користите од почетниот екран.

#### **Печатење**

Следниве екрани може да се менуваат без претходно известување. Содржината може да варира во зависност од производот.

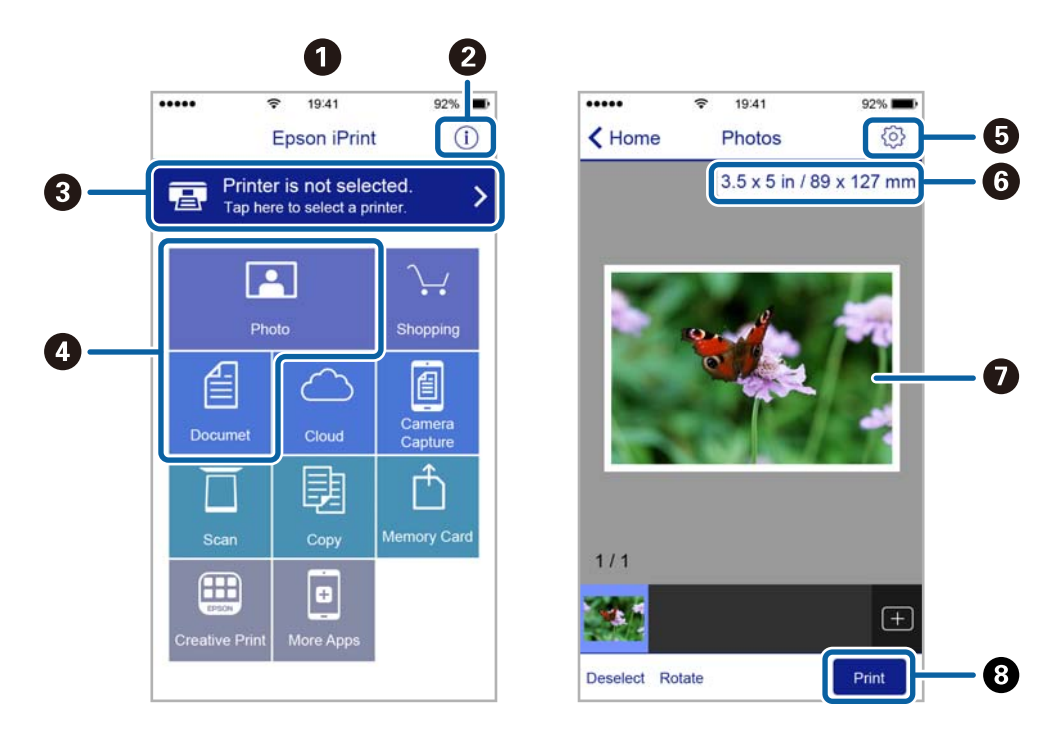

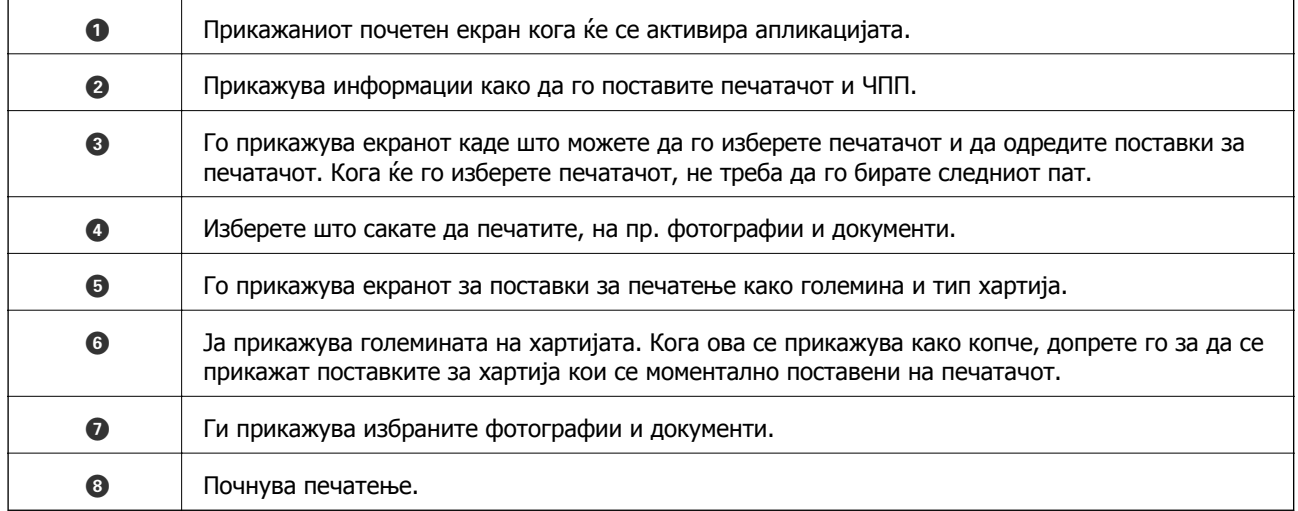

#### **Белешка:**

За да печатите од менито за документи со iPhone, iPad и iPod touch со iOS, активирајте го Epson iPrint откако ќе го пренесете документот што сакате да го испечатите со функцијата за споделување датотеки во iTunes.

### **Користење на овозможувач за печатење на Epson**

Може бежично да печатите документи, е-пораки, фотографии и интернет страници од вашиот Android телефон или таблет (Android v4.4 или понова верзија).Со неколку допирања, вашиот Android уред ќе го открие печатачот на Epson којшто е поврзан на истата бежична мрежа.

1. Ставете хартија во печатачот.

- 2. Поставете го печатачот за бежично печатење.
- 3. На вашиот Android уред, инсталирајте го приклучокот за овозможувачот за печатење на Epson од Google Play.
- 4. Поврзете го Android уредот на истата безжична мрежа на којашто е поврзан печатачот.
- 5. Одете на **Поставки** на вашиот Android уред, изберете **Печатење** и овозможете го овозможувачот за печатење на Epson.
- 6. Од Android апликација како на пример Chrome, допрете на иконата за менито и отпечатете го она што го гледате на екранот.

#### **Белешка:**

Ако не го видите печатачот, допрете на **Сите печатачи** <sup>и</sup> изберете го печатачот.

#### **Поврзани информации**

- $\rightarrow$  "Ставање хартија во Касета за хартија 1" на [страница](#page-66-0) 67
- $\rightarrow$  "Ставање хартија во Касета за хартија 2" на [страница](#page-69-0) 70
- & "Ставање хартија во Заден отвор за [додавање](#page-74-0) хартија" на страница 75
- $\rightarrow$  "[Поврзување](#page-32-0) на паметен уред" на страница 33

## **Користење на AirPrint**

AirPrint овозможува моментално бежично печатење од iPhone, iPad и iPod на допир со најновите верзии на iOS и Mac со најновите верзии на OS X или macOS.

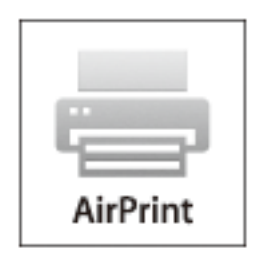

#### **Белешка:**

Ако сте ги деактивирале пораките за конфигурација на хартија на контролниот панел на производот, не може да го користите AirPrint.Погледнете го линкот подолу за да ги активирате пораките, ако <sup>е</sup> потребно.

- 1. Ставете хартија во производот.
- 2. Поставете го производот за бежично печатење.Погледнете го линкот подолу.

#### [http://epson.sn](http://epson.sn/?q=2)

3. Поврзете го Apple уредот на истата бежична мрежа којашто ја користи производот.

4. Печатете од уредот на производот.

#### **Белешка:**

За детали, погледнете ја AirPrint страницата на интернет страницата на Apple.

#### **Поврзани информации**

- $\rightarrow$  "Не можам да печатам од iPhone или iPad" на [страница](#page-243-0) 244
- & "Ставање хартија во Касета за хартија 1" на [страница](#page-66-0) 67
- $\rightarrow$  "Ставање хартија во Касета за хартија 2" на [страница](#page-69-0) 70

## **Печатење од дигитална камера**

#### **Белешка:**

- ❏ Можете да печатите фотографии директно од дигитална камера компатибилна со PictBridge. За информации како се ракува со камерата, видете во документацијата испорачана со неа.
- ❏ Обично поставките на дигиталната камера имаат приоритет; меѓутоа, во следниве ситуации приоритет имаат поставките на печатачот.
	- ❏ Кога поставките за печатење на камерата се поставени на "користи поставки на печатачот"
	- ❏ Кога е избрана опцијата **Sepia** или **B&W** од поставките за печатење на печатачот.
	- ❏ Кога комбинирате поставки за печатење на камера и печатачот креира поставки коишто не се достапни на печатачот.

## **Печатење од дигитална камера поврзана со кабел USB**

Можете да печатите фотографии директно од дигитална камера поврзана со кабел USB.

- 1. Извадете го меморискиот уред од печатачот.
- 2. Ставете хартија во печатачот.
- 3. Изберете **Settings** > **Camera Print Settings** од почетниот екран.
- 4. Изберете **Print Settings** или **Photo Adjustments** и променете ги поставките ако е потребно.

5. Вклучете ја дигиталната камера, па поврзете ја со печатачот со кабел USB.

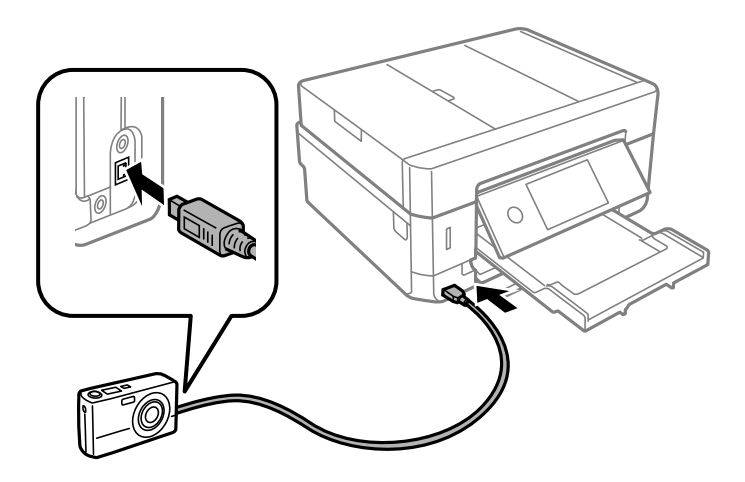

**Белешка:** Користете кабел USB што <sup>е</sup> пократок од два метра.

6. Изберете ги фотографиите од дигиталната камера што сакате да ги испечатите, одредете поставки како број копии, па почнете да печатите.

#### **Поврзани информации**

- & "Ставање хартија во Касета за хартија 1" на [страница](#page-66-0) 67
- $\rightarrow$  "Ставање хартија во Касета за хартија 2" на [страница](#page-69-0) 70
- & "Ставање хартија во Заден отвор за [додавање](#page-74-0) хартија" на страница 75
- $\rightarrow$  "Опции на менито за хартија и поставки за [печатење](#page-98-0)" на страница 99
- $\rightarrow$  "Опции на мени за уредување на [фотографии](#page-100-0)" на страница 101

### **Печатење од дигитална камера поврзана бежично**

Може бежично да печатите фотографии од дигитални камери коишто поддржуваат DPS на IP стандардна (во понатамошниот текст: PictBridge (бежичен LAN)).

- 1. Погрижете се иконата означува дека печатечот е поврзан на бежижна мрежа да биде прикажана на почетниот екран.
- 2. Ставете хартија во печатачот.
- 3. Изберете **Settings** > **Camera Print Settings** од почетниот екран.
- 4. Изберете **Print Settings** или **Photo Adjustments** и променете ги поставките ако е потребно.
- 5. Поврзете ја дигиталната камера на истата мрежа на којашто е поврзан печатачот.

6. Се прикажува листа на достапни печатачи на дигиталната камера и изберете го печатачот којшто сакате да го поврзете.

#### **Белешка:**

- ❏ За да го проверите името на печатачот, допрете на иконата за статус на мрежа на почетниот екран.
- ❏ Ако дигиталната камера има функција со којашто може да регистрирате печатачи, може да го поврзете печатачот така што ќе го изберете за следниот пат.
- 7. Изберете ги фотографиите од дигиталната камера што сакате да ги испечатите, одредете поставки како број копии, па почнете да печатите.
- 8. Исклучете ја PictBridge (бежичен LAN) конекцијата на печатачот од дигиталната камера.

#### c**Важно:**

Кога користите PictBridge (бежичен LAN), не може да користите други функции за печатење или да печатите од други уреди.Веднаш исклучете кога ќе завршите со печатење.

#### **Поврзани информации**

- & "[Прикажани](#page-22-0) икони на LCD-екранот" на страница 23
- $\rightarrow$  "Ставање хартија во Касета за хартија 1" на [страница](#page-66-0) 67
- $\rightarrow$  "Ставање хартија во Касета за хартија 2" на [страница](#page-69-0) 70
- $\rightarrow$  "Ставање хартија во Заден отвор за [додавање](#page-74-0) хартија" на страница 75
- $\rightarrow$  "Опции на менито за хартија и поставки за [печатење](#page-98-0)" на страница 99
- $\rightarrow$  ... Опции на мени за уредување на [фотографии](#page-100-0)" на страница 101

## **Откажување на печатењето**

#### **Белешка:**

- ❏ Во Windows не можете да откажете задача за печатење од компјутерот откако <sup>е</sup> веќе целосно испратена на печатачот.Во овој случај, откажете го печатењето преку контролната табла на печатачот.
- ❏ Кога печатите повеќе страници од Mac OS, не можете да ги откажете сите налози со контролната табла.Во тој случај, откажете го налогот за печатење од компјутерот.
- $\Box$  Ако сте испратиле задача за печатење од Mac OS X v10.6.8 преку мрежата, можно е да не можете да го откажете печатењето од компјутерот.Во овој случај, откажете го печатењето преку контролната табла на печатачот.

### **Откажување на печатењето — контролна табла**

Допрете на  $\heartsuit$  на контролната табла на печатачот за да ја прекинете задачата за печатење што е во тек.

### **Откажување на печатењето - Windows**

1. Пристапете до прозорецот на двигателот за печатачот.

- 2. Изберете ја картичката **Одржување**.
- 3. Кликнете на **Ред. за печатење**.
- 4. Кликнете со десното копче на печатењето што сакате да го откажете, а потоа изберете **Откажи**.

#### **Поврзани информации**

 $\rightarrow$  "Двигател за печатачот за [Windows"](#page-204-0) на страница 205

## **Откажување на печатењето — Mac OS**

- 1. Кликнете на иконата за печатачот во **Док**.
- 2. Изберете го печатењето што сакате да го откажете.
- 3. Откажете ја задачата.
	- ❏ OS X Mountain Lion или понов

Кликнете **Веднаш до мерачот за напредок.** 

❏ Mac OS X v10.6.8 од v10.7.x

Кликнете **Избриши**.

# **Копирање**

## **Основи на копирањето**

Во овој дел се објаснети чекорите за копирање од менито **Copy** на контролната табла.

- 1. Ставете хартија во печатачот.
- 2. Поставете ги оригиналите.
- 3. Изберете **Copy** од почетниот екран.
- 4. Направете ги следниве поставки на јазичето **Copy**.

❏ B&W/Color: избира копија во боја или копија во црно-бело.

- ❏ (2-Sided): одредете ги поставките за двострано копирање.
- ❏ (Density): одредете ги поставките за густината на копирањето.
- ❏ **Preview**: проверете ја скенираната слика пред да започнете со копирање. Ова е достапно само кога го поставувате оригиналот на стакло на скенерот.
- 5. Изберете го јазичето **Advanced Settings** и променете ги поставките според потребите.
- 6. Изберете го јазичето **Copy** и поставете го бројот на копии.
- 7. Допрете  $\lozenge$ .

#### **Белешка:**

Бојата, големината <sup>и</sup> рабовите на копираната слика се малку различни од оригиналот.

#### **Поврзани информации**

- $\rightarrow$  "Ставање хартија во Касета за хартија 1" на [страница](#page-66-0) 67
- & "Ставање [оригинали](#page-77-0)" на страница 78
- & "Опции на мени за [копирање](#page-148-0)" на страница 149

## **Двострано копирање**

Може да копирате повеќе оригинали или двострани документи на двете страни на хартијата.

- 1. Ставете хартија во печатачот.
- 2. Поставете ги оригиналите.
- 3. Изберете **Copy** од почетниот екран.
- 4. Изберете ја картичката **Copy** > (**2-Sided**), а потоа изберете **1→2-Sided** или **2→2-Sided**. Може да ја одредите и ориентацијата на оригиналот и позицијата за врзување на оригиналот и копијата.
- 5. Изберете **OK**.
- 6. Допрете  $\lozenge$ .

## **Копирање на повеќе страници на еден лист**

Може да копирате два оригинала на еден лист хартија.

- 1. Ставете хартија во печатачот.
- 2. Поставете ги оригиналите.
- 3. Изберете **Copy** од почетниот екран.
- 4. Изберете го јазичето **Advanced Settings** > **Multi-Page** и изберете **2-up**. Може да ги одредите и ориентацијата и големината на оригиналот.
- 5. Изберете **OK**.
- 6. Изберете го јазичето **Сору** и допрете на  $\Diamond$ .

## **Различни методи на копирање**

### **Печатење во разни распореди**

Може лесно да копирате со избирање на мени за копирање на двете страни на идентификациона картичка на една страна на хартија со големина А4 или копирање на две спротивни страници на книга на еден лист на хартија.

- 1. Ставете хартија во печатачот.
- 2. Допрете на **Various prints** на контролната табла.
- 3. Допрете на **Various copies** и изберете мени за копирање.
	- ❏ ID Card

Ги скенира двете страни од ID-картичката и копира еднострано на хартија со формат A4.

❏ Book Copy

Копира два спротивни оригинали со големина А4 од книга на еден лист хартија.

❏ Borderless Copy

Копира без маргини околу рабовите.Сликата се зголемува малку за да се отстранат маргините од рабовите на хартијата.

4. Поставете ги оригиналите.

За **Book Copy**, поставете ја првата страница на оригиналите следејќи ги упатствата прикажани на екранот и допрете на **Print Settings**.

5. Направете ги следниве поставки на јазичето **Copy**.

Достапните ставки се разликуваат во зависност од менито за копирање.

- 6. Направете ги поставките за секоја ставка на јазичето **Advanced Settings** доколку е потребно.
- 7. Допрете на јазичето **Copy** и поставете го бројот на копии.
- 8. Допрете на  $\Diamond$ .

#### **Белешка:**

Ако допрете на **Preview**, може да ја проверите скенираната слика.

9. За **ID Card** или **Book Copy**, следете ги упатствата на екранот за да ги поставите останатите оригинали и допрете на **Start Scanning**.

#### **Поврзани информации**

- & "Ставање хартија во Касета за хартија 1" на [страница](#page-66-0) 67
- & "Ставање [оригинали](#page-77-0)" на страница 78
- & "Ставање на картичка за [идентификација](#page-82-0) за копирање" на страница 83
- & "Опции на мени за [копирање](#page-148-0)" на страница 149

## **Копирање фотографии**

Можете да копирате повеќе фотографии истовремено. Можете и да обновувате бои на избледени фотографии.

Најмала големина на оригинал за копирање е 30×40 mm.

#### **Белешка:**

Бели простори околу фотографијата може да не се откријат.

- 1. Ставете хартија во печатачот.
- 2. Изберете **Various prints** од почетниот екран.
- 3. Изберете **Various copies** > **Copy/Restore Photos**.
- 4. Променете ги поставките за печатење според потребите, а потоа изберете **To Placing Originals**.
- 5. Поставете ги фотографиите на стакло на скенерот и изберете **Start Scanning**. Фотографиите се скенираат и се прикажуваат на екранот.
6. Ако е потребно, допрете **Edit** за да одредите поставки, на пр. за приспособување фотографии.

### **Белешка:**

Ако сакате да печатите со зголемување на дел од фотографијата, изберете **Crop/Zoom** <sup>и</sup> направете ги поставките. Лизнете ја областа за печатење налево, надесно, нагоре <sup>и</sup> надолу <sup>и</sup> променете ја големината на рамката со користење на на аглите на рамката.

7. Поставете го бројот на копии според потребите и допрете на  $\Diamond$ .

### **Поврзани информации**

- & "Ставање хартија во Касета за хартија 1" на [страница](#page-66-0) 67
- & "Ставање [оригинали](#page-77-0)" на страница 78
- $\rightarrow$  "Опции на менито за хартија и поставки за печатење за фотографии за копирање" на страница 145

& "Опции за мени за [приспособување](#page-145-0) на фотографија за копирање на фотографии" на [страница](#page-145-0) 146

### **Опции на менито за хартија и поставки за печатење за фотографии за копирање**

Restore Color

Ги обновува боите на избледените фотографии.

Paper Size

Изберете ја големината на хартијата што сте ја ставиле.

Paper Type

Изберете ја хартијата што сте ја ставиле.

Paper Cassettes

Проверете го изворот на хартија што сакате да го користите.

Border Setting

❏ Borderless

Копира без маргини околу рабовите. Сликата се зголемува малку за да се отстранат маргините од рабовите на хартијата. Изберете колку да се зголеми сликата во поставката Expansion.

❏ With Border

Копира со маргини околу рабовите.

Clear All Settings:

Ги ресетира поставките за копирање и ги заменува со нивните стандардни вредности.

### <span id="page-145-0"></span>**Опции за мени за приспособување на фотографија за копирање на фотографии**

Photo Adjustments

Бирањето **PhotoEnhance** произведува поостри слики и поживи бои со автоматско приспособување на контрастот, заситувањето и осветленоста на податоците на изворната слика.

Filter

Копира во црно-бело.

Crop/Zoom

Се зголемува дел од фотографијата којшто сакате да го копирате.

Clear Edit.

Исчистете го уредувањето на фотографијата.

### **Копирање на етикета за диск**

Можете да копирате етикета за диск или правоаголен оригинал како фотографија на етикета за диск.

### c**Важно:**

- ❏ Пред да печатите на дискот, видете ги претпазливостите за ракување со дискови.
- ❏ Не вметнувајте ја фиоката за дискови додека работи печатачот. Така може да се оштети печатачот.
- ❏ Не вметнувајте ја фиоката за дискови додека не ви се каже. Во спротивно, настанува грешка <sup>и</sup> CD/DVD се исфрла.
- 1. Изберете **Various prints** од почетниот екран.
- 2. Изберете **Copy to CD/DVD** > **Copy to CD/DVD**.
- 3. Поставете го оригиналот следејќи ги инструкциите прикажани на екранот, а потоа изберете **Proceed to set up Outer/Inner.**.
- 4. Одредете ги внатрешниот и надворешниот дијаметар со помош на  $\blacktriangle$  или  $\nabla$ , а потоа изберете **Select Type**.

Може и да избирате во рамките на внатрешниот дијаметар и надворешниот дијаметар и внесете ја вредноста со користење на нумеричката тастатура на екранот.

### **Белешка:**

- ❏ Може да одредите 114 до 120 mm како надворешен пречник <sup>и</sup> 18 до 46 mm како внатрешен пречник во чекори од 1 mm.
- ❏ Надворешниот <sup>и</sup> внатрешниот дијаметар што сте ги поставиле се враќаат на нивните стандардни вредности откако ќе ја отпечатите етикетата за дискот. Потребно <sup>е</sup> да ги поставувате овие дијаметри при секое печатење.

### 5. Изберете **Print on CD/DVD**.

### **Белешка:**

За да направите пробно печатење, изберете **Test print on A4 paper** <sup>и</sup> ставете обична хартија A4 во касета за хартија. Можете да ја проверите сликата на исписот пред да печатите на етикета на диск.

6. Кога ќе се прикаже порака на екранот известувајќи ве да внесете CD/DVD, изберете **How To** и следете ги упатствата на екранот за да внесете CD/DVD.

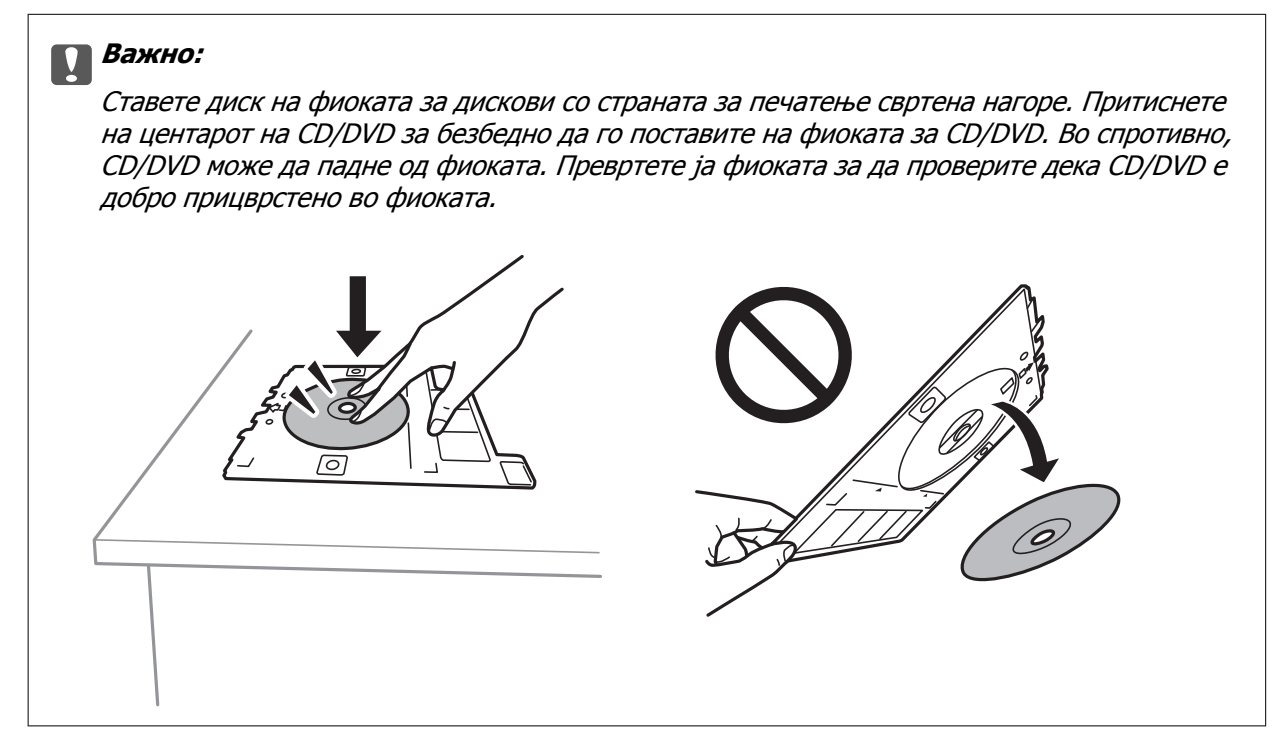

### **Белешка:**

Може да почувствувате мало триење кога ја внесувате фиоката во печатачот. Ова <sup>е</sup> нормално <sup>и</sup> треба да продолжите да ја внесувате хоризонтално.

- 7. Изберете **Installed**.
- 8. Изберете копија во боја или копија во црно-бело и променете ја густината на копијата ако е потребно.

### **Белешка:**

Изберете за да ја прегледате скенираната слика. Може да ја приспособите позицијата за печатење на екранот за преглед.

- 9. Допрете  $\lozenge$ .
- 10. Кога ќе заврши печатењето, фиоката за CD/DVD се исфрла. Отстранете ја фиоката од печатачот и следете ги упатствата на екранот за да изберете **Printing Complete**.

### c**Важно:**

Откако ќе завршите со печатење, погрижете се дека сте ја отстраниле фиоката за CD/DVD. Ако не ја отстраните фиоката <sup>и</sup> не го вклучите <sup>и</sup> исклучите печатачот или не извршите чистење на главата, фиоката за CD/DVD може да ја удри главата за печатење <sup>и</sup> да предизвика неисправност на печатачот.

### **Копирање**

11. Извадете го CD/DVD и ставете ја фиоката за CD/DVD на дното од касета за хартија 2.

### **Поврзани информации**

- $\rightarrow$  "Ставање на CD/DVD за [печатење](#page-82-0) на етикети" на страница 83
- & "Дискови, [претпазливости](#page-87-0) при ракување" на страница 88
- $\rightarrow$  "Опции на менито за Copy to CD/DVD" на страница 148

### **Опции на менито за Copy to CD/DVD**

### Inner, Outer

Одредете го опсегот за печатење. Може да се одредат до 120 mm за надворешниот пречник и најмалку 18 mm за внатрешниот пречник. Зависно од поставката, дискот или фиоката за CD/DVD може да се извалкаат. Одредете го опсегот да го собере на подрачјето за печатење на дискот.

### Print on CD/DVD, Test print on A4 paper

Изберете дали да печатите на CD/DVD или да направите пробно печатење на обична хартија со големина А4. Кога ќе изберете **Test print on A4 paper**, може да го проверите резултатот од печатењето пред да печатите на CD/DVD.

## (приспособување на позицијата за печатење)

Започнете со скенирање на оригиналот и се прикажува скенираната слика. Може да ја приспособите позицијата за печатење на екранот за преглед.

### Color

Копира оригинал во боја.

### B&W

Копира оригинал во црно и бело (монохроматски).

### **Density**

Зголемете го нивото на густина со користење на + кога резултатите од копирањето се бледи. Намалете го нивото на густина со користење на - кога мастилото се размачкува.

### Original Type

Изберете го типот на оригиналот. Копира со оптимален квалитет за да одговара на типот на оригиналот.

### **Quality**

Изберете го квалитетот на копирањето. Ако изберете **Best** се добива печатење со повисок квалитет, но брзината на печатење може да биде помала.

### Clear All Settings

Ги ресетира поставките за копирање и ги заменува со нивните стандардни вредности.

## **Опции на мени за копирање**

Достапните ставки на јазичето **Copy** и јазичето **Advanced Settings** се разликуваат во зависност од менито коешто сте го избрале.

Preview

Се прикажува скенираната слика за да ги прегледате резултатите од копирање.

Ова е достапно само кога го поставувате оригиналот на стакло на скенерот.

B&W

Копира оригинал во црно и бело (монохроматски).

Color

Копира оригинал во боја.

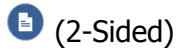

❏ 1→1-Sided

Копира една страна од оригиналот на една страна од хартијата.

❏ 2→2-Sided

Ги копира двете страни од двостран оригинал на двете страни од еден лист хартија.

❏ 1→2-Sided

Копира два еднострани оригинали на двете страни од еден лист хартија. Изберете ориентација на оригиналот и позиција за врзување.

❏ 2→1-Sided

Ги копира двете страни од двостран оригинал на една страна од два листа хартија. Изберете ориентација на оригиналот и позиција за врзување.

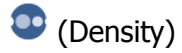

Зголемете го нивото на густина со користење на + кога резултатите од копирањето се бледи. Намалете го нивото на густина со користење на - кога мастилото се размачкува.

### Reduce/Enlarge

Ги зголемува или ги намалува оригиналите. Изберете ја вредноста и одредете го употребеното зголемување за зголемување или намалување на оригиналот во рамки на опсег од 25 до 400%.

❏ Actual Size

Копира со зголемување од 100%.

### ❏ Auto Fit Page

Ја детектира областа за скенирање и автоматски го зголемува или го намалува оригиналот за да одговара на големината на избраната хартија. Кога има бели маргини околу оригиналот, белите маргини од ознаката на аголот на стаклото на скенерот се забележани како област за скенирање, но маргините на спротивната страна може да се отсечат.

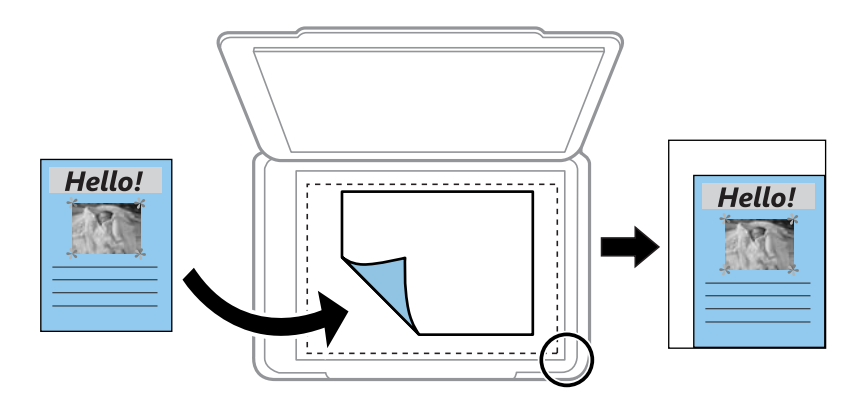

### ❏ 10x15cm→A4, A4→10x15cm итн.

Автоматски го зголемува или го намалува оригиналот за да одговара на специфичната големина на хартија.

### Paper Size

Изберете ја големината на хартијата што сте ја ставиле.

### Paper Type

Изберете ја хартијата што сте ја ставиле.

### Paper Cassettes

Изберете го изворот на хартија што сакате да го користите.

### Multi-Page

❏ Single Page

Копира едностран оригинал на еден лист.

❏ 2-up

Копира два еднострани оригинали на еден лист со двостран изглед. Може да ги изберете ориентацијата и големината на оригиналот. Проверете ја сликата на десната страна за да изберете Original Orientation.

### Original Type

Изберете го типот на оригиналот. Копира со оптимален квалитет за да одговара на типот на оригиналот.

### **Quality**

Изберете го квалитетот на копирањето. Ако изберете **Best** се добива печатење со повисок квалитет, но брзината на печатење може да биде помала.

### Remove Background

Ја детектира бојата на хартијата (бојата на заднината) на оригиналниот документ и ја отстранува и ја осветлува бојата. Во зависност од затемнетоста и живописноста на бојата, може да ја отстраните или да ја осветлите.

### Expansion

Со копирањето без рамка, сликата се зголемува малку за да се отстранат рамките од рабовите на хартијата. Изберете колку да се зголеми сликата.

### Clear All Settings

Ги ресетира поставките за копирање и ги заменува со нивните стандардни вредности.

# **Скенирање**

## **Скенирање преку контролната табла**

### **Од скенирање на мемориски уред**

Можете да ја зачувате скенираната слика на мемориски уред.

- 1. Вметнете мемориски уред во печатачот.
- 2. Поставете ги оригиналите.
- 3. Изберете **Scan** од почетниот екран.
- 4. Изберете **Memory Device**.

Ако прикачите неколку мемориски уреди на печатачот, изберете го меморискиот уред на којашто сакате да ги зачувате скенираните слики.

5. Поставете ги ставките на јазичето **Scan**, како на пример форматот за зачувување.

❏ BW/Color: изберете дали да скенирате во боја или црно-бело.

- ❏ JPEG/PDF: изберете го форматот во којшто сакате да ја зачувате скенираната слика.
- ❏ 2-Sided: скенирајте ги двете страни од оригиналот.
- 6. Изберете го јазичето **Advanced Settings** и проверете ги поставките и променете ги ако е потребно.
- 7. Изберете го јазичето **Scan** и допрете на  $\Diamond$ .

### **Белешка:**

 $□$  Скенираните слики се зачувуваат во папките од "001" до "999" во папката "EPSCAN".

❏ Бојата, големината <sup>и</sup> рабовите на скенираната слика нема да бидат точно исти како <sup>и</sup> оригиналот.

### **Поврзани информации**

- & "[Вметнување](#page-84-0) мемориска картичка" на страница 85
- & "Ставање [оригинали](#page-77-0)" на страница 78

### **Опции на мени за скенирање во мемориски уред**

B&W/Color:

Изберете дали да скенирате во боја или црно-бело.

JPEG/PDF:

Изберете го форматот во којшто сакате да ја зачувате скенираната слика.

### 2-Sided:

Ги скенира двете страни од оригиналот.

❏ Original Orientation

Изберете ја ориентацијата на оригиналот.

❏ Binding Direction Изберете ја насоката на врзување на оригиналот.

### **Напредни опции на мени за скенирање во мемориски уред**

Quality:

❏ Original Type:

Изберете го типот на оригиналот.

❏ Resolution:

Изберете резолуција за скенирање.

Scan Settings:

❏ Scan Size:

Изберете го големината на скенираното. За да го отсечете белиот простор околу текстот или сликата кога скенирате, изберете **Auto Cropping**. За да скенирате максимална област на стакло на скенерот, изберете **Max Area**.

❏ Original Orientation:

Изберете ја ориентацијата на оригиналот.

### Contrast:

Го избира контрастот на скенираната слика.

Select memory device:

Изберете го меморискиот уред на којшто сакате да ја зачувате скенираната слика.

Clear All Settings:

Ги ресетира поставките за скенирање и ги заменува со нивните стандардни вредности.

### **Скенирање на компјутер**

### c**Важно:**

Пред скенирањето, инсталирајте Epson Scan 2 и Epson Event Manager на компјутерот.

- 1. Поставете ги оригиналите.
- 2. Изберете **Scan** од почетниот екран.
- 3. Изберете **Computer**.

4. Изберете  $\bigoplus$  за да го изберете компјутерот на којшто сакате да ги зачувате скенираните слики.

### **Белешка:**

- ❏ Кога печатачот <sup>е</sup> поврзан на мрежа, може да изберете на кој компјутер сакате да ја зачувате скенираната слика. Може да прикажете најмногу 20 компјутери на контролната табла на печатачот. Ако одредите **Network Scan Name (Alphanumeric)** на Epson Event Manager, се прикажува на контролниот панел.
- 5. Изберете 3а да изберете како да ја зачувате скенираната слика на компјутер.
	- ❏ Save as JPEG: Ја зачувува скенираната слика во JPEG формат.
	- ❏ Save as PDF: Ја зачувува скенираната слика во PDF формат.
	- ❏ Attach to e-mail: Го вклучува клиентот за е-пошта на вашиот компјутер, а потоа автоматски го прикачува на е-пошта.
	- ❏ Follow custom setting: Ја зачувува скенираната слика користејќи ги поставките на Epson Event Manager. Може да смените поставките за скенирање како на пример големина на скенирање, папка за зачувување или формат на зачувување.
- 6. Кога скенирате со помош на ADF, изберете (**2-Sided**), а потоа изберете дали сакате да ги скенирате двете страни на оригиналот.

### **Белешка:**

Изберете **Clear All Settings** за да ги ресетирате поставките за скенирање <sup>и</sup> да ги замените со нивните стандардни вредности.

7. Допрете  $\lozenge$ .

### **Белешка:**

Бојата, големината <sup>и</sup> рабовите на скенираната слика нема да бидат точно исти како <sup>и</sup> оригиналот.

### **Поврзани информации**

- & "Ставање [оригинали](#page-77-0)" на страница 78
- $\rightarrow$  "Апликација за [конфигурирање](#page-212-0) на режими за скенирање од контролната табла (Epson Event [Manager\)"](#page-212-0) на страница 213

### **Правење приспособени поставки во Epson Event Manager**

Може да ги поставите поставките за скенирање за **Follow custom setting** во Epson Event Manager.

За повеќе информации погледнете во Epson Event Manager.

1. Активирајте го Epson Event Manager.

2. Проверете дали скенерот е избран како **Scanner** на јазичето **Button Settings** на главниот екран.

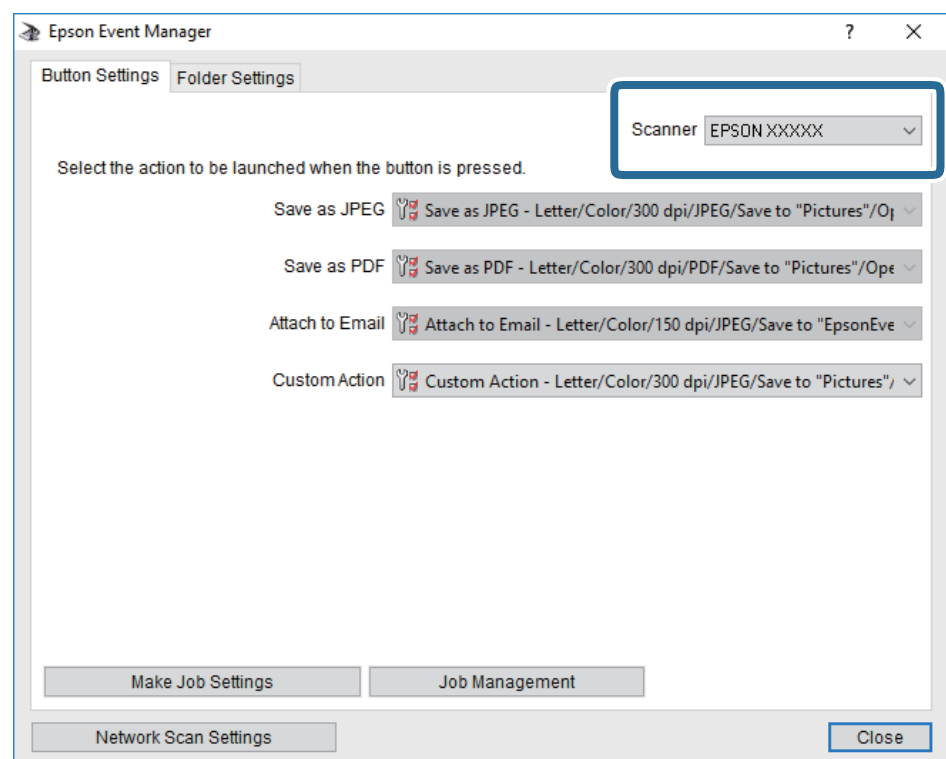

3. Кликнете на **Make Job Settings**.

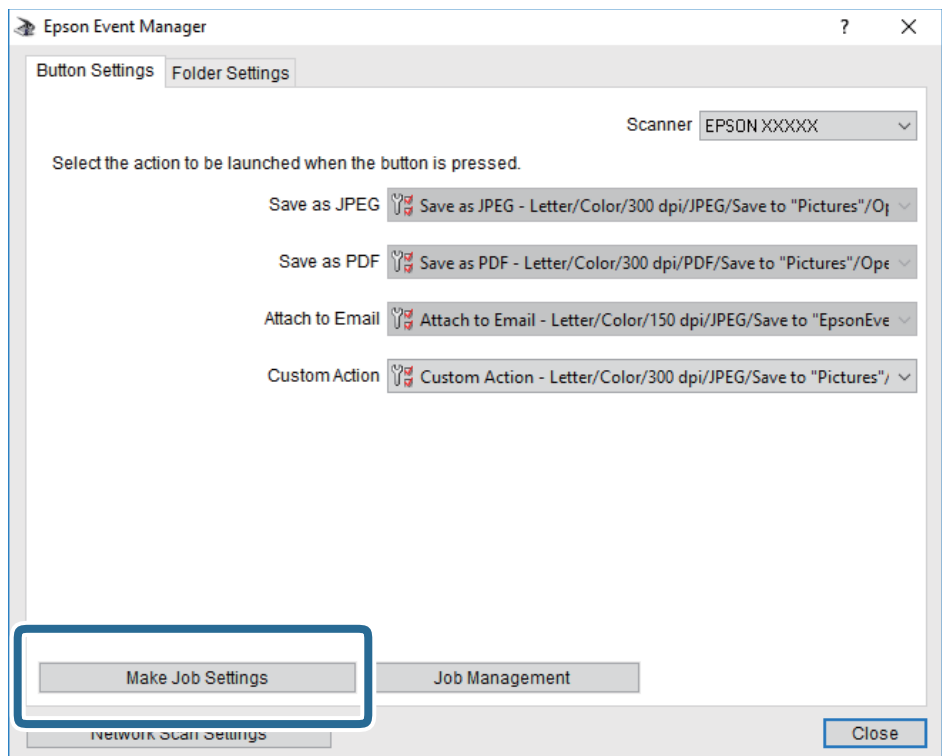

4. Направете ги поставките за скенирање на екранот **Job Settings**.

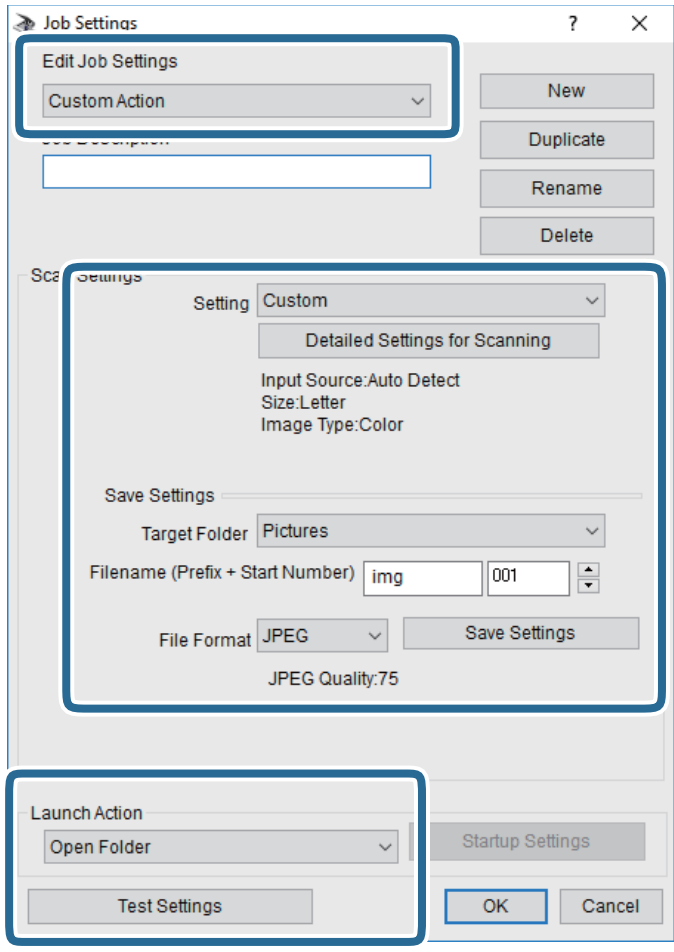

- ❏ Edit Job Settings: Изберете **Custom Action**.
- ❏ Setting: Скенирајте со користење на најдобрите поставки за избраниот тип на оригиналот. Кликнете на **Detailed Settings for Scanning** за да ги поставите ставките како што се резолуцијата или бојата за зачувување на скенираната слика.
- ❏ Target Folder: Изберете ја папката за зачувување за скенираната слика.
- $\Box$  Filename (Prefix + Start Number): Променете ги поставките за името на датотеката што сакате да ја зачувате.
- ❏ File Format: Изберете го форматот за зачувување.
- ❏ Launch Action: Изберете го дејството кога скенирате.
- ❏ Test Settings: Започнува со тест скенирање користејќи ги тековните поставки.
- 5. Кликнете на **OK** за да се вратите на главниот екран.

6. Погрижете се дека е избрано **Custom Action** на листата **Custom Action**.

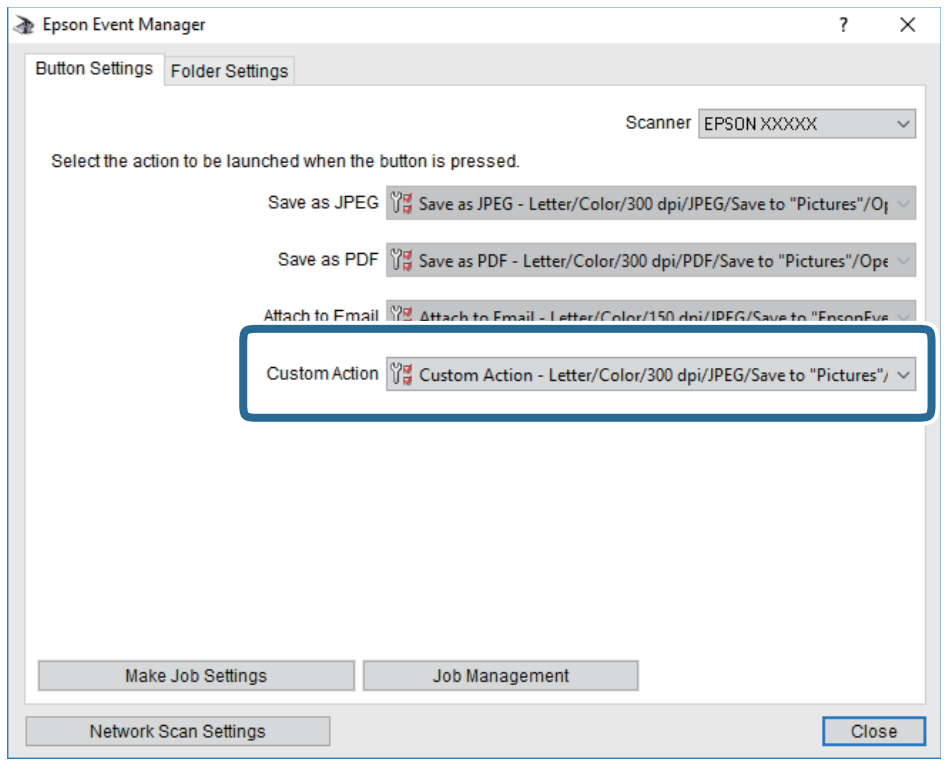

7. Кликнете на **Close** за затворање на Epson Event Manager.

### **Поврзани информации**

 $\rightarrow$  "Апликација за [конфигурирање](#page-212-0) на режими за скенирање од контролната табла (Epson Event [Manager\)"](#page-212-0) на страница 213

### **Од скенирање на облак**

Може да испраќате скенирани слики до услуги во облак.Пред да ја користите оваа функција, направете поставки со Epson Connect.За детали погледнете го порталот на интернет страницата на Epson Connect.

<https://www.epsonconnect.com/>

[http://www.epsonconnect.eu](http://www.epsonconnect.eu/) (само Европа)

- 1. Погрижете се дека сте ги направиле поставките со Epson Connect.
- 2. Поставете ги оригиналите.
- 3. Изберете **Scan** од почетниот екран.
- 4. Изберете **Cloud**.
- 5. Изберете  $\bigoplus$  на горниот дел од екранот и изберете дестинација.

### **Скенирање**

- 6. Поставете ги ставките на јазичето **Scan**, како на пример форматот за зачувување.
	- ❏ BW/Color: Изберете дали да скенирате во боја или црно-бело.
	- ❏ JPEG/PDF: Изберете го форматот во којшто сакате да ја зачувате скенираната слика.
- 7. Изберете го јазичето **Advanced Settings** и проверете ги поставките и променете ги ако е потребно.
- 8. Изберете го јазичето **Scan** и допрете на  $\Diamond$ .

### **Белешка:**

Бојата, големината <sup>и</sup> рабовите на скенираната слика нема да бидат точно исти како <sup>и</sup> оригиналот.

### **Поврзани информации**

& "Ставање [оригинали](#page-77-0)" на страница 78

### **Основни опции на мени за скенирање во облак**

B&W/Color:

Изберете дали да скенирате во боја или црно-бело.

JPEG/PDF:

Изберете го форматот во којшто сакате да ја зачувате скенираната слика.

### **Напредни опции на мени за скенирање во облак**

2-Sided:

Ги скенира двете страни од оригиналот.

❏ Original Orientation

Изберете ја ориентацијата на оригиналот.

❏ Binding Direction

Изберете ја насоката на врзување на оригиналот.

### Original Type:

Изберете го типот на оригиналот.

Scan Settings:

❏ Scan Size:

Изберете го големината на скенираното. За да го отсечете белиот простор околу текстот или сликата кога скенирате, изберете **Auto Cropping**. За да скенирате максимална област на стакло на скенерот, изберете **Max Area**.

❏ Original Orientation:

Изберете ја ориентацијата на оригиналот.

Contrast:

Го избира контрастот на скенираната слика.

Clear All Settings:

Ги ресетира поставките за скенирање и ги заменува со нивните стандардни вредности.

### **Скенирање со помош на WSD**

### **Белешка:**

- ❏ Оваа функција <sup>е</sup> достапна само за компјутери што работат со Windows 10/Windows 8.1/Windows 8/ Windows 7/Windows Vista.
- ❏ Ако користите Windows 7/Windows Vista, треба однапред да го поставите вашиот компјутер за користење на оваа функција.
- 1. Поставете ги оригиналите.
- 2. Изберете **Scan** од почетниот екран.
- 3. Изберете **WSD**.
- 4. Изберете компјутер.
- 5. Допрете  $\lozenge$ .

### **Белешка:**

Бојата, големината <sup>и</sup> рабовите на скенираната слика нема да бидат точно исти како <sup>и</sup> оригиналот.

### **Поставување на WSD порта**

Во овој дел се објаснува како да се постави WSD портот за Windows 7/Windows Vista.

### **Белешка:**

За Windows 10/Windows 8.1/Windows 8, WSD портот се поставува автоматски.

Потребно е следново за поставување на WSD порт.

- ❏ Печатачот и компјутерот се поврзани на мрежата.
- ❏ Драјверот на печатачот е инсталиран на компјутерот.
- 1. Вклучете го печатачот.
- 2. Кликнете на почетното копче и кликнете на **Мрежа** на компјутерот.
- 3. Кликнете со десното копче на иконата за печатач и кликнете на **Инсталирај**. Кликнете на **Продолжи** кога ќе се прикаже екранот **Контрола на корисничка сметка**.

Кликнете на **Поништи инсталација** и започнете повторно ако се прикаже екранот **Поништи инсталација**.

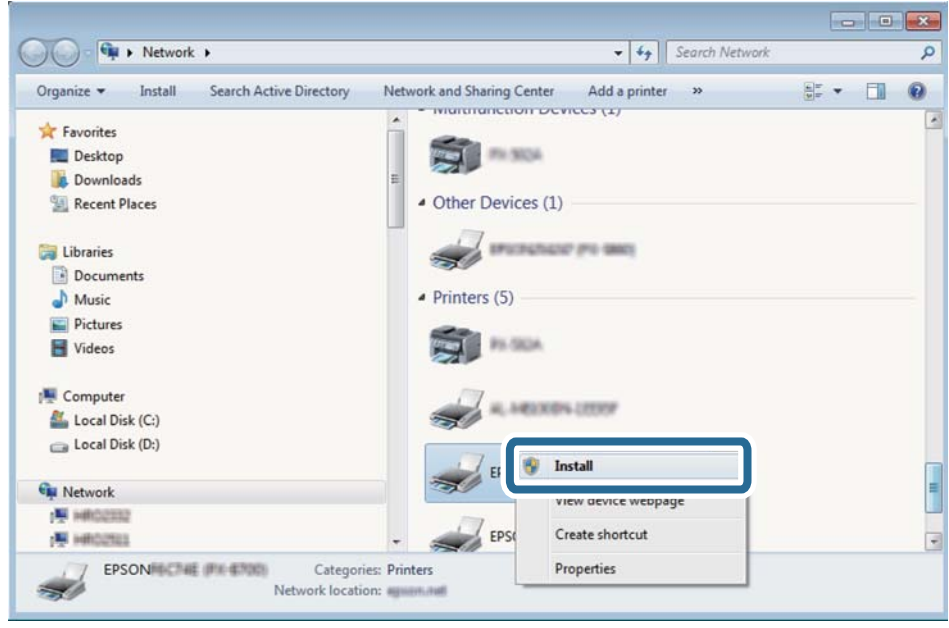

#### **Белешка:**

Името на печатачот којшто сте го поставиле на мрежата <sup>и</sup> името на моделот (EPSON XXXXXX (XX-XXXX)) се прикажуваат на екранот за мрежа. Може да го проверите името на печатчот на мрежата од контролниот панел на печатачот или со печатење на листа за статус на мрежа.

4. Кликнете на **Вашиот уред е подговтвен за употреба**.

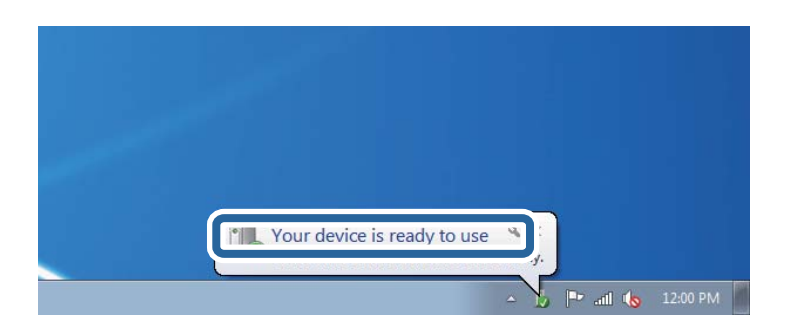

5. Проверете ја пораката и кликнете на **Затвори**.

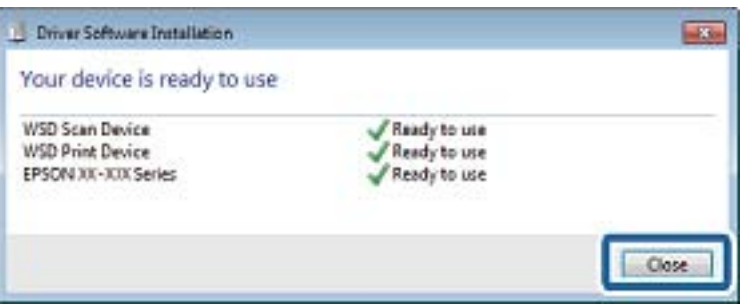

- 6. Отворете го екранот **Уреди и печатачи**.
	- ❏ Windows 7

Кликнете на почетното копче > **Контролен панел** > **Хардвер и звук** (или **Хардвер**) > **Уреди и печатачи**.

❏ Windows Vista

Кликнете на почетното копче > **Контролен панел** > **Хардвер и звук** > **Печатачи**.

7. Проверете дали се прикажува икона со името на печатачот на мрежата.

Изберете име на печатач кога користите со WSD.

## **Скенирање од компјутер**

### **Скенирање со користење на Epson Scan 2**

Може да скенирате со користење на драјверот на скенер "Epson Scan 2". Видете во помошта на Epson Scan 2 за објаснување за секоја од ставките за поставување.

### **Поврзани информации**

 $\rightarrow$  "Апликација за скенирање на документи и слики [\(Epson Scan 2\)"](#page-210-0) на страница 211

### **Скенирање на документи (Режим за документи)**

Со користење на **Режим за документи** во Epson Scan 2, може да скенирате оригинали со користење на детални поставки соодветни за текстуални документи.

1. Поставете ги оригиналите.

**Белешка:** Ако сакате да скенирате повеќе оригинали, поставете ги во ADF.

- 2. Активирајте го Epson Scan 2.
- 3. Изберете **Режим за документи** од листата **Режим**.

4. Одредете ги следниве поставки на картичката **Главни поставки**.

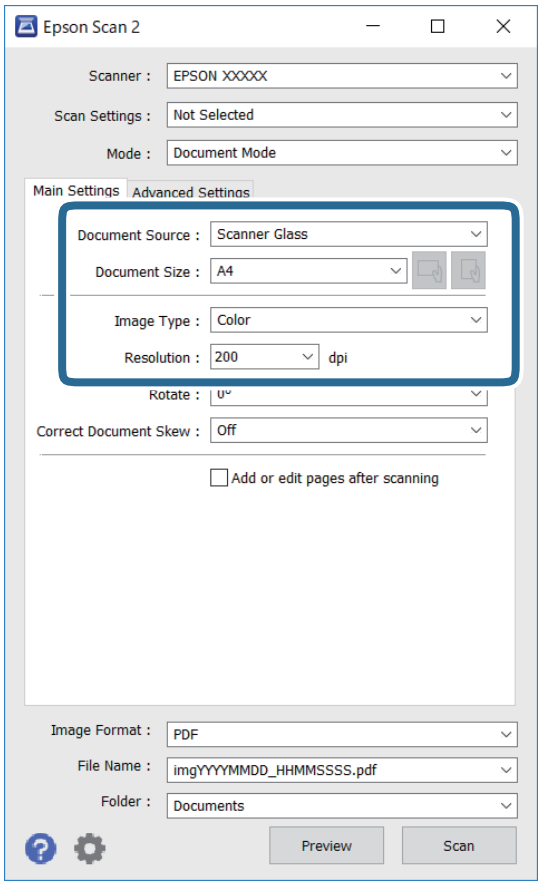

- ❏ Извор на документ: Изберете го изворот каде што е ставен оригиналот.
- ❏ Големина на документ: Изберете ја големината на ставениот оригинал.
- $\Box$   $\Box$ ) Копчиња за првобитна ориентација: изберете ја поставената ориентација на ставениот оригинал. Во зависност од големината на оригиналот, оваа ставка може да биде поставена автоматски и не може да се менува.
- ❏ Тип слика: Изберете ја бојата за зачувување на скенираната слика.
- ❏ Резолуција: Изберете ја резолуцијата.
- 5. Направете ги и другите поставки за скенирање ако е потребно.
	- ❏ Може да ја прегледате скенираната слика со кликнување на копчето **Преглед**. Се отвора прозорецот за прегледување и се прикажува прегледаната слика.

Кога ќе направите преглед со користење на ADF, оригиналот се исфрла од ADF. Повторно поставете го исфрлениот оригинал.

### **Скенирање**

- ❏ На јазичето **Напредни поставки**, може да правите поставки за детално приспособување на слика коишто се соодветни за текстуалните документи, како следниве.
	- ❏ Отстрани позадина: Отстранете ја заднината на оригиналите.
	- ❏ Подобрување текст: Може да ги разјасните и изострите заматените букви во оригиналот.
	- ❏ Автом. сегментација на област: Може да ги разјасните буквите и да ги измазните сликите при скенирање во црно-бело за документ којшто содржи слики.
	- ❏ Подобрување боја: Може да ја засилите бојата назначена за скенираната слика и да ја зачувате во сиви тонови или во црно-бело.
	- ❏ Осветленост: Може да ја приспособите осветленоста на скенираната слика.
	- ❏ Контраст: Може да го приспособите контрастот на скенираната слика.
	- ❏ Гама: Може да ја приспособите гамата (осветленоста средниот опсег) за скенираната слика.
	- ❏ Праг: Може да ја приспособите работ за монохроматските бинарни слики (црно-бело).
	- ❏ Маска за изострување: Може да ги подобрите и да ги изострите главните црти на сликата.
	- ❏ Отстранување екран: Може да ги отстраните ефектите на контраст (мрежестите сенки) коишто се појавуваат при скенирање печатена хартија, како на пример списание.
	- ❏ Пополнување рабови: Може да ја отстраните сенката околу скенираната слика.
	- ❏ Излез за две слики (само за Windows): Може да скенирате еднаш и да зачувате две слики со различни поставки за излез.

### **Белешка:**

Ставките може да не бидат достапни во зависност од другите направени поставки.

6. Направете ги поставките за зачувување на датотека.

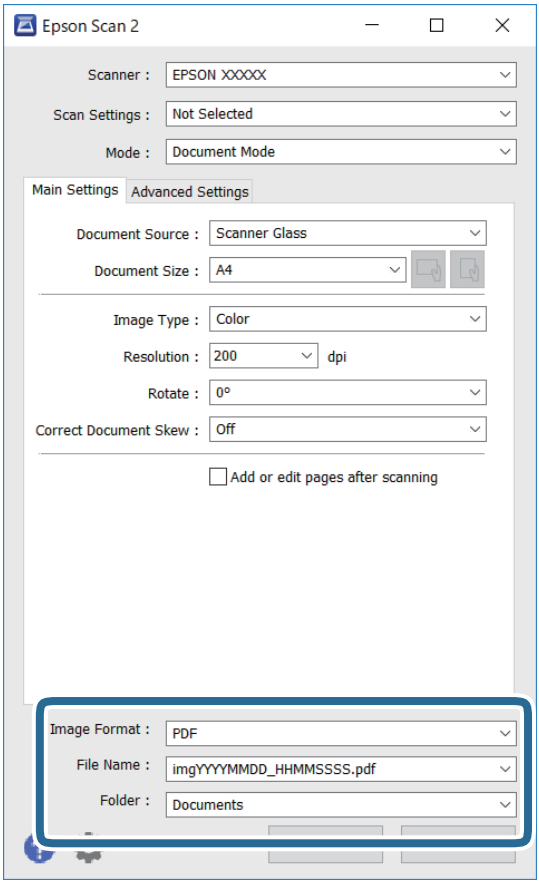

❏ Формат на слика: Изберете го форматот за зачувување од списокот.

Може да направите детални поставки за секој формат на зачувување освен за BITMAP и PNG. Изберете **Опции** од листата откатко ќе го изберете форматот на зачувување.

- ❏ Име на датотека: Потврдете го прикажаното име на зачуваната датотека. Може да ги промените поставките за името на датотеката ако изберете **Поставки** од листата.
- ❏ Папка: Изберете ја папката за зачувување за скенираната слика од списокот. Може да изберете друга папка или да креирате нова папка ако изберете **Избери** од листата.
- 7. Кликнете на **Скенирај**.

#### **Поврзани информации**

& "Ставање [оригинали](#page-77-0)" на страница 78

### **Скенирање на фотографии или слики (Режим за фотографии)**

Со **Режим за фотографии** во Epson Scan 2, може да скенирате оригинали со разновидни функции за приспособување на слика коишто се соодветни за фотографии и слики.

1. Поставете ги оригиналите.

Со поставување на повеќе оригинали на стаклото на скенерот, може сите истовремено да ги скенирате.Погрижете се да има растојание од најмалку 20 мм помеѓу оригиналите.

#### **Белешка:**

Не може да користите ADF кога скенирате од **Режим за фотографии**.

- 2. Активирајте го Epson Scan 2.
- 3. Изберете **Режим за фотографии** од листата **Режим**.
- 4. Одредете ги следниве поставки на картичката **Главни поставки**.

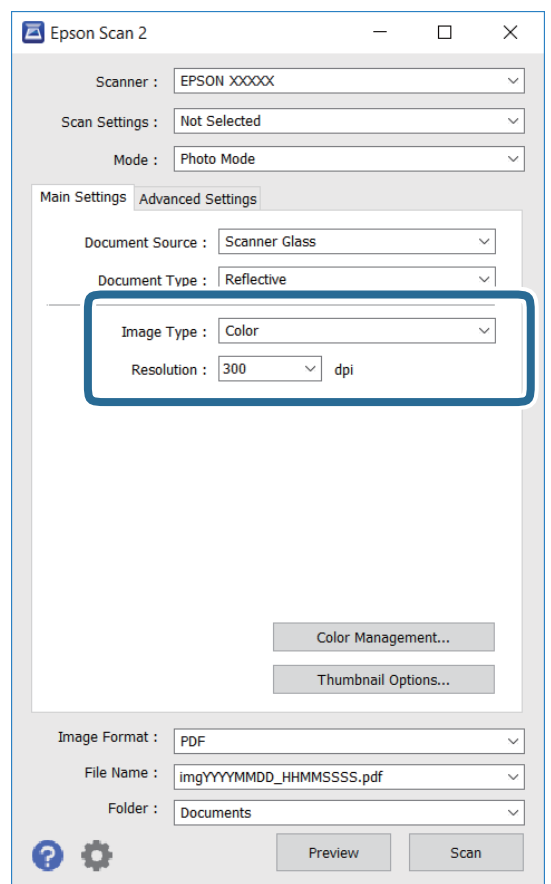

- ❏ Тип слика: Избирете ја бојата за зачувување на скенираната слика.
- ❏ Резолуција: Изберете ја резолуцијата.

#### **Белешка:**

Поставката за **Извор на документ** <sup>е</sup> фискна како **Стакло на скенерот** <sup>и</sup> поставката за **Тип документ** <sup>е</sup> фиксна како **Рефлектирачка**.(**Рефлектирачка** значи оригинали коишто не се проѕирни, на пример обична хартија или фотографии.)Не може да ги промените овие поставки.

### 5. Кликнете на **Преглед**.

Се отвора прозорецот за прегледување и се прикажуваа прегледаните слики како сликички.

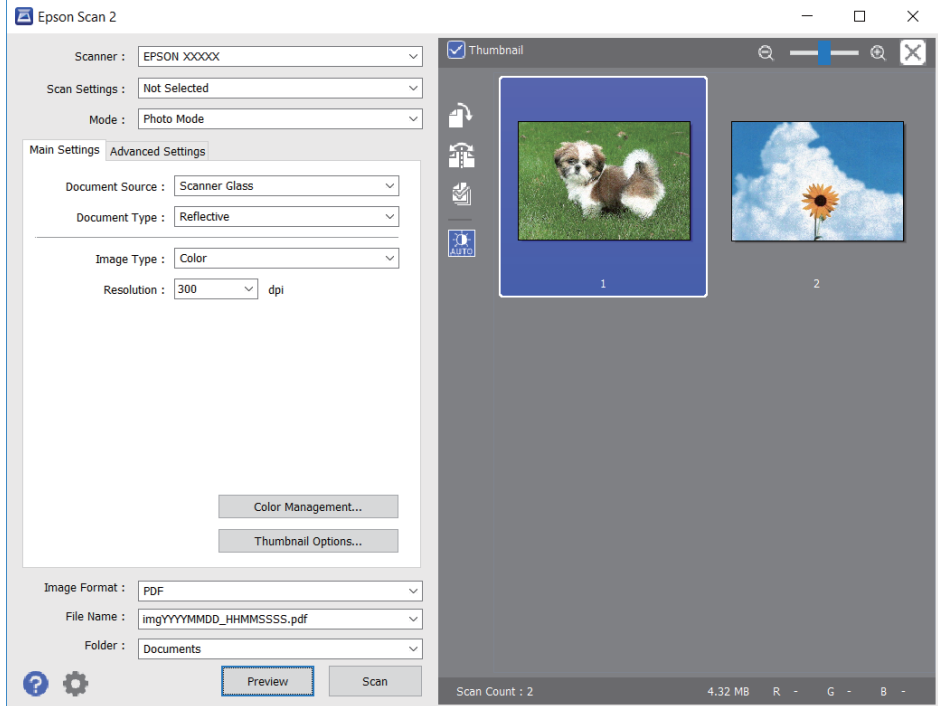

#### **Белешка:**

За да ја прегледате целата област за скенирање, отштиклирајте го полето **Мини. приказ** на врвот на прозорецот за прегледување.

6. Потврдете го прегледот и направете поставки за приспособување на слика во јазичето **Напредни поставки** според потребите.

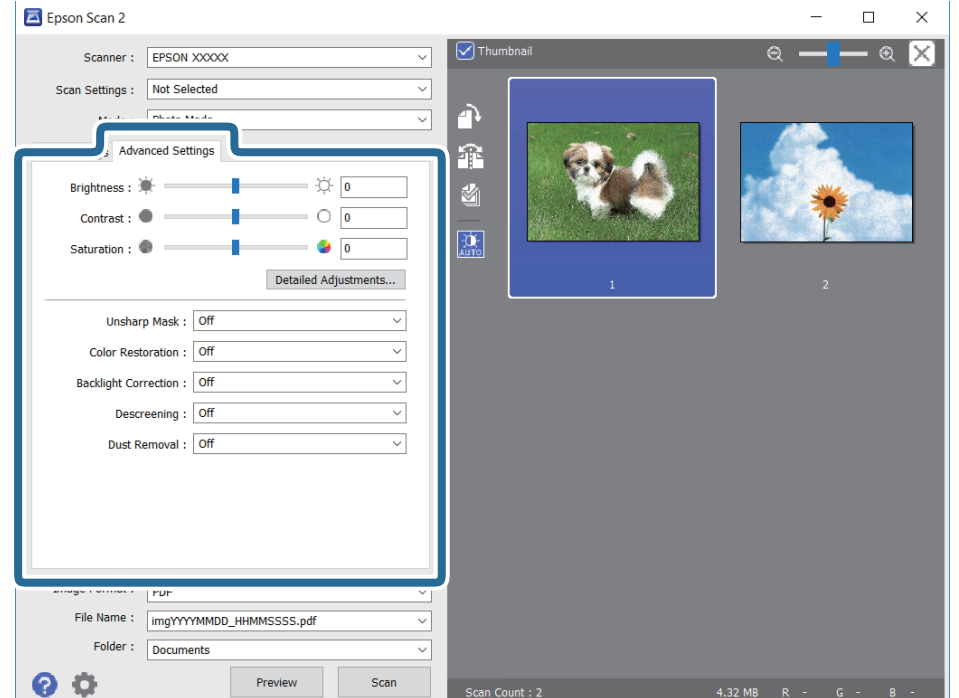

Не може да ја приспособите скенираната слика со користење на детални поставки коишто се соодветни за фотографии или слики, како на пример следниве.

- ❏ Осветленост: Може да ја приспособите осветленоста на скенираната слика.
- ❏ Контраст: Може да го приспособите контрастот на скенираната слика.
- ❏ Заситеност: Може да го приспособите заситувањето (живописноста на бојата) на скенираната слика.
- ❏ Маска за изострување: Може да ја подобрите и да ја изострите рамката на скенираната слика.
- ❏ Обновување боја: Може да ги коригирате сликите коишто се избледени за да ги вратите оригиналните бои.
- ❏ Поправи задн. осветл.: Може да ги осветлите скенираните слики коишто се темни како резултат на светлото на екранот.
- ❏ Отстранување екран: Може да ги отстраните ефектите на контраст (мрежестите ефекти) коишто се појавуваат при скенирање на печатена хартија како на пример списание.
- ❏ Отстранување прашина: Може лесно да го отстраните правот од скенираната слика.

#### **Белешка:**

- ❏ Ставките може да не бидат достапни во зависност од другите направени поставки.
- ❏ Зависно од оригиналот, скенираната слика може да не биде приспособена правилно.
- ❏ Кога се создаваат повеќе сликички, може да го приспособите квалитетот на сликата за секоја сликичка.Во зависност од ставките на приспособување, може да го приспособите квалитетот на сите скенирани слики ако изберете повеќе сликички.
- 7. Направете ги поставките за зачувување на датотека.

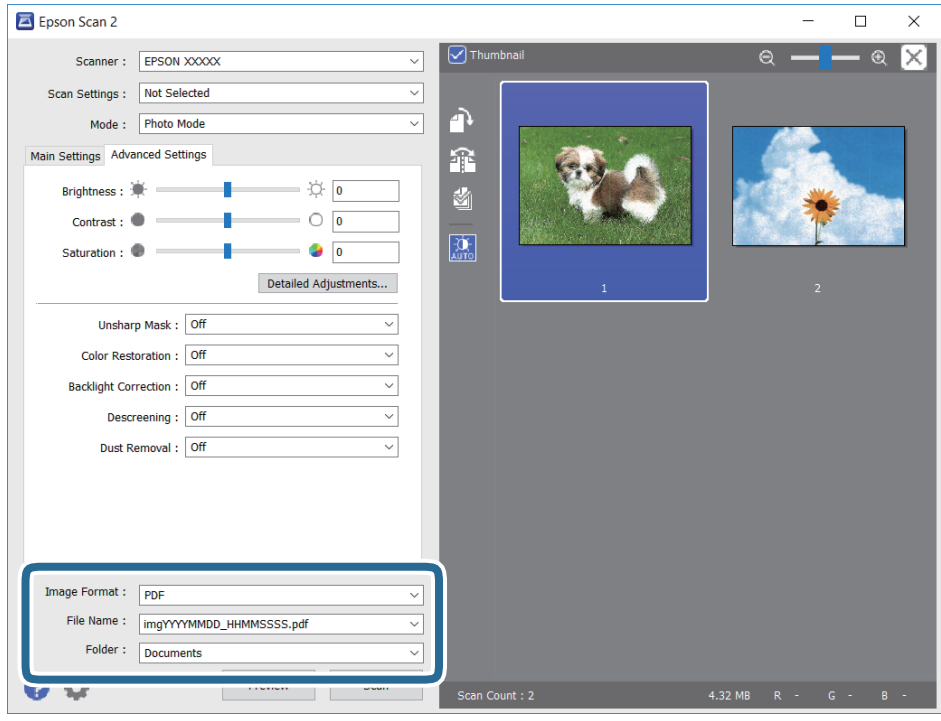

❏ Формат на слика: Изберете го форматот на зачувување од листата.

Може да направите детални поставки за секој формат на зачувување освен за BITMAP и PNG.Изберете **Опции** од листата откако ќе го изберете форматот на зачувување.

- ❏ Име на датотека: Потврдете го прикажаното име на зачуваната датотека. Може да ги промените поставките за името на датотеката ако изберете **Поставки** од листата.
- ❏ Папка: Изберете ја папката за зачувување за скенираната слика од листата. Може да изберете друга папка или да креирате нова папка ако изберете **Избери** од листата.
- 8. Кликнете на **Скенирај**.

### **Поврзани информации**

- & "Ставање [оригинали](#page-77-0)" на страница 78
- $\rightarrow$  "[Поставување](#page-82-0) повеќе фотографии за скенирање истовремено" на страница 83

## **Скенирање од паметни уреди**

Epson iPrint е апликација што овозможува да скенирате фотографии и документи од паметен уред, како паметен телефон или таблет, поврзан со истата безжична мрежа како и печатачот. Може да ги зачувате скенираните податоци на паметен уред или на интернет-услуга, да ги испратите по е-пошта или да ги отпечатите.

Ако ја стартувате Epson iPrint кога печатачот не е поврзан со мрежата, се прикажува порака што ве упатува да се поврзете со печатачот. Следете ги инструкциите за да го завршите поврзувањето. За повеќе информации околу работните услови, посетете ја URL-адресата подолу.

<http://epson.sn>

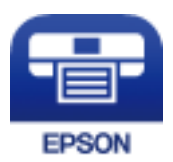

### **Инсталирање на Epson iPrint**

Можете да го инсталирате Epson iPrint на својот паметен уред од следниот URL или QR-код.

<http://ipr.to/a>

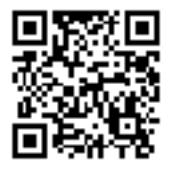

### **Скенирање со користење на Epson iPrint**

Активирајте го Epson iPrint од паметниот уред и изберете го записот што сакате да го користите од почетниот екран.

### **Скенирање**

2  $\mathbf 0$  $92\%$ ..... 19:41  $\overline{\mathcal{P}}$ ..... Epson iPrint  $\overline{0}$ Printer is not selected.<br>Tap here to select a printer.  $\bigcirc$ 膏  $\mathbf{\hat{}}$  $\searrow$  $\boxed{2}$ Photo Shopping É 圓  $\bigcirc$ Camera<br>Capture Cloud Docume  $\overline{\mathbb{D}}$ 国 ī Ø  $\boxed{m}$  $\boxed{\bullet}$ 

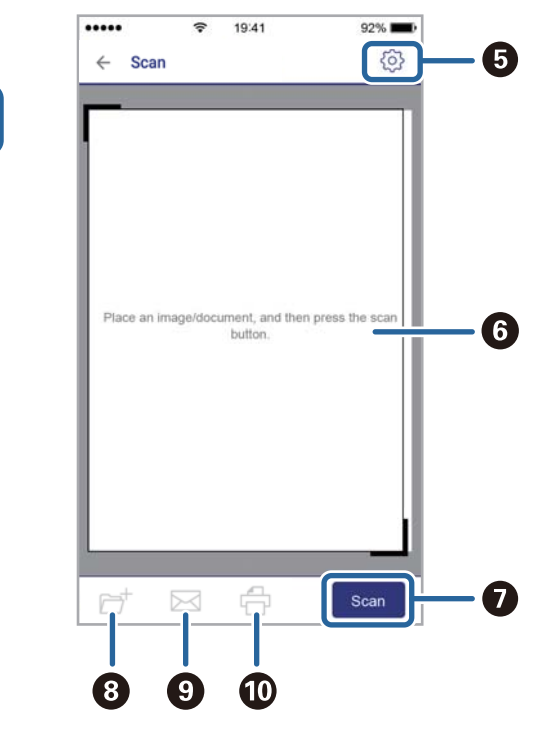

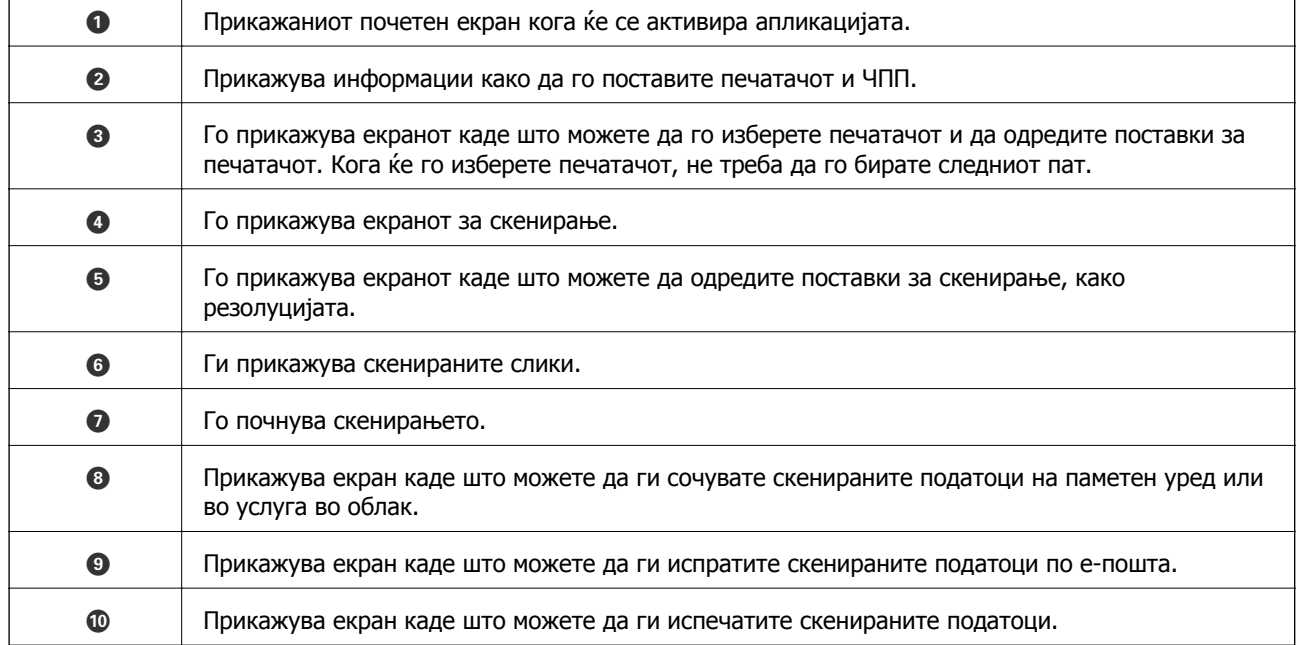

Следниве екрани може да се менуваат без претходно известување.

# <span id="page-169-0"></span>**Замена на касети со мастило**

## **Проверување на нивоата на мастилото**

Можете да ги проверите приближните нивоа на мастилото од контролната табла или од компјутерот.

### **Белешка:**

Може да продолжите со печатење додека <sup>е</sup> прикажана пораката за ниско ниво на мастило. Заменете ги касетите со мастило кога тоа ќе се побара.

### **Проверување на нивоата на мастилото — Контролна табла**

Изберете • од почетниот екран.

### **Проверување на нивоата на мастилото - Windows**

- 1. Отворете го прозорецот на двигателот за печатачот.
- 2. Кликнете на **Нивоа на мастилото** од јазичето **Главна**.

### **Белешка:**

Ако **EPSON Status Monitor 3** <sup>е</sup> онеспособен, нивоата на мастило не се прикажуваат. Кликнете на **Проширени поставки** од јазичето **Одржување**, <sup>а</sup> потоа изберете **Вклучи EPSON Status Monitor 3**.

### **Проверување на нивоата на мастило — Mac OS**

- 1. Изберете **Системски параметри** од менито > **Печатачи и скенери** (или **Печати и скенирај**, **Печати и испрати по факс**), па изберете го печатачот.
- 2. Кликнете **Опции и производи** > **Услужна програма** > **Отвори ја Алатката за печатење**.
- 3. Кликнете на **EPSON Status Monitor**.

## **Кодови на касетата со мастило**

Следниве се кодови за оригинални касети за мастило на Epson.

#### **Белешка:**

- ❏ Кодовите за касети за мастило може да се разликуваат во зависност од локацијата. За точните кодови достапни во вашето подрачје, контактирајте со службата за поддршка на Epson.
- ❏ Иако касетите за мастило може да содржат рециклирани материјали, тоа не влијае врз функционирањето или работата на печатачот.
- ❏ Спецификациите <sup>и</sup> изгледот на касетата со мастило може да се сменат без претходно известување за да бидат подобри.

### **За Европа**

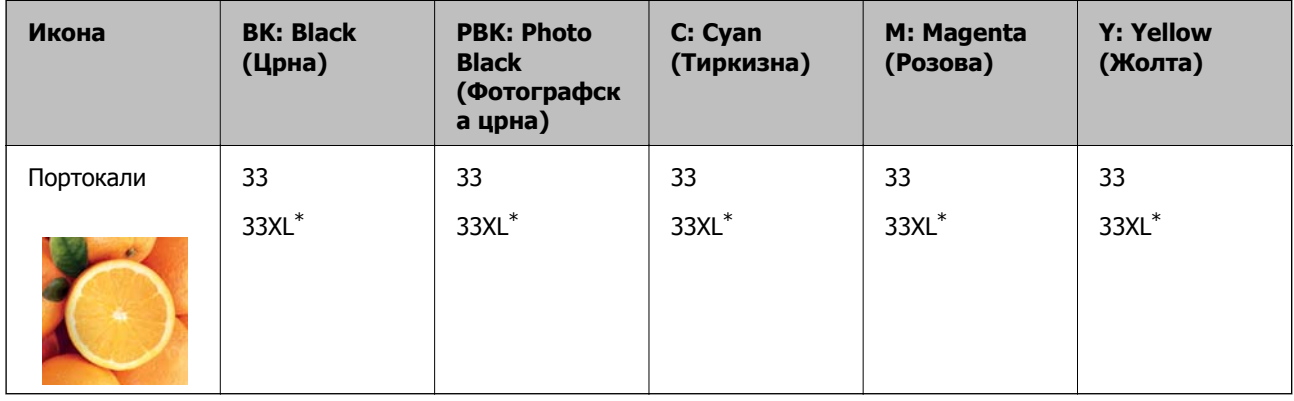

 $*$  "XL" означува голема касета.

#### **Белешка:**

Корисници во Европа, посетете ја следнава веб-локација за информации за капацитетот на касетите со мастило на Epson.

<http://www.epson.eu/pageyield>

### **За Азија**

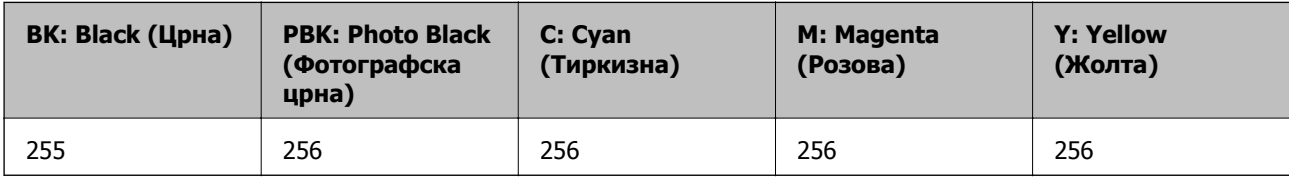

Epson препорачува употреба на оригинални касети за мастило на Epson. Epson не може да гарантира за квалитетот или сигурноста на неоригиналните мастила. Користењето неоригинални мастила може да предизвика оштетувања што не ги покриваат гаранциите на Epson, а во одредени услови може да предизвика и неправилно однесување на печатачот. Информациите за нивоата на неоригиналните мастила може да не се прикажат.

### **Поврзани информации**

& "Веб-локација за техничка [поддршка](#page-274-0)" на страница 275

## <span id="page-171-0"></span>**Предупредување за работа со касетите со мастило**

### **Мерки на претпазливост при складирање мастило**

- ❏ Не изложувајте ги касетите со мастило на директна сончева светлина.
- ❏ Не чувајте ги касетите со мастило на високи или екстремно ниски температури.
- ❏ Epson препорачува касетата за мастило да се употреби пред датумот означен на амбалажата.
- ❏ За најдобри резултати, употребете ги касетите за мастило најдоцна шест месеци по отворањето.
- ❏ За најдобри резултати, чувајте ги пакувањата на касетите со мастило со дното надолу.
- ❏ Откако ќе ја земете касетата за мастило од ладно место за чување, почекајте да се загрее на собна температура најмалку три часа пред употреба.
- ❏ Не отворајте го пакувањето на касетата со мастило додека не сте подготвени да ја инсталирате во печатачот. Касетата со мастило е спакувана вакуумски за да се одржи сигурноста. Ако оставите касета распакувана подолго време пред да ја употребите, може да не биде возможно нормално печатење.

### **Мерки на претпазливост при менување касети со мастило**

❏ Не допирајте ги деловите прикажани на илустрацијата. Тоа може да влијае врз нормалното работење и печатење.

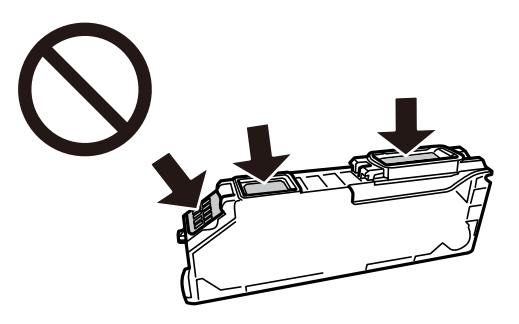

- ❏ Ставете ги сите касети за мастило, инаку не можете да печатите.
- ❏ Не заменувајте ги касетите со мастило кога е исклучено напојувањето. Не движете ја главата за печатење со рака, инаку може да го оштетите печатачот.
- ❏ Откако ќе инсталирате касета со мастило, светлото за напојување продолжува да трепка додека печатачот полни мастило. Не исклучувајте го печатачот за време на полнењето со мастило. Ако полнењето со мастило е нецелосно, може да не биде можно печатење.
- ❏ Не оставајте го печатачот со отстранети касети за мастило и не исклучувајте го печатачот за време на замена на касетите. Во спротивно, преостанатото мастило во прскалките на главата за печатење ќе се исуши и може да не биде можно печатење.
- ❏ Внимавајте да не дозволите прав или нешто друго да навлезе во држачот за касети со мастило. Туѓи материи во држачот може сериозно да ги влошат резултатите на печатењето или да го оневозможат. Ако навлезе нешто во држачот, отстранете го внимателно.

❏ Ако ја извадите касетата од печатачот за подоцнежна употреба или за да ја фрлите, внимавајте да го вратите капачето на отворот за довод на мастило на касетата за да спречите сушење на мастилото или за да не се замачкаат околните области со мастило.

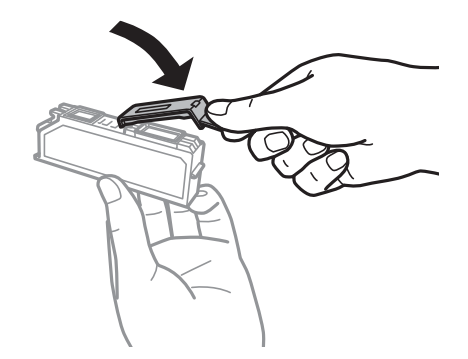

- ❏ Ако ја отстраните касетата за мастило од печатачот за подоцнежна употреба, Epson препорачува да ја користите што е можно побргу.
- ❏ Печатачот користи касети со мастило опремени со зелен чип што ги следи информациите како количеството преостанато мастило за секоја касета. Тоа значи дека дури и кога касетата ќе се извади од печатачот пред да се потроши, уште може да ја користите касетата откако ќе ја вратите во печатачот. Меѓутоа, кога враќате касета, може да се потроши дел од мастилото за да се обезбедат перформансите на печатачот.
- ❏ За максимална ефикасност на мастилото, вадете ги касетите со мастило само кога сте подготвени да ги замените. Касетите со мастило со малку мастило може да не се употребат кога ќе се вратат.
- ❏ За печатење со првокласен квалитет и за да ја заштитите главата за печатење, во касетите останува различна количина мастило како резерва кога вашиот печатач покажува дека треба да се замени касетата за мастило. Наведените страници што може да се испечатат не ја вклучуваат резервата.
- ❏ Не расклопувајте ја или не преправајте ја касетата за мастило, зашто во спротивно можеби не ќе можете да печатите нормално.
- ❏ Не можете да ги користите касетите доставени со печатачот како касети за замена.
- ❏ Завршете ја замената на касетите со мастило веднаш. Не оставајте го печатачот со извадени касети со мастило.

### **Потрошувачка на мастило**

- ❏ За да се одржат оптимални перформанси на главата за печатење, дел од мастилото се троши од сите касети при постапките за одржување. Исто така, може да се троши мастило и кога ги заменувате касетите со мастило или кога го вклучувате печатачот.
- ❏ Кога печатите еднобојно или во сиви тонови, може да се користат мастилата во боја наместо црното мастило во зависност од видот хартија или поставките за квалитет на печатењето. Причината е што се користи мешавина на мастилата во боја за да се добие црна боја.
- ❏ Мастилото во касетите за мастило, испорачани со Вашиот печатач, делумно се користи при почетното поставување. За да се произведат висококвалитетни отпечатоци, главата за печатење на печатачот се полни целосно со мастило. При овој првичен процес се троши одредена количина мастило и затоа со овие касети можеби ќе отпечатите помалку страници во споредба со наредните касети за мастило.
- ❏ Наведените количини може да се разликуваат во зависност од сликите што ги печатите, типот хартија што го користите, зачестеноста на печатење и надворешните услови, како што е температурата.

## **Замена на касети со мастило**

## !**Внимание:**

Внимавајте капакот да не ви ја фати раката или прстите кога го отворате или затворате скенерот. Инаку може да се повредите.

### c**Важно:**

Кога заменувате касети со мастило, заменете ги во соодветната позиција. Ако ги замените во погрешна позиција, ќе се појави грешка во препознавањето. Ако се појави грешка, вметнете ги во точната позиција за замена.

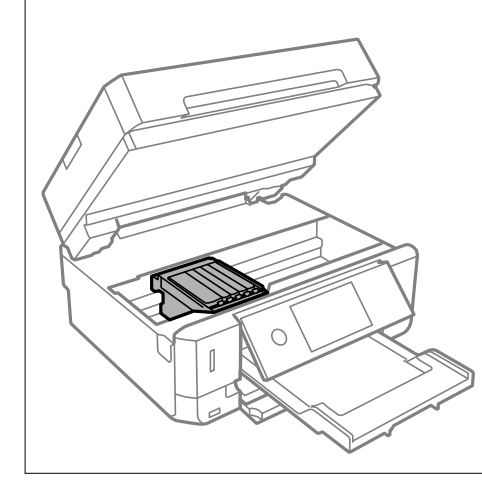

### **Белешка:**

Ако ги замените касетите за мастило додека копирате, оригиналите може да се поместат. Изберете  $\odot$ за да откажете и да ги замените оригиналите.

- 1. Ако е вметната фиоката за CD/DVD, отстранете ја фиоката.
- 2. Направете едно од следново.
	- ❏ Кога ќе ви биде побарано да ги замените касетите за мастило

Проверете кои касети за мастило треба да ги замените, допрете на **Next** и изберете **Yes, replace now**.

❏ Кога ги заменувате касетите за мастило пред да се прошират

Изберете **Maintenance** > **Ink Cartridge Replacement**.

3. Кога ја заменувате касетата со црно мастило, нежно протресете ја новата касета за црно мастило четири или пет пати и отстранете ја од пакувањето. При замена на касетите со други бои и фотографската црна касета, извадете ги новите касетите во други бои и фотографската црна касета од пакувањето без да ги тресете.

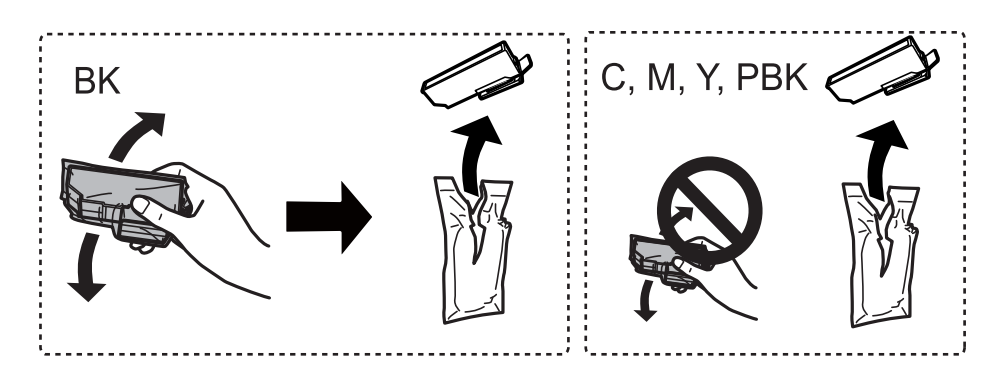

### c**Важно:**

Не протресувајте ги касетите откако ќе го отворите пакувањето затоа што може да протечат.

- 4. Извадете ја новата касета со мастило од пакувањето и изберете Next.
- 5. Погрижете се дека капачето е свртено нагоре и отстранете го.

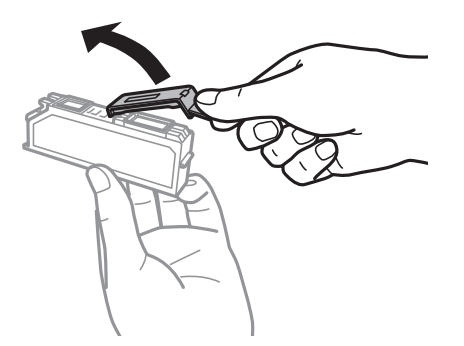

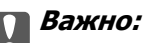

Не допирајте ги деловите прикажани на илустрацијата. Тоа може да влијае врз нормалното работење <sup>и</sup> печатење.

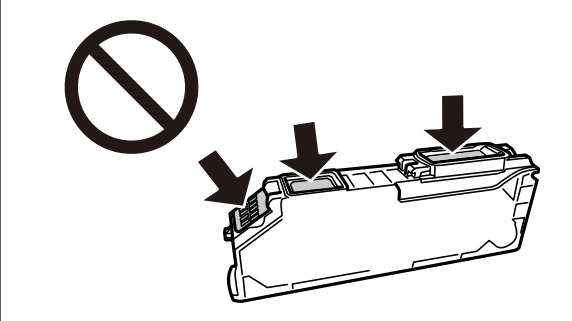

6. Отворете го скенерот со затворен капак за документи.

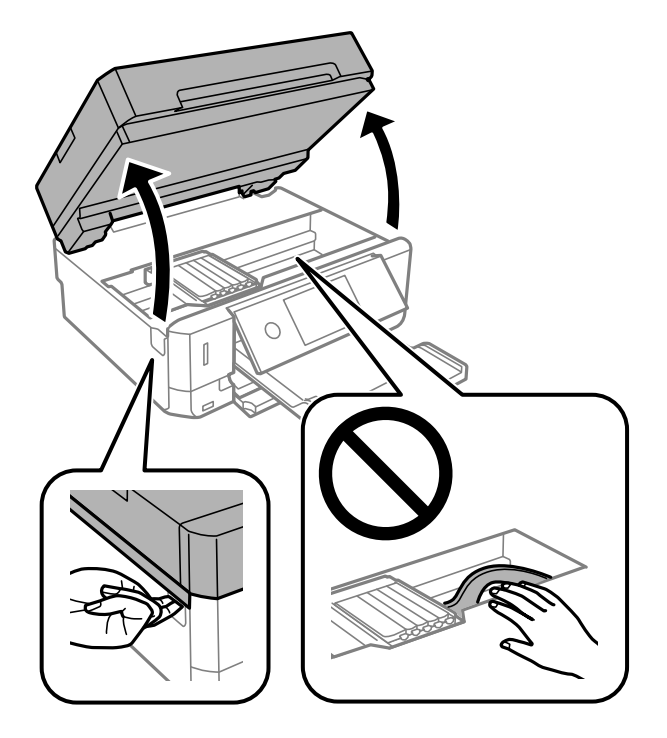

7. Потврдете ја пораката, а потоа допрете Start.

Држачот на касетите со мастило се поместува до позицијата за замена. Меѓутоа, по неколку минути држачот на касетата со мастило може да се врати назад. Во тој случај, повторете ги чекорите од 2 до 7.

8. Притиснете го јазичето за да го одблокирате држачот на касетата, а потоа извадете ја касетата дијагонално.

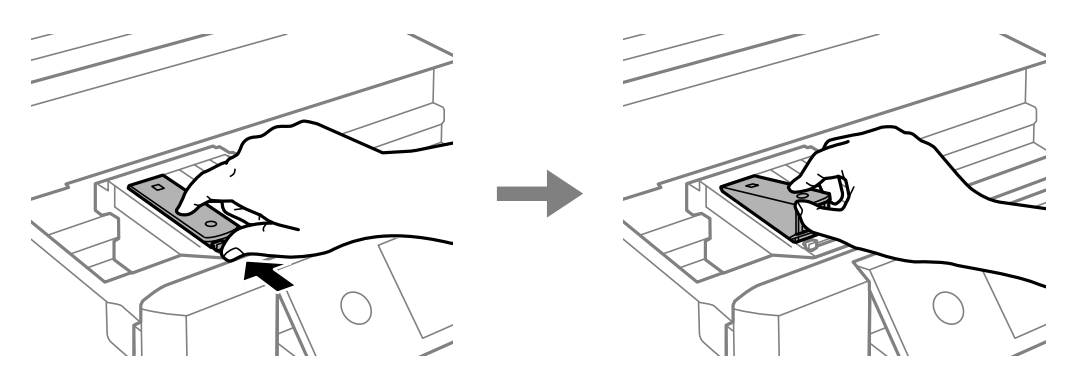

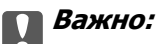

❏ Заменете ги касетите една по друга најбргу што можете. Ако замените две или повеќе касети одеднаш или замената трае подолго, ќе се потроши одредено мастило за да се гарантира функционирањето на печатачот.

❏ Ако ја извадите касетата од печатачот за подоцнежна употреба или за да ја фрлите, внимавајте да го вратите капачето на отворот за довод на мастило на касетата за да спречите сушење на мастилото или за да не се замачкаат околните области со мастило.

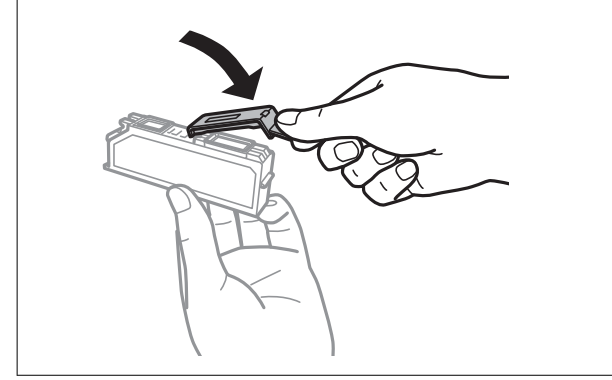

9. Вметнете ја касетата со мастило дијагонално во држачот за касети и нежно притискајте ја надолу додека да кликне.

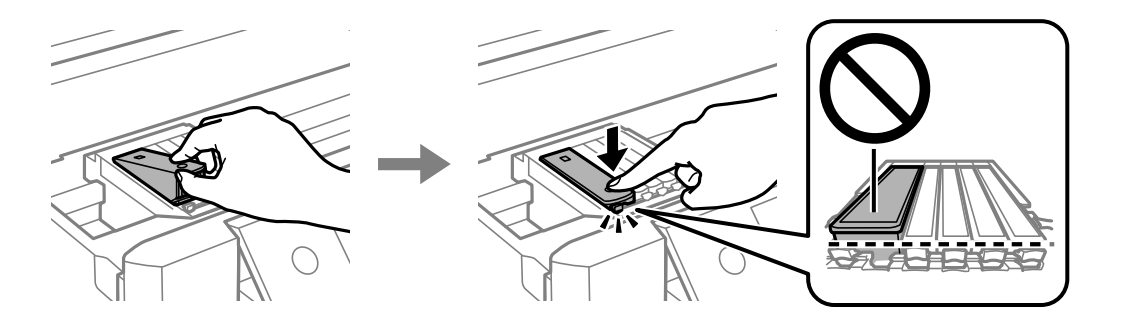

- 10. Затворете ја единицата за скенирање и изберете **Completed**.
- 11. Следете ги упатствата на екранот.

### c**Важно:**

- ❏ Откако ќе инсталирате касета со мастило, светлото за напојување продолжува да трепка додека печатачот полни мастило. Не исклучувајте го печатачот за време на полнењето со мастило. Ако полнењето со мастило <sup>е</sup> нецелосно, може да не биде можно печатење.
- ❏ Не вметнувајте ја фиоката за CD/DVD додека не завршите со полнење на мастило.

### **Поврзани информации**

- $\rightarrow$  "Кодови на касетата со мастило" на [страница](#page-169-0) 170
- $\rightarrow$  "[Предупредување](#page-171-0) за работа со касетите со мастило" на страница 172

## **Привремено печатење со црно мастило**

Кога е потрошено мастилото во боја или фотографското црно мастило, а уште има црно мастило од печатење од компјутерот, може да ги користите следниве поставки за да печатите кратко време само со црно мастило.

- ❏ Тип на хартија: обични хартии, Плик
- ❏ Боја: **Сива палета**
- ❏ Без рамка: не е избрано
- ❏ EPSON Status Monitor 3: Овозможено (само за Windows)

Бидејќи оваа функција е достапна само за околу пет дена, заменете ги празните касети со мастило најбрзо што можете.

### **Белешка:**

❏ Ако <sup>е</sup> исклучен **EPSON Status Monitor 3**, отворете го двигателот на печатачот, кликнете **Проширени поставки** на картичката **Одржување**, па изберете **Вклучи EPSON Status Monitor 3**.

❏ Периодот на достапност зависи од условите на користење.

## **Привремено печатење со црно мастило — Windows**

1. Кога ќе се прикаже следниов прозорец, откажете го печатењето.

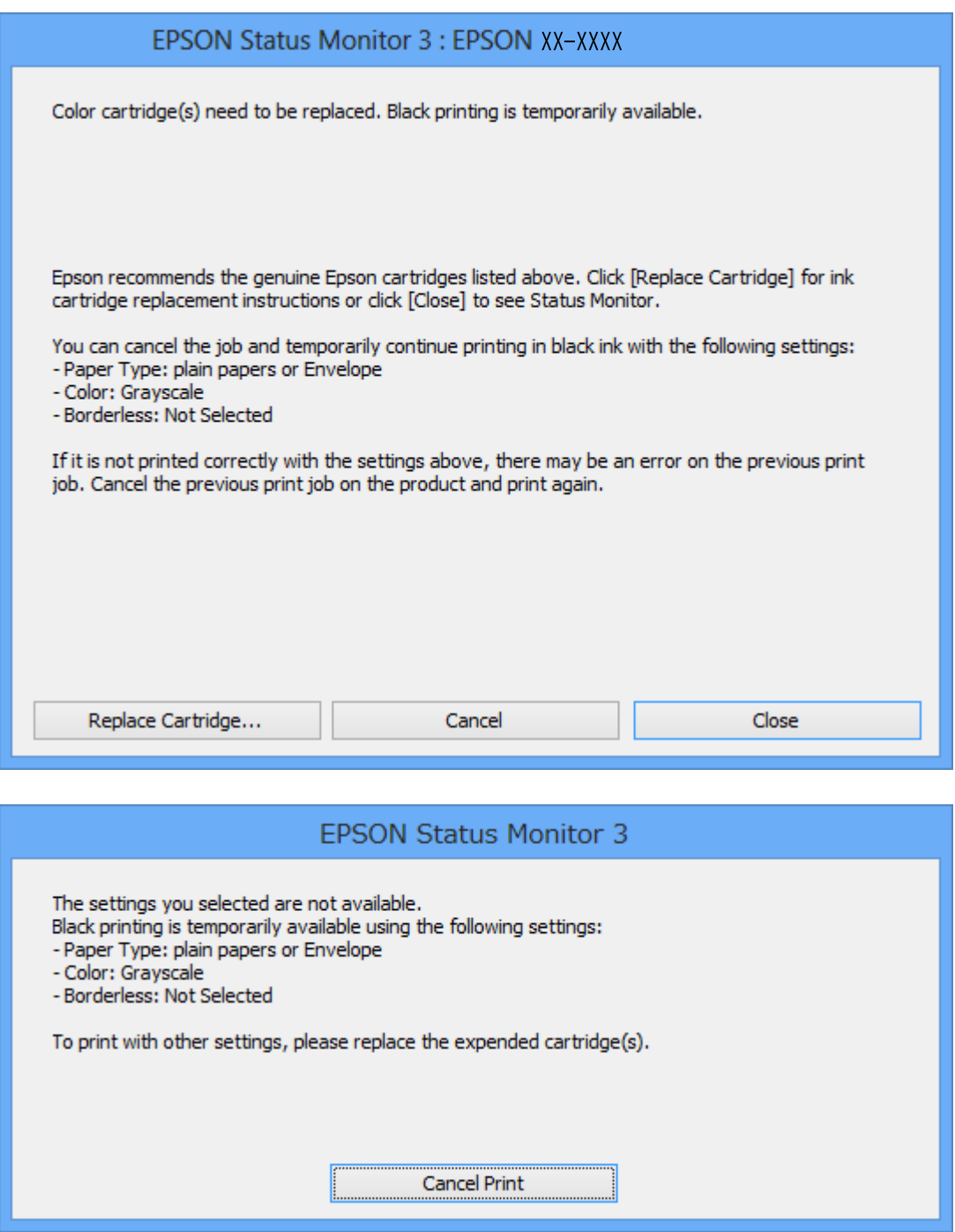

#### **Белешка:**

Ако не можете да го откажете печатењето од компјутерот, откажете го преку контролната табла на печатачот.

- 2. Отворете го прозорецот на двигателот за печатачот.
- 3. Отстранете го знакот за избор од **Без рамки** на картичката **Главна**.
- 4. Изберете **обични хартии** или **Плик** како поставка за **Вид хартија** од картичката **Главна**.
- 5. Изберете **Сива палета**.
- 6. Поставете ги останатите ставки на картичките **Главна** и **Повеќе опции** како што е потребно, а потоа кликнете **OK**.
- 7. Кликнете на **Печати**.
- 8. Кликнете **Печати во црно** во прикажаниот прозорец.

### **Поврзани информации**

- & "Ставање хартија во Касета за хартија 1" на [страница](#page-66-0) 67
- $\rightarrow$  "Ставање хартија во Касета за хартија 2" на [страница](#page-69-0) 70
- & "Ставање хартија во Заден отвор за [додавање](#page-74-0) хартија" на страница 75
- $\rightarrow$  "Основи на печатење [Windows"](#page-113-0) на страница 114

### **Привремено печатење со црно мастило — Mac OS**

#### **Белешка:**

За да ја користите оваа функција, поврзете се со **Bonjour**.

- 1. Кликнете на иконата за печатачот во **Док**.
- 2. Откажете ја задачата.

### **Белешка:**

Ако не можете да го откажете печатењето од компјутерот, откажете го преку контролната табла на печатачот.

- 3. Изберете **Системски параметри** од менито > **Печатачи и скенери** (или **Печати и скенирај**, **Печати и испрати по факс**), па изберете го печатачот.Кликнете **Опции и производи** > **Опции** (или **Двигател**).
- 4. Изберете **On** како поставка за **Permit temporary black printing**.
- 5. Отворете го полето за печатење.
- 6. Изберете **Поставки за печатење** од појавното мени.
- 7. Изберете која било големина на хартија освен "без граници" како поставување за **Голем.на харт.**.
- 8. Изберете **обични хартии** или **Плик** како поставување за **Media Type**.
- 9. Изберете **Сива палета**.
- 10. Поставете ги останатите ставки како што е потребно.
- 11. Кликнете на **Печати**.
#### **Поврзани информации**

- & "[Откажување](#page-139-0) на печатењето" на страница 140
- $\rightarrow$  "Ставање хартија во Касета за хартија 1" на [страница](#page-66-0) 67
- $\rightarrow$  "Ставање хартија во Касета за хартија 2" на [страница](#page-69-0) 70
- & "Ставање хартија во Заден отвор за [додавање](#page-74-0) хартија" на страница 75
- $\rightarrow$  "Основи на печатење [Mac OS"](#page-115-0) на страница 116

# **Зачувување на црното мастило кога нивото на црно мастило е ниско (само за Windows)**

Кога нивото на црното мастило се намалува, а има доволно мастило во боја, можете да користите мешавина од бои за да ја создадете црната.Можете да продолжите со печатење додека ја подготвувате касетата со црно мастило за замена.

Оваа опција е достапна само кога ќе го изберете следново поставување во двигателот за печатачот.

- ❏ Вид хартија: **обични хартии**
- ❏ Квалитет: **Стандардно**
- ❏ EPSON Status Monitor 3: Активирано

#### **Белешка:**

- ❏ Ако <sup>е</sup> исклучен **EPSON Status Monitor 3**, отворете го двигателот на печатачот, кликнете **Проширени поставки** на картичката **Одржување**, па изберете **Вклучи EPSON Status Monitor 3**.
- ❏ Создадената црна боја изгледа малку поразлично од чистата црна.Исто така, намалена <sup>е</sup> <sup>и</sup> брзината на печатењето.
- ❏ За да се одржи квалитетот на главата за печатење, се користи <sup>и</sup> црно мастило.

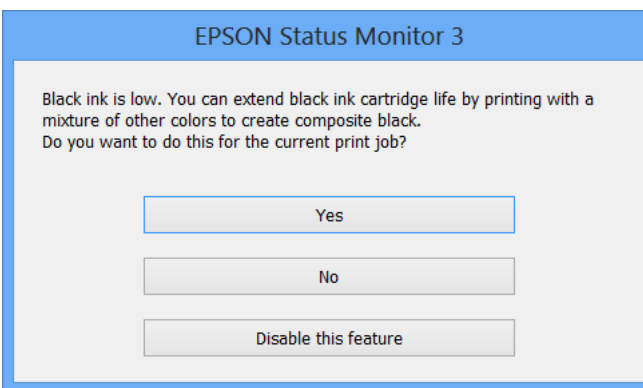

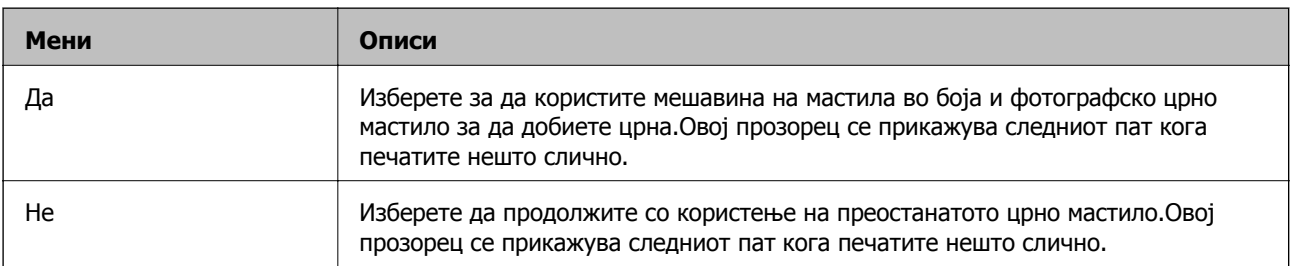

#### **Замена на касети со мастило**

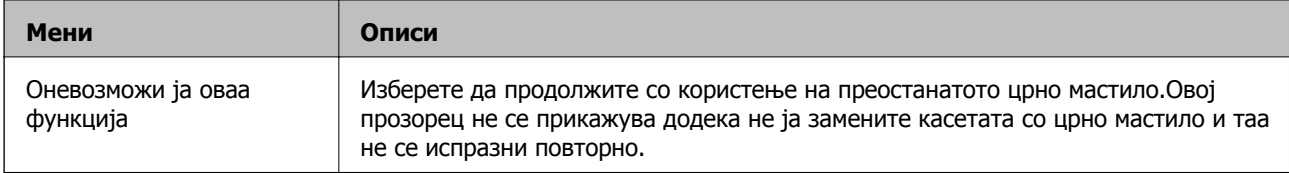

# **Одржување на печатачот**

### **Проверка и чистење на главата за печатење**

Ако прскалките се затнати, отпечатените примероци се бледи, има забележителни пруги или се појавуваат неочекувани бои. Кога ќе се намали квалитетот на печатењето, употребете ја функцијата за проверка на прскалките и проверете дали прскалките се затнати. Ако прскалките се затнати, исчистете ја главата за печатење.

#### c**Важно:**

- ❏ Не ракувајте со скенерот <sup>и</sup> не исклучувајте го печатачот за време на чистење на главата. Ако чистењето на главата <sup>е</sup> нецелосно, може да не биде можно печатење.
- ❏ Бидејќи за чистењето на главата за печатење <sup>е</sup> потребно малку мастило, чистете ја главата само ако се намали квалитетот.
- ❏ Кога мастилото <sup>е</sup> потрошено, може нема да можете да ја исчистите главата за печатење.
- ❏ Ако квалитетот на печатењето не се подобри откако двапати ќе се повтори проверка на прскалките <sup>и</sup> ќе се исчисти главата, почекајте барем шест часа без печатење, <sup>а</sup> потоа, ако <sup>е</sup> потребно, повторно проверете ги прскалките <sup>и</sup> исчистете ја главата. Препорачуваме да го исклучите печатачот. Ако квалитетот на печатењето не се подобри, контактирајте со службата за поддршка на Epson.
- ❏ За да спречите сушење на главата за печатење, не откачувајте го печатачот додека <sup>е</sup> вклучен.

### **Проверка и чистење на главата за печатење — Контролна табла**

- 1. Ставете обична хартија A4 во касетата за хартија.
- 2. Изберете **Maintenance** од почетниот екран.
- 3. Изберете **Print Head Nozzle Check**.
- 4. Следете ги упатствата на екранот за да го отпечатите шаблонот за проверка на прскалките.
- 5. Проверете ја отпечатената шарка.
	- ❏ Ако не забележувате испрекинати линии или празни сегменти, како на следната шарка "OK", прскалките не се затнати. Не е неопходно чистење на главата за печатење. Изберете

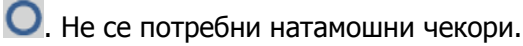

 $\Box$  Ако има испрекинати линии или празни сегменти како што е покажано на шарката "NG", прскалките на главата за печатење можеби се затнати. Одете на следниот чекор.

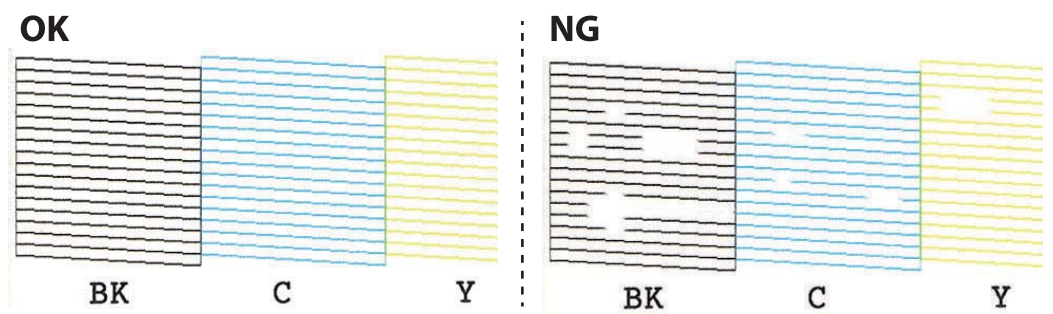

- 6. Изберете $\mathsf{\times}$
- 7. Следете ги упатствата на екранот за да ја исчистите главата на печатачот.
- 8. Кога ќе заврши чистењето, изберете **Check** и следете ги упатствата на екранот за да го испечатите образецот за проверка на прскалките повторно. Повторувајте го чистењето и печатењето на шарата сè додека линиите не се испечатат целосно.

#### **Поврзани информации**

 $\rightarrow$  "Ставање хартија во Касета за хартија 1" на [страница](#page-66-0) 67

### **Проверка и чистење на главата за печатење — Windows**

- 1. Ставете обична хартија со големина A4 во касета за хартија.
- 2. Отворете го прозорецот на двигателот за печатачот.
- 3. Кликнете на **Проверка на прскалките** од јазичето **Одржување**.
- 4. Следете ги упатствата на екранот.

#### **Поврзани информации**

- $\rightarrow$  "Ставање хартија во Касета за хартија 1" на [страница](#page-66-0) 67
- $\rightarrow$  "Двигател за печатачот за [Windows"](#page-204-0) на страница 205

### **Проверка и чистење на главата за печатење — Mac OS**

- 1. Ставете обична хартија со големина A4 во касета за хартија.
- 2. Изберете **Системски параметри** од менито > **Печатачи и скенери** (или **Печати и скенирај**, **Печати и испрати по факс**), па изберете го печатачот.
- 3. Кликнете **Опции и производи** > **Услужна програма** > **Отвори ја Алатката за печатење**.
- 4. Кликнете на **Проверка на прскалките**.
- 5. Следете ги упатствата на екранот.

#### **Поврзани информации**

 $\rightarrow$  "Ставање хартија во Касета за хартија 1" на [страница](#page-66-0) 67

### **Порамнување на главата за печатење**

Ако забележите непорамнетост или вертикални линии или заматени слики, порамнете ја главата за печатење.

### **Порамнување на главата за печатење — Контролна табла**

- 1. Ставете обична хартија со големина A4 во касета за хартија.
- 2. Изберете **Maintenance** од почетниот екран.
- 3. Изберете **Print Head Alignment**.
- 4. Изберете едно од менијата за порамнување.
	- ❏ Vertical Alignment: Изберете го ова доколку отпечатоците изгледаат матно или вертикалните линии изгледаат дека не се порамнети.
	- ❏ Horizontal Alignment: Изберете го ова ако гледате хоризонтални ленти на редовни интервали.
- 5. Следете ги упатствата на екранот за да отпечатите образец за порамнување и изберете го бројот на оптималниот образец.
	- ❏ Vertical Alignment: Најдете го и изберете го бројот на најдобриот примерок од секоја група.

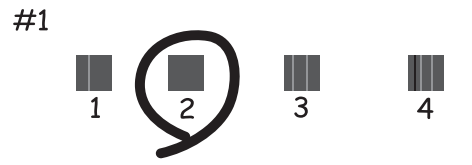

❏ Horizontal Alignment: Најдете го и изберете го бројот на најмалку одделениот и преклопениот образец.

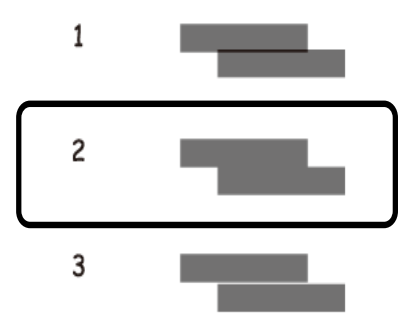

#### **Поврзани информации**

& "Ставање хартија во Касета за хартија 1" на [страница](#page-66-0) 67

### **Чистење на патеката за хартија**

Кога исписите се замачкани или изгужвани или хартијата не се внесува правилно, исчистете го ваљакот внатре.

#### c**Важно:**

Не користете хартиени салфети за да ја чистите внатрешноста на печатачот.Прскалките на главата за печатење можат да се затнат со влакненца.

### **Чистење на патеката на движење на хартијата од дамки од мастило**

Кога исписите се замачкани или изгужвани, исчистете го ваљакот внатре.

#### c**Важно:**

Не користете хартиени салфети за да ја чистите внатрешноста на печатачот. Прскалките на главата за печатење можат да се затнат со влакненца.

- 1. Изберете **Maintenance** од почетниот екран.
- 2. Изберете **Paper Guide Cleaning** и изберете **Start**.
- 3. Следете ги инструкциите на екранот за да ставите обична хартија со големина A4 во задниот отвор за хартија и за да ја ослободите патеката на хартијата.
- 4. Повторувајте ја оваа постапка додека хартијата веќе не е замачкана со мастило.

Ако по повеќекратно чистење хартијата и понатаму се валка со мастило, одете на следниот чекор.

- 5. Исклучете го печатачот со притискање на копчето  $\mathcal{O}$ .
- 6. Извлечете го кабелот за напојување и исклучете го кабелот за напојување.
- 7. Подигнете ја контролната табла колку што може, за да биде во хоризонтална положба.

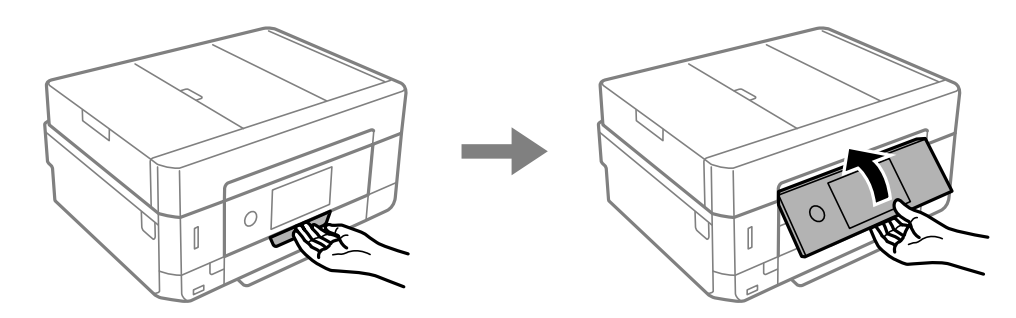

- 8. Извлечете ја излезната фиока.
- 9. Нежно избришете ги двата бели валјаци со мека и влажна крпа.

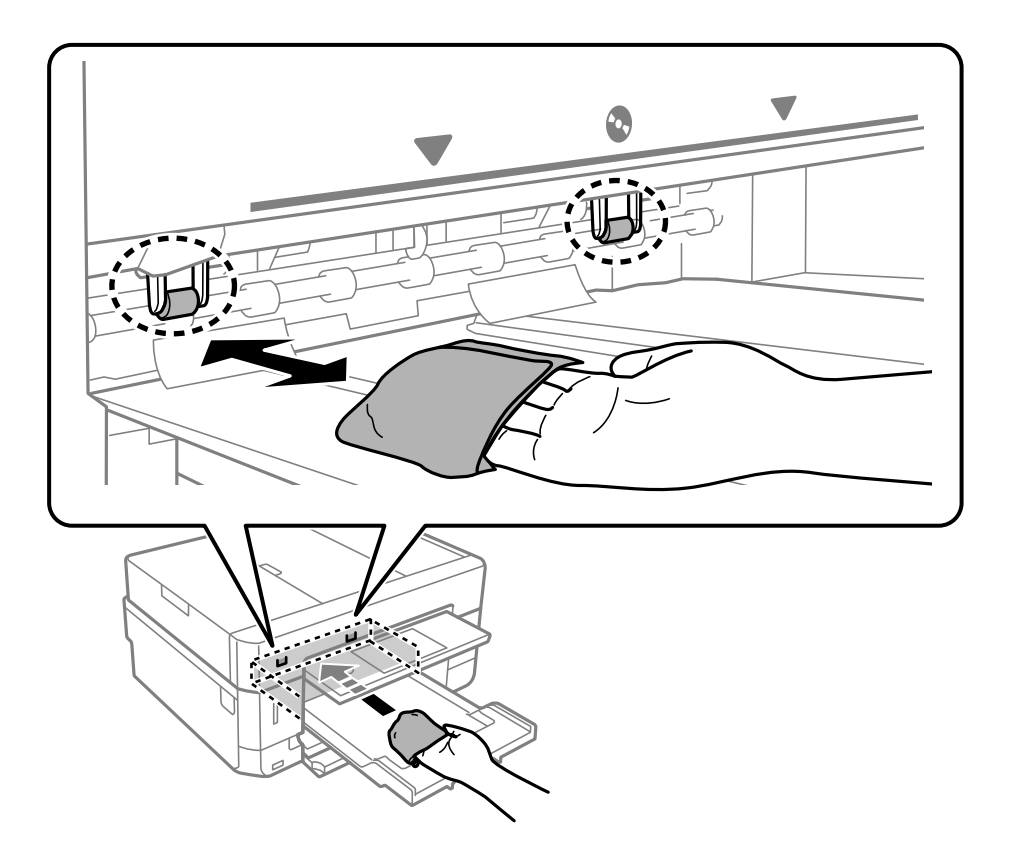

10. Поврзете го кабелот за напојување.

#### **Поврзани информации**

& "Ставање хартија во Заден отвор за [додавање](#page-74-0) хартија" на страница 75

### **Чистење на патека за хартија при проблеми со внесување на хартија**

Кога хартијата не се внесува правилно од касетата за хартија, исчистете ја внатрешноста на валјакот.

- 1. Исклучете го печатачот со притискање на копчето  $\mathcal \psi$ .
- 2. Извлечете го кабелот за напојување и исклучете го кабелот за напојување.
- 3. Извлечете ја касетата за хартија.

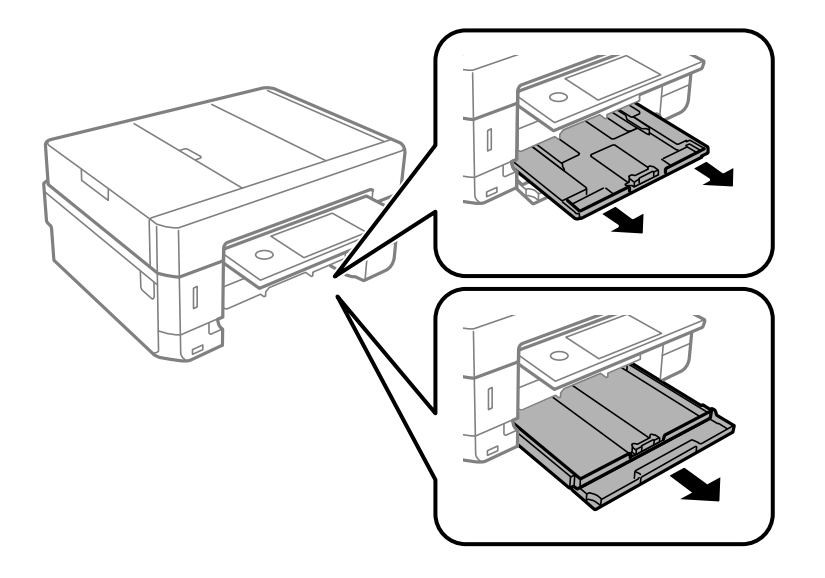

4. Исправете го печатачот со копчето  $\circ$  на контролната табла на горниот дел.

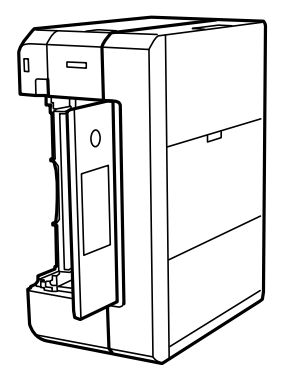

#### !**Внимание:**

Внимавајте да не ви се фатат раката или прстите кога го исправувате печатачот. Инаку може да се повредите.

5. Навлажнете крпа со вода, целосно истискајте ја и избришете го ваљакот со крпа ротирајќи го.

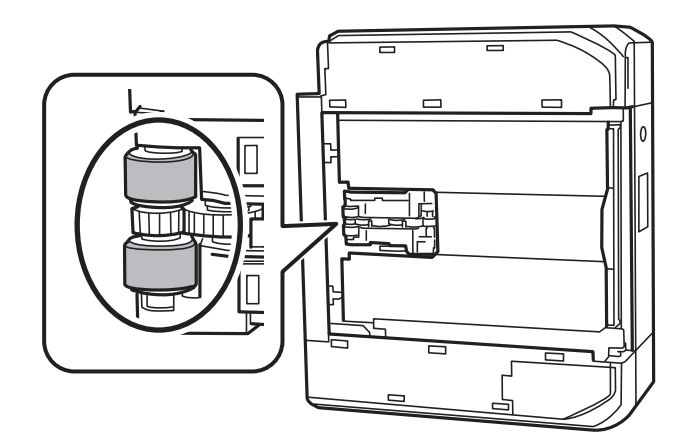

6. Вратете го печатачот во нормалната положба, а потоа вметнете ја касетата за хартија.

#### c**Важно:**

Не оставајте го печатачот во исправена положба долг период.

7. Поврзете го кабелот за напојување.

# **Чистење на Стакло на скенерот**

Кога копиите или скенираните слики се замачкани, исчистете го стакло на скенерот.

### !**Внимание:**

Внимавајте капакот да не ви ја фати раката или прстите кога го отворате или затворате капакот за документи. Инаку може да се повредите.

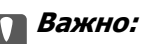

Никогаш не употребувајте алкохол или разредувач за чистење на печатачот. Тие хемикалии може да го оштетат печатачот.

1. Отворете го капакот за документи.

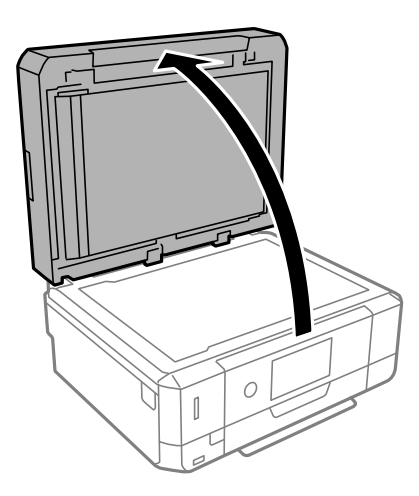

2. Користете мека и сува крпа за чистење за да ја исчистите површината на стакло на скенерот.

#### c**Важно:**

- ❏ Ако стаклената површина <sup>е</sup> измачкана со маст или некој друг материјал што тешко се отстранува, земете мала количина на средство за чистење на стакло и мека крпа и отстранете ја нечистотијата. Избришете ја сета преостаната течност.
- ❏ Не притискајте ја стаклената површина пресилно.
- ❏ Внимавајте да не ја изгребете или оштетите површината на стаклото. Оштетена стаклена површина може да го намали квалитетот на скенирањето.

# **Чистење на ADF**

Кога копираните или скенираните слики од ADF се замачкани или оригиналите не влегуваат во ADF правилно, исчистете го ADF.

#### !**Внимание:**

Внимавајте капакот да не ви ја фати раката или прстите кога го отворате или затворате капакот за документи. Инаку може да се повредите.

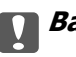

#### c**Важно:**

Никогаш не употребувајте алкохол или разредувач за чистење на печатачот. Тие хемикалии може да го оштетат печатачот.

1. Отворете го капакот на ADF.

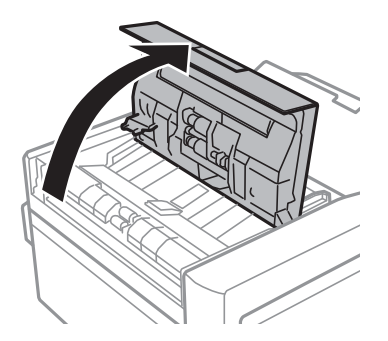

2. Користете мека, сува и чиста крпа за чистење на валјакот и внатрешноста на ADF, а потоа затворете го ADF-капакот.

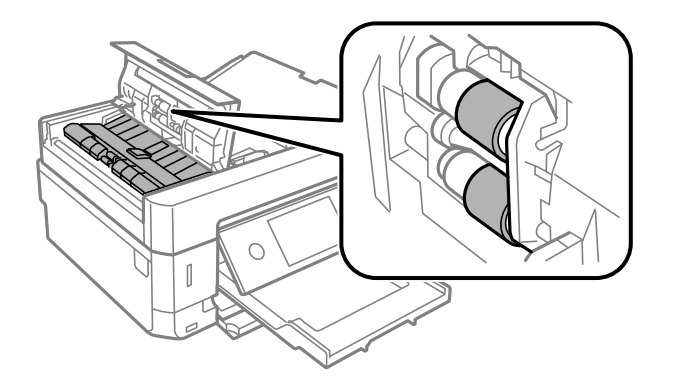

- 3. Затворете го капакот на ADF.
- 4. Отворете го капакот за документи.

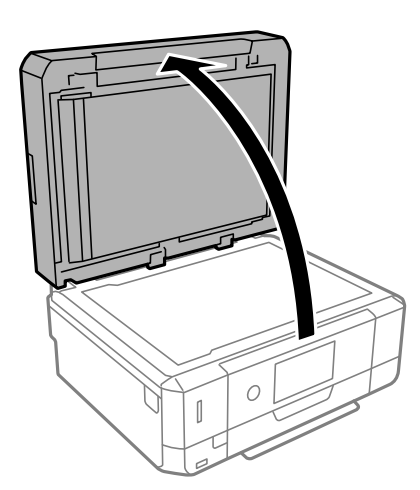

5. Користете мека, сува и чиста крпа за чистење на делот прикажан на илустрацијата.

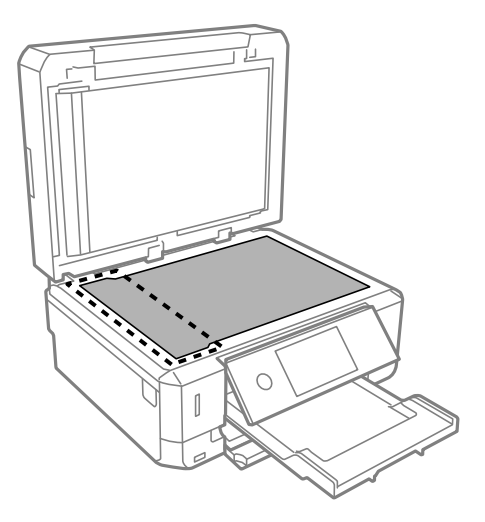

#### **Белешка:**

- ❏ Ако стаклената површина <sup>е</sup> измачкана со маст или некој друг материјал што тешко се отстранува, земете мала количина на средство за чистење на стакло и мека крпа и отстранете ја нечистотијата. Избришете ја сета преостаната течност.
- ❏ Не притискајте ја стаклената површина пресилно.
- ❏ Внимавајте да не ја изгребете или оштетите површината на стаклото. Оштетена стаклена површина може да го намали квалитетот на скенирањето.
- 6. Извадете ја подлогата за документ.

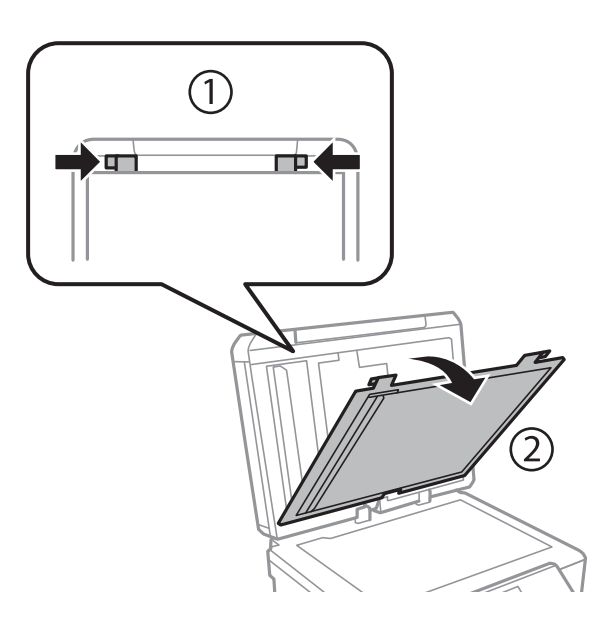

7. Користете мека, сува и чиста крпа за чистење на проѕирните делови на задната страна на подлогата за документ.

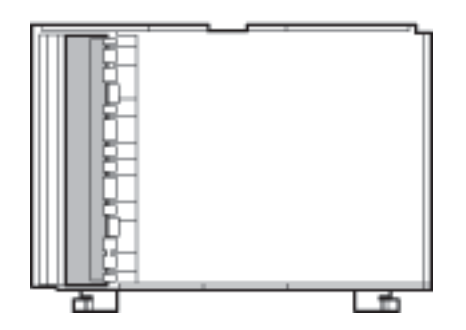

8. Поставете ја подлогата за документ, а потоа затворете го капакот за документи.

### **Чистење на проѕирната фолија**

Кога производот не се подобри откако ќе ја порамните главата за печатење или ќе ја исчистите патеката на хартијата, проѕирната фолија во внатрешноста на печатачот може да се замачка.

Потребни работи:

- ❏ Чепкалки за уши (неколку)
- ❏ Вода со неколку капи детергент (од 2 до 3 капки детергент во 1/4 шолја вода од чешма)
- ❏ Светло за проверки на замачкувања

#### c**Важно:**

Не користете друго средство за чистење освен вода со неколку капки детергент.

- 1. Исклучете го печатачот со притискање на копчето  $\mathcal{O}$ .
- 2. Отворете ја единицата на скенерот.

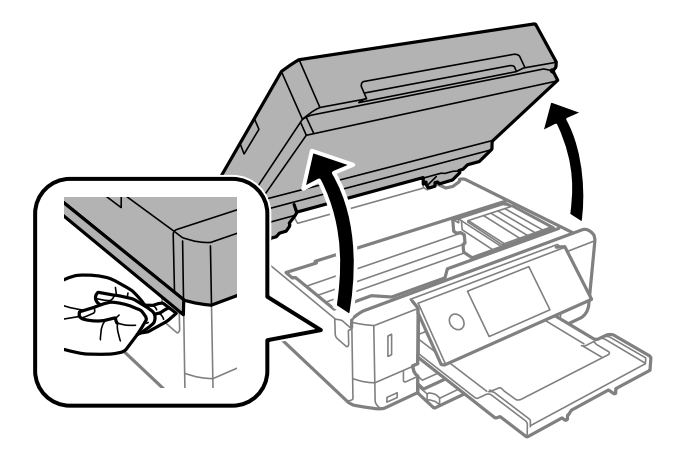

3. Проверете дали проѕирната фолија е замачкана. Може лесно да ги видите замачкувањата ако користите светилка.

Ако има замачкувања (како на пример ознаки од прст или маснотија) на проѕирната фолија (А), одете на следниот чекор.

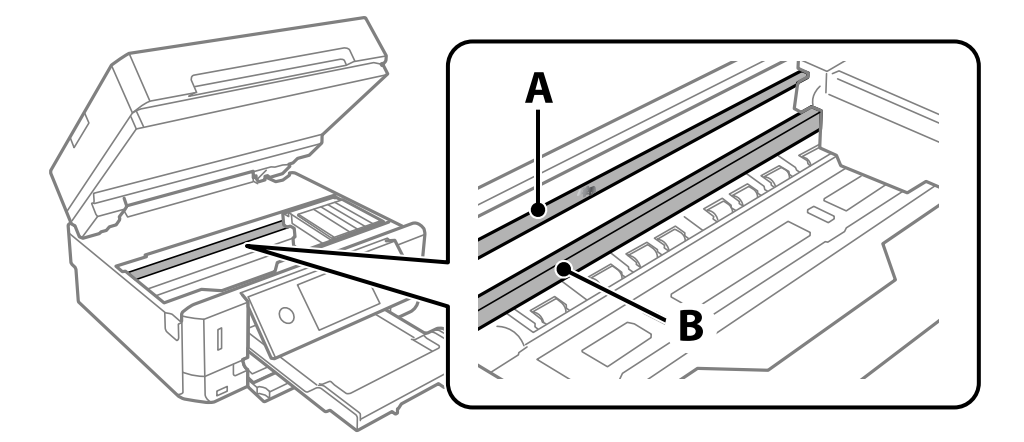

#### А: Проѕирна фолија

#### B: Навој

### c**Важно:**

Внимавајте да не го допрете навојот (В). Во спротивно, можно <sup>е</sup> да не може да печатите. Не бришете ја маснотијата од навојот затоа што <sup>е</sup> потребна за функционирање.

4. Навлажнете чепкалка за уши со вода со неколку капки детергент така што водата нема да капе и избришете го замачканиот дел.

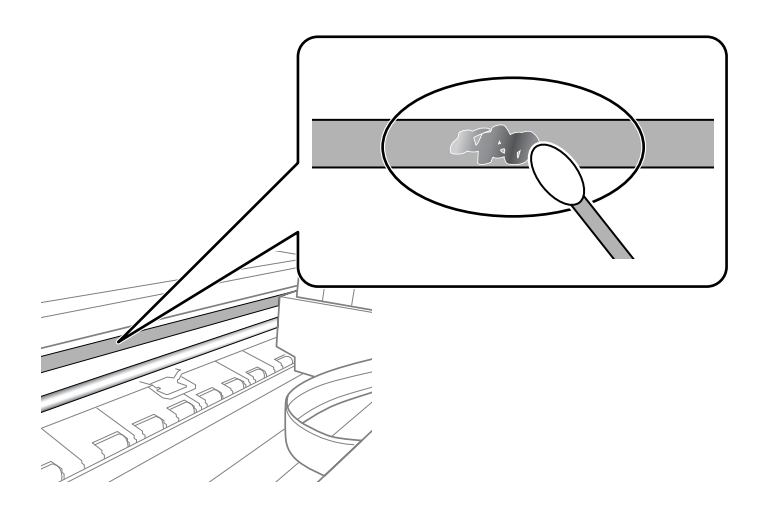

#### c**Важно:**

Внимателно избришете го размачканиот дел. Ако притиснете премногу силно на фолијата со чепкалката за уши, жиците на фолијата може да се изместат <sup>и</sup> да се оштети печатачот. <span id="page-194-0"></span>5. Користете нова, сува чепкалка за уши за да ја избришете фолијата.

#### c**Важно:**

Не оставајте влакна на фолијата.

#### **Белешка:**

Често менувајте ја чепкалката за уши со нова за да не се прошири замачкувањето.

- 6. Повторете ги чекорите 4 и 5 додека фолијата нема замачкувања.
- 7. Визуелно проверете дали има замачкувања на фолијата.

# **Штедење енергија**

Печатачот влегува во режим на спиење или се исклучува автоматски ако не се вршат дејства одреден период. Можете да го прилагодите времето пред да се примени управувањето со енергија. Секое зголемување ќе влијае врз енергетската ефикасност на производот. Размислувајте еколошки пред да извршите каква било промена.

Во зависност од местото на купување, печатачот може да има функција која автоматски го исклучува ако не е поврзан на мрежата 30 минути.

### **Штедење енергија — контролна табла**

- 1. Допрете на **Settings** на почетниот екран.
- 2. Допрете на **Basic Settings**.
- 3. Направете едно од следново.
	- ❏ Изберете **Sleep Timer** или **Power Off Settings** > **Power Off If Inactive** или **Power Off If Disconnected**.
	- ❏ Изберете **Sleep Timer** или **Power Off Timer**.

#### **Белешка:**

Вашиот производ може да ја има карактеристиката **Power Off Settings** или **Power Off Timer** во зависност од местото на купување.

4. Изберете ја поставката.

# **Опции на менито за Settings**

Изберете **Settings** на почетниот екран на печатачот за да направите различни поставки.

# **Опции на менито за Ink Level**

Изберете го менито на контролната табла како што е опишано подолу.

#### **Settings** > **Ink Level**

Ги прикажува приближните нивоа на касетите со мастило.

Кога ќе се прикаже  $\bigcirc$ , касетата со мастило е при крај. Кога ќе се прикаже  $\bigcirc$ , треба да ја замените касетата, бидејќи мастилото е потрошено.

Може да ги замените касетите за мастило или да ги отпечатите информациите за статусот за довод на од овој екран.

#### **Поврзани информации**

& "Замена на касети со мастило" на [страница](#page-173-0) 174

### **Опции на менито за Basic Settings**

Изберете ги менијата на контролната табла како што е опишано подолу.

#### **Settings**> **Basic Settings**

Sound:

Приспособете ја јачината на звукот.

Screen Saver:

Изберете **Memory Card Data** за последователно да се прикажат фотографиите кога не се вршат операции околу три минути.

LCD Brightness:

Нагодете ја осветленоста на LCD-екранот.

Auto Power On:

Изберете **On** за автоматски да го вклучите печатачот кога ќе прими задача за печатење или задача за скенирање преку USB конекција или мрежна конекција. За да започнете со печатење, потребно е да ја извлечете излезната фиока. Исто така, со овозможувањето на **Auto Power On** малку се зголемува потрошувачката на енергија во статус на мирување во споредба со целосно исклучување на печатачот.

Користете ја поставката **Power Off Timer** ако сакате печатачот автоматски да се исклучи кога ќе заврши задачата за печатење или скенирање и кога ќе помине

одреден временски период на неактивност. Ова е корисно кога печатите од далечинска локација како на пример од интернет.

#### Power Off Timer:

Производот може да ја има оваа функција или функцијата **Power Off Settings**, во зависност од местото на продажба.

Изберете ја ова поставка за автоматски да го исклучите печатачот кога не го користите за одреден временски период. Можете да го прилагодите времето пред да се примени управувањето со енергија. Секое зголемување ќе влијае врз енергетската ефикасност на производот. Размислувајте еколошки пред да извршите каква било промена.

#### Power Off Settings:

Производот може да ја има оваа функција или функцијата **Power Off Timer**, во зависност од местото на продажба.

❏ Power Off If Inactive

Изберете ја ова поставка за автоматски да го исклучите печатачот ако не го користите за одреден временски период. Секое зголемување ќе влијае врз енергетската ефикасност на производот. Размислувајте еколошки пред да извршите каква било промена.

❏ Power Off If Disconnected

Изберете ја оваа поставка за печатачот да се исклучи по 30 минути откако сите порти (вклучително и USB-портата) ќе бидат исклучени. Оваа функција може да не биде достапна во зависност од регионот.

#### Sleep Timer:

Приспособете го временскиот период за да влезете во режимот за спиење (режим за зачувување на енергија) кога печатачот не извршува никакви задачи. LCD екранот ќе потемни кога ќе измине одреденото време.

#### Language:

Изберете јазик употребен на LCD екранот.

Clear All Settings:

Ги ресетира **Basic Settings** на нивните стандардни вредности.

#### **Поврзани информации**

& "[Штедење](#page-194-0) енергија" на страница 195

### **Опции на менито за Printer Settings**

Изберете ги менијата на контролната табла како што е опишано подолу.

#### **Settings** > **Printer Settings**

#### Paper Source Setting:

#### Paper Setup:

Изберете ги големината и видот на хартијата што сте ги ставиле во изворот на хартија. Може да ги направите **Favorite Paper Settings** кај големината и видот на хартијата.

#### Paper Configuration:

Изберете **On** за автоматски да се прикаже екранот за поставки на хартија следејќи ја низата **Settings** > **Printer Settings** > **Paper Source Setting** > **Paper Setup** кога ќе ставите хартија во изворот за хартија.Ако ја деактивирате оваа функција, не може да печатите од iPhone или iPad со користење на AirPrint

#### CD/DVD:

Ја приспособува позицијата на печатење на CD/DVD со поместување нагоре, надолу, лево или десно.

#### CD Inner/Outer:

Ја приспособува позицијата за печатење на внатрешните и надворешните дијаметри на CD/DVD. Може да се одредат до 120 mm за надворешниот пречник и најмалку 18 mm за внатрешниот пречник. Зависно од поставката, дискот или фиоката за CD/DVD може да се извалкаат. Одредете го опсегот да го собере на подрачјето за печатење на дискот. Областа за печатење поставена овде е почетната вредност при печатење фотографии од мемориска картичка на CD/DVD.

#### Stickers:

Ја приспособува позицијата на печатење на налепници на фотографија со поместување нагоре, надолу, лево или десно.

#### Thick Paper:

Изберете **On** за да спречите мастилото да се размачка на исписите, меѓутоа, ова може да ја намали брзината на печатење.

#### Quiet Mode:

Изберете **On** за да ја намалите бучавата за време на печатење, меѓутоа, ова може да ја намали брзината на печатење. Во зависност од типот на хартија и избраните поставки за квалитет на печатење, можно е да нема разлика во нивото на бучава на печатачот.

#### Ink Drying Time:

Изберете го времето за сушење на мастилото коешто сакате да го користите кога печатите двострано. Печатачот печати на другата страна штом ќе ја испечати едната страна. Ако исписот е замачкан, зголемете ја поставката за времето.

#### Bidirectional:

Изберете **On** за да ја промените насоката на печатење; Печати додека главата за печатење се поместува налево или надесно. Ако вертикалните или хоризонталните линеарно поставени линии на вашиот отпечаток изгледаат заматено или непорамнето, онеспособувањето на оваа функција може да го реши проблемот; меѓутоа, тоа може да ја намали брзината на печатење.

Clear All Settings

Ги ресетира **Printer Settings** на нивните стандардни вредности.

### **Опции на менито за Network Settings**

Изберете ги менијата на контролната табла како што е опишано подолу.

#### **Settings** > **Network Settings**

Wi-Fi Setup:

Поставете ги или променете ги поставките за бежична мрежа.Изберете го методот на поврзување од следниве и следете ги упатствата на контролната табла.

- ❏ Wi-Fi (Recommended):
- ❏ Wi-Fi Direct

Wired LAN Setup:

Поставете ја или променете ја мрежната конекција којашто ја користи LAN кабелот и рутерот.Кога ги користите, Wi-Fi конекциите се оневоможени.

#### Network Status:

Се прикажуваат тековните мрежни конекции.

- ❏ Wired LAN/Wi-Fi Status
- ❏ Wi-Fi Direct Status
- ❏ Print Status Sheet

#### Connection Check:

Ја проверува тековната мрежна конекција и печати извештај.Доколку има некакви проблеми со врската, видете во извештајот за да го решите проблемот.

#### Advanced:

Направете ги следниве детални поставки.

- ❏ Device Name
- ❏ TCP/IP
- ❏ Proxy Server

#### **Поврзани информации**

- $\rightarrow$  "[Одредување](#page-42-0) поставки за Wi-Fi со внесување SSID и лозинка" на страница 43
- $\rightarrow$  "Правење на Wi-Fi поставки со поставка копче за [притискање](#page-43-0) (WPS)" на страница 44
- $\rightarrow$  "Одредување поставки за [Wi-Fi Direct \(](#page-45-0)Едноставен AP) врска" на страница 46
- $\rightarrow$  "[Исклучување](#page-58-0) на Wi-Fi од контролниот панел" на страница 59
- $\rightarrow$  "[Префрлување](#page-57-0) на етернет-врска преку контролната табла на печатачот" на страница 58
- $\rightarrow$  "[Проверување](#page-47-0) на статусот на конекција на мрежа" на страница 48
- $\rightarrow$  "[Поставување](#page-46-0) на напредни поставки за мрежа" на страница 47

# **Опции на менито за Web Service Settings**

Изберете ги менијата на контролната табла како што е опишано подолу.

#### **Settings** > **Web Service Settings**

Epson Connect Services:

Прикажува дали печатачот е регистриран и поврзан на Epson Connect. Може да се регистрирате за услугата со избирање на **Register**, а потоа следете ги упатствата. Кога ќе завршите со регистрацијата, може да ги промените следниве поставки.

- ❏ Suspend/Resume
- ❏ Unregister

За детали, видете на следнава веб-локација.

<https://www.epsonconnect.com/>

[http://www.epsonconnect.eu](http://www.epsonconnect.eu/) (само Европа)

Google Cloud Print Services:

Прикажува дали печатачот е регистриран и поврзан на Google или сервисот за печатење на облак (Cloud Print). Кога ќе завршите со регистрацијата, може да ги промените следниве поставки.

❏ Enable/Disable

❏ Unregister

За детали во врска со регистрирање на Google, сервисот за печатење на облак (Cloud Print), погледнете ја следнава веб-локација.

<https://www.epsonconnect.com/>

[http://www.epsonconnect.eu](http://www.epsonconnect.eu/) (само Европа)

#### **Поврзани информации**

 $\rightarrow$  "Услуга [Epson Connect"](#page-202-0) на страница 203

### **Опции на менито за File Sharing**

Изберете ги менијата на контролниот панел како што е опишано подолу.

#### **Settings** > **File Sharing**

Изберете го методот на конекција помеѓу печатачот и компјутерот којшто има пристап за пишување на мемориска картичка вметната во печатачот. Пристапот за читање и пишување е овозможен на компјутерот со приоритетна конекција. Пристапот само за читање е овозможен на другите компјутери.

# **Опции на менито за Camera Print Settings**

Изберете ги менијата на контролната табла како што е опишано подолу.

#### **Settings** > **Camera Print Settings**

Направете поставки кога печатите од дигитална камера.

#### **Поврзани информации**

- & "Опции на менито за хартија и поставки за [печатење](#page-98-0)" на страница 99
- $\rightarrow$  "Опции на мени за уредување на [фотографии](#page-100-0)" на страница 101

### **Опции на менито за Guide Functions**

Изберете ги менијата на контролната табла како што е опишано подолу.

#### **Settings** > **Guide Functions**

Paper Mismatch:

Се прикажува предупредување ако поставките за хартија (поставки за печатење) за задача за печатење не се совпаѓаат со поставките за хартија на печатачот направени кога сте ја внеле хартијата.Оваа поставка спречува погрешно печатење.Меѓутоа, екранот за поставки на хартија не се прикажува ако сте ја оневозможиле **Paper Configuration** во следниве менија.

#### **Settings** > **Printer Settings** > **Paper Source Setting**

Document Alert:

Се прикажува предупредување кога оригиналот е оставен на стакло на скенерот кога капакот на документот не е отворен дури и кога копирањето и скенирањето со користење на контролната табла се комплетирани.Оваа функција може да не работи правилно во зависност од дебелината на оригиналот.

Auto Selection Mode:

Кога извршувате еден од следниве режими, се прикажуваат менијата соодветни на режимите.

- ❏ Мемориска картичка е вметната.
- ❏ Вметната е USB меморија.
- ❏ Оригиналот е поставен на стакло на скенерот.
- ❏ Оригиналот е поставен на ADF.

#### All settings:

Се овозможуваат или се оневозможуваат сите функции за насоки.

Clear All Settings:

Ги ресетира поставките **Guide Functions** на нивните стандардни вредности.

# **Опции на менито за Firmware Update**

Изберете ги менијата на контролната табла како што е опишано подолу.

#### **Settings** > **Firmware Update**

Update:

Проверете дали е ажурирана најновата верзија на фирмвер на мрежниот сервер. Ако е достапно ажурирање, може да изберете дали сакате или не да започнете со ажурирање.

Notification:

Изберете **On** за да добиете известување ако има достапно ажурирање на фирмверот.

#### **Поврзани информации**

& "Ажурирање на фирмверот на печатачот со користење на [контролниот](#page-216-0) панел" на [страница](#page-216-0) 217

# **Опции на менито за Restore Default Settings**

Изберете ги менијата на контролната табла како што е опишано подолу.

#### **Settings** > **Restore Default Settings**

Network Settings:

Ги ресетира мрежните поставки на стандардните.

All Except Network Settings:

Ги ресетира сите поставки освен мрежните поставки на стандардните.

All Settings:

Ги ресетира сите поставки на стандрадните.

# <span id="page-202-0"></span>**Мрежна услуга и информации за софтвер**

Овој дел ги претставува мрежните услуги и софтверските производи достапни за вашиот печатач од интернет страницата на Epson или на доставениот диск со софтвер.

# **Услуга Epson Connect**

Користејќи ја услугата Epson Connect достапна на интернет можете да печатите од својот паметен телефон, таблет или лаптоп во секое време и практично секаде.

Функциите достапни на интернет се следниве.

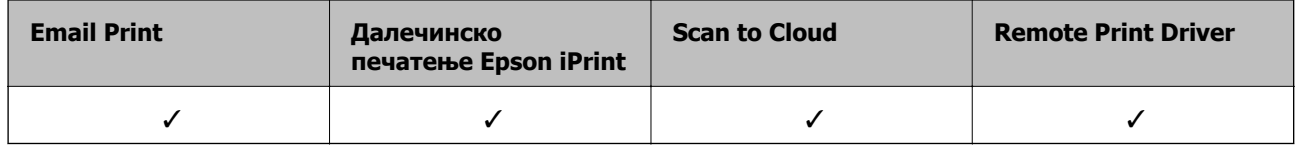

За повеќе информации погледнете ја веб-локацијата Epson Connect.

<https://www.epsonconnect.com/>

[http://www.epsonconnect.eu](http://www.epsonconnect.eu/) (само Европа)

### **Регистрирање на услугата Epson Connect од контролната табла**

Следете ги чекорите подолу за регистрирање на печатачот.

- 1. Допрете **Settings** на почетниот екран.
- 2. Допрете на **Web Service Settings** > **Epson Connect Services** > **Register** > **Start Setup** на почетниот екран за да отпечатите лист за регистрација.
- 3. Следете ги упатствата на листот за регистрација за да го регистрирате печатачот.

# **Апликација за конфигурирање на работата на печатачот (Web Config)**

Web Config е апликација што работи во интернет-прегледник како Internet Explorer и Safari на компјутер или паметен уред. Можете да ја потврдите состојбата на печатачот или да ги менувате мрежната услуга и поставките на печатачот. За да ја користите Web Config, поврзете ги печатачот и компјутерот или уредот со иста мрежа.

Следниве прегледници се поддржани.

#### **Мрежна услуга и информации за софтвер**

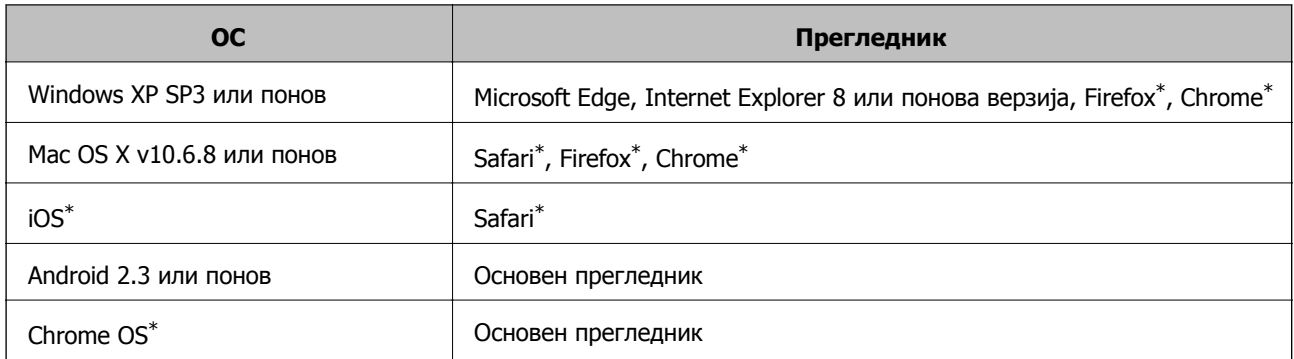

\* Користете ја најновата верзија.

### **Извршување веб конфигурација на веб-прегледувач**

1. Проверете ја IP адресата на печатачот.

Допрете ја иконата за мрежа на почетниот екран на печатачот и допрете го активниот начин на поврзување за да ја потврдите IP адресата на печатачот.

#### **Белешка:**

Може да ja проверите IP адресата така што ќе отпечатите ивештај за мрежна конекција.

2. Активирајте го интернет-прегледникот од компјутерот или паметниот уред, а потоа внесете ја IP-адресата на печатачот.

Формат:

IPv4: http://IP-адресата на печатачот/

IPv6: http://[IP-адресата на печатачот]/

Примери:

IPv4: http://192.168.100.201/

IPv6: http://[2001:db8::1000:1]/

#### **Белешка:**

Користејќи го паметниот уред, можете да го активирате Web Config од екранот за одржување на Epson iPrint.

#### **Поврзани информации**

- $\rightarrow$  "Користење [Epson iPrint"](#page-134-0) на страница 135
- & "[Печатење](#page-48-0) извештај за мрежна врска" на страница 49

### **Работа со Web Config на Windows**

При поврзување компјутер со печатачот користејќи WSD, следете ги чекорите подолу за да ја активирате Web Config.

- <span id="page-204-0"></span>1. Отворете го списокот со печатачи на компјутерот.
	- ❏ Windows 10

Кликнете на копчето за стартување, а потоа изберете **Систем на Windows** > **Контролна табла** > **Преглед на уреди и печатачи** во **Хардвер и звук**.

❏ Windows 8.1/Windows 8

Изберете **Работна површина** > **Поставки** > **Контролна табла** > **Преглед на уреди и печатачи** во **Хардвер и звук** (или **Хардвер**).

❏ Windows 7

Кликнете на копчето за стартување, изберете **Контролна табла** > **Преглед на уреди и печатачи** во **Хардвер и звук**.

❏ Windows Vista

Кликнете на копчето за стартување и изберете **Контролна табла** > **Печатачи** во **Хардвер и звук**.

- 2. Кликнете со десното копче на печатачот и изберете **Својства**.
- 3. Изберете ја картичката **Веб-услуга**, а потоа кликнете на URL-адресата.

### **Работа со Web Config на Mac OS**

- 1. Изберете **Системски параметри** од менито > **Печатачи и скенери** (или **Печати и скенирај**, **Печати и испрати по факс**), па изберете го печатачот.
- 2. Кликнете **Опции и производи**> **Прикажи интернет страница на печатач**.

### **Двигател за печатачот за Windows**

Двигателот за печатачот го контролира печатачот според командите од одредена апликација. Одредувањето поставки на двигателот за печатачот дава најдобри резултати на печатењето. Можете и да ја проверувате состојбата на печатачот или да го одржувате во врвна работна состојба користејќи ја алатката двигател на печатачот.

#### **Белешка:**

Можете да го менувате јазикот на двигателот на печатачот. Изберете го јазикот што сакате да го користите од поставката **Јазик** во картичката **Одржување**.

#### **Пристап до двигателот на печатачот од апликациите**

За да одредувате поставки што важат само за апликацијата што ја користите, пристапете од таа апликација.

Изберете **Печатење** или **Поставување печатење** од менито **Датотека**. Изберете го својот печатач, па кликнете **Претпочитани вредности** или **Својства**.

#### **Белешка:**

Операциите се разликуваат, зависно од апликацијата. Погледнете во помошта на апликацијата за детали.

#### **Пристап до двигателот на печатачот преку контролната табла**

За да одредите поставки што ќе важат за сите апликации, пристапете преку контролната табла.

❏ Windows 10

Кликнете на копчето за стартување, а потоа изберете **Систем на Windows** > **Контролна табла** > **Преглед на уреди и печатачи** во **Хардвер и звук**. Кликнете со десното копче на печатачот или притиснете го и држете го, а потоа изберете **Претпочитани вредности за печатење**.

❏ Windows 8.1/Windows 8

Изберете **Работна површина** > **Поставувања** > **Контролна табла** > **Види уреди и печатачи** во **Хардвер и звук**. Кликнете со десното копче на печатачот или притиснете го и држете го, а потоа изберете **Поставувања за печатење**.

❏ Windows 7

Кликнете на копчето за стартување, изберете **Контролна табла** > **Види уреди и печатачи** во **Хардвер и звук**. Кликнете со десното копче на печатачот и изберете **Претпочитани вредности за печатење**.

❏ Windows Vista

Кликнете на копчето за стартување и изберете **Контролна табла** > **Печатачи** во **Хардвер и звук**. Кликнете со десното копче на печатачот и изберете **Изберете претпочитани вредности за печатење**.

❏ Windows XP

Кликнете на копчето за стартување и изберете **Контролна табла** > **Печатачи и друг хардвер** > **Печатачи и факсови**. Кликнете со десното копче на печатачот и изберете **Претпочитани вредности за печатење**.

#### **Пристап до двигателот на печатачот од иконата на печатачот на лентата со задачи**

Иконата на печатачот на лентата со задачи на работната површина е икона на кратенка што овозможува брз пристап до двигателот на печатачот.

Ако ја кликнете иконата на печатачот и изберете **Поставки на печатачот**, можете да пристапите до истиот прозорец за поставување на печатачот како оној што се прикажува од контролата табла. Ако кликнете двапати на иконата, можете да ја проверите состојбата на печатачот.

#### **Белешка:**

Ако иконата на печатачот не <sup>е</sup> прикажана на лентата со задачи, отворете го прозорецот на двигателот на печатачот, кликнете **Преференци за следење** на картичката **Одржување**, па изберете **Регистрирајте ја иконата за брз пристап на лентата за задачи**.

#### **Стартување на услужната програма**

Отворете го прозорецот на двигателот за печатачот. Кликнете на картичката **Одржување**.

#### **Поврзани информации**

 $\rightarrow$  . Водич за двигателот на печатачот за Windows" на страница 206

### **Водич за двигателот на печатачот за Windows**

Достапна е помош во двигателот на печатачот за Windows. За да видите објаснувања за ставките за поставување, кликнете со десното копче на ставката, па кликнете **Помош**.

#### **Мрежна услуга и информации за софтвер**

#### **Главна картичка**

Можете да одредувате основни поставки за печатење, како тип или големина на хартијата.

Можете и да одредувате поставки за двострано печатење или печатење повеќе страници на еден лист.

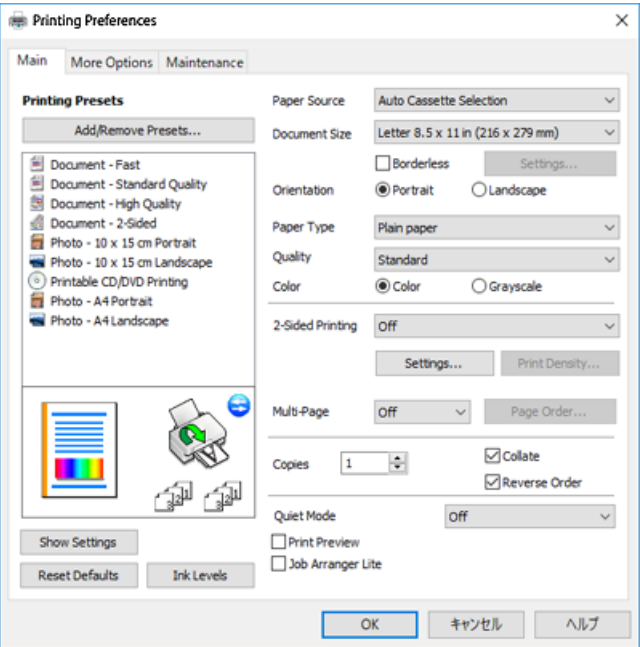

#### **Картичка Повеќе опции**

Можете да бирате дополнителни опции за распоред и печатење како менување на големината на исписот или поправање на боите.

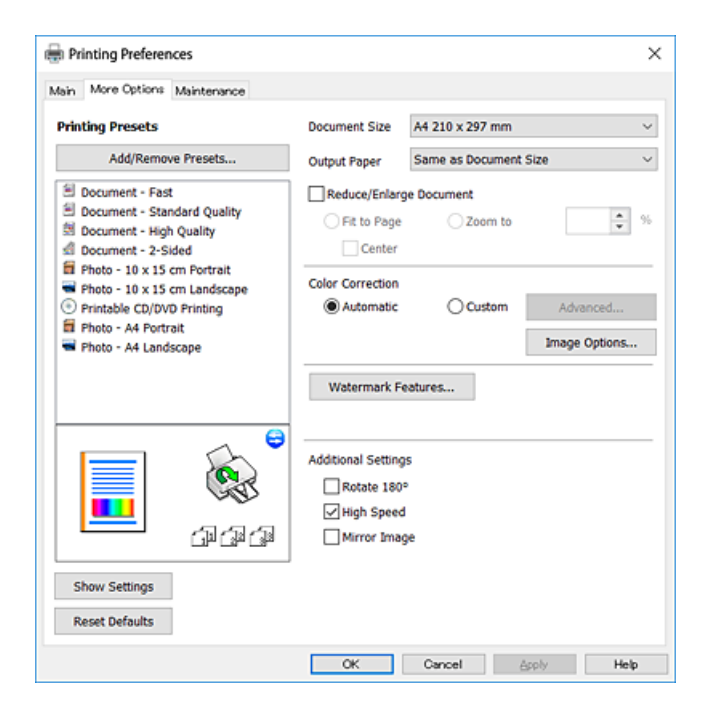

#### **Мрежна услуга и информации за софтвер**

#### **Картичка Одржување**

Може да вршите одржување како проверка на прскалките и чистење на главата за печатење и со активирање на **EPSON Status Monitor 3**, може да ја проверувате состојбата на печатачот и информации за грешките.

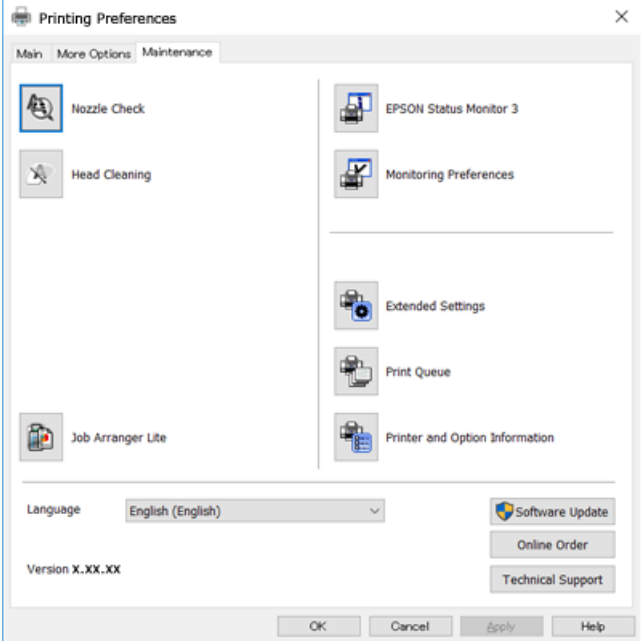

### **Оперативни поставувања за двигателот за печатачот за Windows**

Можете да одредувате поставки како вклучување **EPSON Status Monitor 3**.

- 1. Пристапете до прозорецот на двигателот за печатачот.
- 2. Кликнете **Проширени поставки** на картичката **Одржување**.
- 3. Направете ги соодветните поставувања, а потоа кликнете **OK**. За објаснување за поставување на ставките погледнете ја помошта на интернет.

#### **Поврзани информации**

 $\rightarrow$  "Двигател за печатачот за [Windows"](#page-204-0) на страница 205

### **Двигател за печатачот за Mac OS**

Двигателот за печатачот го контролира печатачот според командите од одредена апликација.Одредувањето поставки на двигателот за печатачот дава најдобри резултати на печатењето.Можете и да ја проверувате состојбата на печатачот или да го одржувате во врвна работна состојба користејќи ја алатката двигател на печатачот.

#### **Пристап до двигателот на печатачот од апликациите**

Кликнете на **Поставување страница** или **Печати** на менито **Датотека** на вашата апликација.Ако е потребно, кликнете на **Прикажи ги деталите** (или ▼) за да го проширите прозорецот за печатење.

#### **Белешка:**

Во зависност од апликацијата што се користи, **Поставување страница** може да не <sup>е</sup> прикажано во менито **Датотека** <sup>и</sup> операциите за прикажување на екранот за печатење може да се разликуваат.Погледнете во помошта на апликацијата за детали.

#### **Стартување на услужната програма**

Изберете **Системски параметри** од менито > **Печатачи и скенери** (или **Печати и скенирај**, **Печати и испрати по факс**), па изберете го печатачот.Кликнете **Опции и производи** > **Услужна програма** > **Отвори ја Алатката за печатење**.

#### **Поврзани информации**

 $\rightarrow$  "Водич за двигателот на печатачот за Mac OS" на страница 209

### **Водич за двигателот на печатачот за Mac OS**

#### **Поле за печатење**

Сменете го појавното мени во центарот на екранот за да се покажат повеќе ставки.

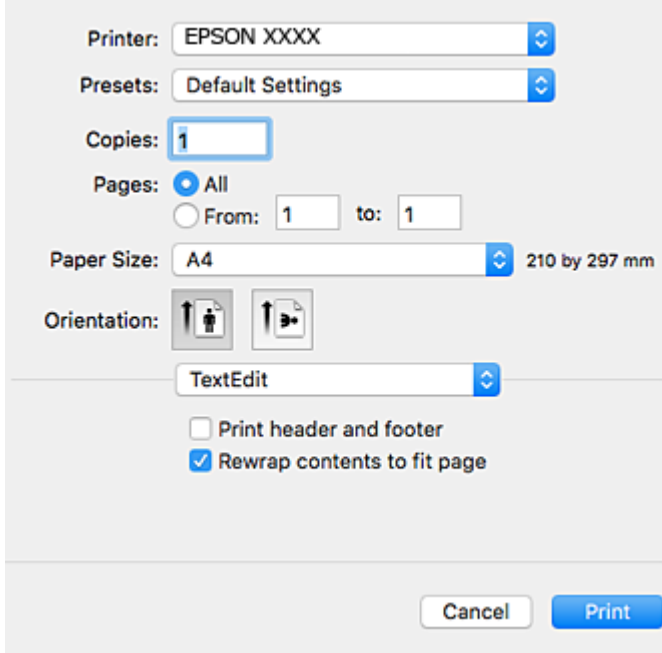

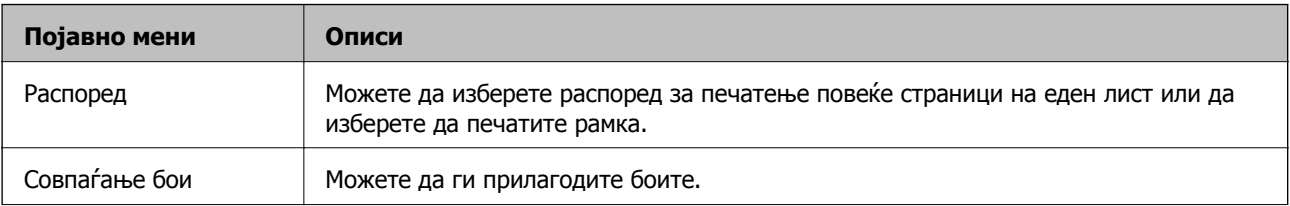

#### **Мрежна услуга и информации за софтвер**

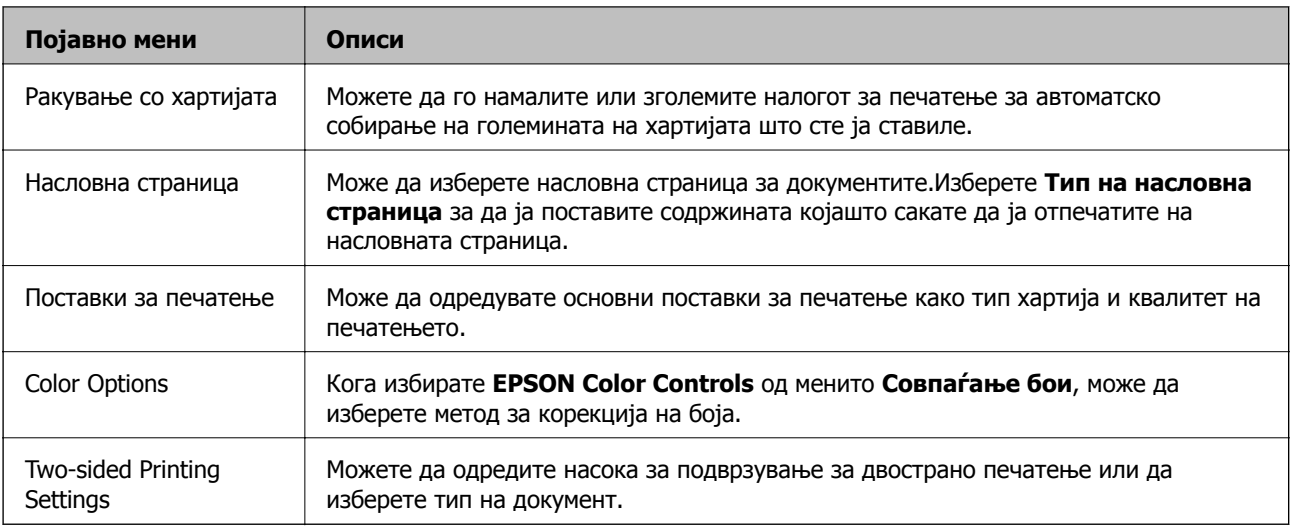

#### **Белешка:**

Кај OS X Mountain Lion или понов, ако не се прикаже менито **Поставки за печатење**, двигателот на печатачот Epson не бил инсталиран правилно.

Изберете **Системски параметри** од менито <sup>&</sup>gt;**Печатачи <sup>и</sup> скенери** (или **Печати <sup>и</sup> скенирај**, **Печати <sup>и</sup> испрати по факс**), отстранете го печатачот <sup>и</sup> повторно додадете го печатачот.Посетете ја следната интернет страница <sup>и</sup> внесете го името на производот.Одете во **Поддршка** <sup>и</sup> видете Совети.

[http://epson.sn](http://epson.sn/?q=2)

#### **Epson Printer Utility**

Може да вршите одржување како проверка на прскалките и чистење на главата за печатење и со активирање на **EPSON Status Monitor**, може да ја проверувате состојбата на печатачот и информации за грешките.

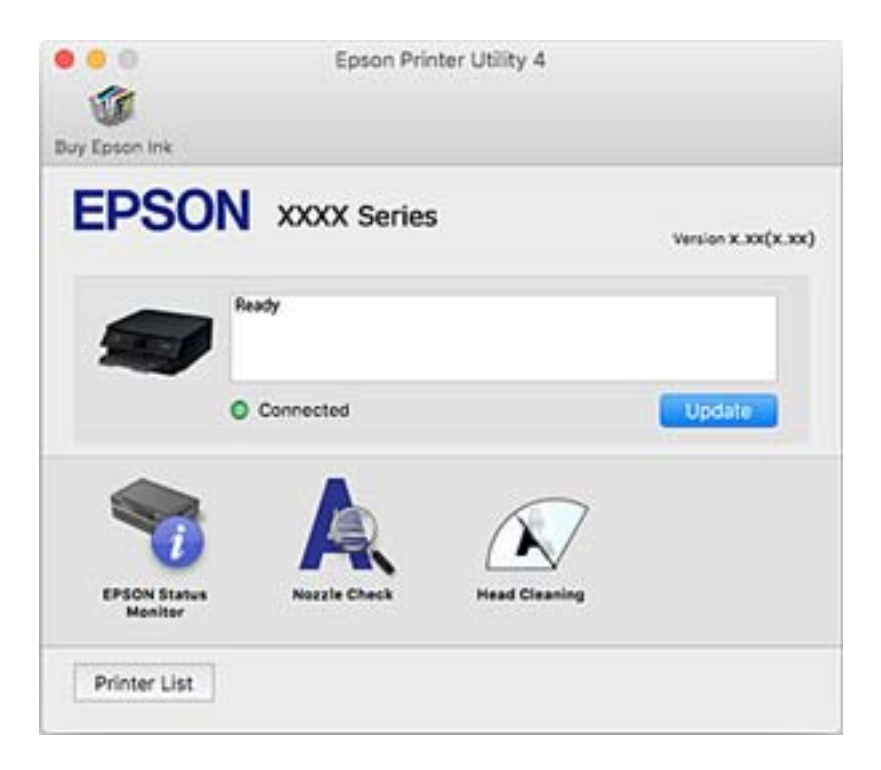

### **Оперативни поставувања за двигателот за печатачот за Mac OS**

### **Пристапување до прозорецот за оперативни поставувања на Mac OS двигателот за печатач**

Изберете **Системски параметри** од менито > **Печатачи и скенери** (или **Печати и скенирај**, **Печати и испрати по факс**), па изберете го печатачот.Кликнете **Опции и производи** > **Опции** (или **Двигател**).

#### **Оперативни поставувања на двигателот за печатачот за Mac OS**

- ❏ Thick paper and envelopes: Спречува размачкување на мастилото кога печатите на дебела хартија.Меѓутоа, ова може да ја намали брзината на печатење.
- ❏ Прескокни празна страница: Избегнува печатење празни страници.
- ❏ Тивок режим: Ја намалува бучавата што ја прави печатачот, меѓутоа, може да ја намали и брзината на печатење.
- ❏ Permit temporary black printing: Привремено печати само со црно мастило.
- ❏ Automatic Cassette Switching: Автоматски внесува хартија од касета за хартија 2 кога ќе снема хартија во касета за хартија 1.Внесете ја истата хартија (тип и големина) во касета за хартија 1 и касета за хартија 2.
- ❏ High Speed Printing: Печати кога главата за печатење се движи во двете насоки.Брзината на печатење е поголема, но квалитетот може да биде послаб.
- ❏ Warning Notifications: Му овозможува на двигателот за печатачот да прикажува известувања за предупредувања.
- ❏ Establish bidirectional communication: Обично, ова треба да биде поставено на **On**.Избирањето **Off** кога ги собирате информациите за печатачот е невозможно бидејќи печатачот се дели со компјутери со Windows на мрежа или од друга причина.

#### **Поврзани информации**

 $\rightarrow$  "[Привремено](#page-177-0) печатење со црно мастило" на страница 178

# **Апликација за скенирање на документи и слики (Epson Scan 2)**

Epson Scan 2 е апликација за контрола на скенирањето.Можете да ја приспособите големината, резолуцијата, осветленоста, контрастот и квалитетот на скенираната слика.Исто така, можете да го стартувате Epson Scan 2 и од апликација за скенирање соодветна со TWAIN.Погледнете во помошта на апликацијата за детали.

#### **Мрежна услуга и информации за софтвер**

#### **Активирање во Windows**

❏ Windows 10

Кликнете на копчето за стартување, па изберете **EPSON** > **Epson Scan 2**.

❏ Windows 8.1/Windows 8

Внесете го името на апликацијата во полето за пребарување, а потоа изберете ја прикажаната икона.

❏ Windows 7/Windows Vista/Windows XP

Кликнете на копчето за стартување, па изберете **Сите програми** или **Програми** > **EPSON** > **Epson Scan 2**> **Epson Scan 2**.

#### **Активирање во Mac OS**

#### **Белешка:**

Epson Scan 2 не ја поддржува функцијата за брзо променување на корисникот на Mac OS.Исклучете го брзото променување на корисникот.

Изберете **Започни** > **Апликации** > **Epson Software** > **Epson Scan 2**.

#### **Поврзани информации**

& "[Инсталирање](#page-215-0) апликации" на страница 216

### **Додавање на скенер на мрежа**

Пред да го користите Epson Scan 2, треба да го додадете скенерот на мрежата.

1. Активирајте го софтверот и кликнете на **Додај** на **Поставки на скенерот** екранот.

#### **Белешка:**

- ❏ Ако **Додај** <sup>е</sup> засивено, кликнете на **Овозможи уредување**.
- ❏ Ако се прикаже главниот екран на Epson Scan 2, веќе <sup>е</sup> поврзан на скенерот.Ако сакате да се поврзете на друга мрежа, изберете **Скенер** <sup>&</sup>gt;**Поставки** за да го отворите **Поставки на скенерот** екранот.
- 2. Додадете го скенерот на мрежа.Внесете ги следните ставки и кликнете на **Додај**.
	- ❏ **Модел**: Изберете го скенерот којшто сакате да го поврзете.
	- ❏ **Име**: Внесете го името на скенерот со најмногу 32 знаци.
	- ❏ **Барај мрежа**: Кога компјутерот и скенерот се на иста мрежа, се прикажува IP адресата.Ако не се прикаже, кликнете на копчето .Ако IP адрестата и понатаму не се прикажува, кликнете на **Внесете адреса** и директно внесете ја IP адресата.
- 3. Изберете го скенерот на екранот **Поставки на скенерот** и кликнете на **Добро**.

# **Апликација за конфигурирање на режими за скенирање од контролната табла (Epson Event Manager)**

Epson Event Manager е апликација што овозможува управување со скенирањето од контролната табла и сочувување слики на компјутер.Можете да додавате свои поставки како меморирани вредности, како тип документ, локацијата на папката за сочувување и форматот на сликата.Погледнете во помошта на апликацијата за детали.

#### **Активирање во Windows**

❏ Windows 10

Кликнете на копчето за стартување, па изберете **Epson Software** > **Event Manager**.

❏ Windows 8.1/Windows 8

Внесете го името на апликацијата во полето за пребарување, а потоа изберете ја прикажаната икона.

❏ Windows 7/Windows Vista/Windows XP

Кликнете на копчето за стартување, па изберете **Сите програми** или **Програми** > **Epson Software** > **Event Manager**.

#### **Активирање во Mac OS**

**Започни** > **Апликации** > **Epson Software** > **Event Manager**.

#### **Поврзани информации**

- & "[Скенирање](#page-152-0) на компјутер" на страница 153
- & "[Инсталирање](#page-215-0) апликации" на страница 216

# **Апликација за распоредување на фотографии (Epson Easy Photo Print)**

Epson Easy Photo Print е апликација што овозможува едноставно печатење фотографии со разни распореди.Можете да ја прегледате сликата на фотографијата и да ги прилагодите сликите или положбата.Можете и да печатите фотографии со рамка.Погледнете во помошта на апликацијата за детали.

Со печатење на оригинална фотографска хартија Epson, квалитетот на мастилото е максимална и исписите се живописни и јасни.

За да печатите без рамки со комерцијално достапна апликација, одредете ги следниве поставки.

- ❏ Креирајте податоци за слика за да одговараат на големината на хартијата.Ако поставката за маргини е достапна во апликацијата којашто ја користите, поставете ја маргината на 0 мм.
- ❏ Вклучете ја поставката за печатење без рамки во двигателот на печатачот.

#### **Белешка:**

За да ја користите апликацијава, треба да <sup>е</sup> инсталиран двигателот на печатачот.

#### **Активирање во Windows**

❏ Windows 10

Кликнете на копчето за стартување па изберете **Epson Software** > **Epson Easy Photo Print**.

❏ Windows 8.1/Windows 8

Внесете го името на апликацијата во полето за пребарување, а потоа изберете ја прикажаната икона.

❏ Windows 7/Windows Vista/Windows XP

Кликнете на копчето за стартување па потоа изберете **Сите програми** или **Програми** > **Epson Software** > **Epson Easy Photo Print**.

#### **Активирање во Mac OS**

**Започни** > **Апликации** > **Epson Software** > **Epson Easy Photo Print**.

#### **Поврзани информации**

 $\rightarrow$  "[Инсталирање](#page-215-0) апликации" на страница 216

# **Апликација за печатење на текст или слики на диск (Epson Print CD)**

Epson Print CD е апликација што овозможува дезенирање етикети за дискови за печатење директно на диск.Можете да испечатите и обвивка за кутија за диск.Погледнете во помошта на апликацијата за детали.

#### **Белешка:**

За да ја користите апликацијава, треба да <sup>е</sup> инсталиран двигателот на печатачот.

#### **Активирање во Windows**

❏ Windows 10

Кликнете на копчето за стартување, па изберете **Epson софтвер** > **Print CD**.

❏ Windows 8/Windows 8.1

Внесете го името на апликацијата во полето за пребарување, а потоа изберете ја прикажаната икона.

❏ Windows 7/Windows Vista/Windows XP

Кликнете на копчето за стартување, па изберете **Сите програми** или **Програми** > **Epson Software** > **Print CD**.

#### **Активирање во Mac OS**

Изберете **Започни** > **Апликации** > **Epson Software** > **Print CD** > **Print CD**.

#### **Поврзани информации**

& "[Инсталирање](#page-215-0) апликации" на страница 216

# **Апликација за печатење на интернет страници (E-Web Print)**

E-Web Print е апликација што овозможува едноставно печатење интернет-страници со разни распореди. Погледнете во помошта на апликацијата за детали. Можете да пристапите до помошта од менито **E-Web Print** во алатникот на **E-Web Print**.

#### **Белешка:**

❏ Mac OS не <sup>е</sup> поддржан.

❏ Проверете дали има поддржани пребарувачи <sup>и</sup> најнова верзија од сајтот за преземање.

#### **Започнување**

Откако ќе го инсталирате E-Web Print, се прикажува на веб-прегледувачот. Кликнете на **Print** или **Clip**.

#### **Поврзани информации**

& "[Инсталирање](#page-215-0) апликации" на страница 216

# **Апликација за скенирање и префрлање на слики (Easy Photo Scan)**

Easy Photo Scan е апликација со којашто може да скенирате фотографии и лесно да ја испраќате скенираната слика на компјутери или на услугата во облак. Може лесно да ја приспособите скенираната слика. Погледнете во помошта на апликацијата за детали.

#### **Белешка:**

За да ја користите апликацијата, треба да <sup>е</sup> инсталиран двигателот на скенерот Epson Scan 2.

#### **Активирање во Windows**

❏ Windows 10

Кликнете на копчето за стартување, па изберете **Epson софтвер** > **Лесно скенирање на фотографии**.

❏ Windows 8.1/Windows 8

Внесете го името на апликацијата во полето за пребарување, а потоа изберете ја прикажаната икона.

❏ Windows 7/Windows Vista/Windows XP

Кликнете на копчето за стартување, а потоа изберете **Сите програми** или **Програми** > **Epson Software** > **Easy Photo Scan**.

#### **Активирање во Mac OS**

Изберете **Започни** > **Апликации** > **Epson Software** > **Easy Photo Scan**.

#### **Поврзани информации**

& "[Инсталирање](#page-215-0) апликации" на страница 216

# <span id="page-215-0"></span>**Алатки за ажурирање на софтвер (EPSON Software Updater)**

EPSON Software Updater е апликација што проверува за нов или ажуриран софтвер на интернет и го инсталира.Исто така, фирмверот на печатачот можете да го ажурирате и рачно.

#### **Активирање во Windows**

❏ Windows 10

Кликнете на копчето за стартување, па изберете **Epson Software** > **EPSON Software Updater**.

❏ Windows 8.1/Windows 8

Внесете го името на апликацијата во полето за пребарување, а потоа изберете ја прикажаната икона.

❏ Windows 7/Windows Vista/Windows XP

Кликнете на копчето за стартување, па изберете **Сите програми** или **Програми** > **Epson Software** > **EPSON Software Updater**.

#### **Белешка:**

Можете да го активирате EPSON Software Updater <sup>и</sup> со кликање на иконата на печатачот во лентата со задачи на работната површина, па изберете **Ажурирање софтвер**.

#### **Активирање во Mac OS**

Изберете **Започни** > **Апликации** > **Epson Software** > **EPSON Software Updater**.

#### **Поврзани информации**

& "Инсталирање апликации" на страница 216

### **Инсталирање апликации**

Поврзете го вашиот компјутер на мрежата и инсталирајте ја последната верзија на апликациите од интернет страницата.

#### **Белешка:**

- ❏ Најавете се на компјутерот како администратор. Внесете ја администраторската лозинка ако компјутерот ви ја побара.
- ❏ Кога повторно инсталирате апликација, прво треба да ја деинсталирате.
- 1. Затворете ги сите активни апликации.
- 2. Кога го инсталирате двигателот за печатачот или Epson Scan 2, привремено исклучете ги печатачот и компјутерот.

#### **Белешка:**

Не поврзувајте ги печатачот <sup>и</sup> компјутерот додека не ви се каже.

3. Посетете ја следната веб-страница, а потоа внесете го името на производот.

<http://epson.sn>
- <span id="page-216-0"></span>4. Изберете **Поставување**, а потоа кликнете **Преземање**.
- 5. Кликнете или кликнете двапати на преземената датотека, а потоа следете ги упатствата на екранот.

#### **Белешка:**

Ако употребувате Windows компјутер <sup>и</sup> не може да ги преземете апликациите од интернет страницата, инсталирајте ги од дискот со софтвер кој доаѓа со печатачот.

#### **Поврзани информации**

& "[Деинсталирање](#page-217-0) апликации" на страница 218

## **Ажурирање на апликациите и фирмверот**

Можеби ќе можете да отстраните одредени проблеми и да подобрите или додадете функции со ажурирање на апликациите и фирмверот. Проверете дали ги користите најновите верзии од апликациите и фирмверот.

- 1. Уверете се дека печатачот и компјутерот се поврзани и дека компјутерот е поврзан на интернет.
- 2. Стартувајте го EPSON Software Updater, а потоа ажурирајте ги апликациите или фирмверот.

### c**Важно:**

Не исклучувајте го компјутерот или печатачот додека ажурирањето не заврши; во спротивно, печатачот може да не работи правилно.

#### **Белешка:**

Ако не можете да ја најдете апликацијата што сакате да ја ажурирате во списокот со апликации, тогаш нема да можете да ја ажурирате со користење на EPSON Software Updater. Проверете за најновите верзии од апликациите на локалната веб-локација на Epson.

[http://www.epson.com](http://www.epson.com/)

#### **Поврзани информации**

 $\rightarrow$  "Алатки за ажурирање на софтвер [\(EPSON Software Updater\)"](#page-215-0) на страница 216

### **Ажурирање на фирмверот на печатачот со користење на контролниот панел**

Ако печатачот е поврзан на интернет, може да го ажурирате фирмверот на печатачот со користење на контролниот панел. Со ажурирање на фирмверот може да се подобри функционирањето на печатачот или да се додадат нови функции. Може да го поставите печатачот редовно да проверува за ажурирања на фирмверот и да ве извести ако се достапни.

1. Изберете **Settings** од почетниот екран.

<span id="page-217-0"></span>2. Изберете **Firmware Update** > **Update**.

#### **Белешка:**

Овозможете **Notification** <sup>&</sup>gt;да го нагодите печатачот редовно да проверува за достапни ажурирања за фирмвер.

- 3. Проверете ги прикажаните пораки на екранот и допрете на **Start Checking** за да започнете да пребарувате достапни ажурирања.
- 4. Ако пораката се прикаже на LCD екранот и ве извести дека е достапно ажурирање за фирмвер, следете ги упатствата на екранот за да започнете со ажурирање.

### c**Важно:**

- ❏ Не исклучувајте го или не извлекувајте го струјниот приклучок на печатачот додека ажурирањето не заврши; во спротивно, печатачот може да не работи правилно.
- ❏ Ако ажурирањето на фирмверот не <sup>е</sup> завршено или <sup>е</sup> неуспешно, печатачот не се вклучува нормално <sup>и</sup> "Recovery Mode" се прикажува на LCD екранот следниот пат кога ќе го вклучите печатачот. Во оваа ситуација, потребно <sup>е</sup> повторно да го ажурирате фирмверот со користење на компјутер. Поврзете го печатачот на компјутер со USB кабел. Додека се прикажува "Recovery Mode" на печатачот, не може да го ажурирате фирмверот на мрежна конекција. На компјутерот, отворете ја локалната интернет страница на Epson <sup>и</sup> преземете ја најновата верзија на фирмвер за печатачот. Погледнете ги упатствата на интернет страницата за следни чекори.

## **Деинсталирање апликации**

Најавете се на компјутерот како администратор. Внесете ја администраторската лозинка ако компјутерот ви ја побара.

### **Деинсталирање апликации — Windows**

- 1. Притиснете го копчето  $\bigcirc$  за да го исклучите печатачот.
- 2. Затворете ги сите активни апликации.
- 3. Отворете ја **Контролната табла**:
	- ❏ Windows 10

Кликнете на копчето за стартување, а потоа изберете **Систем на Windows** > **Контролна табла**.

❏ Windows 8.1/Windows 8

Изберете **Работна површина** > **Поставки** > **Контролна табла**.

❏ Windows 7/Windows Vista/Windows XP

Кликнете на копчето за стартување и изберете **Контролна табла**.

4. Отворете **Деинсталирање програма** (или **Додавање или отстранување програми**):

❏ Windows 10/Windows 8.1/Windows 8/Windows 7/Windows Vista

Изберете **Деинсталирање програма** во **Програми**.

❏ Windows XP

Кликнете на **Додавање или отстранување програми**.

5. Изберете ја апликацијата што сакате да ја деинсталирате.

Не може да го деинсталирате двигателот за печатач ако има задачи за печатење. Избришете ги или почекајте задачите да бидат отпечатени пред деинсталирањето.

6. Деинсталирајте ги апликациите:

❏ Windows 10/Windows 8.1/Windows 8/Windows 7/Windows Vista

Кликнете на **Деинсталирај/Измени** или **Деинсталирај**.

❏ Windows XP

Кликнете на **Измени/Отстрани** или **Отстрани**.

#### **Белешка:**

Ако се прикаже прозорецот **Контрола на кориснички сметки**, кликнете **Продолжи**.

7. Следете ги упатствата на екранот.

### **Деинсталирање на апликации — Mac OS**

1. Преземете го Uninstaller преку EPSON Software Updater.

Откако ќе го преземете Uninstaller, не треба да го преземате повторно секогаш кога ќе ја деинсталирате апликацијата.

- 2. Притиснете го копчето  $\bigcirc$  за да го исклучите печатачот.
- 3. За да го деинсталирате двигателот на печатачот, изберете **Системски претпочитани вредности** од менито > **Печатачи и скенери** (или **Печати и скенирај**, **Печати и испрати по факс**) па отстранете го печатачот од листата овозможени печатачи.
- 4. Затворете ги сите активни апликации.
- 5. Изберете **Започни** > **Апликации** > **Epson Software** > **Uninstaller**.
- 6. Изберете ја апликацијата што сакате да ја деинсталирате, а потоа кликнете **Uninstall**.

### **CBажно**:

Uninstaller ги отстранува сите двигатели за млазните печатачи на Epson од компјутерот.Ако користите повеќе млазни печатачи на Epson <sup>и</sup> сакате да избришете некои двигатели, прво избришете ги сите, <sup>а</sup> потоа инсталирајте го потребниот двигател уште еднаш.

### **Белешка:**

Ако не можете да ја најдете апликацијата што сакате да ја деинсталирате во списокот со апликации, тогаш нема да можете да ја деинсталирате со користење на Uninstaller.Во оваа ситуација, изберете **Оди** <sup>&</sup>gt;**Апликации** <sup>&</sup>gt;**Epson Software**, изберете ја апликацијата што сакате да ја деинсталирате, <sup>а</sup> потоа повлечете ја до иконата за отпадоци.

### **Поврзани информации**

 $\rightarrow$  "Алатки за ажурирање на софтвер [\(EPSON Software Updater\)"](#page-215-0) на страница 216

# **Решавање проблеми**

## **Проверување на состојбата на печатачот**

### **Проверка на пораките на LCD-екранот**

Ако на LCD-екранот се прикаже порака, следете ги инструкциите на екранот или решенијата подолу за да го решите проблемот.

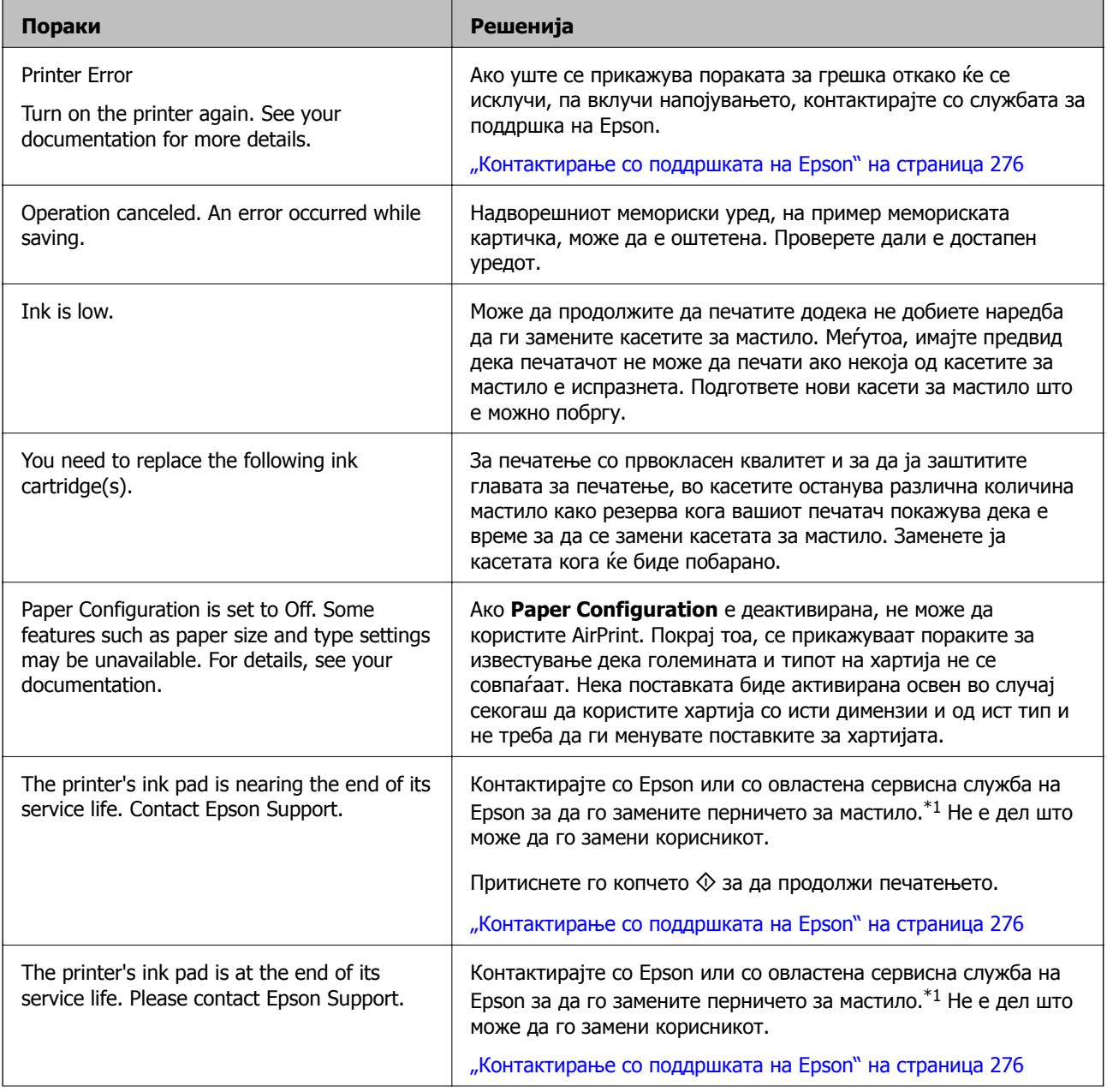

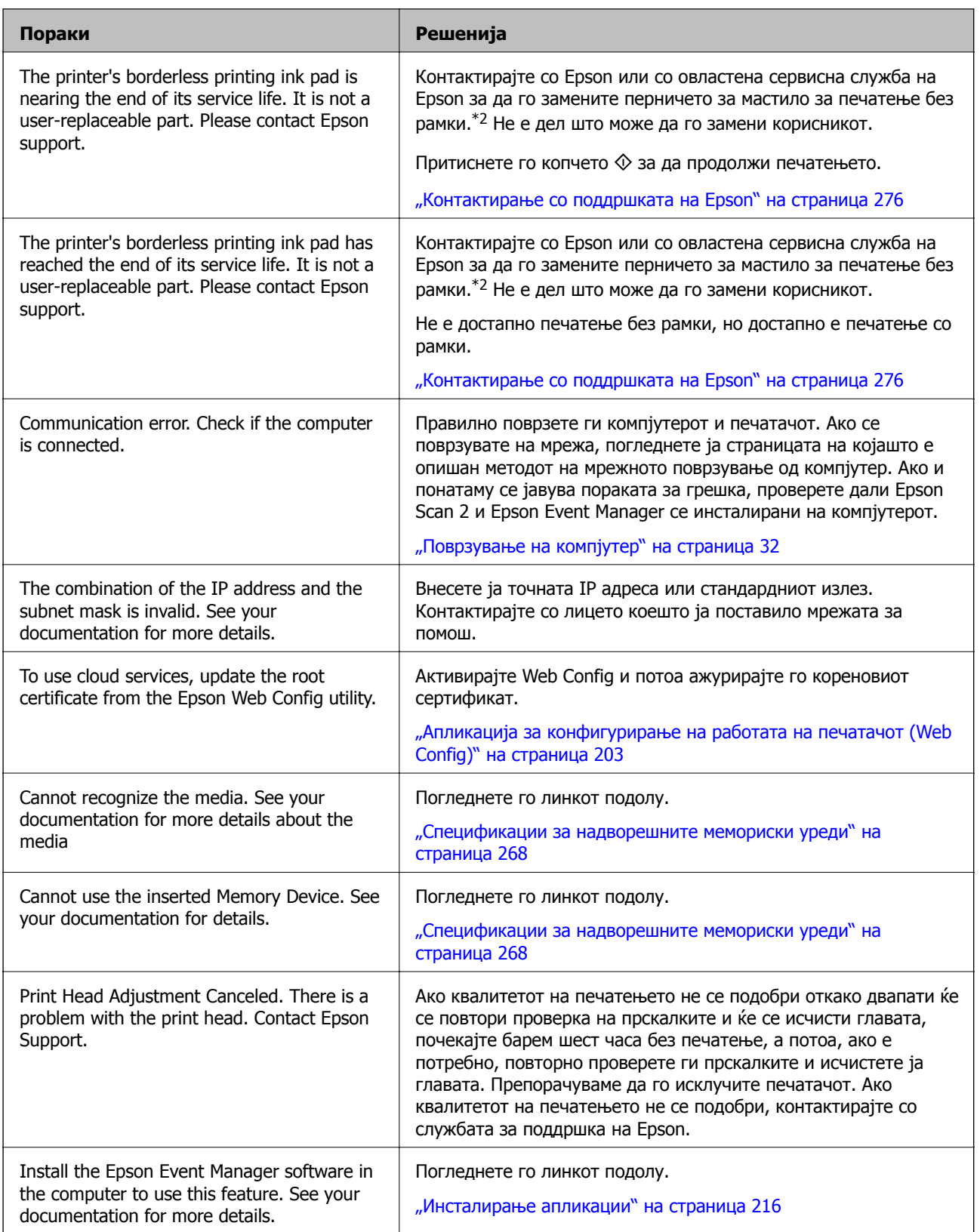

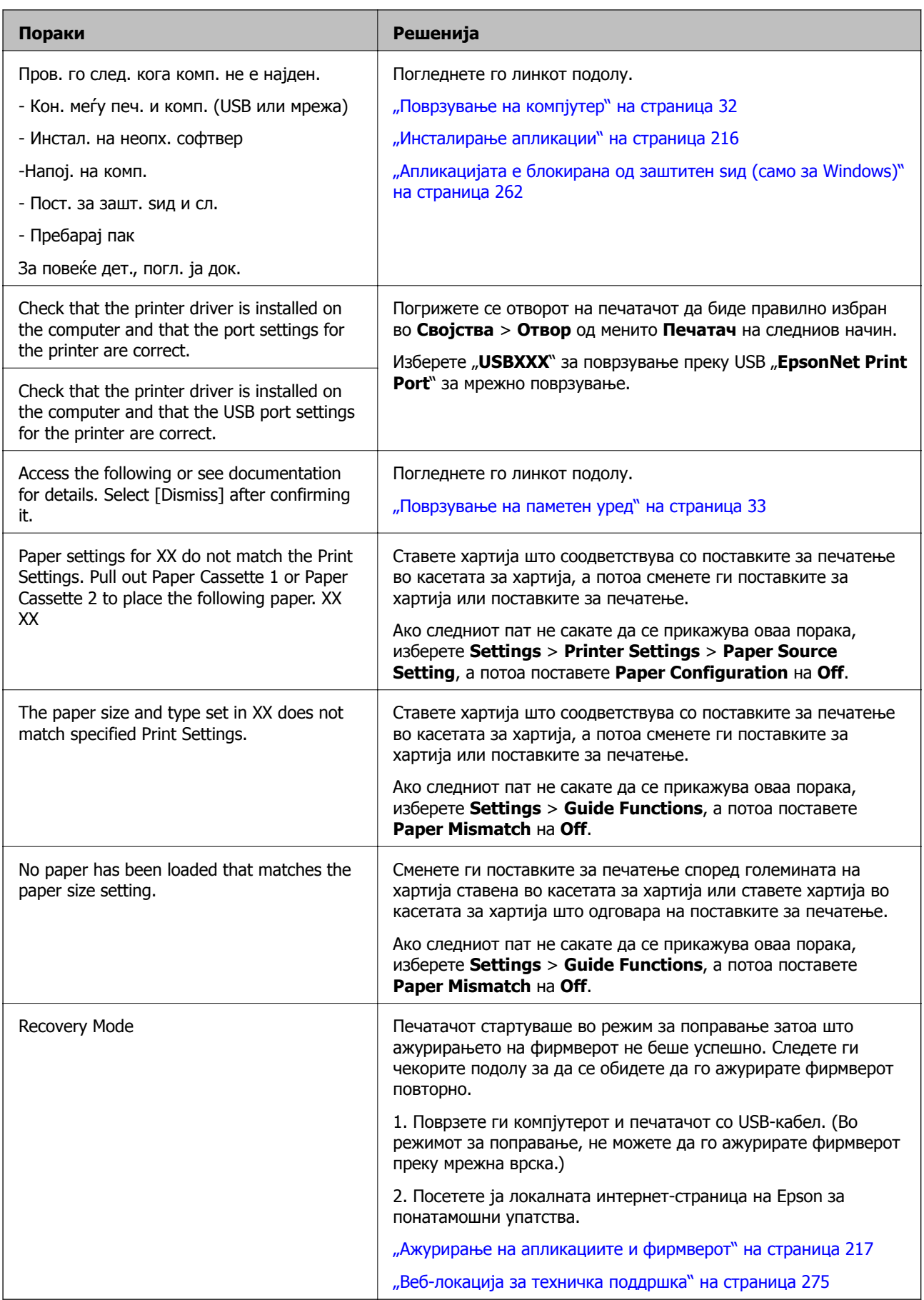

\*1 Во некои циклуси од печатењето може да се собере многу мала количина вишок мастило на перничето за мастило. За да се спречи протекување мастило од перничето, печатачот е конструиран да го прекине печатењето кога перничето ќе ја достигне својата граница. Дали и колку често ова ќе треба да се направи зависи од бројот на отпечатени страници на печатачот, видот на материјалот за печатење и бројот на циклуси на чистење на печатачот. Потребата да се замени перничето не значи дека печатачот ќе престане да работи во согласност со неговите спецификации. Печатачот ќе ве извести кога треба да се замени перничето и тоа треба да го направи овластена сервисна служба на Epson. Со гаранцијата на Epson не се покриваат трошоците за оваа замена.

\*2 Во некои циклуси од печатењето може да се собере многу мало количество вишок мастило на перничето за мастило за печатење без рамки. За да се спречи протекување мастило од перничето, производот е направен да запре со печатењето без рамки кога перничето ќе ја достигне својата граница. Дали и колку е често ќе биде потребно ова ќе зависи од бројот на отпечатени страници со помош на опцијата за печатење без рамка. Потребата да се замени перничето не значи дека печатачот ќе престане да работи во согласност со неговите спецификации. Печатачот ќе ве извести кога треба да се замени перничето и тоа треба да го направи овластена сервисна служба на Epson. Со гаранцијата на Epson не се покриваат трошоците за оваа замена.

### **Проверка на состојбата на печатачот - Windows**

- 1. Отворете го прозорецот на двигателот за печатачот.
- 2. Кликнете **EPSON Status Monitor 3** на картичката **Одржување**.

#### **Белешка:**

- ❏ Можете да ја проверите состојбата на печатачот <sup>и</sup> со двојно кликање на иконата на печатачот на лентата за задачи. Ако иконата на печатачот не <sup>е</sup> додадена на лентата за задачи, кликнете **Преференци за следење** на картичката **Одржување**, па изберете **Регистрирајте ја иконата за брз пристап на лентата за задачи**.
- ❏ Ако **EPSON Status Monitor 3** <sup>е</sup> исклучен, кликнете **Проширени поставки** на картичката **Одржување**, <sup>а</sup> потоа изберете **Вклучи EPSON Status Monitor 3**.

### **Поврзани информации**

 $\rightarrow$  "Двигател за печатачот за [Windows"](#page-204-0) на страница 205

### **Проверување на состојбата на печатачот — Mac OS**

- 1. Изберете **Системски параметри** од менито > **Печатачи и скенери** (или **Печати и скенирај**, **Печати и испрати по факс**), па изберете го печатачот.
- 2. Кликнете **Опции и производи** > **Услужна програма** > **Отвори ја Алатката за печатење**.
- 3. Кликнете на **EPSON Status Monitor**.

Може да ги проверите статусот на печатачот, нивоата на мастило и статусот за грешка.

## <span id="page-223-0"></span>**Отстранување заглавена хартија**

Проверете ја грешката прикажана на контролната табла и следете ги упатствата за отстранување на заглавената хартија вклучувајќи и искинати парчиња. Потоа избришете ја грешката.

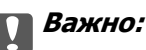

Отстранете ја заглавената хартија внимателно. Насилно отстранување на хартијата може да го оштети печатачот.

### **Отстранување заглавена хартија од внатрешноста на печатачот**

## !**Внимание:**

- ❏ Внимавајте капакот да не ви ја фати раката или прстите кога го отворате или затворате скенерот.Инаку може да се повредите.
- ❏ Не допирајте ги копчињата на контролната табла кога рацете ви се во печатачот.Ако печатачот почне да работи, може да предизвика повреда.Внимавајте да не ги допрете деловите што штрчат за да не се повредите.
- 1. Отворете го скенерот со затворен капак за документи.

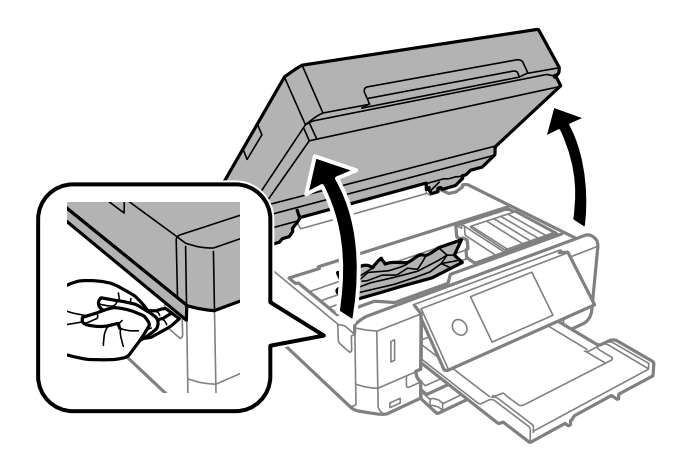

2. Отстранете ја заглавената хартија.

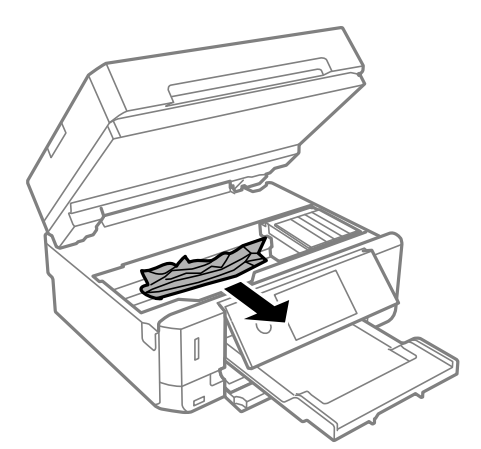

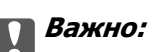

Не допирајте ги белиот плоснат кабел или проѕирната фолија од внатрешниот дел на печатачот.Така може да предизвикате дефект.

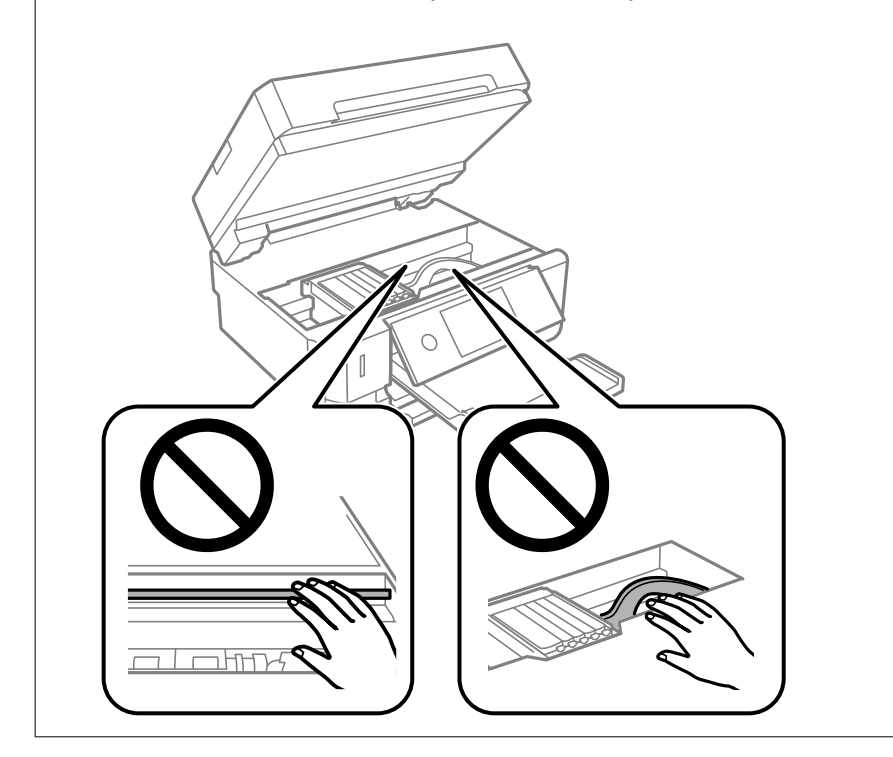

3. Затворете го скенерот.

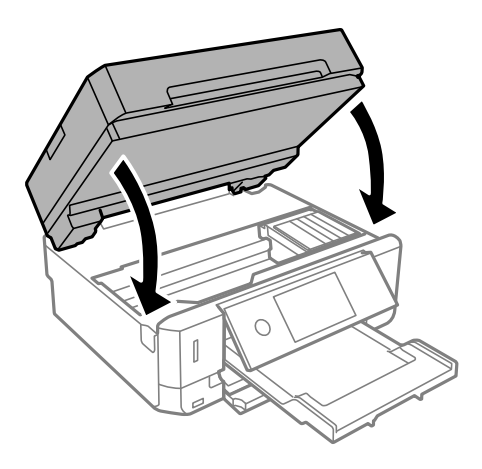

## **Отстранување заглавена хартија од Заден капак**

1. Извадете го заден капак.

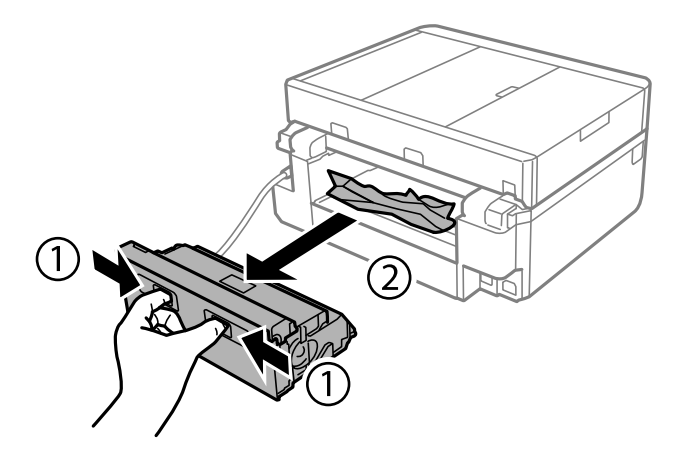

2. Отстранете ја заглавената хартија.

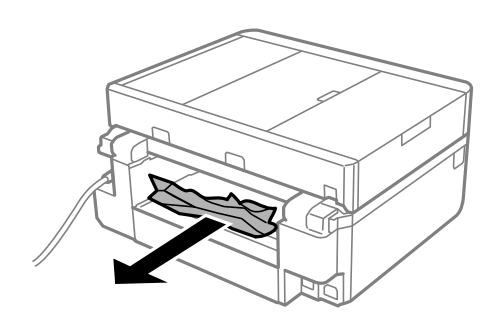

3. Отстранете ја заглавената хартија од заден капак

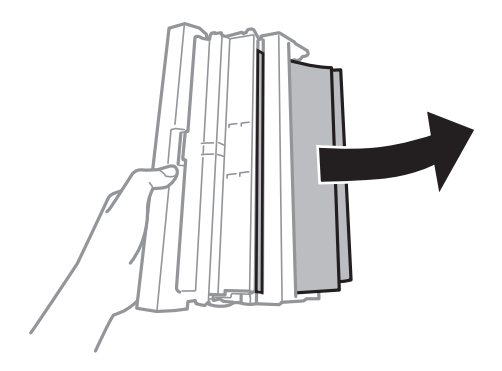

4. Отворете го капакот на заден капак.

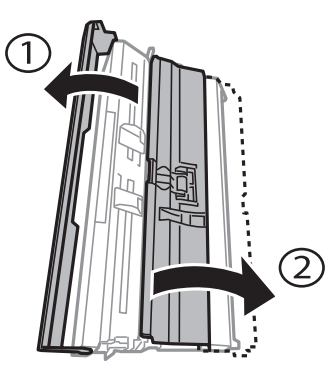

5. Отстранете ја заглавената хартија.

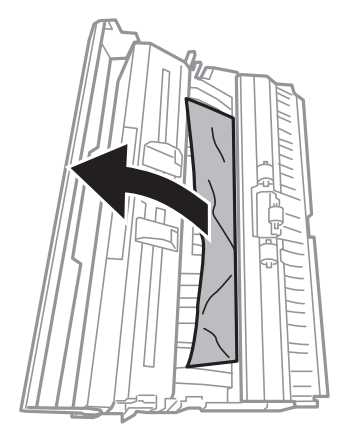

6. Затворете го капакот на заден капак, а потоа вметнете го заден капак во печатачот.

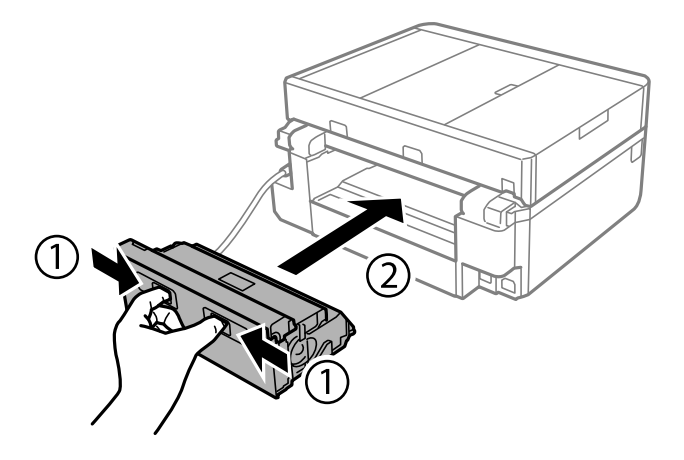

## **Отстранување заглавена хартија од Касета за хартија**

- 1. Затворете ја излезната фиока.
- 2. Извлечете ја касета за хартија.

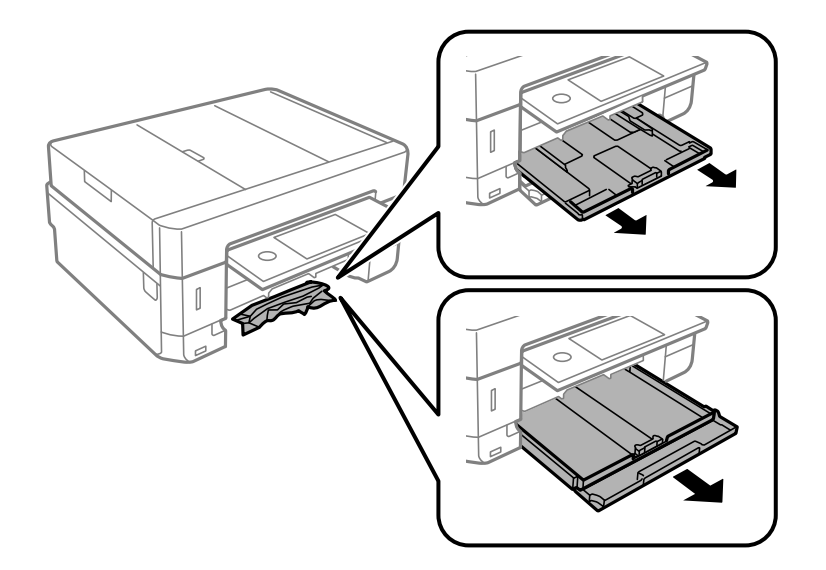

3. Отстранете ја заглавената хартија.

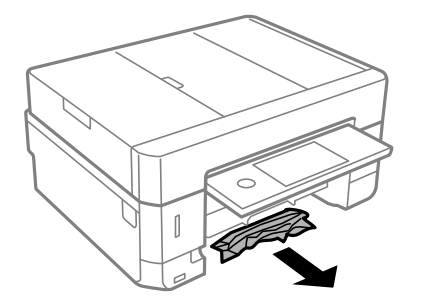

4. Порамнете ги рабовите на хартијата и лизгајте ги граничниците кон рабовите на хартијата.

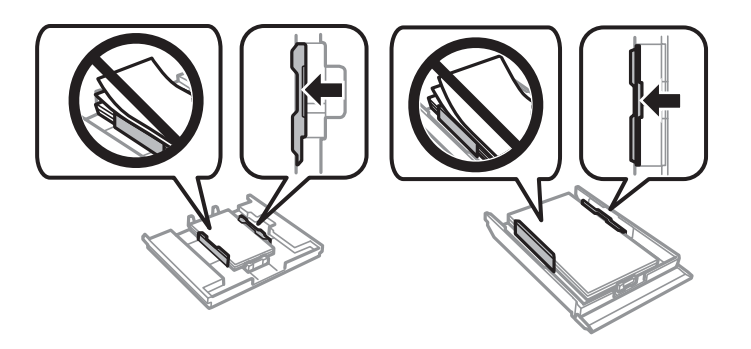

5. Поставете ја касета за хартија во печатачот.

### **Отстранување заглавена хартија од ADF**

## !**Внимание:**

Внимавајте капакот да не ви ја фати раката или прстите кога го отворате или затворате капакот за документи. Инаку може да се повредите.

1. Отворете го ADF-капакот и извадете ја заглавената хартија.

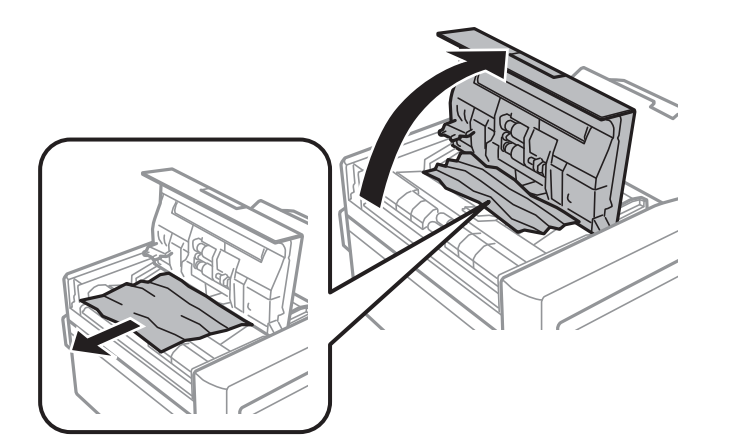

2. Отворете го капакот за документи.

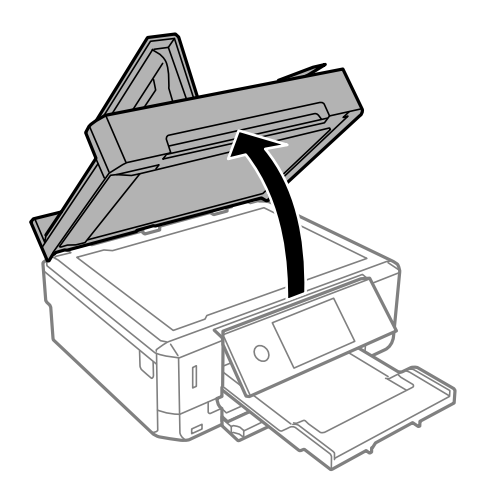

3. Извадете ја подлогата за документ.

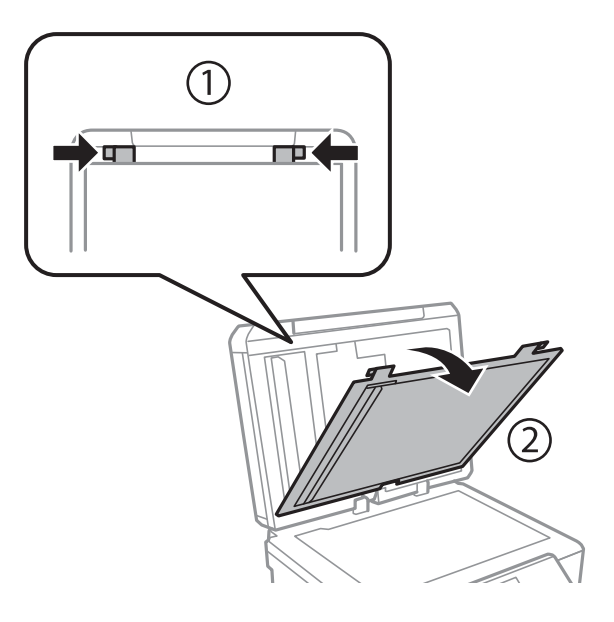

4. Извадете ја заглавената хартија.

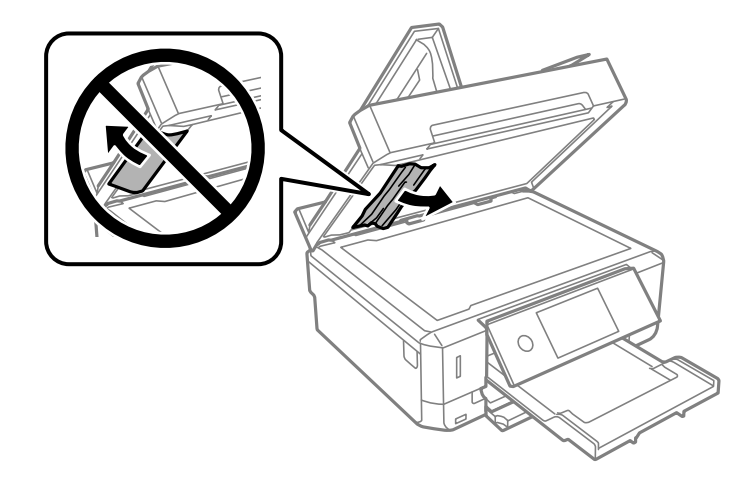

- 5. Поставете ја подлогата за документ.
- 6. Затворете го капакот за документи, а потоа затворете го ADF-капакот.
- 7. Отворете ја влезната фиока за ADF.

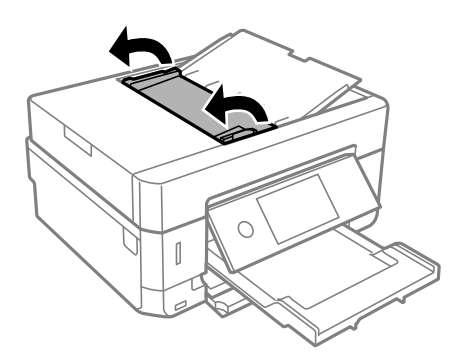

8. Извадете ја заглавената хартија.

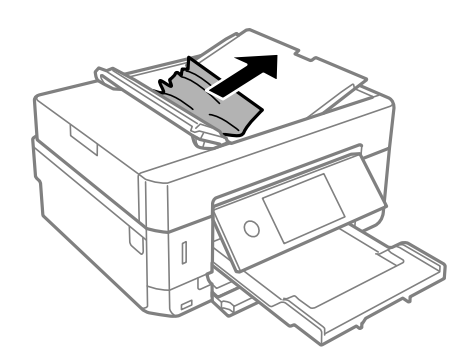

9. Затворете ја влезната фиока за ADF.

## **Хартијата не се внесува правилно**

Проверете ги следниве точки, а потоа преземете ги соодветните дејствија за да го решите проблемот.

- ❏ Ставете го печатачот на рамна површина и ракувајте во препорачаните услови на околината.
- ❏ Користете хартија поддржана од печатачот.
- ❏ Следете ги претпазливостите за ракување со хартија.
- ❏ Не ставајте повеќе од максимално назначениот број листови хартија. За обична хартија, не ставајте хартија над линијата покажана со триаголникот на граничникот.
- ❏ Осигурете се дека поставките за големина на хартија и тип на хартија одговараат на конкретната големина на хартијата и на типот на хартија ставена во печатачот.
- ❏ Исчистете го ваљакот во внатрешноста на печатачот.

#### **Поврзани информации**

- & "[Спецификации](#page-269-0) за животната средина" на страница 270
- $\rightarrow$  "[Претпазливости](#page-60-0) при ракување со хартија" на страница 61
- & "Достапни хартии и [капацитети](#page-61-0)" на страница 62
- & "Листа на видови хартија" на [страница](#page-64-0) 65
- $\rightarrow$  "Чистење на патека за хартија при проблеми со [внесување](#page-187-0) на хартија" на страница 188

### **Заглавување на хартија**

- ❏ Ставете хартија во правилна насока и лизнете ги граничниците кон работ на хартијата.
- ❏ Ставајте лист по лист ако сте ставиле неколку листови хартија.

#### **Поврзани информации**

- & "[Отстранување](#page-223-0) заглавена хартија" на страница 224
- $\rightarrow$  "Ставање хартија во Касета за хартија 1" на [страница](#page-66-0) 67
- $\rightarrow$  "Ставање хартија во Касета за хартија 2" на [страница](#page-69-0) 70

& "Ставање хартија во Заден отвор за [додавање](#page-74-0) хартија" на страница 75

### **Хартијата е поставена накосо**

Ставете хартија во правилна насока и лизнете ги граничниците кон работ на хартијата.

#### **Поврзани информации**

- & "Ставање хартија во Касета за хартија 1" на [страница](#page-66-0) 67
- $\rightarrow$  "Ставање хартија во Касета за хартија 2" на [страница](#page-69-0) 70
- & "Ставање хартија во Заден отвор за [додавање](#page-74-0) хартија" на страница 75

### **Неколку листови хартија се внесуваат во исто време**

- ❏ Ставајте еден по еден лист хартија.
- ❏ Кога се внесуваат неколку листови хартија истовремено при рачно двострано печатење, отстранете ја сета хартија што е ставена во печатачот пред да ставите нова.

### **Хартијата се исфрла од Заден отвор за додавање хартија без да се печати**

Ако ставите хартија пред заден отвор за додавање хартија да биде подготвен, хартијата се исфрла без да се печати. Најпрво испратете ја задачата за печатење, а потоа ставете хартија кога печатачот ќе ви побара.

### **Фиоката за CD/DVD е исфрлена**

- ❏ Погрижете се дека дискот е правилно поставен на фиоката и повторно правилно вметнете ја фиоката.
- ❏ Не вметнувајте ја фиоката за дискови додека не ви се каже.Во спротивно, настанува грешка и фиоката се исфрла.

### **Поврзани информации**

- $\rightarrow$  "Печатење [фотографии](#page-103-0) на етикета за CD/DVD" на страница 104
- & "[Копирање](#page-145-0) на етикета за диск" на страница 146

### **Оригиналите не се внесуваат во ADF**

- ❏ Користете оргинали поддржани од ADF.
- ❏ Ставете ги оригиналите во правилна насока и лизнете ги граничниците на ADF кон работ на оригиналите.
- ❏ Исчистете ја внатрешноста од ADF.

❏ Не ставајте ги оригиналите над линијата покажана со знакот триаголник на ADF.

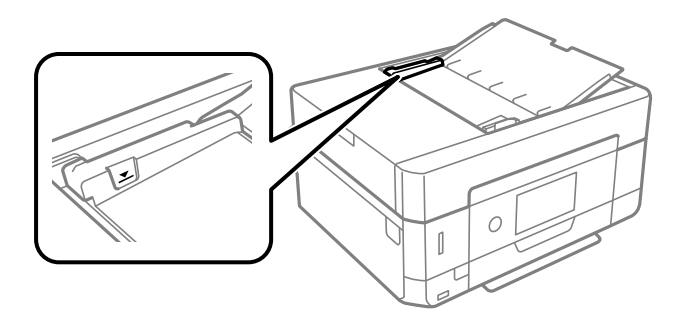

❏ Проверете дали иконата ADF е на долниот дел од екранот. Ако не е, ставете ги оригиналите повторно.

## **Проблеми со напојувањето и контролната табла**

### **Печатачот не се вклучува**

- ❏ Проверете дали струјниот кабел е правилно вклучен.
- $\Box$  Држете го подолго копчето  $\Theta$ .

### **Светлата се вклучиле и потоа се исклучиле**

Напонот на печатачот може да не се совпаѓа со напонот на електричниот приклучок. Исклучете го печатачот и веднаш исклучете го кабелот за напојување од доводот на енергија. Потоа проверете ја етикетата на печатачот.

#### !**Внимание:**

Ако напонот не се совпаѓа, НЕ ВКЛУЧУВАЈТЕ ГО ПРОИЗВОДОТ ПОВТОРНО. Контактирајте со продавачот.

### **Печатачот не се исклучува**

Држете го подолго копчето  $\mathcal{O}$ . Ако сè уште не можете да го исклучите печатачот, исклучете го кабелот за напојување. За да спречите сушење на главата за печатење, вклучете го и исклучете го печатачот со притискање на копчето  $\mathcal{O}$ .

### **Напојувањето се исклучува автоматски**

❏ Изберете **Settings** > **Basic Settings** > **Power Off Settings**, а потоа онеспособете ги поставките **Power Off If Inactive** и **Power Off If Disconnected**.

❏ Изберете **Settings** > **Basic Settings**, а потоа онеспособете ја поставката **Power Off Timer**.

#### **Белешка:**

Вашиот производ може да ја има карактеристиката **Power Off Settings** или **Power Off Timer** во зависност од местото на купување.

### **LCD екранот се затемнува**

Печатачот е во режим на функција. Допрете каде било на LCD екранот за да се врати во неговата поранешна состојба.

### **Зумирањето или одзумирањето со прсти не функционира**

Ако не може правилно да се користи функцијата за зумирање со раздалечување на прстите или за одзумирање со приближување на прстите, давајте команди со нежно притискање на екранот.

### **Функциите Auto Power On не работат**

- ❏ Погрижете се дека поставката за **Auto Power On** во **Basic Settings** е овозможена.
- ❏ Погрижете се дека печатачот е правилно поврзан со USB кабел или на мрежа.

### **Поврзани информации**

 $\rightarrow$  ... Опции на менито за [Basic Settings"](#page-195-0) на страница 196

## **Не можам да печатам од компјутер**

### **Проверување на поврзувањето (USB)**

- ❏ Цврсто поврзете го USB кабелот со печатачот и компјутерот.
- ❏ Ако користите USB-разделник, обидете се да го поврзете печатачот директно со компјутерот.
- ❏ Ако USB кабелот не се препознава, променете ја портата или променете го USB кабелот.

❏ Ако печатачот не може да печати со користење на USB поврзување, обидете се со следново.

Исклучете го USB кабелот од компјутерот. Кликнете на десното копче на иконата на печатачот прикажана на компјутерот и изберете **Отстрани уред**. Потоа, поврзете го USB кабелот на компјутерот и обидете се со пробно печатење.

Ресетирајте го USB поврзувањето со следниве чекори во овој прирачник за менување на методот на поврзување на компјутер. Видете го линкот со поврзани информации подолу за повеќе информации.

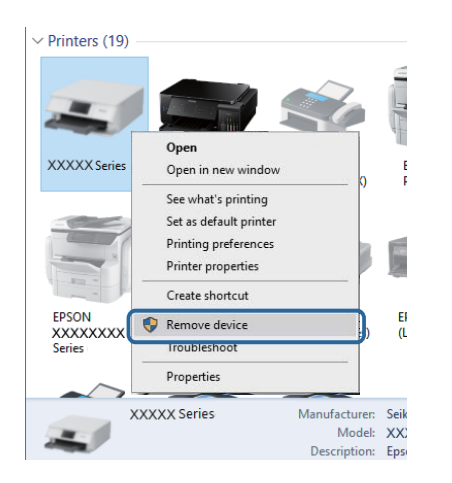

### **Поврзани информации**

& "Менување на начинот на [поврзување](#page-56-0) на компјутер" на страница 57

### **Проверување на поврзувањето (мрежа)**

- ❏ Ако не може да печатите на мрежа, погледнете ја страницата на којашто е опишан методот на мрежното поврзување од компјутер.
- ❏ Ако брзината на печатењето е мала или печатењето се паузира, можно е да има проблем со поврзувањето на мрежните уреди.Поместете го печатачот поблиску до точката на пристап и исклучете ја и вклучете ја точката на пристап.Ако со ова не го отстраните проблемот, видете ја документацијата обезбедена со точката за пристап.
- ❏ Кога ќе ги промените точката на пристап или давателот на услуги, обидете се повторно да ги направите мрежните поставки за печатачот.Поврзете го компјутерот или паметниот уред на истата SSID на којашто е поврзан и печатачот.
- ❏ Исклучете ги уредите коишто сакате да ги поврзете на мрежата.Почекајте околу 10 секунди и вклучете ги уредите во следниот редослед: точка на пристап, компјутер или паметен уред и потоа печатачот.Поместете го печатачот и компјутерот или паметниот уред поблиску до точката на пристап за да помогнете со комуникација на радиобранот и потоа обидете се повторно да ги направите мрежните поставки.
- ❏ Отпечатете извештај за мрежна конекција.Видете го линкот со поврзани информации подолу за повеќе информации.Ако извештајот покаже дека мрежната конекција е неуспешна, проверете го извештајот за мрежна конекција и следете ги решенијата за печатење.
- ❏ Ако IP адресата одредена за печатачот е 169.254.XXX.XXX и маската на подмрежа е 255.255.0.0, IP адреса може да не биде правилно одредена.Рестартирајте ја точката на пристап или ресетирајте ги мрежните поставки за печатачот.Ако со ова не го отстраните проблемот, видете ја документацијата за точката за пристап.

❏ Обидете се да отворите која било интернет страница од вашиот компјутер за да проверите дека мрежните поставки на компјутерот се точни.Ако не може да отворите интернет страници, има проблем со компјутерот.Проверување на мрежната конекција на компјутерот.

### **Поврзани информации**

& "[Поврзување](#page-31-0) на компјутер" на страница 32

### **Проверување на софтверот и податоците**

- ❏ Погрижете се дека е инсталиран оригинален двигател за печатач на Epson.Ако не е инсталиран оригинален двигател за печатач на Epson, функциите се ограничени.Ви препорачуваме да го користите оригиналниот двигател за печатач на Epson.Видете го линкот со поврзани информации подолу за повеќе информации.
- ❏ Ако печатите голема слика со многу податоци, компјутерот може да нема доволно меморија.Испечатете ја сликата со помала резолуција или со помала големина.

#### **Поврзани информации**

- & "[Инсталирање](#page-215-0) апликации" на страница 216
- $\rightarrow$  "Проверување на оригиналните двигатели за печатач на Epson" на страница 236

### **Проверување на оригиналните двигатели за печатач на Epson**

Може да проверите дали оригинален двигател за печатач на Epson е инсталиран на компјутерот со користење на еден од следниве методи.

### **Windows**

Изберете **Контролна табла** > **Види уреди и печатачи** (**Печатачи**, **Печатачи и факсови**) и направете го следново за да го отворите прозорецот за својствата на серверто за печатење.

❏ Windows 10/Windows 8.1/Windows 8/Windows 7

Кликнете на иконата за печатач па кликнете на **Отпечати својства на сервер** на горниот дел од прозорецот.

❏ Windows Vista

Кликнете со десното копче на папката **Печатачи** и кликнете на **Активирај како администратор** > **Својства на сервер**.

❏ Windows XP

Од менито **Датотека**, изберете **Својства на сервер**.

Кликнете на јазичето **Двигател**.Ако името на печатачот е прикажано на листата, оригинален двигател за печатачот на Epson е инсталиран на компјутерот.

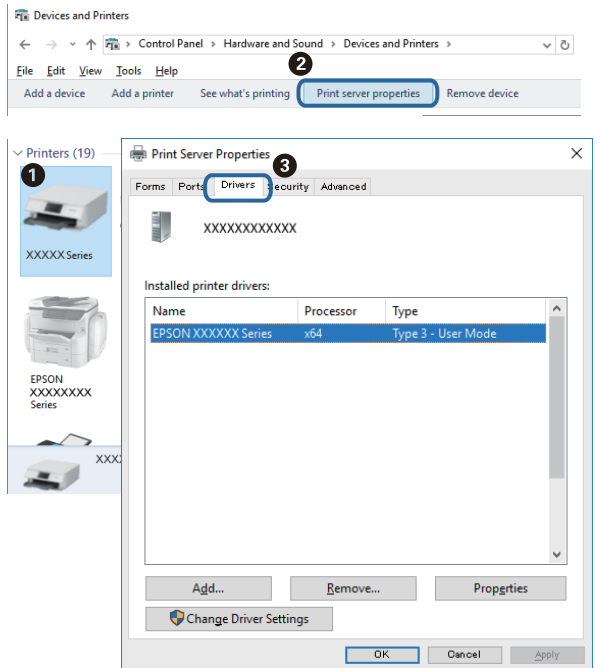

### **Mac OS**

Изберете **Системски параметри** од менито > **Печатачи и скенери** (или **Печати и скенирај**, **Печати и испрати по факс**), па изберете го печатачот.Кликнете на **Опции и производи** и ако јазичето **Опции** и јазичето **Услужна алатка** се прикажани во прозорецот, оригиналниот двигател за печатач на Epson е инсталиран на компјутерот.

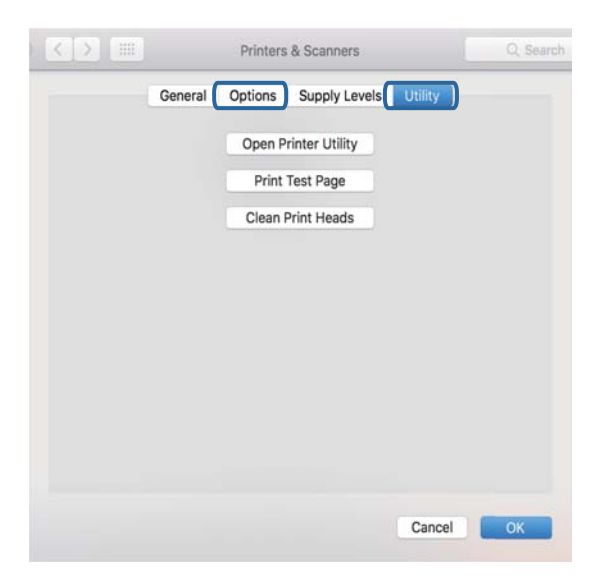

### **Поврзани информации**

& "[Инсталирање](#page-215-0) апликации" на страница 216

### **Проверете го статусот на печатачот од компјутерот (Windows)**

- ❏ Кога се прикажува порака дека алатката за проверка на поврзување **EPSON Status Monitor 3** ќе започне, кликнете на **OK**.На овој начин може автоматски да ги отстраните грешките со поврзување или да проверите како да ги отстраните проблемите.
- ❏ Кликнете на **EPSON Status Monitor 3** на јазичето за двигател на печатач **Одржување** и проверете го статусот на печатење.Ако **EPSON Status Monitor 3** е исклучен, кликнете **Проширени поставки** на картичката **Одржување**, а потоа изберете **Вклучи EPSON Status Monitor 3**.

❏ Кликнете на **Ред. за печатење** на јазичето за двигател на печатач **Одржување** и проверете го следново.

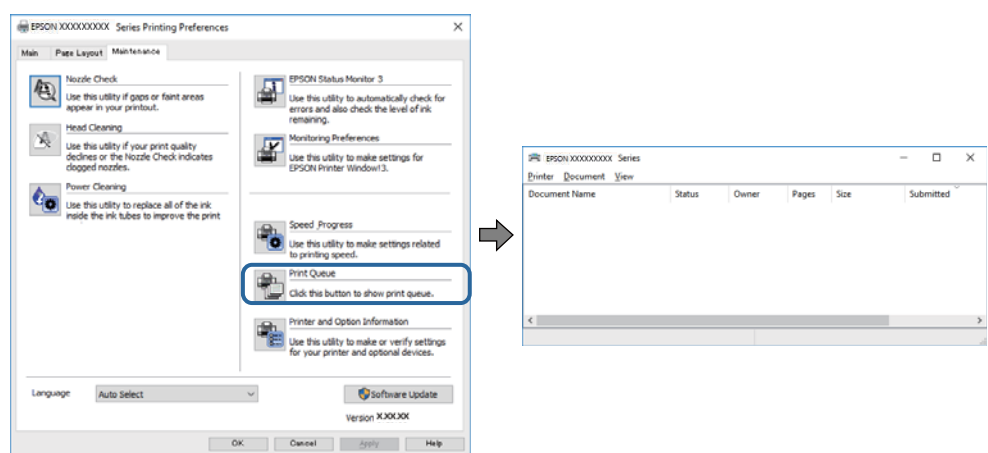

❏ Проверете дали има паузирани печатења.

Ако останат непотребни податоци, изберете **Откажи ги сите документи** од менито **Печатач**.

❏ Проверете печатачот да не е исклучен или чека наредба

Ако е исклучен или чека наредба, променете го поставувањето за исклучен или чека наредба во менито **Печатач**.

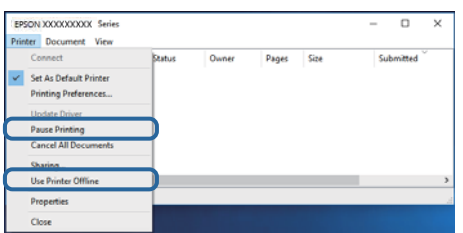

❏ Уверете се дека печатачот е избран како стандарден печатач во менито **Печатач** (во менито треба да има знак за избор).

Ако печатачот не е избран за стандарден печатач, поставете го како стандарден.Ако има повеќе икони во **Контролна табла** > **Види уреди и печатачи** (**Печатачи**, **Печатачи и факсови**), видете го следново за да изберете икона.

Пример)

USB поврзување: EPSON XXXX серија

Мрежно поврзување: EPSON XXXX серија (мрежа)

Ако го инсталирате двигателот за печатач неколку пати, може да се креираат копии на двигателот за печатач. Ако се креираат копии како на пример "EPSON XXXX серија (копија 1) ", кликнете со десното копче на иконата на двигателот и кликнете на **Далечински уред**.

❏ Погрижете се отворот на печатачот да биде правилно избран во **Својства** > **Отвор** од менито **Печатач** на следниов начин.

Изберете "**USBXXX**" за поврзување преку USB "**EpsonNet Print Port**" за мрежно поврзување.

#### **Поврзани информации**

 $\rightarrow$  "[Откажување](#page-139-0) на печатењето" на страница 140

 $\rightarrow$  "Водич за [двигателот](#page-205-0) на печатачот за Windows" на страница 206

### **Проверете го статусот на печатачот од компјутерот (Mac OS)**

Погрижете се статусот на печатачот да не е **Пауза**.

Изберете **Системски параметри** од менито > **Печатачи и скенери** (или **Печати и скенирај**, **Печати и испрати по факс**), па кликнете двапати на печатачот.Ако печатачот е паузиран, кликнете, кликнете на **Продолжи** (или **Продолжи со печатење**).

#### **Поврзани информации**

 $\rightarrow$  "Водич за [двигателот](#page-208-0) на печатачот за Mac OS" на страница 209

## **Не може да правите мрежни поставки**

- ❏ Исклучете ги уредите коишто сакате да ги поврзете на мрежата. Почекајте околу 10 секунди и вклучете ги уредите во следниот редослед: точка на пристап, компјутер или паметен уред и потоа печатачот. Поместете го печатачот и компјутерот или паметниот уред поблиску до точката на пристап за да помогнете со комуникација на радиобранот и потоа обидете се повторно да ги направите мрежните поставки.
- ❏ Изберете **Settings** > **Network Settings** > **Connection Check** и отпечатете го извештајот за мрежна конекција. Ако настанала грешка, проверете го извештајот за мрежна конекција и следете ги отпечатените решенија.

### **Поврзани информации**

- & "[Печатење](#page-48-0) извештај за мрежна врска" на страница 49
- $\rightarrow$  "Пораки и решенија на [извештајот](#page-49-0) за мрежна конекција" на страница 50

### **Не може да се поврзам на уреди и кога мрежните поставки не се проблем**

Ако не може да се поврзете од компјутер или паметен уред на печатач и кога извештајот за мрежно поврзување на прикажува проблеми, погледнете го следново.

❏ Кога истовремено користите неколку безжични пренасочувачи, можеби нема да може да го користите печатачот преку компјутерот или преку паметниот уред, во зависност од поставките на безжичните пренасочувачи. Поврзете ги компјутерот или паметниот уред на истиот безжичен пренасочувач како и печатачот.

Оневозможете ја функцијата за врзување на паметниот уред ако е овозможена.

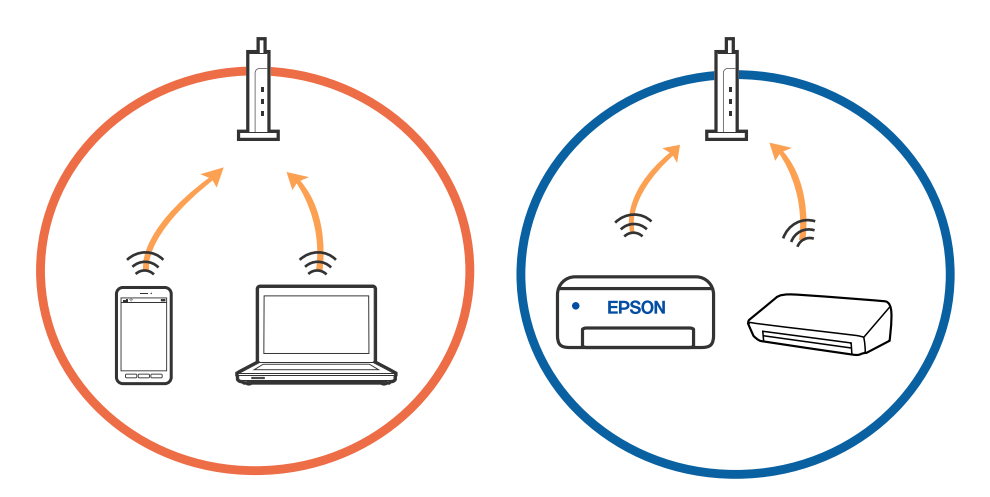

❏ Можеби нема да може да се поврзете на безжичниот пренасочувач кога безжичниот пренасочувач има повеќе SSID и уредите се поврзани на различни SSID на истиот безжичен пренасочувач. Поврзете ги компјутерот или паметниот уред на истата SSID како и печатачот.

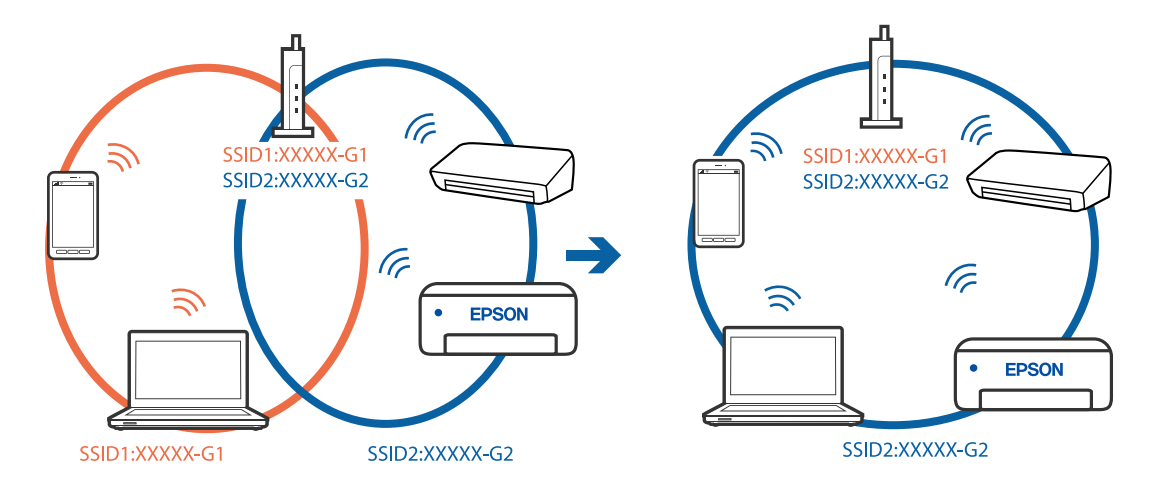

❏ Безжичниот пренасочувач којшто е во согласност со IEEE 802.11a и IEEE 802.11g има SSID од 2,4 GHz и 5 GHz. Ако ги поврзете компјутерот или паметниот уред на 5 GHz SSID, не може да се поврзете со печатачот затоа што печатачот поддржува комуникација само над 2,4 GHz. Поврзете ги компјутерот или паметниот уред на истата SSID како и печатачот.

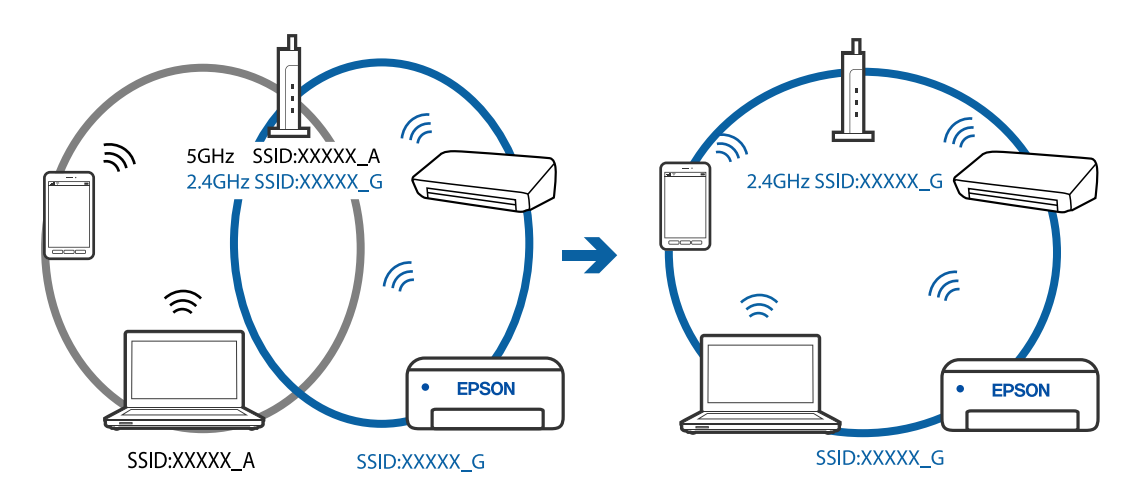

❏ Повеќето безжични пренасочувачи имаат функција за одделување за приватност којашто ја блокира комуникацијата меѓу поврзаните уреди. Ако не може да се воспостави комуникација меѓу печатачот и компјутерот или паметниот уред дури и кога се поврзани на истата мрежа, оневозможете ја функцијата за одделување за приватност на безжичниот пренасочувач. За детали, погледнете во прирачникот испорачан со безжичниот пренасочувач.

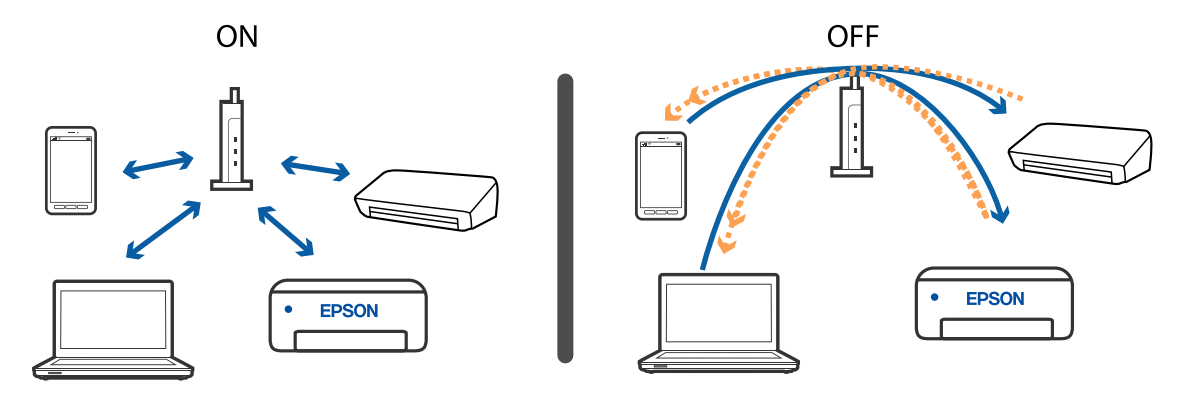

#### **Поврзани информации**

- $\rightarrow$  "Проверување на SSID поврзана за печатачот" на страница 242
- **→** "[Проверување](#page-242-0) на SSID за компјутерот" на страница 243

### **Проверување на SSID поврзана за печатачот**

Изберете **Settings** > **Network Settings** > **Network Status**.Може да ја проверите SSID за Wi-Fi и Wi-Fi Direct (Едноставен AP) од секое мени.

### <span id="page-242-0"></span>**Проверување на SSID за компјутерот**

### **Windows**

Кликнете на **во фиоката со задачи на работната површина.**Проверете го името на поврзаната SSID од прикажаната листа.

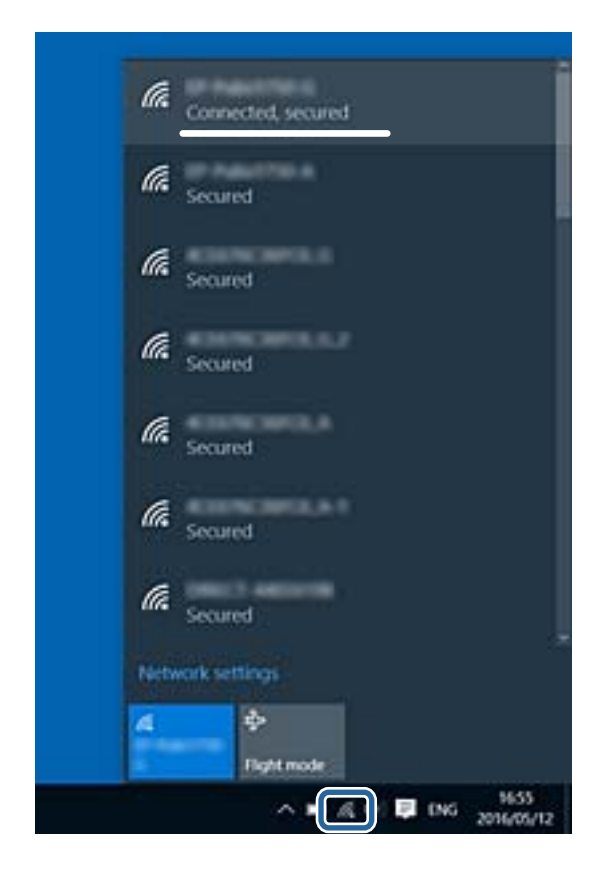

### **Mac OS**

Кликнете на иконата за Wi-Fi на горниот дел од екранот на компјутерот.Се прикажува листа на SSID и поврзаната SSID се означува со ознака за штиклирање.

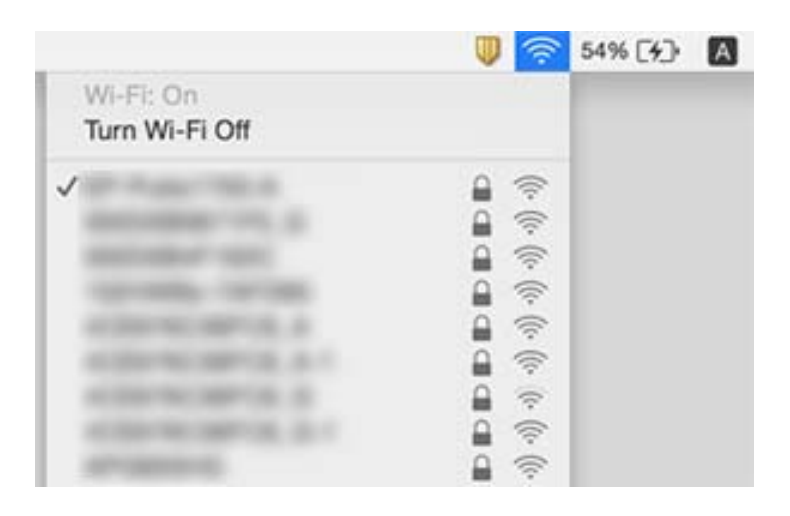

## **Не можам да печатам од iPhone или iPad**

- ❏ Поврзете го iPhone or iPad на истата мрежа (SSID) на којашто е поврзан печатачот.
- ❏ Активирајте **Paper Configuration** во следниве менија.

**Settings** > **Printer Settings** > **Paper Source Setting** > **Paper Configuration**

❏ Активирајте ја поставката за AirPrint од Web Config.

#### **Поврзани информации**

- & "[Поврзување](#page-32-0) на паметен уред" на страница 33
- $\rightarrow$  "Апликација за [конфигурирање](#page-202-0) на работата на печатачот (Web Config)" на страница 203

## **Проблеми со отпечатеното**

### **Исписот е истуткан или недостасува бојата**

Ако не сте го користеле печатачот долго време, прскалките на главата за печатење може да бидат затнати и капки мастило може да не се испуштаат. Извршете проверка на прскалките, па исчистете ја главата за печатење ако некоја од прскалките е затната.

### **Поврзани информации**

 $\rightarrow$  "Проверка и чистење на главата за [печатење](#page-182-0)" на страница 183

### **Појавување на пруги или неочекувани бои**

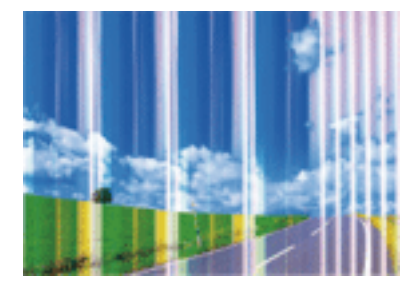

Прскалките на главата за печатење можеби се затнати. Направете проверка на прскалките за да проверите дали прскалките на главата за печатење се затнати. Исчистете ја главата за печатење ако некоја од прскалките е затната.

### **Поврзани информации**

 $\rightarrow$  "Проверка и чистење на главата за [печатење](#page-182-0)" на страница 183

### **Појавување на риги во боја на интервали од приближно 2.5 см**

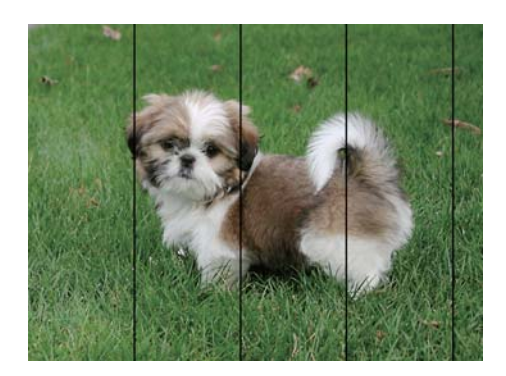

- ❏ Изберете соодветна поставка за тип на хартија за типот на хартија ставена во печатачот.
- ❏ Порамнете ја главата за печатење користејќи ја функцијата **Horizontal Alignment**.
- ❏ Кога печатите на обична хартија, печатете со користење на поставка за повисок квалитет.

#### **Поврзани информации**

- & "Листа на видови хартија" на [страница](#page-64-0) 65
- $\rightarrow$  "[Порамнување](#page-184-0) на главата за печатење Контролна табла" на страница 185

### **Матни отпечатоци, вертикални пруги или непорамнетост**

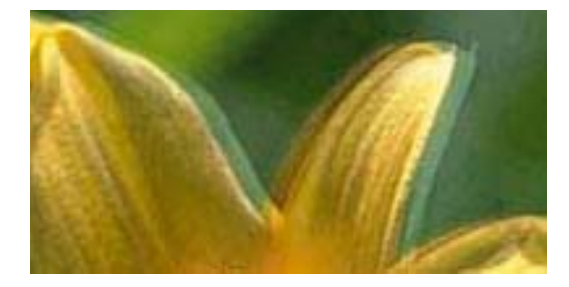

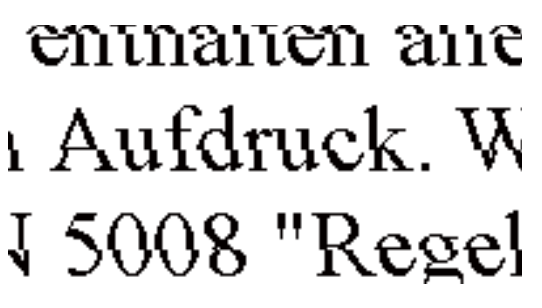

Порамнете ја главата за печатење користејќи ја функцијата **Vertical Alignment**.

#### **Поврзани информации**

 $\rightarrow$  "[Порамнување](#page-184-0) на главата за печатење — Контролна табла" на страница 185

### **Квалитетот на печатење не се подобрува дури и по порамнувањето на главата за печатење**

Во текот на двонасочното печатење (или печатење со голема брзина), главата за печатење печати додека се движи во двете насоки, така што е можно вертикалните линии да не се порамнети.Ако квалитетот на печатење не се подобрува, онеспособете ја поставката за

двонасочно печатење (или печатење со голема брзина).Онеспособувањето на оваа поставка може да ја забави брзината на печатење.

❏ Контролна табла

Деактивирајте **Bidirectional** во **Settings** > **Printer Settings**.

❏ Windows

Отштиклирајте го **Голема брзина** од јазичето **Повеќе опции** на двигателот на печатачот.

❏ Mac OS

Изберете **Системски параметри** од менито > **Печатачи и скенери** (или **Печати и скенирај**, **Печати и испрати по факс**), па изберете го печатачот.Кликнете **Опции и производи** > **Опции** (или **Двигател**).Изберете **Off** како поставка за **High Speed Printing**.

#### **Поврзани информации**

- $\rightarrow$  "Опции на менито за [Printer Settings"](#page-196-0) на страница 197
- $\rightarrow$  "Водич за [двигателот](#page-205-0) на печатачот за Windows" на страница 206
- $\rightarrow$  "Водич за [двигателот](#page-208-0) на печатачот за Mac OS" на страница 209

### **Квалитетот на печатење е слаб**

Проверете го следново ако квалитетот на печатењето е слаб поради матни отпечатоци, ленти, бои што недостигаат, избледени бои, непорамнетост на отпечатоците.

#### **Проверување на печатачот**

- ❏ Извршете проверка на прскалките, па исчистете ја главата за печатење ако некоја од прскалките е затната.
- ❏ Порамнете ја главата за печатење.

### **Проверување на хартија**

- ❏ Користете хартија поддржана од печатачот.
- ❏ Не печатете на влажна, оштетена или стара хартија.
- ❏ Ако хартијата е извиткана или пликовите се надуени, исправете ги.
- ❏ Не ставајте ја хартијата на купче веднаш по печатењето.
- ❏ Исушете ги отпечатоците целосно пред да ги архивирате или прикажете.Кога ги сушите отпечатоците, избегнувајте директна сончева светлина, не користете фен и не допирајте ја испечатената страна на хартијата.
- ❏ Кога печатите слики или фотографии, Epson препорачува користење на оригинална хартија Epson наместо обична хартија.Печатете на страната за печатење на оригиналната хартија Epson.

#### **Проверување на поставките за печатење**

- ❏ Изберете соодветна поставка за тип на хартија за типот на хартија ставена во печатачот.
- ❏ Изберете **Best** како поставка за квалитет на контролната табла или во двигателот за печатачот.

#### **Проверка на касетата за мастило**

- ❏ Epson препорачува касетата за мастило да се употреби пред датумот означен на амбалажата.
- ❏ За најдобри резултати, употребете ги касетите за мастило најдоцна шест месеци по отворањето.
- ❏ Користете оригинални касети за мастило на Epson. Овој производ е направен да ги приспособува боите врз основа на користењето на оригинални касети за мастило на Epson. Користењето на неоригинални касети за мастило може да го намали квалитетот на печатење.

### **Поврзани информации**

- & "Проверка и чистење на главата за [печатење](#page-182-0)" на страница 183
- $\rightarrow$  "[Порамнување](#page-184-0) на главата за печатење" на страница 185
- & "Достапни хартии и [капацитети](#page-61-0)" на страница 62
- $\rightarrow$  "[Претпазливости](#page-60-0) при ракување со хартија" на страница 61
- & "Листа на видови хартија" на [страница](#page-64-0) 65

### **Хартијата е замачкана или истуткана**

❏ Кога ќе се појави хоризонтална лента или горниот или долниот дел од хартијата се замачкани, ставете хартија во правилната насока и лизгајте ги граничниците до рабовите на хартијата.

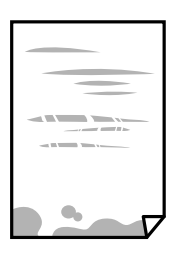

❏ Кога на хартијата ќе се појави вертикална лента или хартијата е замачкана, исчистете ја патеката за хартија.

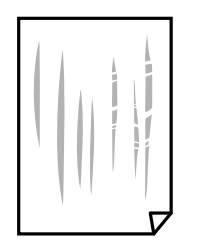

❏ Поставете ја хартијата на рамна површина за да проверите дали е искривена.Ако е, израмнете ја.

- ❏ Ако дебелата хартија е истуткана, активирајте ја поставката за намалување на туткањето.Ако ја активирате оваа поставка, квалитетот на печатење може да опадне или печатењето да биде побавно.
	- ❏ Контролна табла

Изберете **Settings** > **Printer Settings** од почетниот екран, а потоа активирајте **Thick Paper**.

❏ Windows

Кликнете на **Проширени поставки** на картичката **Одржување** од двигателот за печатачот, а потоа изберете **Дебела хартија и пликови**.

❏ Mac OS

Изберете **Системски параметри** од менито > **Печатачи и скенери** (или **Печати и скенирај**, **Печати и испрати по факс**), па изберете го печатачот.Кликнете **Опции и производи** > **Опции** (или **Двигател**).Изберете **On** како поставка за **Thick paper and envelopes**.

❏ Кога печатите двострано рачно, внимавајте мастилото да е сосема суво пред да ставите хартија повторно.

#### **Поврзани информации**

- $\rightarrow$  "Ставање хартија во Касета за хартија 1" на [страница](#page-66-0) 67
- $\rightarrow$  "Ставање хартија во Касета за хартија 2" на [страница](#page-69-0) 70
- & "Ставање хартија во Заден отвор за [додавање](#page-74-0) хартија" на страница 75
- $\rightarrow$  "Чистење на патеката на движење на [хартијата](#page-185-0) од дамки од мастило" на страница 186
- $\rightarrow$  "Водич за [двигателот](#page-205-0) на печатачот за Windows" на страница 206
- $\rightarrow$  "Водич за [двигателот](#page-208-0) на печатачот за Mac OS" на страница 209

### **Хартијата е замачкана во текот на автоматското двострано печатење**

Кога ја користите функцијата за двострано автоматско печатење и печатите податоци со висока густина како што се слики и графикони, поставете ја густината на печатење на пониско, а времето на сушење на подолго.

#### **Поврзани информации**

- & "[Двострано](#page-117-0) печатење" на страница 118
- & "Опции на мени за [копирање](#page-148-0)" на страница 149

### **Отпечатените фотографии се лепливи**

Можеби печатите на погрешната страна од фотографската хартија.Погрижете се да печатите на страната за печатење.

Кога печатите на погрешната страна од фотографската хартија, треба да ја исчистите патеката на хартијата.

### **Поврзани информации**

 $\rightarrow$  "Чистење на патеката на движење на [хартијата](#page-185-0) од дамки од мастило" на страница 186

### **Слики или фотографии се печатат во неочекувани бои**

Кога печатите од контролната табла или од двигателот на печатачот за Windows, поставката за автоматско прилагодување на фотографии на Epson (PhotoEnhance) се применува стандардно во зависност од типот хартија.Обидете се да ја промените поставката.

❏ Контролна табла

Променете ја поставката **Enhance** од **Auto** во **People**, **Night Scene** или **Landscape**.Ако менувањето на поставката не функционира, исклучете го PhotoEnhance со избирање на **Enhance Off**.

❏ Двигател за печатачот за Windows

На јазичето **Повеќе опции**, изберете **Прилагодено** во **Корекција на боите** и потоа кликнете на **Напредно**.Променете ја поставката за **Корекција на сцена** од **Автоматска корекција** за која било друга опција.Ако менувањето на поставката не функционира, користете кој било метод за коригирање на боја различен од **PhotoEnhance** во **Управување со бои**.

#### **Поврзани информации**

- $\rightarrow$  "Опции на мени за уредување на [фотографии](#page-100-0)" на страница 101
- $\rightarrow$  . [Прилагодување](#page-131-0) на бојата за печатење" на страница 132
- $\rightarrow$  "Водич за [двигателот](#page-205-0) на печатачот за Windows" на страница 206

### **Боите се разликуваат од она што го гледате на екранот**

- ❏ Уредите за прикажување како на пример екраните на компјутерите, имаат сопствени својства за приказ.Ако приказот не е балансиран, сликата не се прикажува со правилна осветленост и бои.Приспособете ги својствата на уредот.Следно, направете го следново.
	- ❏ Windows

Пристапете до прозорецот за двигател за печатач, изберете **Прилагодено** како поставка за **Корекција на боите** во јазичето **Повеќе опции** и кликнете на **Напредно**.Изберете **EPSON Стандардно** како поставка за **Режим во боја**.

❏ Mac OS

Отворете го полето за печатење.Изберете **Color Options** од појавното мени и кликнете на стрелката веднаш до **Напредни поставки**.Изберете **EPSON Стандардно** како поставка за **Mode**.

- ❏ Светењето на светлото во екранот влијае на начинот на којшто сликата се прикажува на екранот.Избегнувајте директна сончева светлина и проверете дали сликата е поставена на место со соодветна осветленост.
- ❏ Боите може да се разликуваат од она што го гледате на паметните уреди како на пример паметни телефони или таблети со висока резолуција.
- ❏ Боите на екранот не се идентични на оние на хартијата затоа што уредот за прикажување и печатачот имаат различен процес на произведување на бои.

#### **Поврзани информации**

- $\rightarrow$  "Водич за [двигателот](#page-205-0) на печатачот за Windows" на страница 206
- $\rightarrow$  "Водич за [двигателот](#page-208-0) на печатачот за Mac OS" на страница 209

### **Не можам да печатам без маргини**

Во поставките за печатење направете поставка за печатење без рамки. Ако изберете тип хартија што не поддржува печатење без рамки, не може да изберете **Без рамки**. Изберете тип хартија што поддржува печатење без рамки.

### **Поврзани информации**

- $\rightarrow$  "Опции на менито за хартија и поставки за [печатење](#page-98-0)" на страница 99
- $\rightarrow$  "Опции на мени за [копирање](#page-148-0)" на страница 149
- $\rightarrow$  "Основи на печатење [Windows"](#page-113-0) на страница 114
- $\rightarrow$  "Основи на печатење [Mac OS"](#page-115-0) на страница 116

### **Рабовите на сликата се пресечени при печатење без рамки**

За време на печатењето без рамки, сликата се зголемува малку и испакнатото подрачје се отсекува.Изберете поставка на помало зголемување.

❏ Контролна табла

Променете ја поставката **Expansion**.

❏ Windows

Кликнете на **Поставки** до полето за избор **Без рамки** на јазичето **Главна** од двигателот за печатачот, а потоа променете ги поставките.

❏ Mac OS

Променете ја поставката **Проширување** од менито **Поставки за печатење** на полето за печатење.

#### **Поврзани информации**

- $\rightarrow$  "Опции на менито за хартија и поставки за [печатење](#page-98-0)" на страница 99
- & "Опции на мени за [копирање](#page-148-0)" на страница 149
- $\rightarrow$  "Водич за [двигателот](#page-205-0) на печатачот за Windows" на страница 206
- $\rightarrow$  "Водич за [двигателот](#page-208-0) на печатачот за Mac OS" на страница 209

### **Позицијата, големината или маргините на исписот се неточни**

❏ Ставете хартија во правилна насока и лизнете ги граничниците кон работ на хартијата.

- ❏ Кога ги ставате оригиналите на стакло на скенерот, порамнете го аголот на оригиналот со аголот означен со симбол на рамката на стаклото на скенерот. Ако рабовите на копијата се исечени, поместете го оригиналот малку подалеку од аголот.
- ❏ Кога поставувате оригинали на стакло на скенерот, исчистете ги стакло на скенерот и капакот за документи со сува, мека, чиста крпа. Ако на стаклото има прашина или дамки, областа за копирање може да се прошири за да ги опфати прашината или дамките со што може да создаде погрешна позиција за копирање или мали слики.

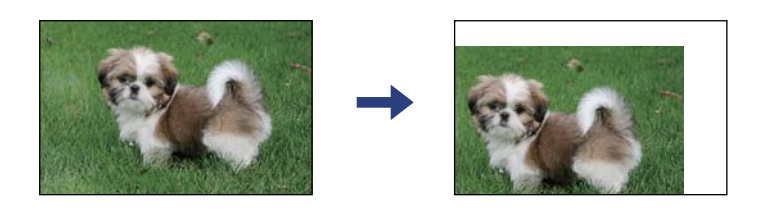

- ❏ Изберете го соодветното поставување за димензии на хартијата.
- ❏ Приспособете ја поставката за маргини во апликацијата така што ќе биде во подрачјето за печатење.

### **Поврзани информации**

- $\rightarrow$  "Ставање хартија во Касета за хартија 1" на [страница](#page-66-0) 67
- $\rightarrow$  "Ставање хартија во Касета за хартија 2" на [страница](#page-69-0) 70
- $\rightarrow$  "Ставање хартија во Заден отвор за [додавање](#page-74-0) хартија" на страница 75
- & "Чистење на Стакло на скенерот" на [страница](#page-188-0) 189
- & "Област за [печатење](#page-262-0)" на страница 263

### **Повеќе оригинали се копираат на еден лист**

Кога ставате повеќе оригинали на стакло на скенерот за да ги копирате одделно, но тие се копираат на еден лист, ставете ги оригиналите оддалечени најмалку 5 мм. Ако проблемот опстои, ставајте само еден по еден оригинал.

### **Поврзани информации**

& "Ставање на [фотографии](#page-81-0) за копирање" на страница 82

### **Позицијата за печатење на налепниците на фотографијата е неточна**

Приспособете ја позицијата за печатење во менито **Printer Settings** > **Stickers** на контролната табла.

### **Поврзани информации**

 $\rightarrow$  "Опции на менито за [Printer Settings"](#page-196-0) на страница 197

### **Позицијата за печатење или копирање на CD/DVD е погрешна**

- ❏ Приспособете ја позицијата за печатење во менито **Printer Settings** > **CD/DVD** на контролната табла.
- ❏ Исчистете ги стакло на скенерот и капакот за документи со сува, мека и чиста крпа. Ако на стаклото има прашина или дамки, областа за копирање може да се прошири за да ги опфати прашината или дамките со што може да создаде погрешна позиција за копирање или мали слики.

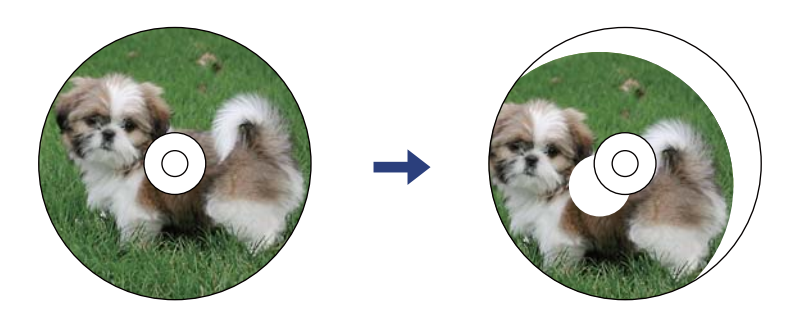

### **Поврзани информации**

 $\rightarrow$  "Опции на менито за [Printer Settings"](#page-196-0) на страница 197

### **Неточни или погрешно отпечатени знаци**

- ❏ Цврсто поврзете го USB кабелот со печатачот и компјутерот.
- ❏ Откажете ги паузираните задачи за печатење.
- ❏ Не ставајте го рачно компјутерот во режим на **Хибернација** лли **Спиење** додека печатите. Страниците со искривен текст ќе се испечатат следниот пат кога ќе го стартувате компјутерот.

### **Поврзани информации**

 $\rightarrow$  "[Откажување](#page-139-0) на печатењето" на страница 140

### **Отпечатената слика е превртена**

Исклучете ги сите поставувања за огледална слика во двигателот за печатачот или во апликацијата.

❏ Windows

Откажете го **Огледална слика** во картичката **Повеќе опции** на двигателот на печатачот.

❏ Mac OS

Отстранете го **Mirror Image** од изборникот **Поставки за печатење** на полето за печатење.

### **Поврзани информации**

- $\rightarrow$  "Водич за [двигателот](#page-205-0) на печатачот за Windows" на страница 206
- $\rightarrow$  "Водич за [двигателот](#page-208-0) на печатачот за Mac OS" на страница 209
## **Мозаични ефекти на исписите**

Кога печатите слики или фотографии, печатете со податоци со голема резолуција. Сликите на интернет-страниците често се со мала резолуција иако изгледаат доволно добро на екранот, така што квалитетот на печатењето може да се намали.

## **Се појавуваат нерамномерни бои, замачкувања, точки или прави линии на копираната слика**

- ❏ Исчистете ја патеката за хартија.
- ❏ Исчистете го стакло на скенерот.
- ❏ Исчистете го ADF.
- ❏ Не притискајте пресилно на оригиналот или на капакот за документи кога ставате оригинали на стакло на скенерот.
- ❏ Кога хартијата се замачкува, намалете ја поставката за густина на копирањето.

### **Поврзани информации**

- $\rightarrow$  "Чистење на патеката на движење на [хартијата](#page-185-0) од дамки од мастило" на страница 186
- & "Чистење на Стакло на скенерот" на [страница](#page-188-0) 189
- & "Опции на мени за [копирање](#page-148-0)" на страница 149

## **На скенираната слика се појавуваат ефекти на контраст (мрежести ефекти)**

Променете ја поставката за намалување и зголемување или ставете го оригиналот под малку поразличен агол.

### **Поврзани информации**

 $\rightarrow$  "Опции на мени за [копирање](#page-148-0)" на страница 149

## **Сликата од задната страна на оригиналот се појавува на копираната слика**

- ❏ Ако имате тенок оригинал, ставете го на стакло на скенерот, а потоа ставете парче црна хартија врз него.
- ❏ Намалете го поставувањето за густината на копијата во контролната табла.

#### **Поврзани информации**

& "Опции на мени за [копирање](#page-148-0)" на страница 149

## **Проблемот со исписот не може да се избрише**

Ако сте се обиделе со сите решенија и не сте го решиле проблемот, обидете се да го деинсталирате и повторно да го инсталирате двигателот за печатачот.

### **Поврзани информации**

- & "[Деинсталирање](#page-217-0) апликации" на страница 218
- & "[Инсталирање](#page-215-0) апликации" на страница 216

## **Други проблеми со печатењето**

## **Печатењето е премногу бавно**

- ❏ Затворете ги непотребните апликации.
- ❏ Намалете ја поставката за квалитет.Печатење со висок квалитет ја намалува брзината на печатењето.
- ❏ Исклучете ја поставката за двонасочно (или високобрзинско) печатење.Кога е вклучена оваа поставка, главата за печатење печати додека се движи во двете насоки, така што брзината на печатењето се намалува.
	- ❏ Контролна табла

Овозможете **Bidirectional** во **Settings** > **Printer Settings**.

❏ Windows

Изберете **Голема брзина** во картичката **Повеќе опции** на двигателот на печатачот.

❏ Mac OS

Изберете **Системски параметри** од менито > **Печатачи и скенери** (или **Печати и скенирај**, **Печати и испрати по факс**), па изберете го печатачот.Кликнете **Опции и производи** > **Опции** (или **Двигател**).Изберете **On** како поставка за **High Speed Printing**.

- ❏ Оневозможете го **Тивок режим**.
	- ❏ Контролна табла

Допрете на **НАТ** на почетниот екран и оневозможете го.

❏ Windows

Оневозможете го **Тивок режим** во јазичето **Главна** на двигателот на печатачот.

❏ Mac OS

Изберете **Системски параметри** од менито > **Печатачи и скенери** (или **Печати и скенирај**, **Печати и испрати по факс**), па изберете го печатачот.Кликнете **Опции и производи** > **Опции** (или **Двигател**).Изберете **Off** како поставка за **Тивок режим**.

- ❏ Ако печатите на мрежа, мрежниот уред може да има проблем со поврзување.Поместете го печатачот поблиску до уредот и исклучете ја и вклучете ја точката на пристап.Ако не го отстраните проблемот, погледнете ја документацијата испорачана со точката на пристап.
- ❏ Ако печатите податоци со голема густина како на пример фотографии на обична хартија, печатењето може да потрае за да се одржи квалитетот на печатење.Ова не е неисправност.

### **Поврзани информации**

- $\rightarrow$  "Опции на менито за [Printer Settings"](#page-196-0) на страница 197
- $\rightarrow$  "Водич за [двигателот](#page-205-0) на печатачот за Windows" на страница 206
- $\rightarrow$  "Водич за [двигателот](#page-208-0) на печатачот за Mac OS" на страница 209

### **Печатењето забавува многу при непрекинато печатење**

Печатењето се забавува за да се спречи прегревање на механизмот на печатачот и негово оштетување. Сепак, можете да продолжите со печатење. За да се вратите на нормална брзина на печатењето, оставете го печатачот да мирува барем 30 минути. Брзината на печатењето не се враќа на нормала ако се исклучи напојувањето.

## **Не може да откажам печатење преку компјутер со Mac OS X v10.6.8**

Ако сакате да го запрете печатењето преку компјутерот, направете ги следниве нагодувања.

Извршете ја командата Web Config, а потоа изберете **Port9100** како **Протокол со врвен**

**приоритет** во **Поставување на AirPrint**. Изберете **Системски параметри** од менито > **Печатачи и скенери** (или **Печати и скенирај**, **Печати и испрати по факс**), отстранете го печатачот, па додадете го печатачот повторно.

### **Поврзани информации**

 $\rightarrow$  "Апликација за [конфигурирање](#page-202-0) на работата на печатачот (Web Config)" на страница 203

## **Не може да почне скенирање**

- ❏ Ако скенирате со ADF, проверете дали капакот за документи и капакот на ADF се затворени.
- ❏ Не може да користите ADF кога скенирате од **Режим за фотографии** во Epson Scan 2.
- ❏ Цврсто поврзете го USB кабелот со печатачот и компјутерот. Ако користите USB-разделник, обидете се да го поврзете печатачот директно со компјутерот.
- ❏ Ако скенирате со висока резолуција преку мрежа, може да се појави комуникациска грешка. Намалете ја резолуцијата.
- ❏ Проверете дали сте го избрале правилниот печатач (скенер) во Epson Scan 2.

#### **Проверете дали уредот го препознава печатачот или не кога користите Windows**

Во Windows, проверете дали печатачот (скенерот) е прикажан во **Скенер и фотоапарат**. Печатачот (скенерот) треба да биде прикажан како "EPSON XXXXX (име на печатачот)". Ако печатачот (скенерот) не е прикажан, деинсталирајте го и повторно инсталирајте го Epson Scan 2. Погледнете го следново за да пристапите до **Скенер и фотоапарат**.

❏ Windows 10

Кликнете на копчето за стартување и изберете **Систем на Windows** > **Контролна табла**, внесете "Скенер и фотоапарат" во полето за пребарување, кликнете **Погледни ги скенерите и фотоапаратите**, а потоа проверете дали е прикажан печатачот.

❏ Windows 8.1/Windows 8

Изберете **Работна површина** > **Поставувања** > **Контролна табла**, внесете "Скенер и фотоапарат" во полето за пребарување, кликнете **Прикажи го скенерот и фотоапаратот**, а потоа проверете дали е прикажан печатачот.

❏ Windows 7

Кликнете на копчето за стартување и изберете **Контролна табла**, внесете "Скенер и фотоапарат" во полето за пребарување, кликнете **Погледни ги скенерите и фотоапаратите**, а потоа проверете дали е прикажан печатачот.

❏ Windows Vista

Кликнете на копчето за стартување, изберете **Контролна табла** > **Хардвер и звук** > **Скенери и фотоапарати**, а потоа проверете дали е прикажан печатачот.

❏ Windows XP

Кликнете на копчето за стартување, изберете **Контролна табла** > **Печатачи и друг хардвер** > **Скенери и фотоапарати**, а потоа проверете дали е прикажан печатачот.

### **Поврзани информации**

- & "[Деинсталирање](#page-217-0) апликации" на страница 218
- & "[Инсталирање](#page-215-0) апликации" на страница 216

## **Не може да се стартува со скенирање кога се користи контролната табла**

- ❏ Уверете се дека Epson Scan 2 и Epson Event Manager се инсталирани правилно.
- ❏ Проверете го поставувањето за скенирање поставено во Epson Event Manager.

### **Поврзани информации**

 $\rightarrow$  "Апликација за скенирање на документи и слики [\(Epson Scan 2\)"](#page-210-0) на страница 211

 $\rightarrow$  "Апликација за [конфигурирање](#page-212-0) на режими за скенирање од контролната табла (Epson Event [Manager\)"](#page-212-0) на страница 213

## **Проблеми со скенирани слики**

## **Неизедначени бои, нечистотија, точки и слично се појавуваат кога скенирате од стаклото на скенерот**

- ❏ Исчистете го стаклото на скенерот.
- ❏ Отстранете секаква нечистотија или отпадоци што се прилепуваат на оригиналот.
- ❏ Не притискајте со преголема сила врз оригиналот или капакот за документи. Ако притискате со преголема сила може да се појават заматување, размачкувања и точки.

### **Поврзани информации**

& "Чистење на Стакло на скенерот" на [страница](#page-188-0) 189

## **Прави линии се појавуваат кога скенирате од ADF**

❏ Исчистете ја ADF.

Може да се појават прави линии на сликата кога нечистотии или отпадоци ќе навлезат во ADF.

❏ Отстранете секаква нечистотија или отпадоци што се прилепуваат на оригиналот.

### **Квалитетот на сликата е лош**

- ❏ Нагодете го **Режим** во Epson Scan 2 според оригиналот којшто сакате да го скенирате. Скенирајте со користење на поставките за документи во **Режим за документи** и поставките за фотографиите во **Режим за фотографии**.
- ❏ Во Epson Scan 2, приспособете ја сликата со користење на ставките на јазичето **Напредни поставки** и потоа скенирајте.
- ❏ Ако резолуцијата е ниска, обидете се да ја зголемите резолуцијата и потоа секенирајте.

### **Поврзани информации**

 $\rightarrow$  "Скенирање со користење на [Epson Scan 2"](#page-160-0) на страница 161

## **Се прикажува пресликување во задината на сликите**

Слики на задната страна на оригиналот може да бидат прикажани на скенираната слика.

❏ Во Epson Scan 2, изберете го јазичето **Напредни поставки** и приспособете ја **Осветленост**.

Оваа функција може да не биде достапна во зависност од поставките на јазичето **Главни поставки** > **Тип слика** или други поставки на јазичето **Напредни поставки**.

- ❏ Во **Режим за документи** во Epson Scan 2, изберете го јазичето **Напредни поставки**, а потоа **Опција за слика** > **Подобрување текст**.
- ❏ Кога скенирате од стаклото на скенерот, ставете црна хартија или подлога над оригиналот.

### **Поврзани информации**

- $\rightarrow$  "Ставање [оригинали](#page-79-0) на Стакло на скенерот" на страница 80
- $\rightarrow$  "Скенирање со користење на [Epson Scan 2"](#page-160-0) на страница 161

## **Текстот е нејасен**

- ❏ Во **Режим за документи** во Epson Scan 2, изберете го јазичето **Напредни поставки**, а потоа **Опција за слика** > **Подобрување текст**.
- ❏ Изберете **Режим за документи** како **Режим** во Epson Scan 2. Скенирајте со користење на поставките за документи во **Режим за документи**.
- ❏ Во **Режим за документи** во Epson Scan 2, кога **Тип слика** на јазичето **Главни поставки** е поставено на **Црно-бело**, приспособете **Праг** на јазичето **Напредни поставки**. Кога го зголемувате **Праг**, црната област станува поголема.
- ❏ Ако резолуцијата е слаба, обидете се да ја зголемите резолуцијата и тогаш започнете со скенирање.

### **Поврзани информации**

 $\rightarrow$  "[Скенирање](#page-160-0) на документи (Режим за документи)" на страница 161

## **Се појавуваат моаре ефекти (сенки налик на пајажина)**

Ако оригиналот е печатен документ, моаре ефектите (сенки налик на пајажина) може да се појават на скенираната слика.

❏ На табулаторот **Напредни поставки** во Epson Scan 2, поставете **Отстранување екран**.

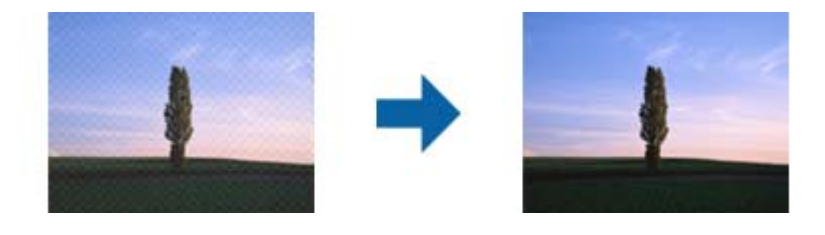

❏ Сменете ја резолуцијата, а потоа скенирајте повторно.

### **Поврзани информации**

 $\rightarrow$  "Скенирање со користење на [Epson Scan 2"](#page-160-0) на страница 161

## **Не може да ја скенирате правилната област на стаклото на скенерот**

- ❏ Проверете дали оригиналот е поставен правилно според ознаките за порамнување.
- ❏ Ако рабовите на скенираната слика недостасуваат, малку поместете го оригиналот подалеку од работ на стаклото на скенерот.
- ❏ При ставање на повеќе оригинали на стаклото на скенерот, погрижете се да има празнина од најмалку 20 мм (0,79 инчи) помеѓу оригиналите.
- ❏ Кога скенирате од контролниот панел и ако го изберете функцијата за автоматско сечење на областа за скенирање, отстранете каква било нечистотија од стаклото на скенерот и капакот на документот. Ако има нечистотија околу оригиналот, опсегот на скенирање се проширува за да ја опфати.

#### **Поврзани информации**

& "Ставање [оригинали](#page-79-0) на Стакло на скенерот" на страница 80

### **Не може да се прегледува во Мини. приказ**

- ❏ Кога поставувате повеќе оригинали на стаклото на скенерот, уверете се дека има празнина од најмалку 20 mm (0,79 in.) меѓу оригиналите.
- ❏ Уверете се дека оригиналот е поставен право.
- ❏ Во зависност од оригиналот, можеби нема да може да се врши прегледување во **Мини. приказ**. Во овој случај, исчистете го полето за избор **Мини. приказ** во горниот дел на прозорецот за преглед за да ја прегледате целата скенирана област, а потоа направете ги рамките рачно.

### **Поврзани информации**

& "Скенирање на [фотографии](#page-163-0) или слики (Режим за фотографии)" на страница 164

## **Текстот не е правилно препознаен при зачувување како PDF што може да се пребарува**

- ❏ Од прозорецот **Опции за формат на слика** во Epson Scan 2, проверете дали **Јазик на текст** е правилно поставен од јазичето **Текст**.
- ❏ Проверете дали оригиналот е правилно поставен.
- ❏ Користете го оригиналот со јасен текст. Препознавањето на текст може да го нема за следниве типови на оригинали.
	- ❏ Оригинали коишто се многубројно копирани
	- ❏ Оригинали коишто се примени преку факс (со ниска резолуција)
	- ❏ Оригинали на коишто растојанието помеѓу бувките или редовите е премногу мало
	- ❏ Оригинали со испечатени или подтцратни линии врз текстот
	- ❏ Оригинали со ракописен текст
	- ❏ Оригинали со свиткувања или набрчувања
- ❏ Во **Режим за документи** во Epson Scan 2, кога **Тип слика** на јазичето **Главни поставки** е поставено на **Црно-бело**, приспособете **Праг** на јазичето **Напредни поставки**. Кога го зголемувате **Праг**, црната област се засилува.
- ❏ Во **Режим за документи** во Epson Scan 2, изберете го јазичето **Напредни поставки**, а потоа **Опција за слика** > **Подобрување текст**.

### **Поврзани информации**

 $\rightarrow$  "[Скенирање](#page-160-0) на документи (Режим за документи)" на страница 161

### **Не може да се решат проблемите во скенираната слика**

Ако сте се обиделе со сите решенија и не сте го решиле проблемот, започнете со Epson Scan 2 поставките со користење на Epson Scan 2 Utility.

#### **Белешка:**

Epson Scan 2 Utility <sup>е</sup> апликација којашто доаѓа со Epson Scan 2.

- 1. Активирајте го Epson Scan 2 Utility.
	- ❏ Windows 10

Кликнете на копчето за стартување па изберете **EPSON** > **Epson Scan 2 Utility**.

❏ Windows 8.1/Windows 8

Внесете го името на апликацијата во полето за пребарување, а потоа изберете ја прикажаната икона.

❏ Windows 7/Windows Vista/Windows XP

Кликнете на копчето за вклучување и изберете **Сите програми** и **Програми** > **EPSON** > **Epson Scan 2** > **Epson Scan 2 Utility**.

❏ Mac OS

Изберете **Започни** > **Апликации** > **Epson Software** > **Epson Scan 2 Utility**.

- 2. Изберете го јазичето **Друго**.
- 3. Кликнете **Ресетирај**.

### **Белешка:**

Ако со активирањето не се реши проблемот, деинсталирајте го <sup>и</sup> повторно инсталирајте го Epson Scan 2.

### **Поврзани информации**

- & "[Деинсталирање](#page-217-0) апликации" на страница 218
- & "[Инсталирање](#page-215-0) апликации" на страница 216

## **Други проблеми со скенирање**

## **Брзината на скенирање е бавна**

- ❏ Намалете ја резолуцијата, а потоа скенирајте повторно. Кога резолуцијата е висока, скенирањето може да трае одредено време.
- ❏ Брзината на печатење може да биде намалена во зависност од функциите за прилагодување на сликата во Epson Scan 2.
- □ На екранот Конфигурација што се прикажува со кликнување на копчето <sup>•</sup> во Epson Scan 2, ако поставите **Тивок режим** на картичката **Скенирај**, брзината на скенирање може да биде намалена.

### **Поврзани информации**

 $\rightarrow$  "Скенирање со користење на [Epson Scan 2"](#page-160-0) на страница 161

## **Скенирањето ќе запре кога се скенира во PDF/мулти-TIFF**

❏ Кога скенирате со користење на Epson Scan 2, можете постојано да скенирате до 999 страници во PDF-формат и до 200 страници во Multi-TIFF формат.

- ❏ Кога скенирате многу документи, препорачуваме да скенирате во сиви тонови.
- ❏ Зголемете го слободното место на дискот на компјутерот. Скенирањето може да сопре ако нема доволно слободно место.
- ❏ Обидете се со сканирање во помала резолуција. Скенирањето сопира ако вкупното количество податоци го достигне ограничувањето.

### **Поврзани информации**

 $\rightarrow$  "Скенирање со користење на [Epson Scan 2"](#page-160-0) на страница 161

## **Други проблеми**

### **Мал електричен шок при допир на печатачот**

Ако на компјутерот се поврзани многу надворешни уреди, може да почувствувате мал електричен шок кога ќе го допрете печатачот. Ставете заземјување на компјутерот што е поврзан со печатачот.

## **Звуците додека работи се гласни**

Ако звуците се прегласни, вклучете **Тивок режим**.Оспособувањето на оваа карактеристика може да ја намали брзината на печатење.

❏ Контролна табла

Од почетниот екран допрете на  $\overline{M}$  и овозможете го.

❏ Windows

Вклучете **Тивок режим** во картичката **Главна** во двигателот на печатачот.

❏ Mac OS

Изберете **Системски параметри** од менито > **Печатачи и скенери** (или **Печати и скенирај**, **Печати и испрати по факс**), па изберете го печатачот.Кликнете **Опции и производи** > **Опции** (или **Двигател**).Изберете **On** како поставка за **Тивок режим**.

❏ Epson Scan 2

Кликнете на копчето за да го отворите прозорецот **Конфигурација**.Следно, поставете **Тивок режим** на картичката **Скенирај**.

#### **Поврзани информации**

- $\rightarrow$  "Водич за [двигателот](#page-205-0) на печатачот за Windows" на страница 206
- $\rightarrow$  "Водич за [двигателот](#page-208-0) на печатачот за Mac OS" на страница 209

### **Не може да се зачуваат податоци на мемориски уред**

- ❏ Користете мемориски уред поддржан од печатачот.
- ❏ Проверете дали меморискиот уред е заштитен од запишување.

❏ Проверете дали на меморискиот уред има доволно достапна меморија.Ако меморијата е речиси полна, не може да се зачуваат податоци.

### **Поврзани информации**

 $\rightarrow$  "[Спецификации](#page-267-0) за поддржаните надворешни мемориски уреди" на страница 268

## **Апликацијата е блокирана од заштитен ѕид (само за Windows)**

Додајте ја апликацијата во дозволените програми на заштитниот ѕид на Windows во безбедносните поставки во **Контролна табла**.

## **"!" се прикажува на екранот за избирање фотографии**

". " се прикажува на LCD-екранот кога сликовната датотека не е поддржана од производот.

### **Поврзани информации**

& "[Спецификации](#page-268-0) на поддржаните податоци" на страница 269

# **Додаток**

## **Технички спецификации**

## **Спецификации на печатачот**

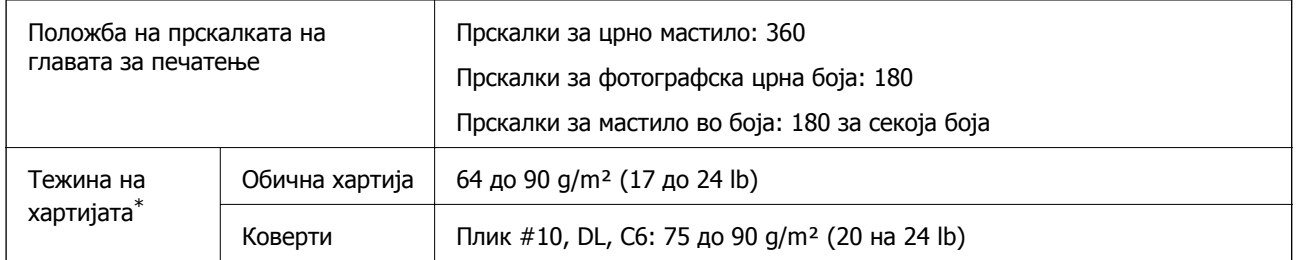

\* Дури и кога дебелината на хартијата е во рамки на овој опсег, може да не може да ја внесете хартијата во печатачот или квалитетот на печатење може да се намали во зависност од својствата и квалитетот на хартијата.

### **Област за печатење**

### **Површината за печатење за единични листови**

Квалитетот на печатењето може да е послаб во засенчените области поради механизмот на печатачот.

### **Печатење со рамки**

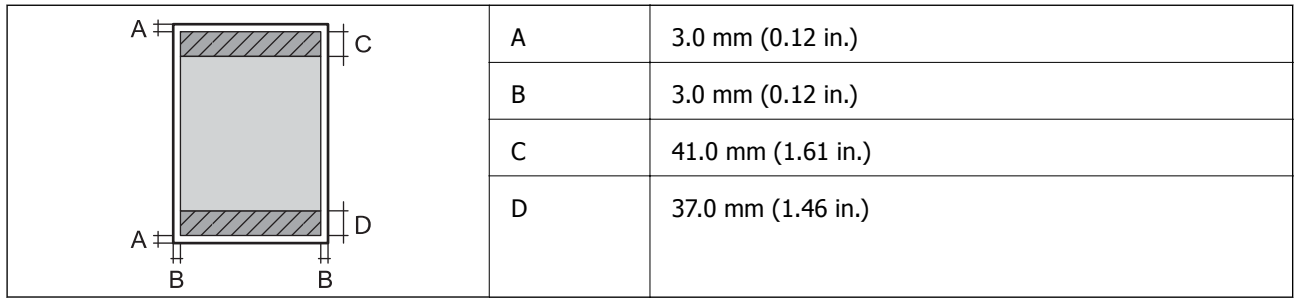

### **Печатење без рамка**

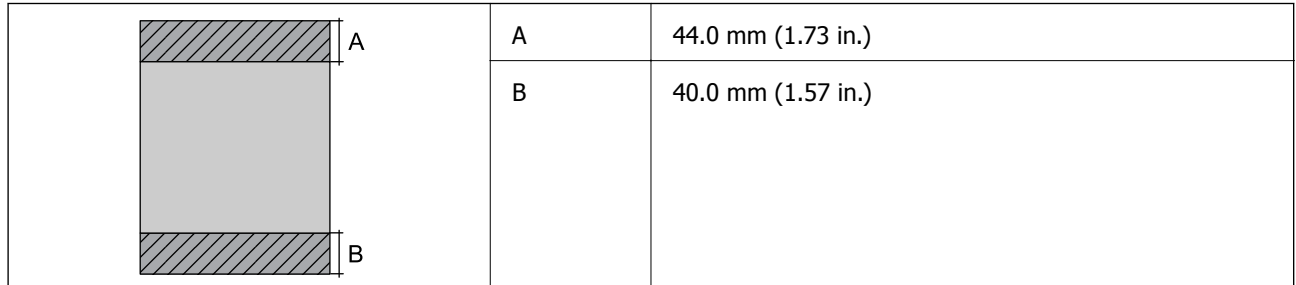

### **Површина за печатење за плика**

Квалитетот на печатењето може да е послаб во засенчените области поради механизмот на печатачот.

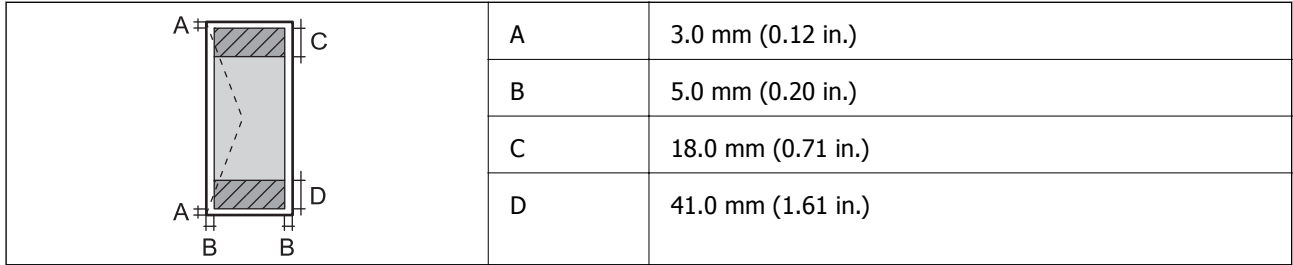

### **Површина за печатење за CD/DVD**

Квалитетот на печатењето може да е послаб во засенчените области поради механизмот на печатачот.

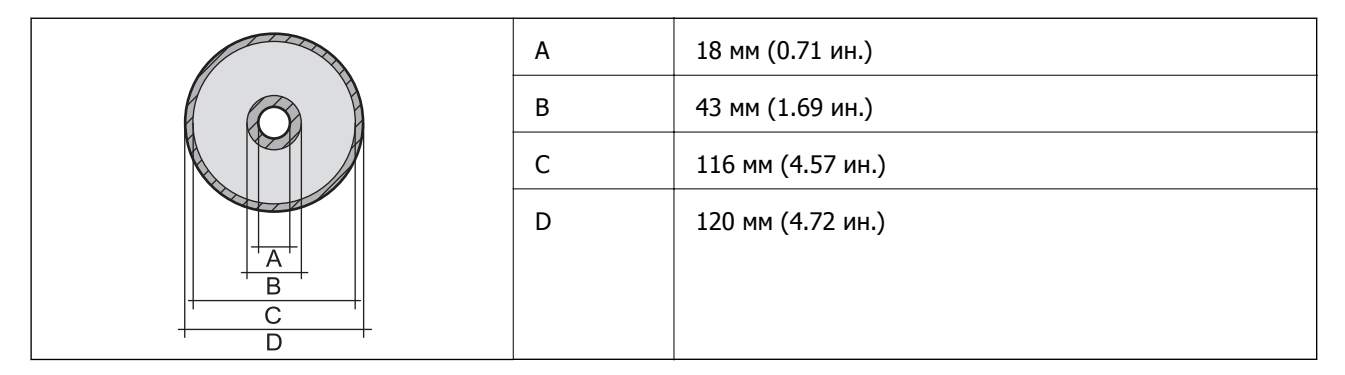

## **Спецификации на скенерот**

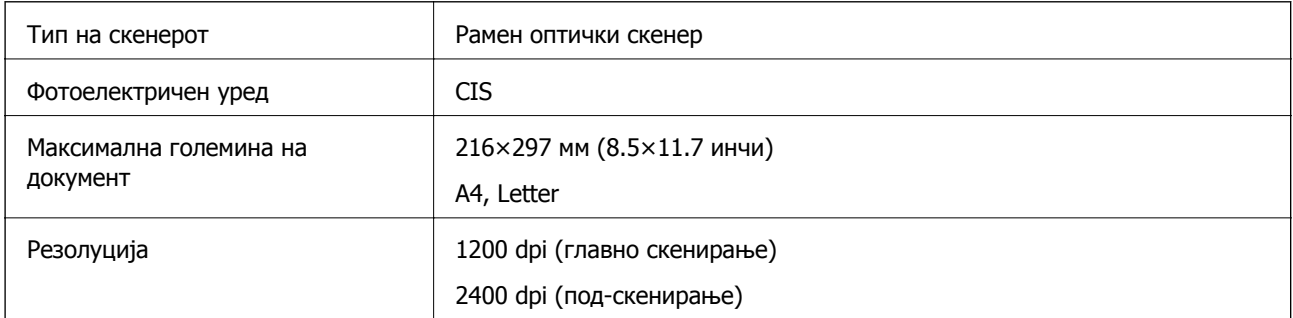

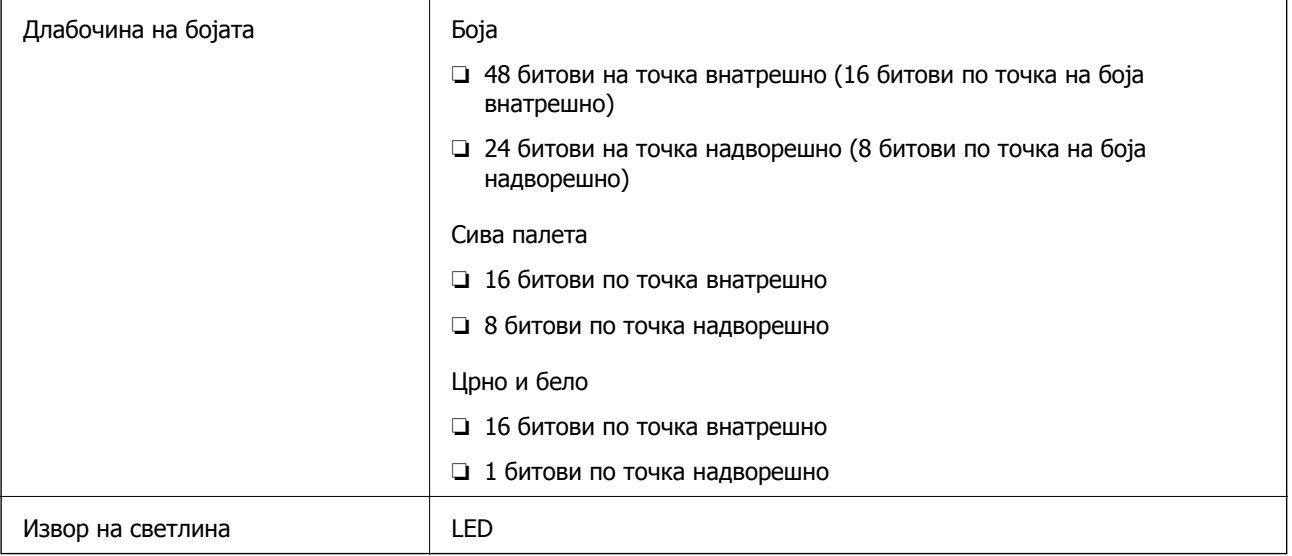

## **Спецификации на интерфејсот**

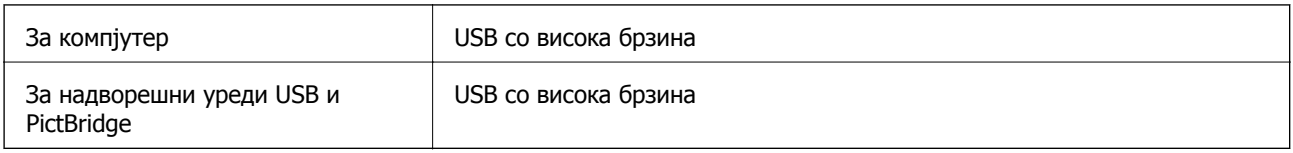

## **Листа на мрежни функции**

### **Функции на мрежата и IPv4/IPv6**

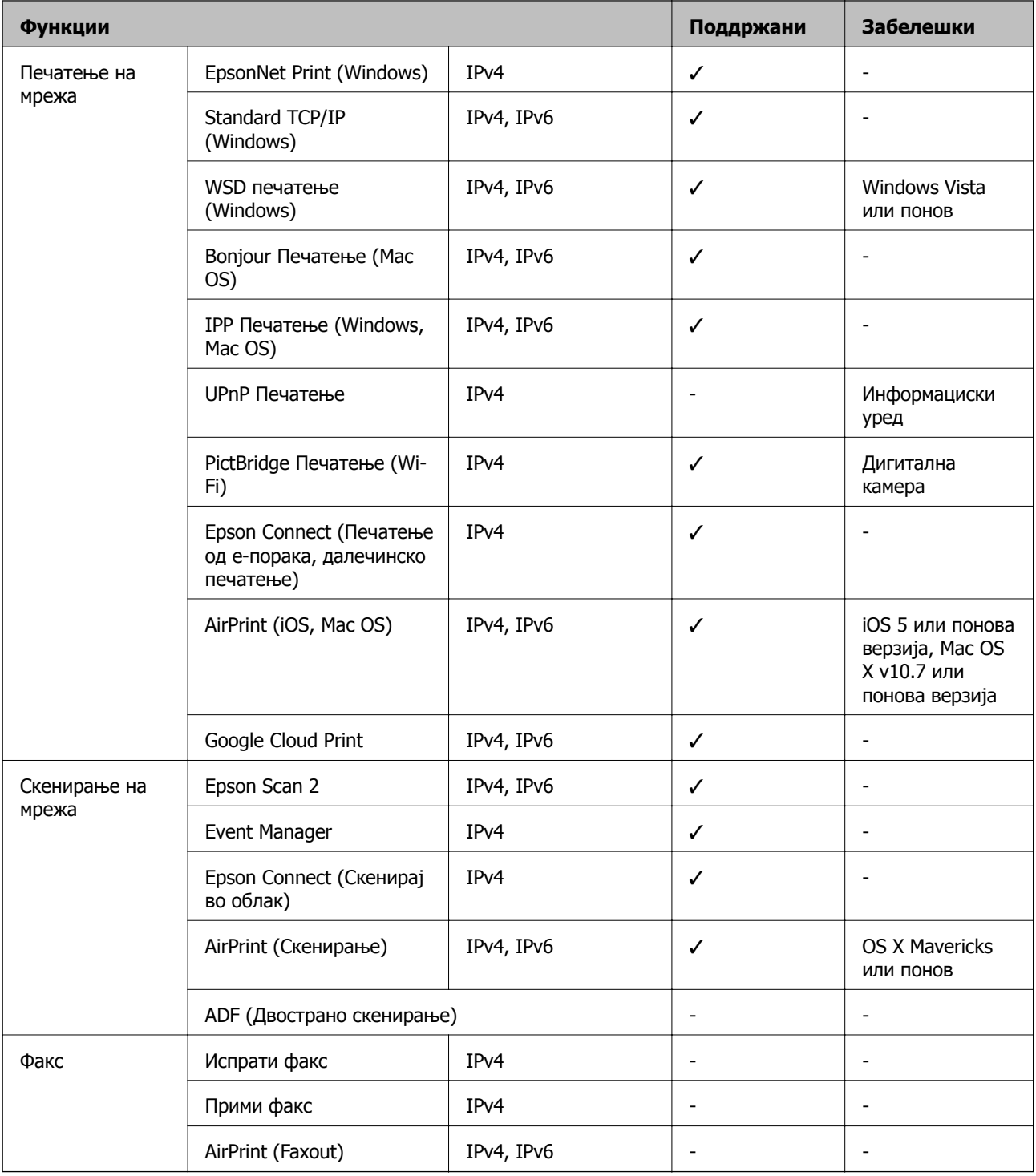

## **Спецификации за Wi-Fi**

Стандарди **IEEE** 802.11b/g/n<sup>\*1</sup>

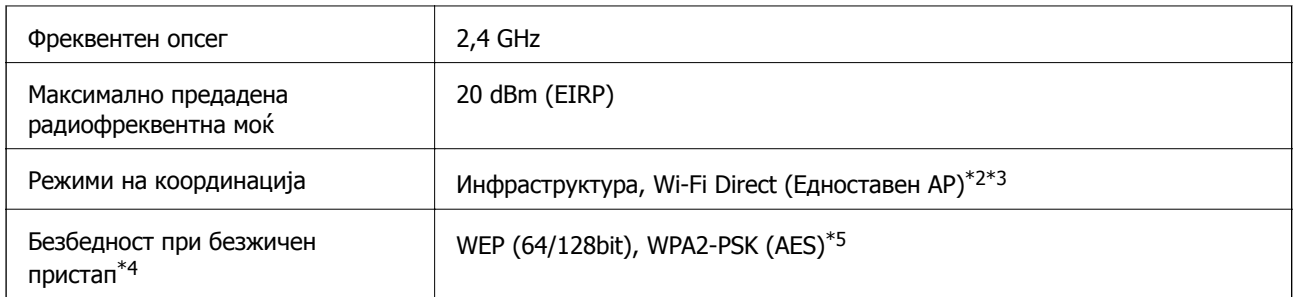

- \*1 IEEE 802.11n е достапно само за HT20.
- \*2 Не е поддржано за IEEE 802.11b.
- \*3 Режимот Едноставен AP е компатибилен со Wi-Fi-врска (инфраструктура) или етернет-врска.
- \*4 Wi-Fi Direct поддржува само WPA2-PSK (AES).
- \*5 Во согласност со стандардите WPA2 со поддршка за WPA/WPA2 Personal.

## **Спецификации за етернет**

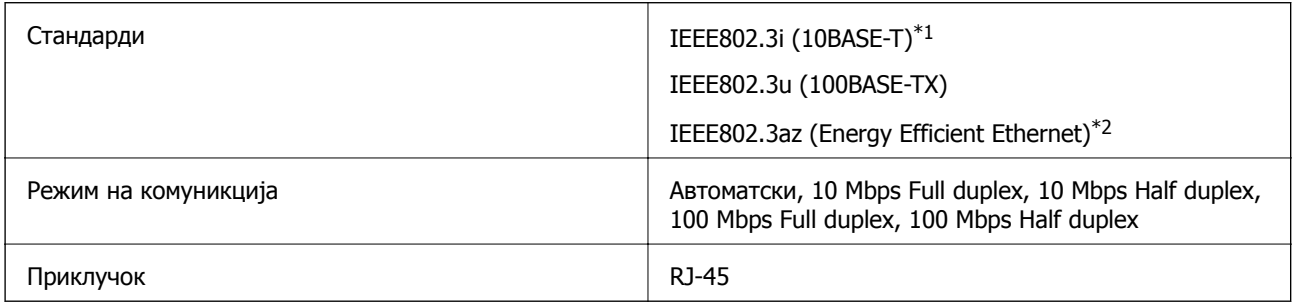

- \*1 Користете кабел од категорија 5e или повисок STP (заштитен извиткан пар) за да спречите ризик од радио пречки.
- \*2 Поврзаниот уред треба да е усогласен со стандардите IEEE802.3az.

## **Безбедносен протокол**

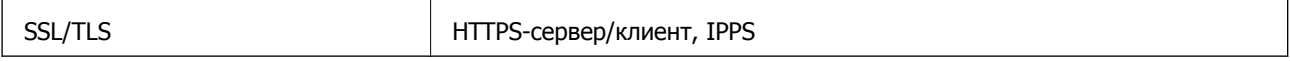

### **Поддржани услуги од други лица**

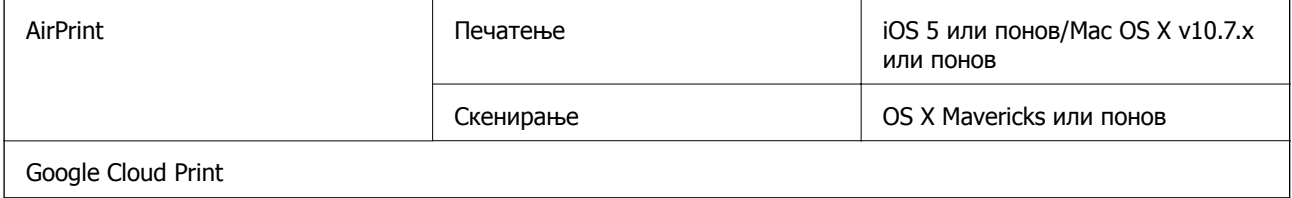

## <span id="page-267-0"></span>**Спецификации за надворешните мемориски уреди**

### **Спецификации за поддржаните мемориски картички**

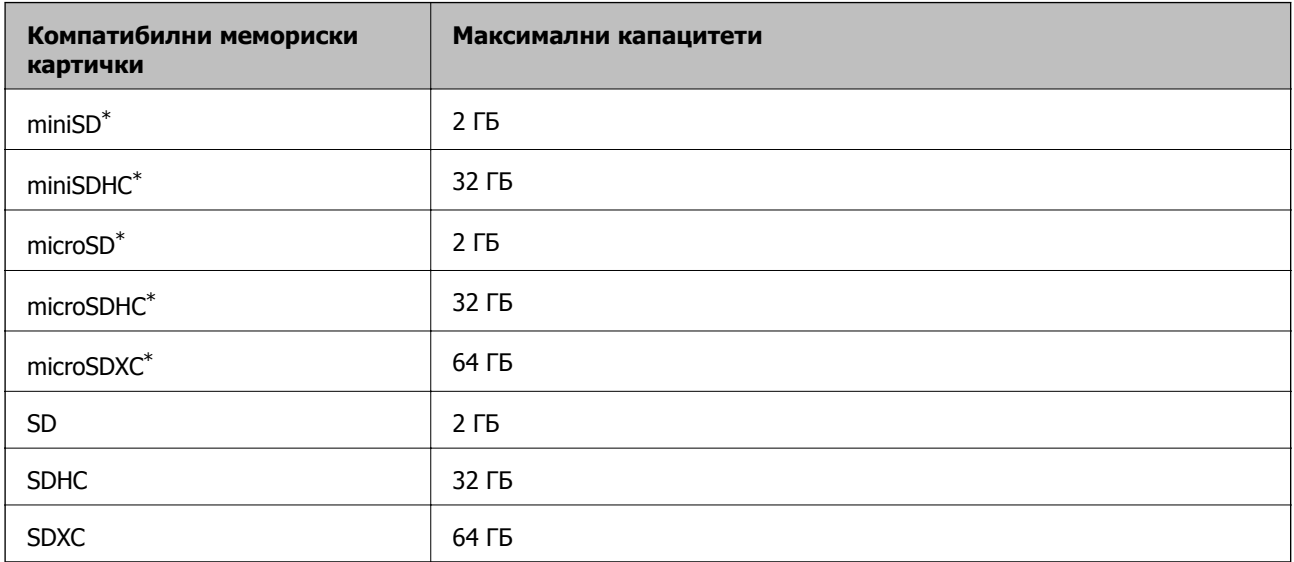

\* Ставете адаптер што одговара на отворот за мемориски картички. Инаку картичката може да се заглави.

### **Спецификации за поддржаните надворешни мемориски уреди**

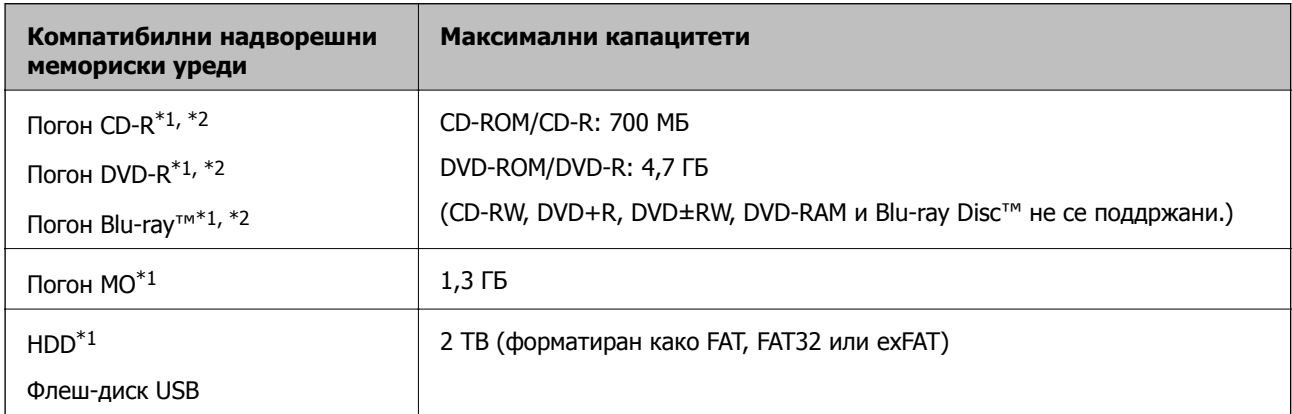

\*1 Не препорачуваме користење надворешни USB-уреди што се напојуваат преку USB. Користете само надворешни USB-уреди со независен извор на напојување.

\*2 Само читање.

Не може да се користат следниве уреди:

- ❏ Уред што бара посебен двигател
- ❏ Уред со безбедносни поставки (лозинка, шифрирање и сл.)
- ❏ Уред со вграден USB-разделник

Epson не може да ја гарантира работата на сите надворешно поврзани уреди.

## <span id="page-268-0"></span>**Спецификации на поддржаните податоци**

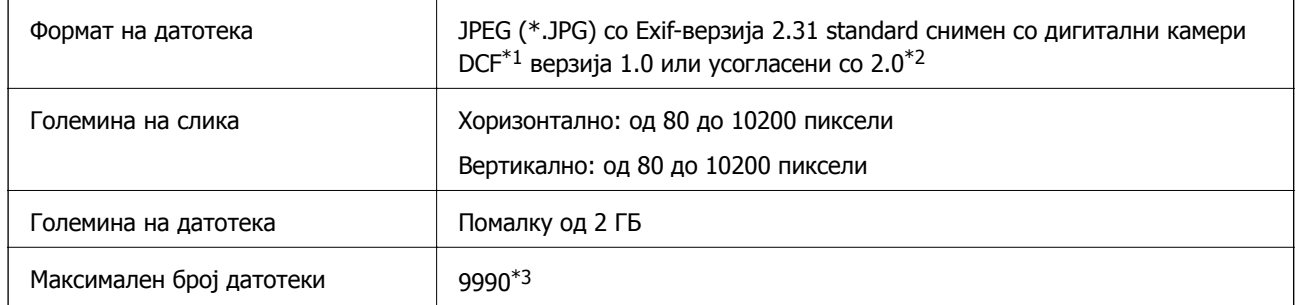

\*1 Конструкторско правило за датотечен систем на камери.

- \*2 Фотографски податоци зачувани во вградената меморија на камерата не се поддржани.
- \*3 Може да се прикажат до 999 датотеки истовремено. (Ако бројот датотеки надминува 999, датотеките се прикажуваат во групи.)

#### **Белешка:**

"!" се прикажува на LCD екранот кога печатачот не може да ја препознае сликовната датотека. Во таа ситуација, ако изберете распоред за повеќе слики, ќе се испечатат празни делови.

## **Димензии**

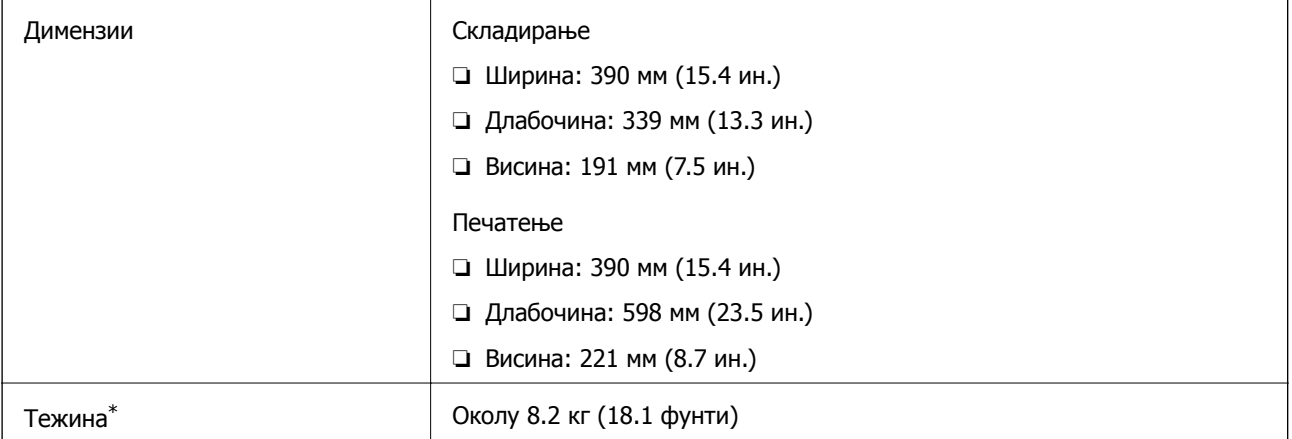

\* Без касетите за мастило, кабелот за напојување и фиоката за CD/DVD.

## **Спецификации за електриката**

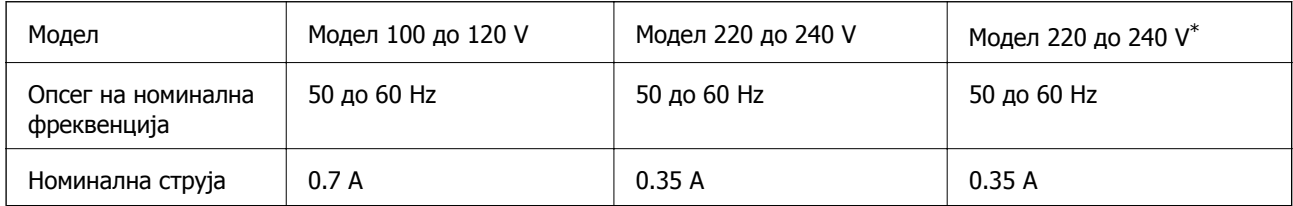

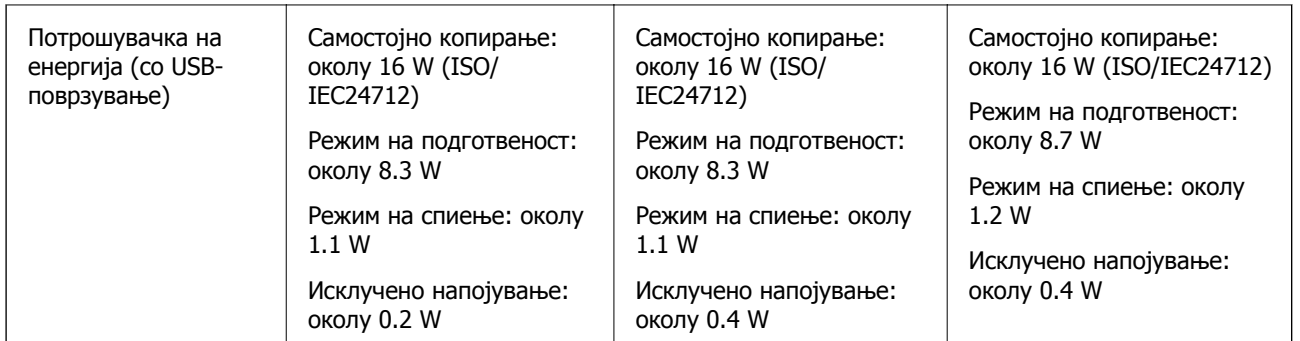

\* За корисници во Хонг Конг.

### **Белешка:**

- ❏ Проверете ја етикетата на печатачот за напонот.
- ❏ За корисниците во Европа, погледнете на следнава интернет-страница за детали за потрошувачката на струја.

<http://www.epson.eu/energy-consumption>

## **Спецификации за животната средина**

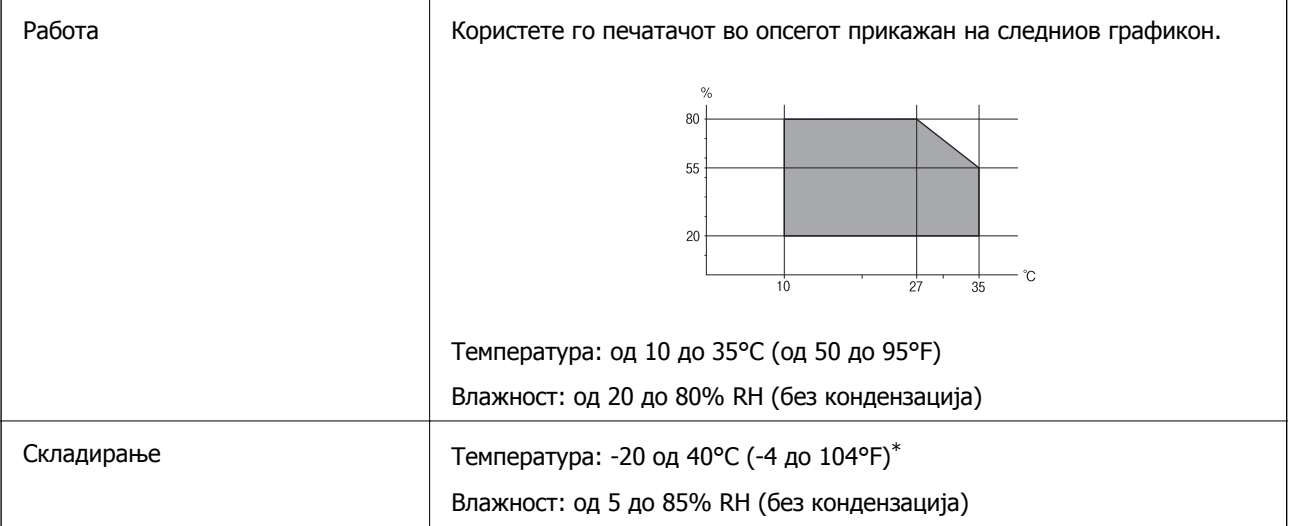

\* Можете да го чувате еден месец на 40°C (104°F).

## **Еколошки спецификации за касетите со мастило**

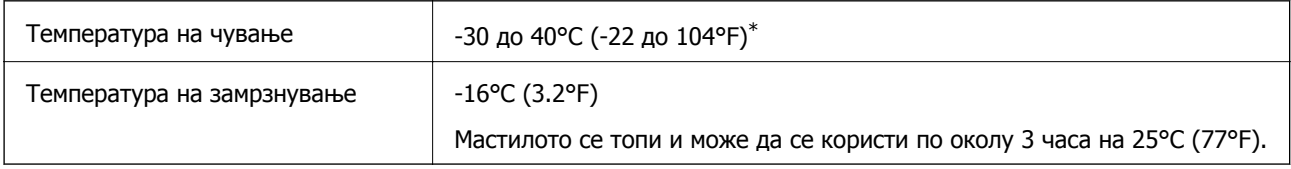

\* Можете да го чувате еден месец на 40°C (104°F).

### **Додаток**

## **Системски барања**

- ❏ Windows 10 (32-битна, 64-битна)/Windows 8.1 (32-битна, 64-битна)/Windows 8 (32-битна, 64 битна)/Windows 7 (32-битна, 64-битна)/Windows Vista (32-битна, 64-битна)/Windows XP SP3 или понова верзија (32-битна)/Windows XP Professional x64 Edition SP2 или понова верзија
- ❏ macOS High Sierra/macOS Sierra/OS X El Capitan/OS X Yosemite/OS X Mavericks/OS X Mountain Lion/Mac OS X v10.7.x/Mac OS X v10.6.8

### **Белешка:**

- ❏ Mac OS може да не поддржува некои апликации <sup>и</sup> функции.
- ❏ Датотечниот систем UNIX (UFS) за Mac OS не <sup>е</sup> поддржан.

## **Регулаторни информации**

## **Стандарди и одобренија**

### **Стандарди и одобренија за модел во САД**

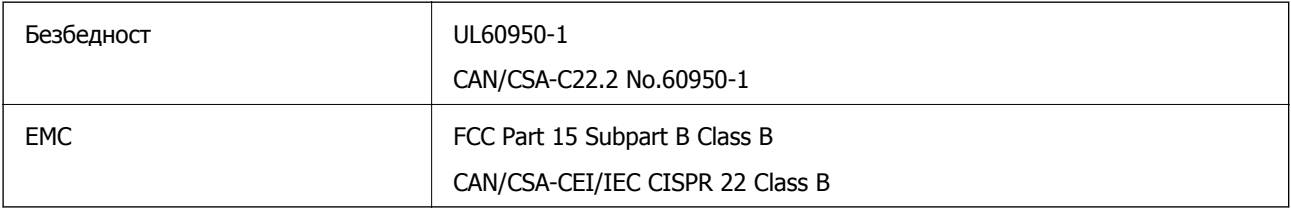

Опремата го содржи следниов безжичен модул.

Производител: Seiko Epson Corporation

### Тип: J26H006

Производот е во согласност со Дел 15 од правилата на FCC и RSS-210 од правилата на IC. Epson не презема одговорност за незадоволување на барањата за заштита што произлегува од непрепорачана модификација на производот. Работата зависи од следниве два услова: (1) уредот не смее да предизвикува штетни пречки, и (2) уредот мора да ги прифати сите примени пречки, вклучувајќи пречки што може да предизвикаат несакано работење на уредот.

За да се спречат радиопречки на лиценцираната услуга, уредот е наменет за внатрешна употреба и подалеку од прозорци за да се обезбеди максимална заштита. Опремата (или нејзината предавателна антена) која е поставена надвор подлежи на лиценцирање.

Оваа опрема соодветствува со ограничувањата за изложеност на радијација на FCC/IC одредени за неконтролирана средина и соодветствува со Упатствата за изложеност на радиофрекфенција (RF) на FCC во Додатокот C до OET65 и RSS-102 на Правилата за изложеност на радиофрекфенција (RF) на IC. Оваа опрема треба да се инсталира и со неа да се ракува така што радијаторот да биде одалечен најмалку 7,9 инчи (20 cm) или повеќе од телото на лицето (со исклучок на екстремитети: раце, рачни зглобови, стопала и ножни зглобови).

### **Стандарди и одобренија за европски модел**

За европските корисници

Корпорацијата Seiko Epson дека наведениот модел на радио опрема е во согласност со Директивата 2014/53/EU. Целосниот текст на потврдата за сообразност на ЕУ е достапна на следнава интернет страница.

### <http://www.epson.eu/conformity>

### C491W

За употреба само во Ирска, Велика Британија, Австрија, Германија, Лихтенштајн, Швајцарија, Франција, Белгија, Луксембург, Холандија, Италија, Португалија, Шпанија, Данска, Финска, Норвешка, Шведска, Исланд, Хрватска, Кипар, Грција, Словенија, Малта, Бугарија, Чешка, Естонија, Унгарија, Летонија, Литванија, Полска, Романија и Словачка.

Epson не презема одговорност за незадоволување на барањата за заштита што произлегува од непрепорачана модификација на печатачот.

# $\epsilon$

## **Ограничувања за копирање**

Запазете ги следниве ограничувања за да обезбедите одговорна и законска употреба на печатачот.

Забрането е со закон копирање на следниве работи:

- ❏ Банкарски сметки, ковани пари, пазарни хартии од вредности издадени од државата, државни обврзници и локални хартии од вредност
- ❏ Неискористени поштенски марки, разгледници со платена поштарина и други официјални поштенски документи со важечки поштенски знак
- ❏ Државни таксени марки и хартии од вредност кои се издаваат во согласност со законската постапки

Внимавајте при копирање на следниве работи:

- ❏ Пазарни хартии од вредности од приватни фирми (сертификати за производи, преносливи хартии од вредност, чекови итн.), месечни пропусници, карти со попуст итн.
- ❏ Пасоши, возачки дозволи, гаранции за состојба, сметки за патарина, бонови за храна, билети, итн.

#### **Белешка:**

Копирањето на овие работи може исто така да биде забрането со закон.

Соодветна употреба на авторските материјали:

Печатачите може да се користат неправилно со несоодветно копирање на материјали заштитени со авторски права. Освен во случај на препорака од признат надлежен орган, однесувајте се одговорно и со почит кон дозволата за копирање од страна на носителот на авторско право пред да го копирате публикуваниот материјал.

## **Превезување и складирање на печатачот**

Кога треба да го складирате или да го превезете печатачот при преселба или поправки, следете ги чекорите подолу за да го спакувате.

## !**Внимание:**

Внимавајте капакот да не ви ја фати раката или прстите кога го отворате или затворате скенерот. Инаку може да се повредите.

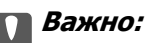

- ❏ При складирање или пренесување на печатачот, не навалувајте го, не ставајте го вертикално или не превртувајте го; инаку може да протече мастило.
- ❏ Оставете ги касетите за мастило инсталирани. Отстранувањето на касетите може да ја исуши главата на печатачот <sup>и</sup> да спречи печатачот да работи.
- 1. Исклучете го печатачот со притискање на копчето  $\mathcal{O}$ .
- 2. Внимавајте светлото за напојување да се изгасне, а потоа откачете го струјниот кабел.

### c**Важно:**

Откачете го струјниот кабел кога <sup>е</sup> изгаснато светлото за напојување. Во спротивно, главата за печатење може да не се врати во почетната положба, што би предизвикало сушење на мастилото <sup>и</sup> печатењето може да не биде возможно.

- 3. Откачете ги сите кабли како струјниот кабел и кабелот за USB.
- 4. Внимавајте да нема вметнато мемориска картичка.
- 5. Извадете ја сета хартија од печатачот.
- 6. Внимавајте да нема оригинали во печатачот.
- 7. Отворете го скенерот со затворен капак за документи. Прицврстете го држачот на касетата за мастило за куќиштето, со помош на заштитниот материјал испорачан со печатачот, прицврстен на горниот дел со лента.

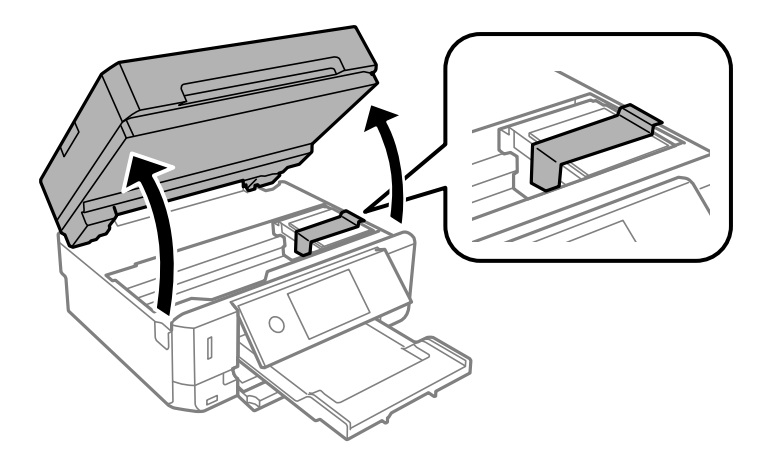

Упатство за корисникот

### **Додаток**

- 8. Затворете го скенерот.
- 9. Подгответе го пакувањето на печатачот како што е прикажано подолу.

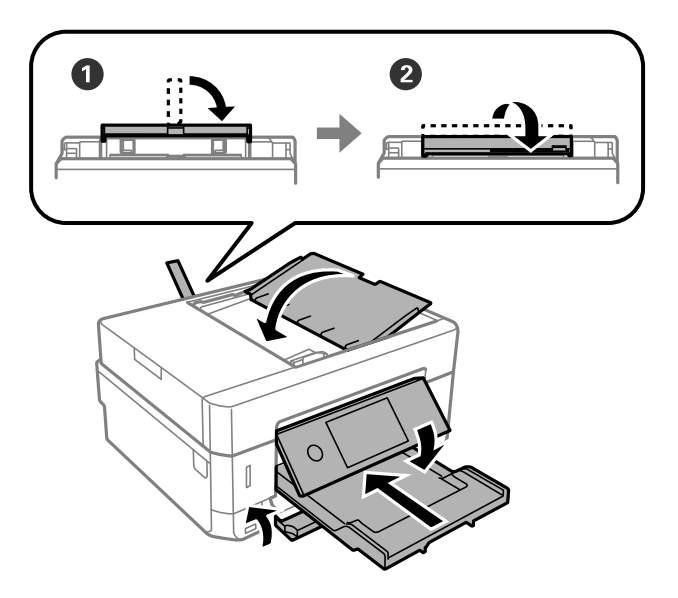

10. Спакувајте го печатачот во кутијата со користење на заштитните материјали.

Кога го користите печатачот повторно, внимавајте да ја извадите лентата што го прицврстува држачот на касетата за мастило. Ако квалитетот на печатењето ослаби следниот пат кога печатите, исчистете ја и порамнете ја главата за печатење.

#### **Поврзани информации**

- & "Имиња и функции на [деловите](#page-18-0)" на страница 19
- $\rightarrow$  "Проверка и чистење на главата за [печатење](#page-182-0)" на страница 183
- $\rightarrow$  "[Порамнување](#page-184-0) на главата за печатење" на страница 185

## **Пристапување на мемориска картичка од компјутер**

Можете да пишувате или читате податоци од надворешен мемориски уред како мемориска картичка што е вметната во печатачот од компјутер.

### c**Важно:**

- ❏ Вметнете мемориска картичка откако ќе ја отстраните заштитата од запишување.
- ❏ Ако се сочува слика на мемориската картичка од компјутер, сликата <sup>и</sup> бројот фотографии не се обновуваат на LCD-екранот.Извадете ја <sup>и</sup> повторно ставете ја мемориската картичка.
- ❏ Кога споделувате надворешен уред вметнат во печатачот помеѓу компјутерите поврзан со USB <sup>и</sup> на друга мрежа, пристапот за запис <sup>е</sup> единствено дозволен на компјутерите коишто се поврзани со методот којшто сте го избрале на печатачот.За да запишете на слободниот простор на надворешниот уред, внесете **Settings** на контролниот панел <sup>и</sup> изберете **File Sharing** <sup>и</sup> метод на поврзување.

### **Белешка:**

Потребно <sup>е</sup> одредено време да се препознаат податоците од компјутерот ако <sup>е</sup> поврзан голем надворешен мемориски уред, како 2TB HDD.

### **Windows**

Изберете надворешен мемориски уред во **Компјутер** или **Мој компјутер**.Се прикажуваат податоците на надворешниот мемориски уред.

### **Белешка:**

Ако сте го поврзале печатачот со мрежата без диск со софтвер или Web Installer, мапирајте го отворот за мемориска картичка или USB-портата како мрежен диск.Отворете **Изврши** <sup>и</sup> внесете го името на печатачот \\XXXXX или IP-адресата на печатачот \\XXX.XXX.XXX.XXX за да **Отвори:**.Кликнете со десен клик на иконата на уредот што <sup>е</sup> прикажана за да ја назначите мрежата.Мрежниот диск се појавува во **Компјутер** или **Мој компјутер**.

### **Mac OS**

Изберете соодветна икона за уредот.Се прикажуваат податоците на надворешниот мемориски уред.

### **Белешка:**

- ❏ За да отстраните надворешен мемориски уред, повлечете ја <sup>и</sup> спуштете ја иконата на уредот до иконата за отпад.Инаку, податоците на споделениот диск може да не се прикажат правилно кога ќе се вметне друг надворешен мемориски уред.
- ❏ За да пристапите до надворешен мемориски уред преку мрежата, изберете **Go** <sup>&</sup>gt;**Connect to Server** од менито на работната површина.Внесете го името на печатачот cifs://XXXXX или smb:// XXXXX (каде "XXXXX" <sup>е</sup> името на печатачот) во **Адреса на серверот**, <sup>а</sup> потоа кликнете на **Поврзи**.

### **Поврзани информации**

- & "[Вметнување](#page-84-0) мемориска картичка" на страница 85
- $\rightarrow$  "[Спецификации](#page-267-0) за надворешните мемориски уреди" на страница 268

## **Каде да се обратите за помош**

## **Веб-локација за техничка поддршка**

Ако ви треба дополнителна помош, посетете ја веб-локацијата за поддршка на Epson подолу. Изберете ја земјата или регионот и одете на делот за поддршка на локалната веб-локација на Epson. На локацијата се достапни и најновите двигатели, ЧПП, прирачници и други материјали за преземање.

### <http://support.epson.net/>

### <http://www.epson.eu/Support>(Европа)

Ако производот на Epson не работи правилно и не може да го решите проблемот, контактирајте со службите за поддршка на Epson за помош.

## **Контактирање со поддршката на Epson**

### **Пред да контактирате со Epson**

Ако вашиот производ Epson не работи правилно и не можете да го решите проблемот со информациите за решавање проблеми во прирачниците на производот, контактирајте со службата за поддршка на Epson за помош. Ако поддршката на Epson за вашето подрачје не е наведено подолу, контактирајте со продавачот каде што сте го купиле производот.

Поддршката на Epson ќе може да ви помогне многу побрзо ако ги дадете следниве информации:

❏ Сериски број на производот

(Етикетата со серискиот број обично е одзади на производот.)

- ❏ Модел на производот
- ❏ Верзија на софтверот на производот

(Кликнете **About**, **Version Info** или слично копче во софтверот на производот.)

- ❏ Марка ми модел на компјутерот
- ❏ Името и верзијата на оперативниот систем на компјутерот
- ❏ Имиња и верзии на софтверските апликации што обично ги користите со производот

#### **Белешка:**

Во зависност од производот, поставките за мрежата може да се зачуваат во меморијата на производот. При дефект или поправање на производот, поставките може да се изгубат. Epson не одговара за губење податоци, за правење резервни копии или спасување поставки дури <sup>и</sup> во гарантниот период. Препорачуваме самите да си направите резервна копија на податоците или да ги запишете.

### **Помош за корисниците во Европа**

Видете во вашата Пан-европска гаранција за информации како да контактирате со поддршката на Epson.

### **Помош за корисниците во Хонг Конг**

За да добиете техничка помош како и други услуги, слободно контактирајте со Epson Hong Kong Limited.

### **Почетна страница на интернет**

#### [http://www.epson.com.hk](http://www.epson.com.hk/)

Epson Hong Kong воспостави локална страница на кинески и англиски јазик на интернет за да им ги обезбеди следните информации на корисниците:

- ❏ Информации за производ
- ❏ Одговори на Најчесто поставувани прашања (ЧПП)
- ❏ Најнови верзии на двигателите за производите на Epson

### **Линија за техничка поддршка**

Може да контактирате со нашиот технички персонал и на следниве телефонски броеви и броеви за факс:

Телефон: 852-2827-8911

Факс: 852-2827-4383